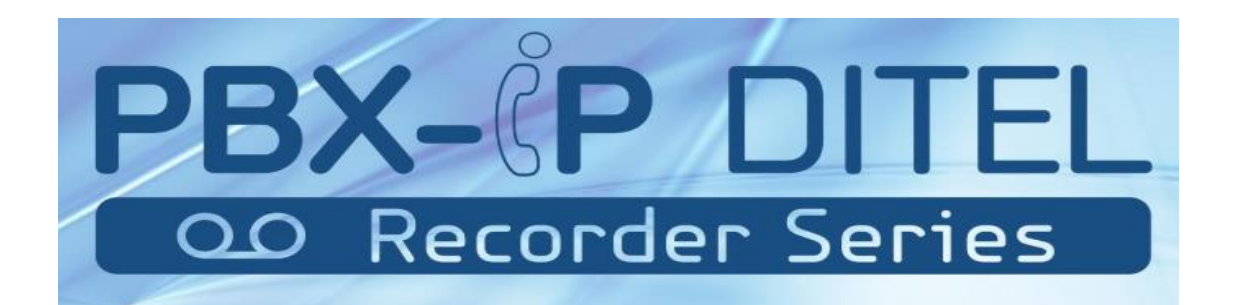

# **50U4TR/100U8TR/300U16TR PBX-IP Recorder Series**

# **Guia do Administrador V1.0**

Firmware

Versão 12.1.0.11

# Conteúdo

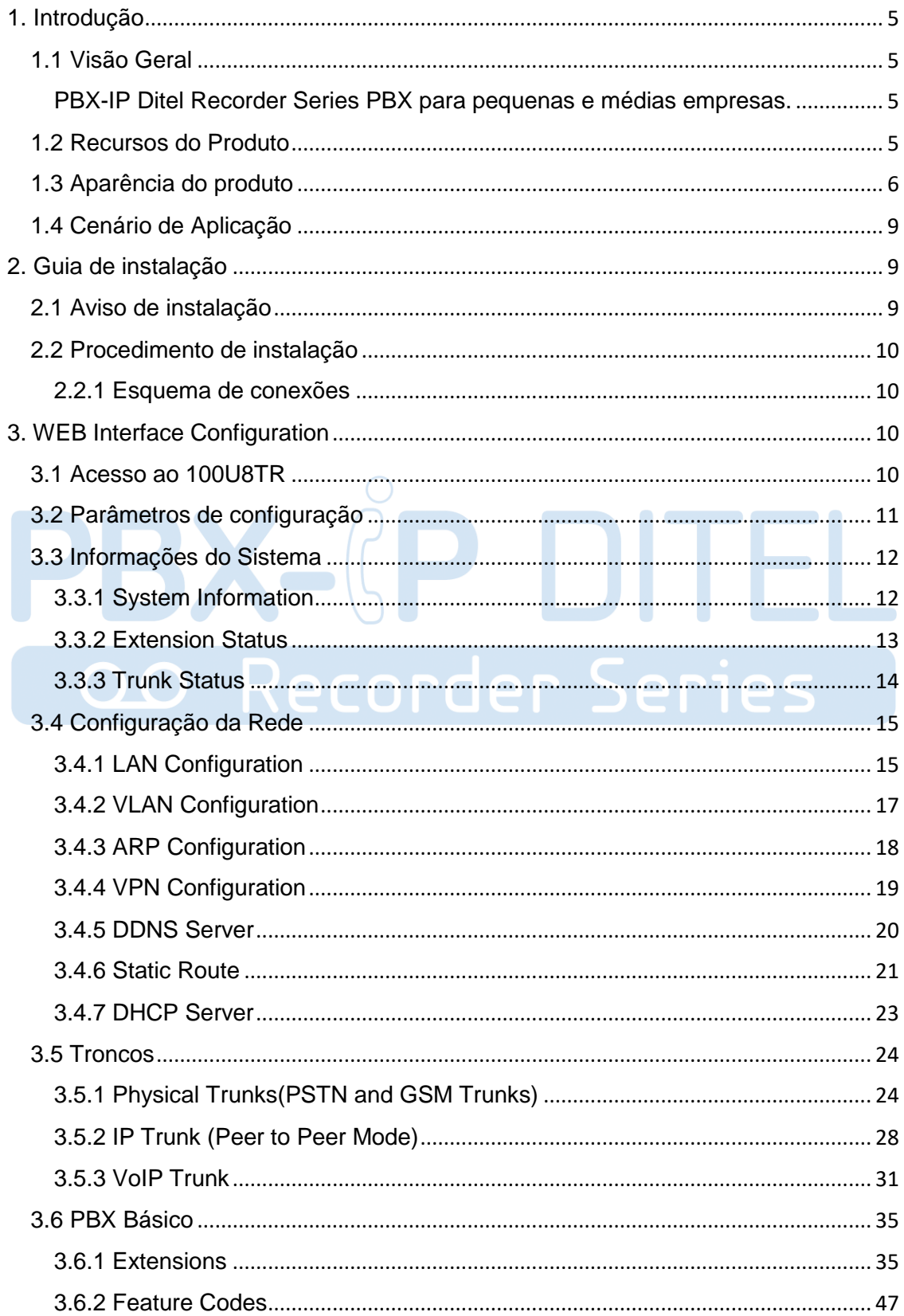

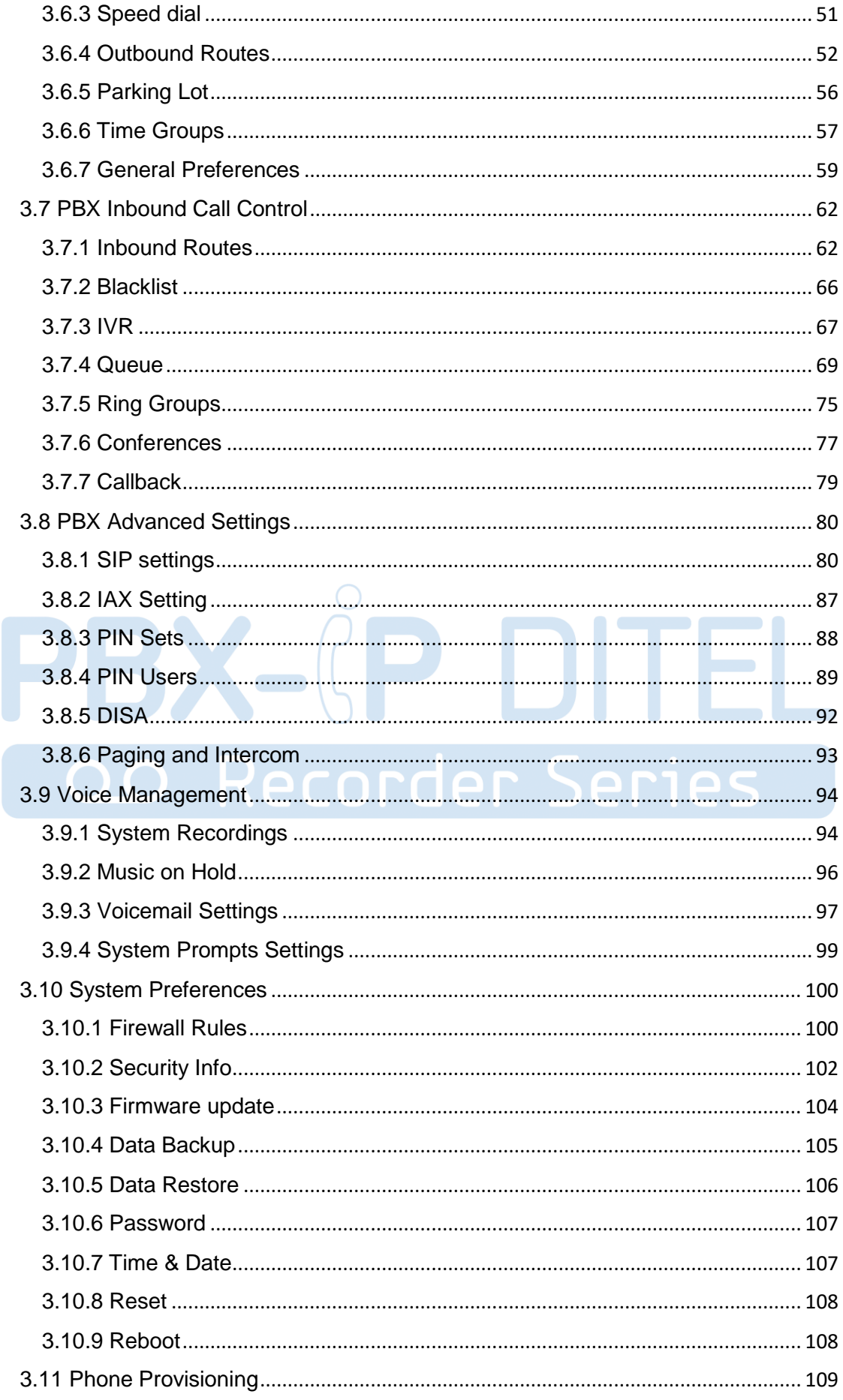

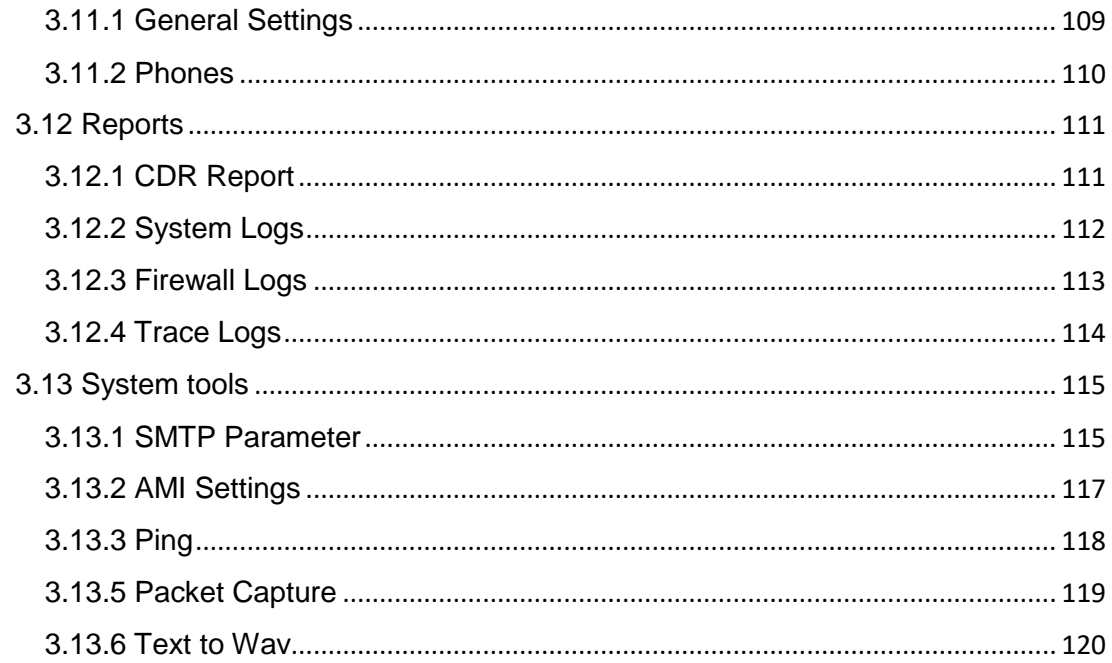

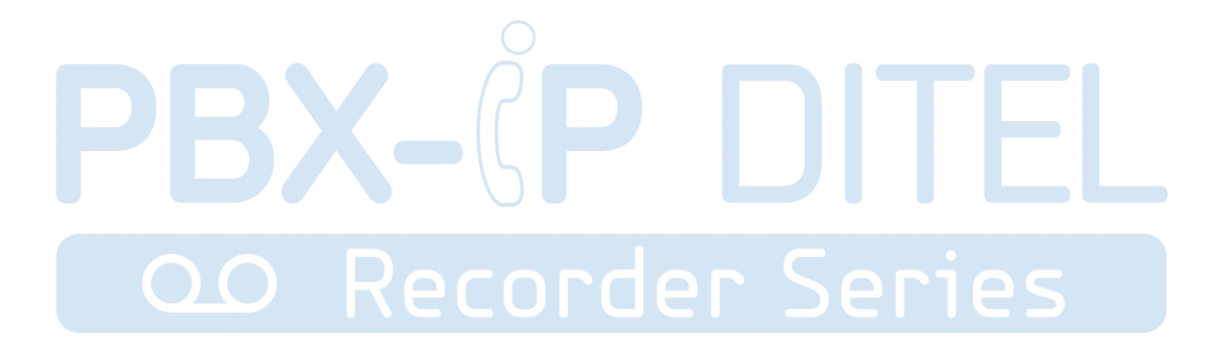

# <span id="page-4-0"></span>**1. Introdução**

## <span id="page-4-1"></span>**1.1 Visão Geral**

# <span id="page-4-2"></span>**PBX-IPDitel Recorder Series PBX para pequenas e médias empresas.**

O equipamento **PBX-IP Ditel Recorder Series**, modelos **50U4TR/100U8TR/300U16TR**é um PBX híbrido para pequenas e médias empresas. Ele é projetado para trazer Comunicações Unificadas de nível Empresarial (UCE),com proteção e segurança de uma forma fácil de gerenciar.

## <span id="page-4-3"></span>**1.2 Recursos do Produto**

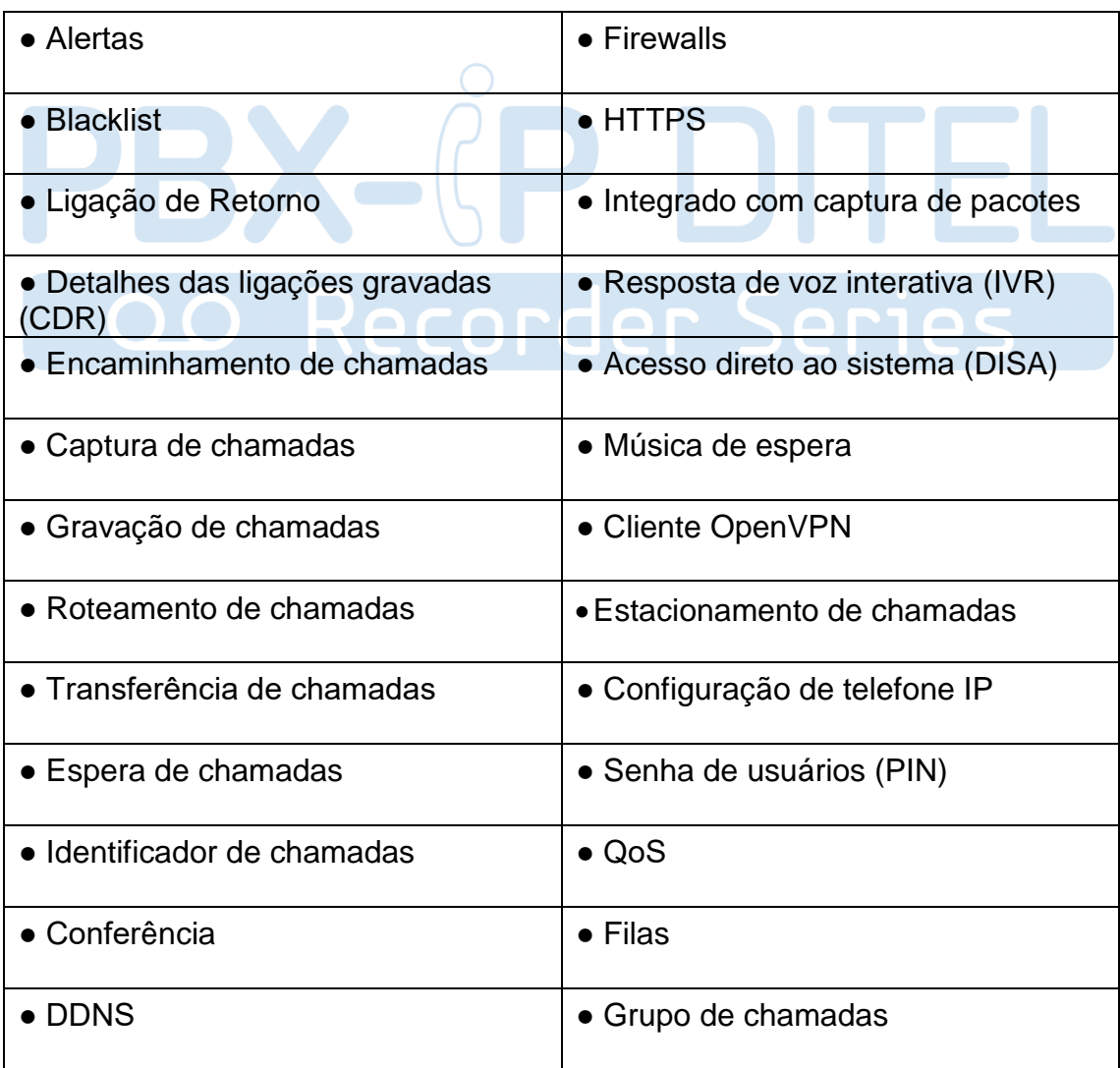

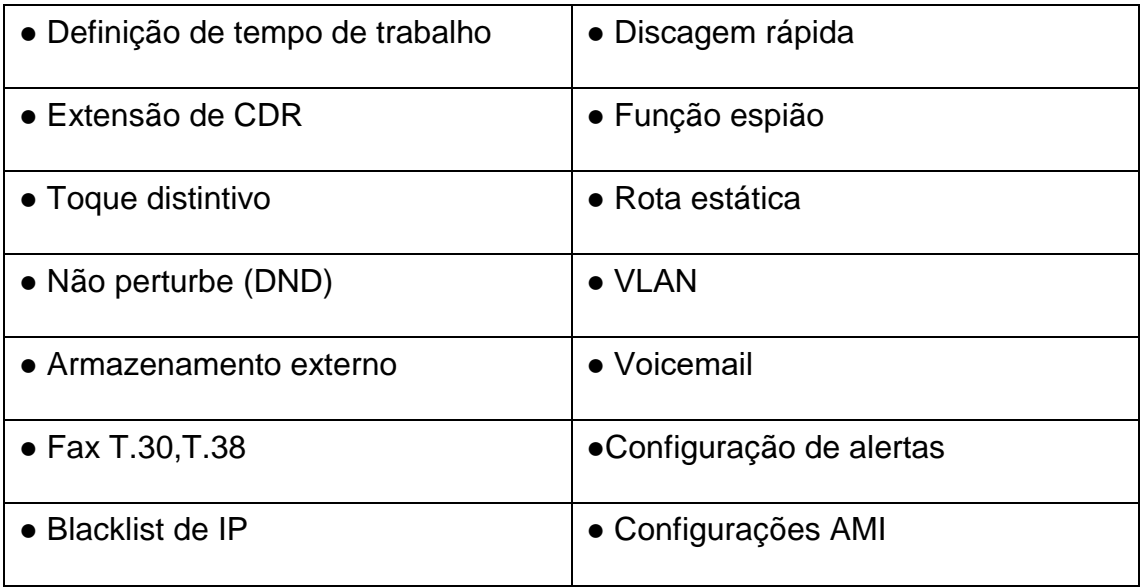

## <span id="page-5-0"></span>**1.3 Aparência do produto**

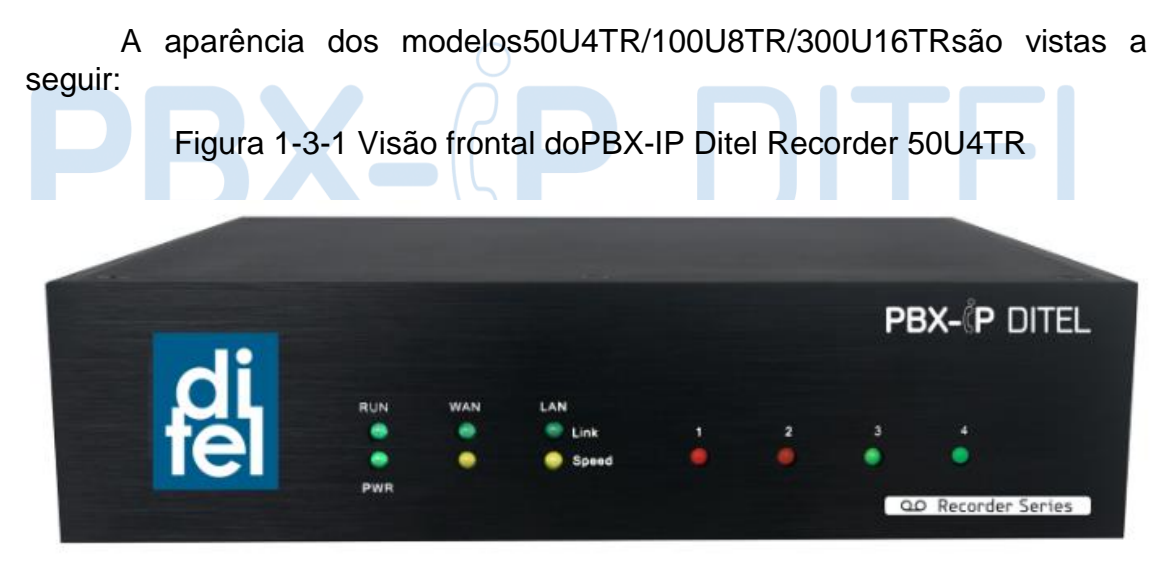

Figura 1-3-2 Visão frontal do PBX-IP Ditel Recorder 100U8TR

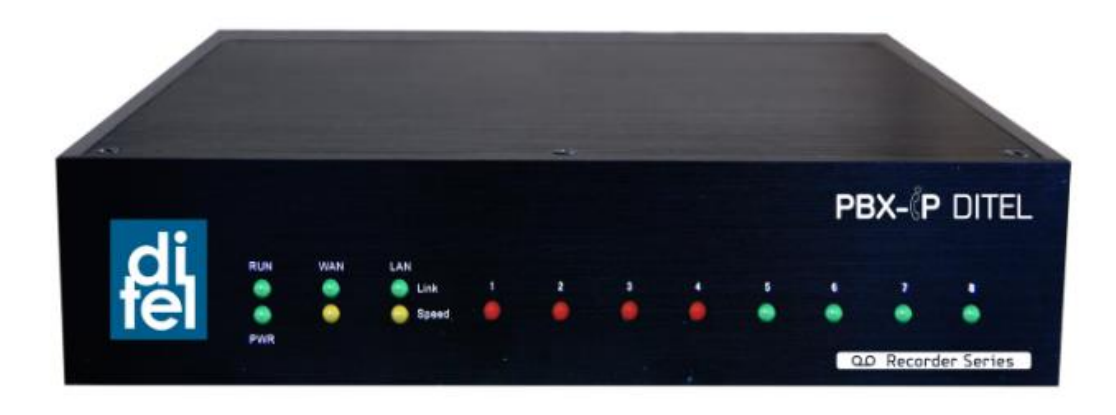

http://ditel.com.br/pbx-ip | +55 51 3072 3188 | suporte@ditel.com.br

Figura 1-3-3 Visão frontal do PBX-IP Ditel Recorder 300U16TR

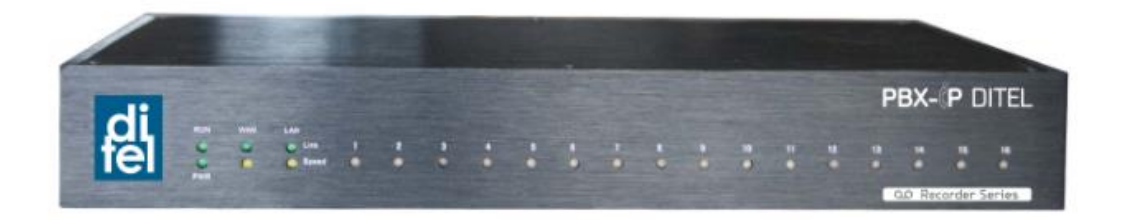

| <i><u><b>Indice</b></u></i> | Indicadores                     | Descrição                                                                                                    |
|-----------------------------|---------------------------------|----------------------------------------------------------------------------------------------------|
|                             | <b>RUN</b>                      | Ligado: iniciando<br>Desligado: status anormal<br>Piscando a cada 0.5s: status normal.                                                                                       |
| $\overline{2}$              | <b>PWR</b>                      | Ligado: Equipamento ligado.<br>Desligado: Equipamento desligado.                                                                                                    |
| 3                           | WAN,LAN                         | LED Verde: indica que a interface está em uso.<br>LED Amarelo: ligado indica que a conexão é 100MBps.                                                                        |
|                             |                                 | LED vermelho: padrão para portas FXO.<br>LED laranja: indicado uso de porta BRI.<br>LED verde: padrão para portas FXS.<br>LED vermelho piscando: porta FXO não esta ligada a |
|                             |                                 | linha PSTN.                                                                                                    |
| 4                           | $1 - 4, (5 - 8),$<br>$(9 - 16)$ | Piscando alternado vermelho e verde: porta FXO está<br>recebendo uma ligação.                                                                                                |
|                             |                                 | Piscando alternado vermelho e verde rápido: porta FXO<br>está em ligação.                                                                                                    |
|                             |                                 | Piscando alternado verde e vermelho: porta FXS tocando.<br>Piscando alternado verde e vermelhorápido: porta FXS<br>em ligação.                                               |

Tabela 1-3-1 Descrição da parte frontal dos equipamentos

Figura 1-3-4 Vista traseira do PBX-IP Ditel Recorder 50U4TR

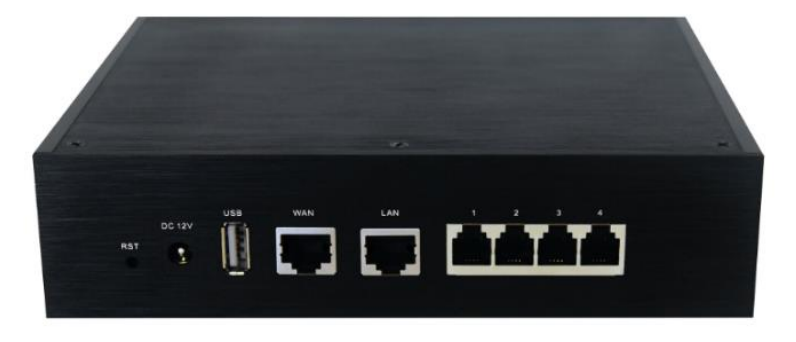

Figura 1-3-5 Vista traseira do PBX-IP Ditel Recorder 100U8TR

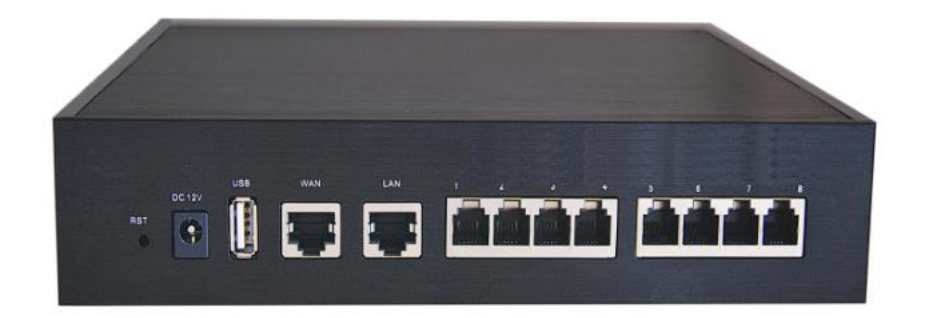

Figura 1-3-6 Vista traseira do PBX-IP Ditel Recorder 300U16TR

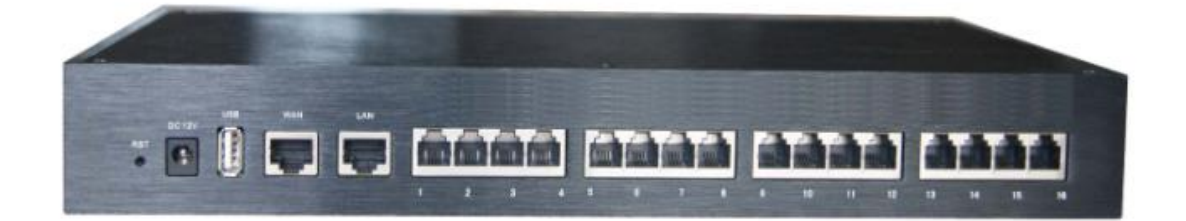

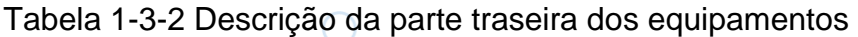

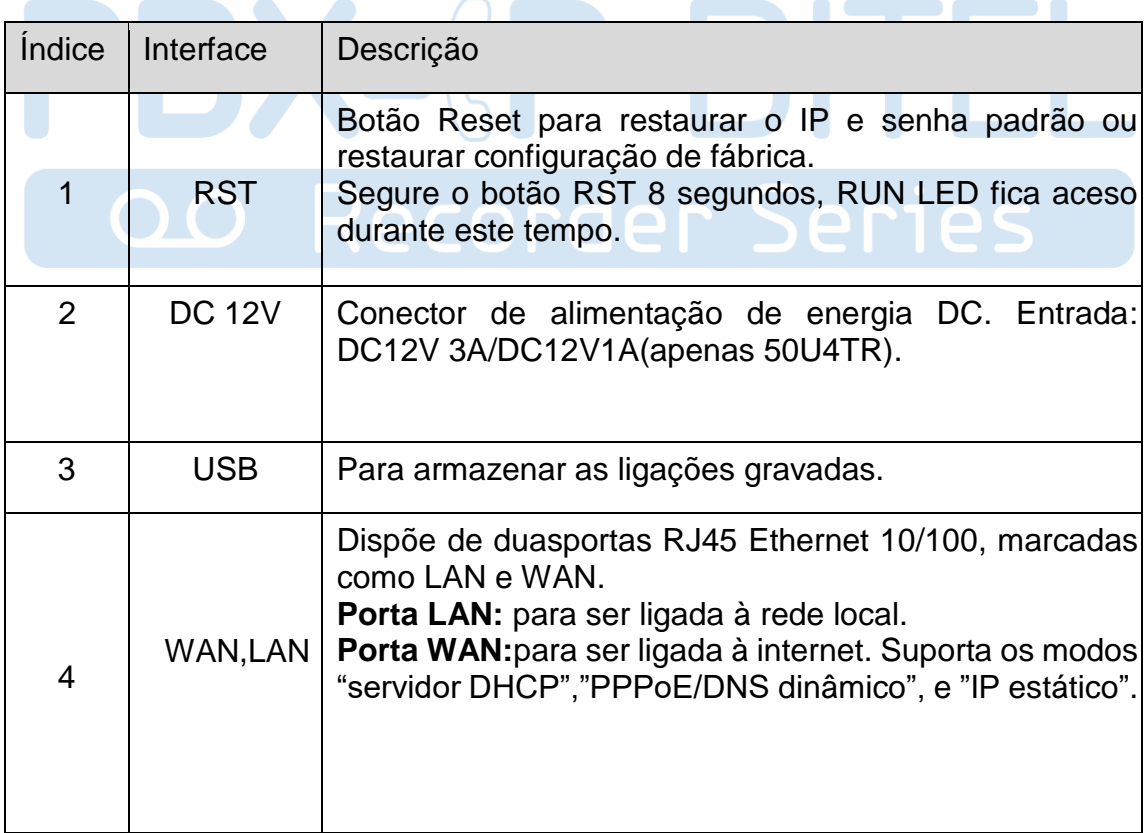

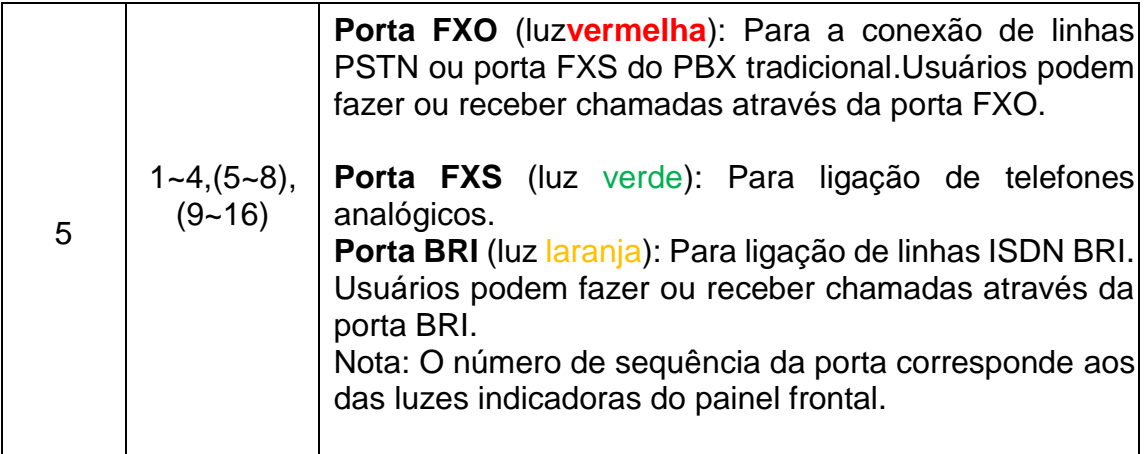

# <span id="page-8-0"></span>**1.4 Cenário de Aplicação**

Aplicação 01

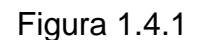

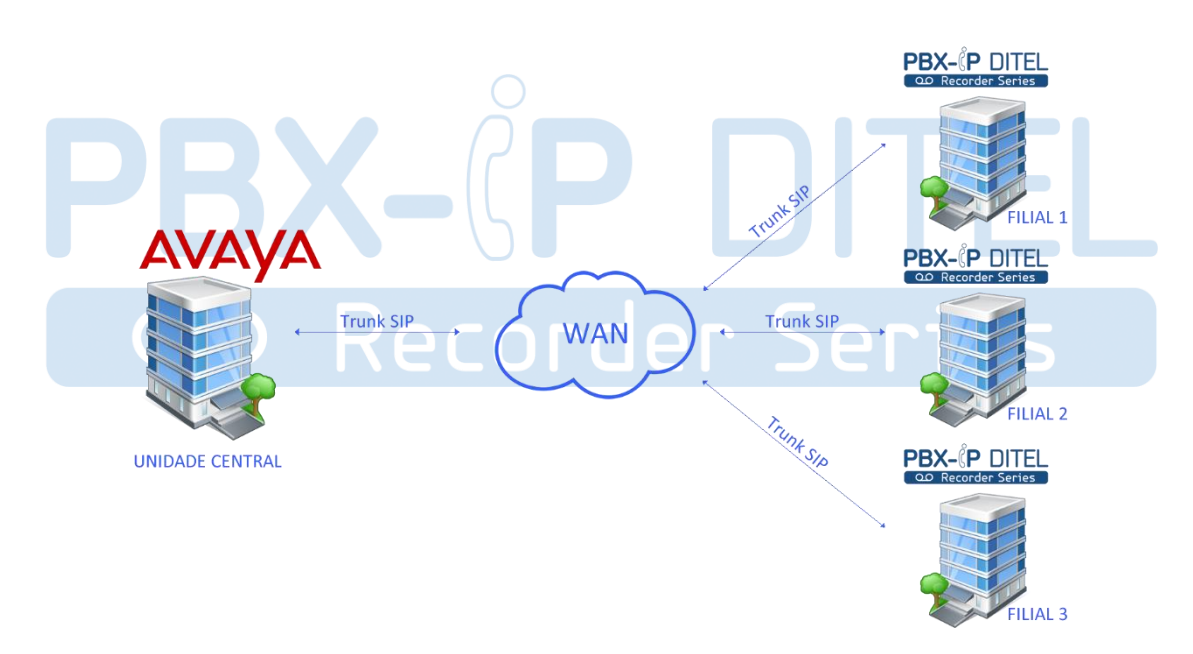

# <span id="page-8-1"></span>**2. Guia de instalação**

# <span id="page-8-2"></span>**2.1 Aviso de instalação**

Utilizamos o equipamento PBX-IP Ditel Recorder Series modelo 100U8TR como um exemplo de instalação à seguir:

Conecte o adaptador DC 12V no 100U8TR, certifique-se de que a fonte de alimentação AC esteja funcionando bem para assegurar a confiabilidade e estabilidade.

Nota: a conexão de alimentação incorreta pode danificar o adaptador de alimentação e o dispositivo. O equipamento 100U8TR fornece RJ45 padrão com interfaces de 10 ou 100 MBps.

# <span id="page-9-0"></span>**2.2 Procedimento de instalação**

#### <span id="page-9-1"></span>**2.2.1 Esquema de conexões**

Figura 2.2.1 Esquema de conexões

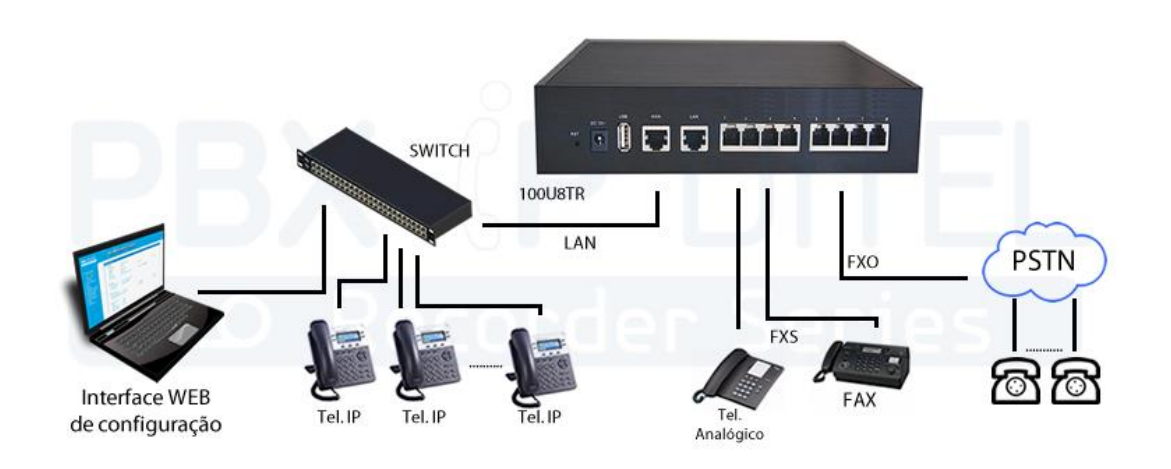

# <span id="page-9-2"></span>**3. WEB Interface Configuration**

Este capítulo descreve a configuração web do PBX-IP Ditel Recorder Series. O PABX contém um servidor Web incorporado para definir os parâmetros usando o protocolo HTTP ou HTTPS. Recomendamos acessar o dispositivo com os navegadores Google Chrome ou Mozilla Firefox. Utilizamos o equipamento PBX-IP Ditel Recorder Series modelo 100U8TR na configuração a seguir:

# <span id="page-9-3"></span>**3.1 Acesso ao 100U8TR**

Digite o endereço IP do 100U8TR no navegador Google Chrome / Mozilla Firefox. O IP padrão da porta LAN é 192.168.6.200. Como mostra a GUI abaixo:

Figura 3.1.1 interface de login Web

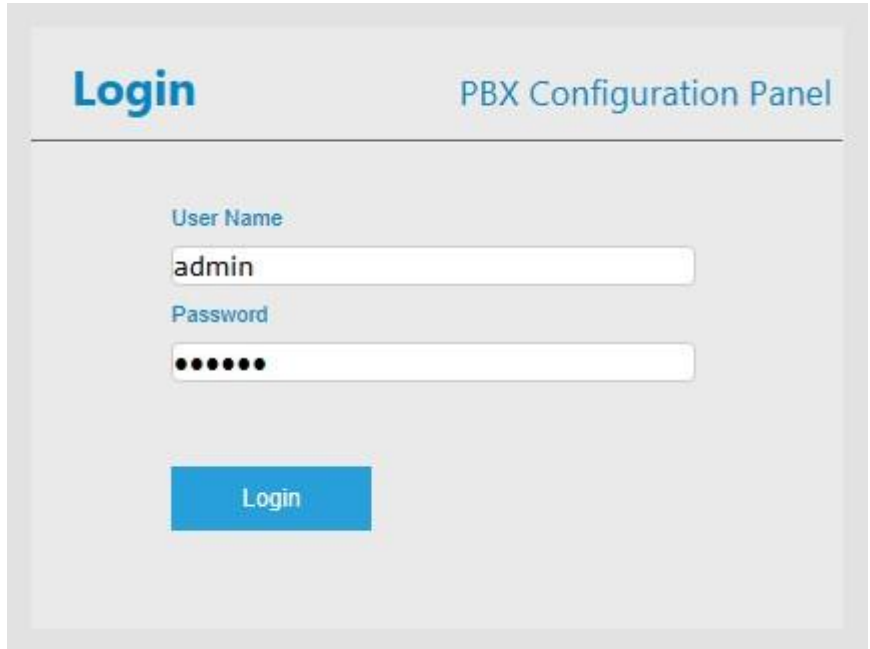

Digite nome de usuário e senha e clique em "Login" na interface de configuração. O nome de usuário e senha padrão são "admin / admin". Recomenda-se alterar a senha padrão para uma nova senha melhorando a segurança do sistema.

Nota: neste exemplo, o endereço IP é 192.168.6.95

## <span id="page-10-0"></span>**3.2 Parâmetros de configuração**

A interface de configuração Web do **PBX-IP Ditel Recorder Series** consiste em uma árvore de navegação e guias de configuração de detalhes.

Figura 3.2.1 Introdução Web

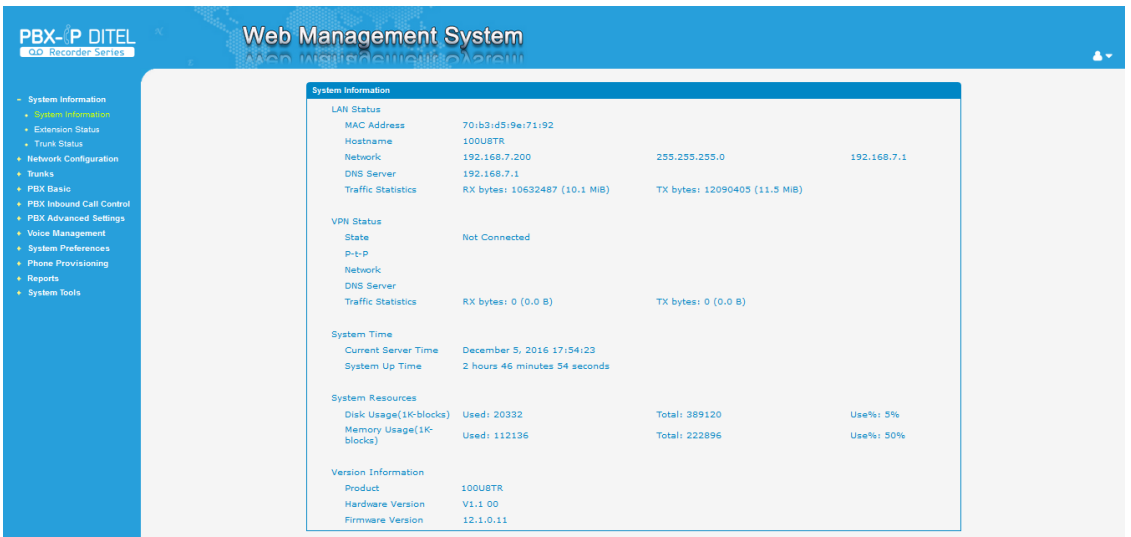

Através da árvore de navegação, o usuário pode verificar, visualizar, modificar e ajustar a configuração do dispositivo no lado direito da interface de configuração.

## <span id="page-11-0"></span>**3.3Informações do Sistema**

A interface de informações do sistema mostra as informações básicas de status.

### <span id="page-11-1"></span>**3.3.1 System Information**

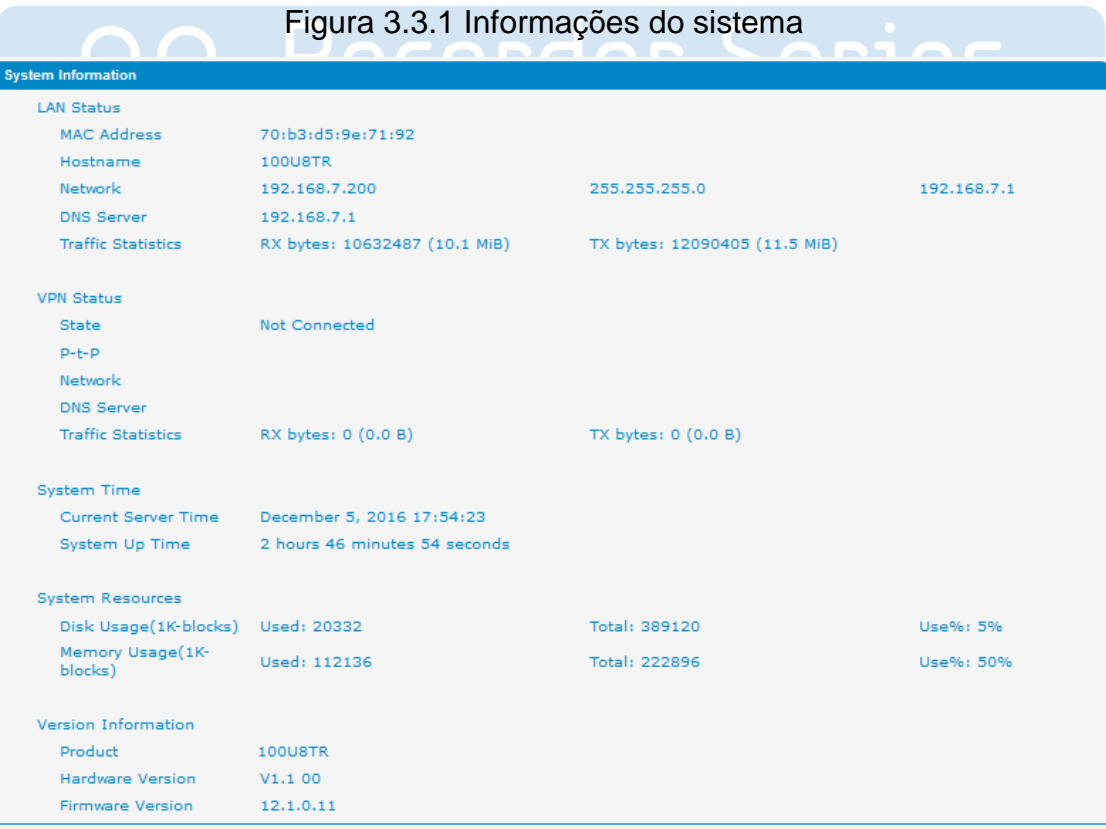

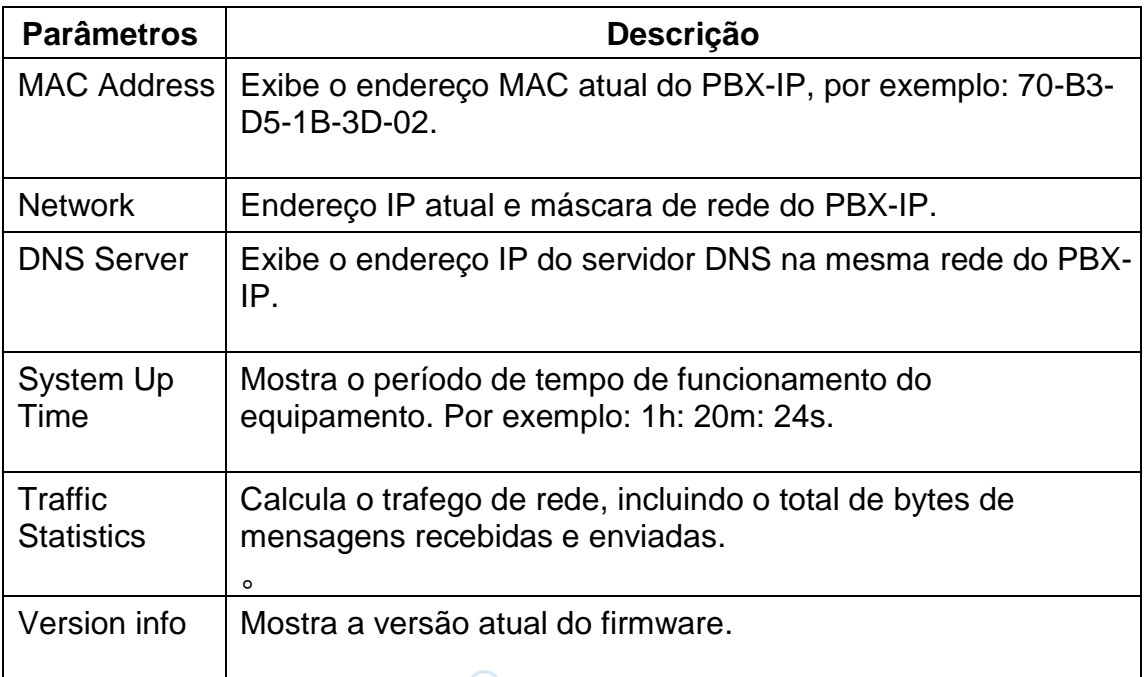

### Tabela 3.3.1 Informações do sistema

### <span id="page-12-0"></span>**3.3.2 Extension Status**

Figura 3.3.2 Status das extensões

|                         | <b>Free</b>                         | o Hold<br><b>Busy</b><br>Unavailable | Ringing                  |                           |  |  |
|-------------------------|-------------------------------------|--------------------------------------|--------------------------|---------------------------|--|--|
| <b>Extension Status</b> |                                     |                                      |                          |                           |  |  |
| <b>Y</b> Show Filter    |                                     |                                      |                          |                           |  |  |
| Extension               | Extension                           | Extension                            | Extension                | Extension                 |  |  |
| 2 100(SIP 192.168.6.33) | 2 101(SIP 192.168.6.33)             | 22 102 (SIP 192.168.6.33)            | 2 103(SIP 192.168.6.33)  | 22 104 (SIP 192.168.6.33) |  |  |
| 29 105(SIP)             | $\rightarrow$ 106(SIP 192.168.6.33) | 22 107(SIP)                          | 22 108(SIP 192.168.6.33) | $\mathbb{Z}$ 109(SIP)     |  |  |
| $\rightarrow$ 110(SIP)  | $\mathcal{D}$ 111(SIP)              | $\rightarrow$ 112(IAX)               | $\mathcal{D}$ 113(SIP)   | $\mathcal{D}$ 114(SIP)    |  |  |
| $\gg 115(SIP)$          | <b>2</b> 116(SIP)                   | <b>2</b> 117(SIP)                    | $\gg 118(SIP)$           | <b>2</b> 119(SIP)         |  |  |
| <b>2</b> 120(SIP)       | $\rightarrow$ 121(SIP)              | <b>22(SIP)</b>                       | $\rightarrow$ 123(SIP)   | 27 124(SIP)               |  |  |
| $\mathcal{D}$ 125(SIP)  | 226(SIP)                            | 227(SIP)                             | 228(SIP)                 | 27 129(SIP)               |  |  |
| $\rightarrow$ 130(SIP)  | $\mathcal{D}$ 131(SIP)              | $\rightarrow$ 132(SIP)               | $\mathcal{D}$ 133(SIP)   | $\mathcal{D}$ 134(SIP)    |  |  |
| $\gg 135(SIP)$          | 27 136(SIP)                         | <b>2</b> 137(SIP)                    | $\gg$ 138(SIP)           | <b>2</b> 139(SIP)         |  |  |
| $\gg$ 140(SIP)          | $\rightarrow$ 141(SIP)              | $\rightarrow$ 142(SIP)               | <b>3</b> 143(SIP)        | <b>2</b> 144(SIP)         |  |  |
| $\gg$ 145(SIP)          | $\mathcal{D}$ 146(SIP)              | <b>2</b> 147(SIP)                    | 22 148 (SIP)             | $\mathbb{Z}$ 149(SIP)     |  |  |
| $\rightarrow$ 603(FXS)  | 604(FXS)                            |                                      |                          |                           |  |  |

### <span id="page-13-0"></span>**3.3.3 Trunk Status**

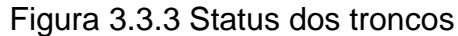

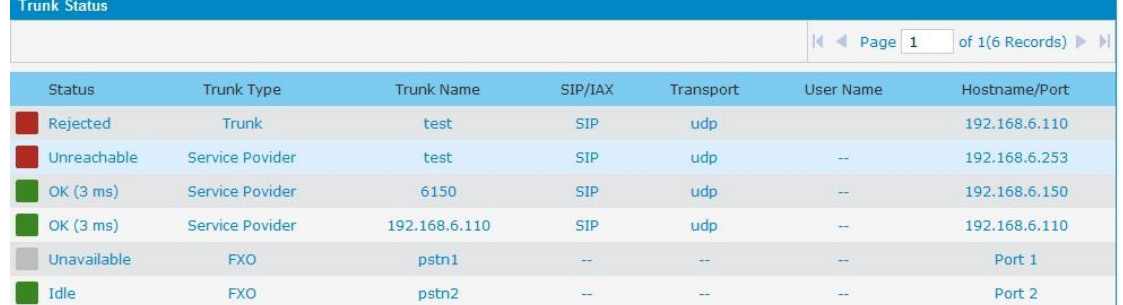

#### Descrição do status do tronco:

#### **VoIP Trunk**Status:

Rejected: registro do tronco falhou. Registered: registrado com sucesso, o tronco está pronto para uso. Request Send: registrando. Waiting: aguardando autenticação.

#### **Service Provider**Status:

OK: registrado com sucesso, o tronco esta pronto para uso.

Unreachable: O tronco esta inacessivel.

Failed: O registro do tronco falhou.

#### **FXO Trunk**Status:

Idle: A porta esta inativa.

Busy: A porta esta em uso.

Unavailable:A porta não esta conectada à uma linha da PSTN.

Mais detalhes da mensagem, consulte a indicação de LED do painel frontal.

#### Tabela 3.3.3 Status dos troncos

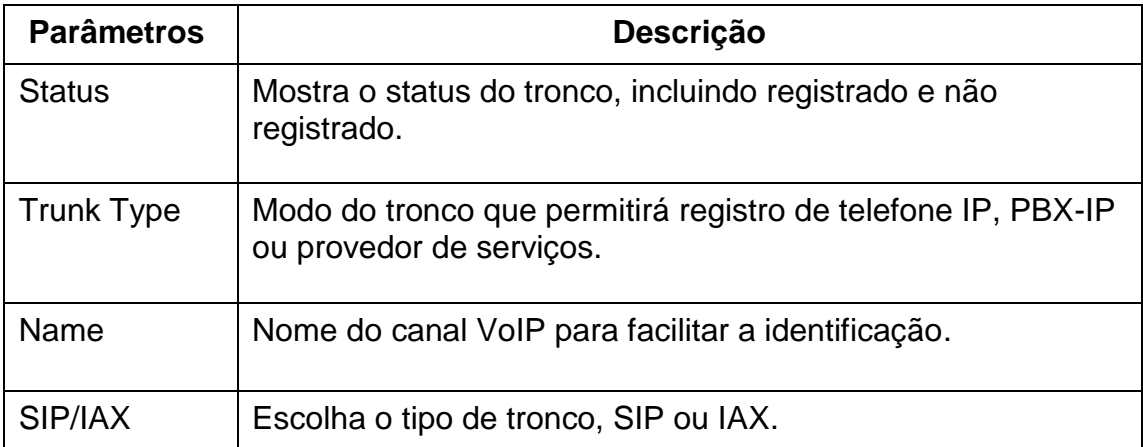

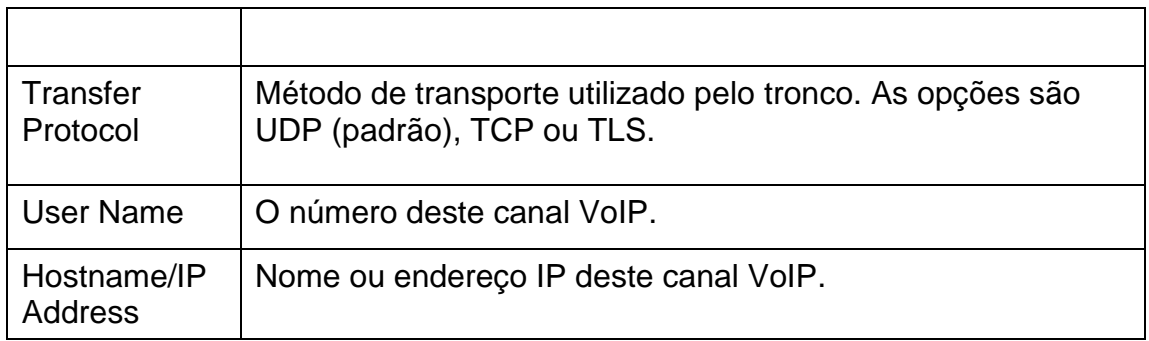

# <span id="page-14-0"></span>**3.4 Configuração da Rede**

### <span id="page-14-1"></span>**3.4.1 LAN Configuration**

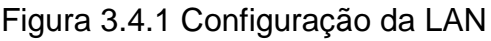

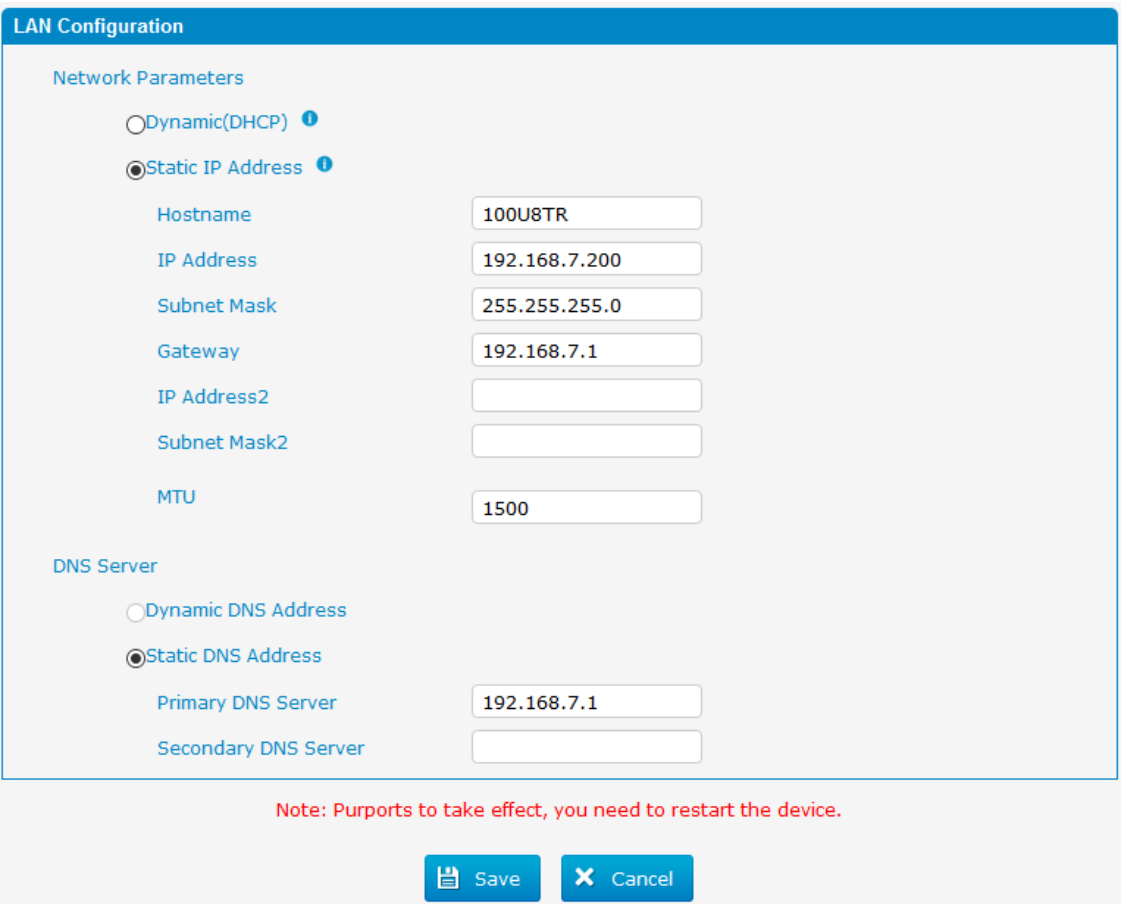

Tabela 3.4.1 Descrição da rede local

| <b>Parâmetros</b> | <b>Descrição</b>                                                     |
|-------------------|----------------------------------------------------------------------|
| Dynamic (DHCP)    | Permitir que o dispositivo obtenha o endereço IP<br>automaticamente. |

http://ditel.com.br/pbx-ip | +55 51 3072 3188 | suporte@ditel.com.br

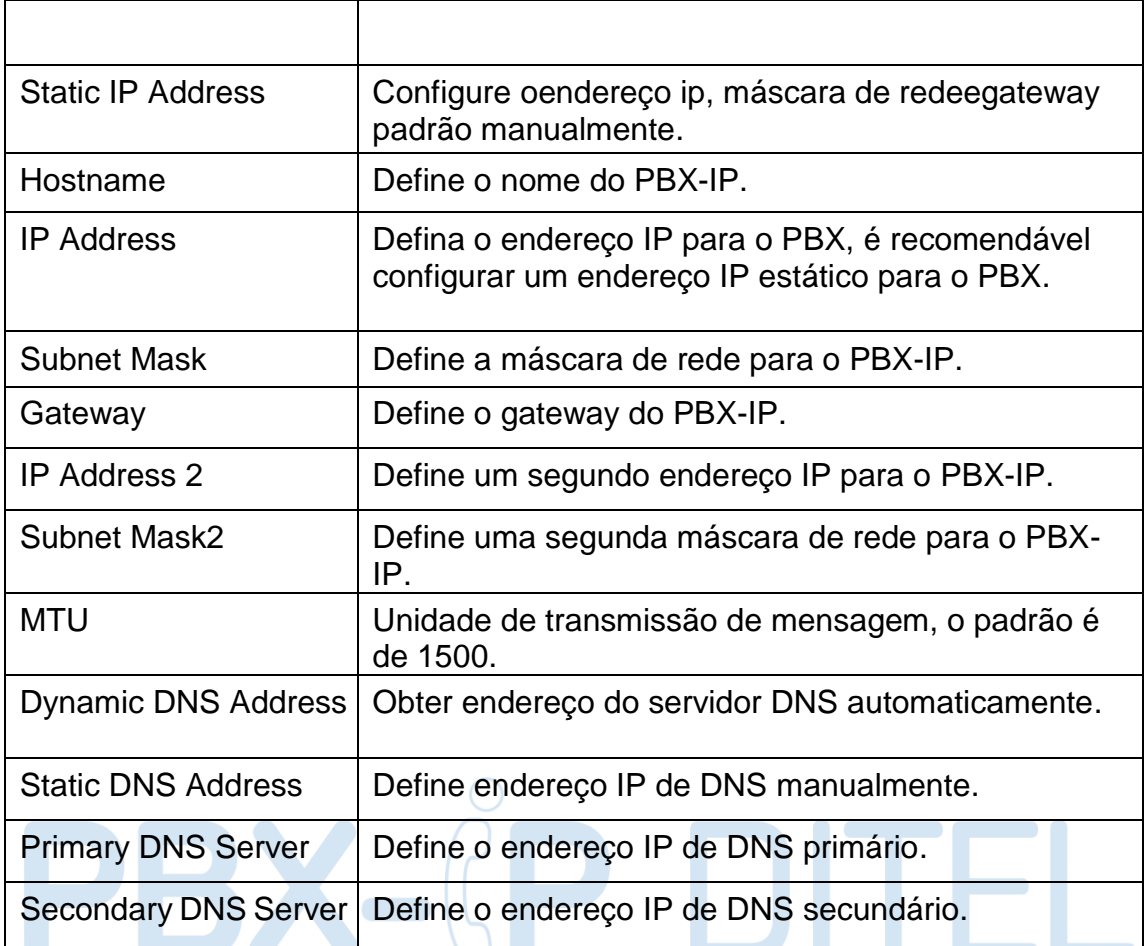

### Figura 3.4.1.2 Configuração WAN

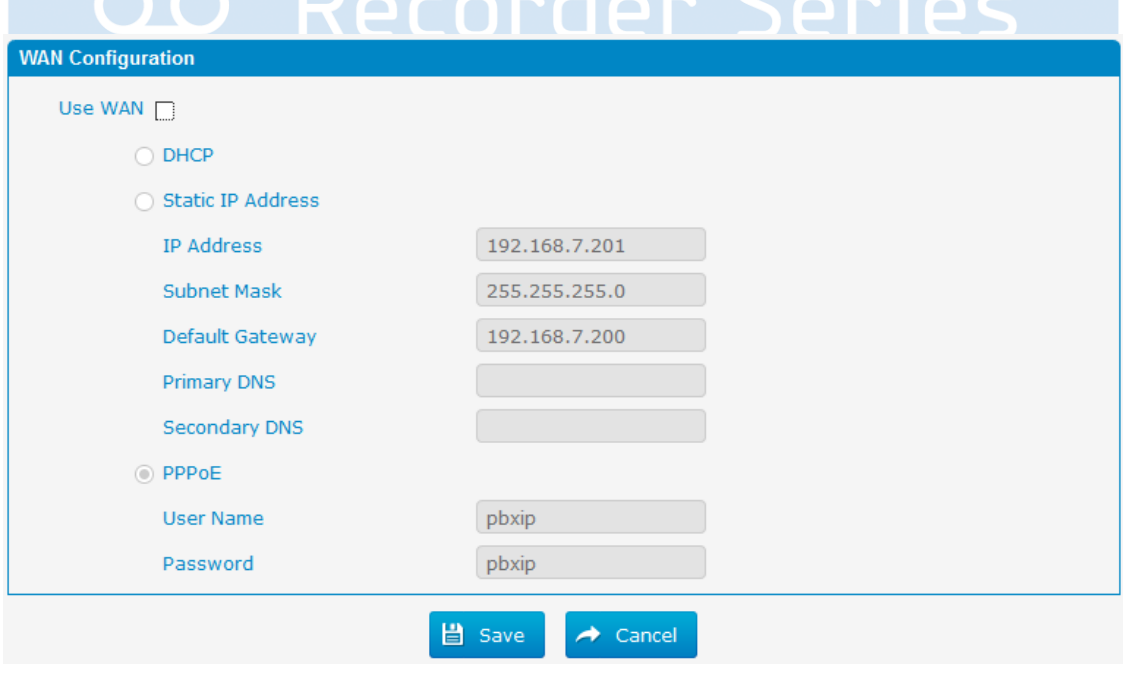

Tabela 3.4.1.2 Descrição da configuração WAN

http://ditel.com.br/pbx-ip | +55 51 3072 3188 | suporte@ditel.com.br

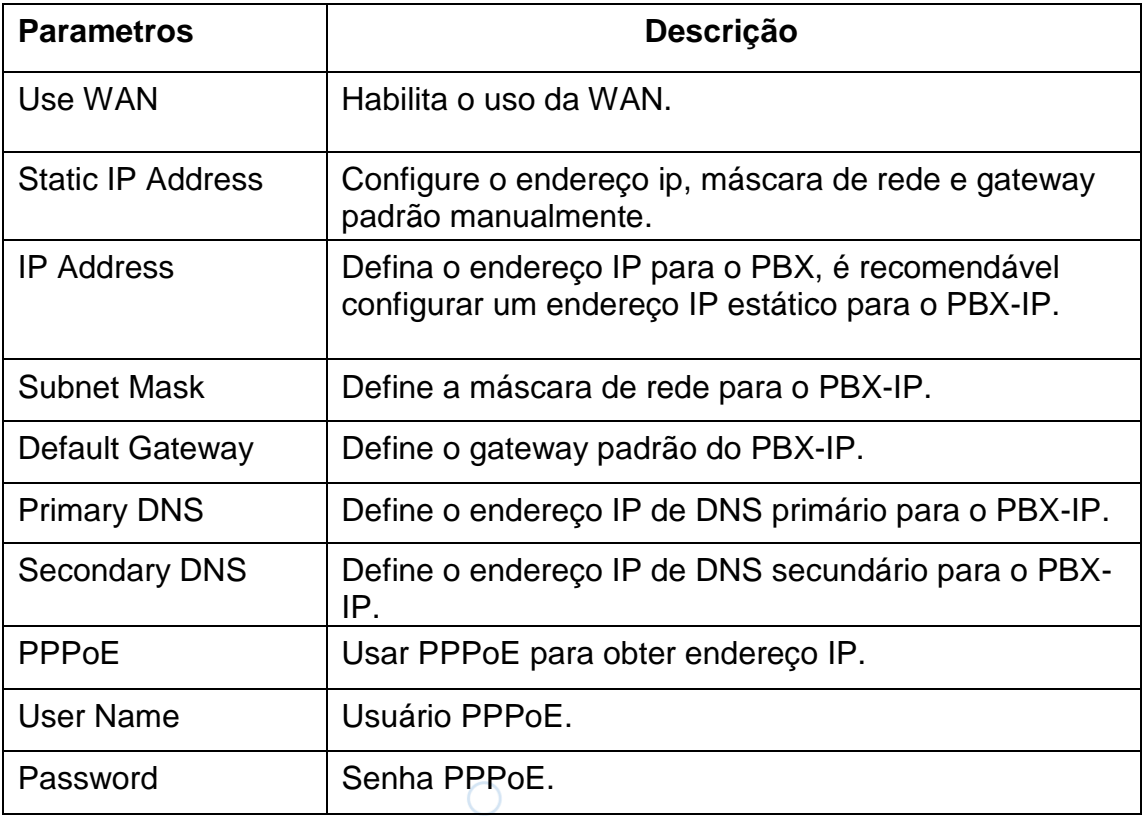

### <span id="page-16-0"></span>**3.4.2 VLAN Configuration**

Uma VLAN (Virtual LAN) é uma rede lógica de área local (ou LAN) que se estende para além de uma única LAN tradicional a um grupo de segmentos de LAN, dado configurações específicas.

Nota: PBX-IP não é o servidor VLAN, um switch layer 3 ainda é necessário, por favor, configure as informações de VLAN lá primeiro, em seguida, insira os detalhes no PBX-IP, de modo que nos pacotes do PBX-IPseja adicionada a etiqueta VLAN antes de enviar para que o switch.

Figura 3.4.2 Configuração da VLAN

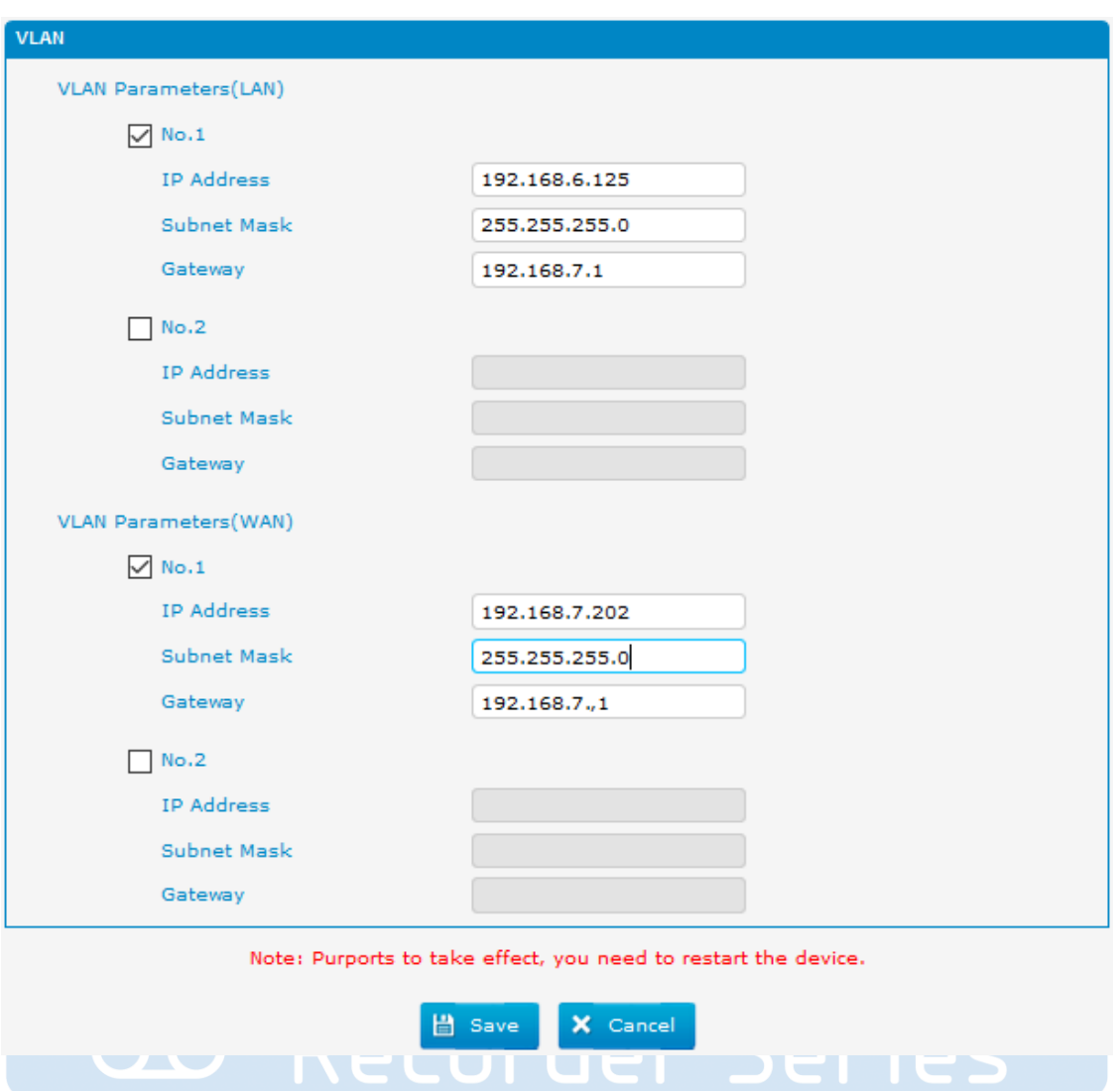

Tabela 3.4.2 Descrição das configurações da VLAN

| <b>Parâmetros</b>  | <b>Descrição</b>                                        |
|--------------------|---------------------------------------------------------|
| <b>NO.1</b>        | Selecione o NO.1 para editar a primeira VLAN sobre LAN. |
| <b>IP Address</b>  | Define o endereço IP para o PBX-IP VLAN sobre LAN.      |
| <b>Subnet Mask</b> | Define a máscara de rede para o PBX-IP VLAN sobre LAN.  |
| Gateway            | Define o gateway padrão para o PBX-IP VLAN sobre LAN.   |

#### <span id="page-17-0"></span>**3.4.3 ARP Configuration**

A função ARP é usada principalmente para consultar e adicionar o mapa de IP e MAC. Há entradas ARP estáticas ou dinâmicas.

À semelhança de outros roteadores, o gateway pode automaticamente encontrar o dispositivo de rede no mesmo segmento. Mas às vezes se você não quiser usar este mapeamento automático, você prefere ter associações

(estáticos) entre um endereço IP e um endereço MAC. O gateway oferece a capacidade de adicionar entradas ARP estáticas para:

• Proteger a sua rede contra ARP spoofing;

● Previne a confusão de rede, como resultado de dispositivo de rede mal configurado;

Clique em "ARP dinâmico" para verificar o cache ARP.

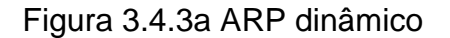

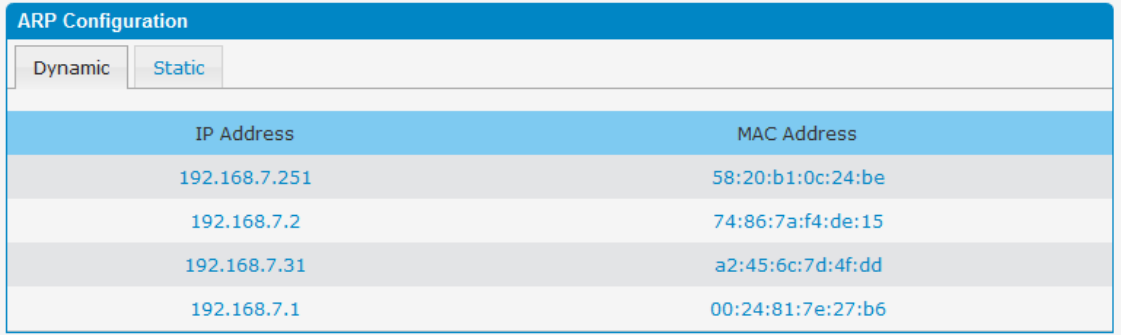

#### Figura 3.4.3 Adicionando ARP estático

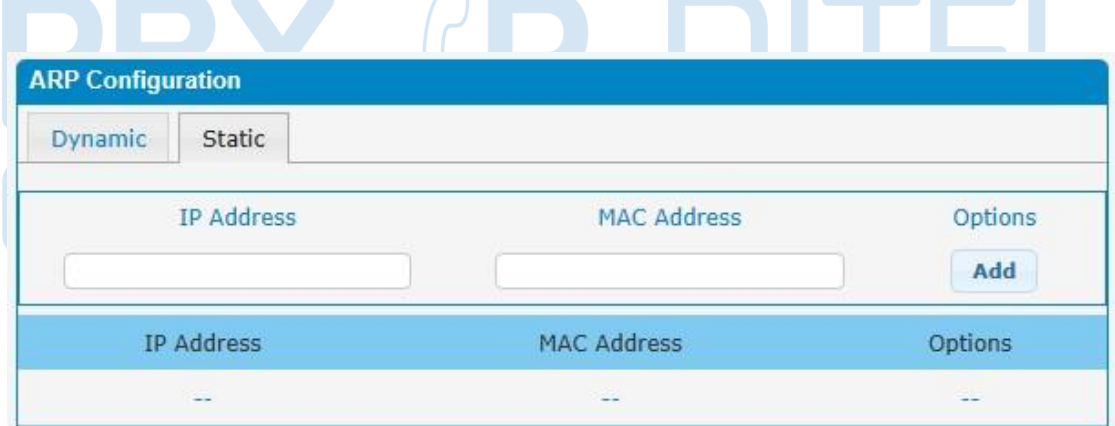

#### <span id="page-18-0"></span>**3.4.4 VPN Configuration**

Uma Rede Virtual Privada (VPN) é um método de redes de computadores - geralmente usando a Internet pública - que permite aos usuários compartilhar informações privadas entre locais remotos, ou entre um local remoto e um escritório homeoffice por exemplo. Uma VPN pode fornecer transporte de informação segura, autenticação de usuários, e criptografia de dados para impedir a leitura das informações transmitidas por pessoas não autorizadas. A VPN pode ser usada para enviar qualquer tipo de tráfego através de rede segura. O equipamento suporta OpenVPN como cliente.

Figura 3.4.4 Configuração da VPN

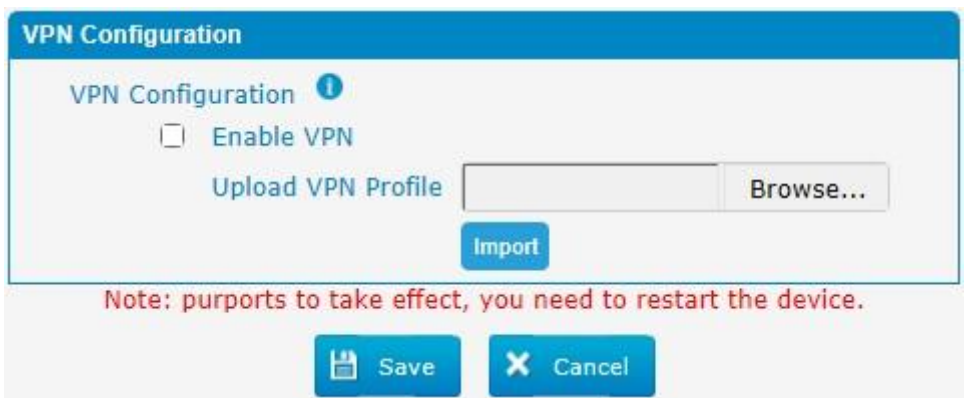

Tabela 3.4.4 Descriçãodos parâmetros do cliente OpenVPN

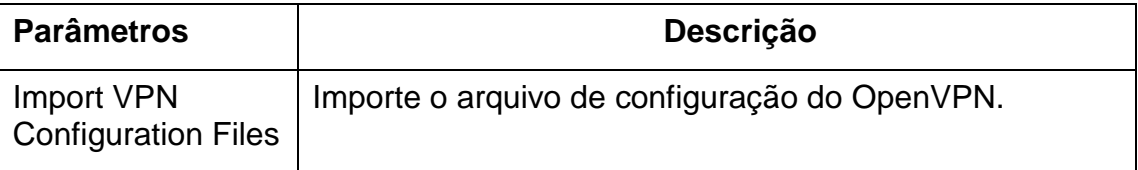

Notas:

1. Não configure "usuário" e "grupo" no arquivo "config". Você pode obter o pacote de configuração do provedor de OpenVPN.

2. O PBX-IP funciona apenas como cliente VPN.

3.Faça upload do arquivo \*.tar com \*.conf nele.

#### <span id="page-19-0"></span>**3.4.5 DDNS Server**

O DDNS (DNS Dinâmico) é um serviço que fornece a capacidade de um dispositivo de rede, tal como um sistema roteador ou computador, utilizando o conjunto de protocolos Internet, de notificar um servidor Domain Name System (DNS) para alterar, em tempo real, a configuração DNS ativa dos seus nomes de host configurados, endereços ou outras informações.

Figura 3.4.5 Servidor DDNS

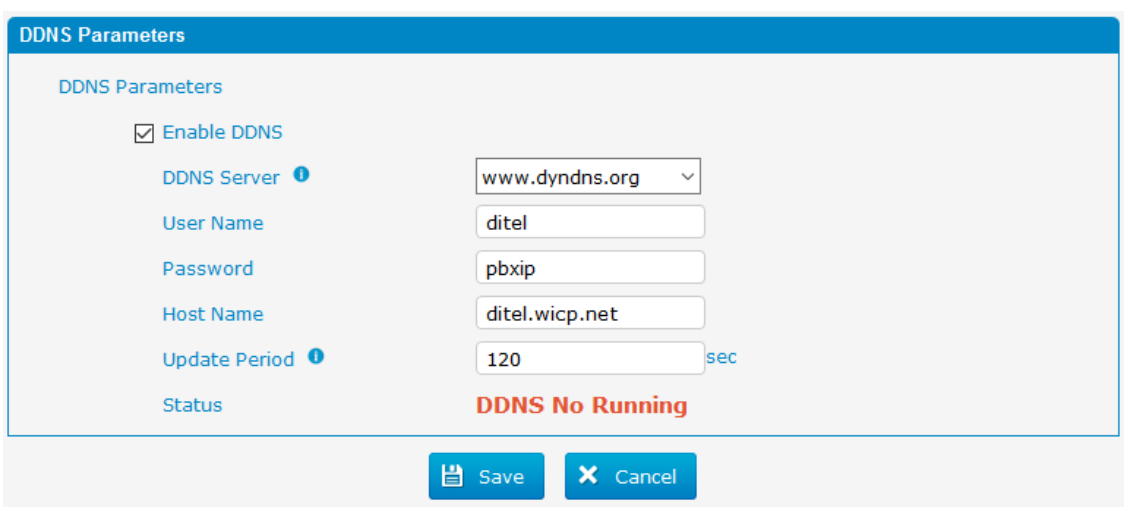

#### Tabela 3.4.5 Descriçãodo servidor DDNS

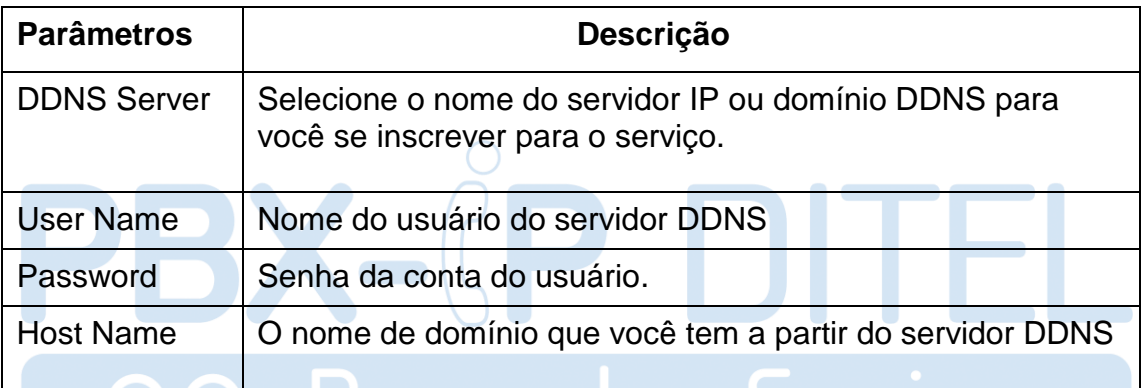

Nota: O DDNS permite acessar à sua rede usando nomes de domínio em vez de endereços IP. O serviço gerencia o endereço IP e atualiza as informações de domínio dinamicamente. Você deve se inscrever no serviço através dyndns.org, freedns.afraid.org, www.no-ip.com, www.zoneedit.com, entre outros.

#### <span id="page-20-0"></span>**3.4.6 Static Route**

Em algumas situações o PBX-IP vai ter mais de uma conexão de internet mas tem apenas um gateway padrão. Você precisará definir algumas rotas estáticas para o PBX-IP para forçá-lo a sair através de diferentes gateways quando o acesso à internet for diferente.

A prioridade gateway padrão do PBX-IP de alto a baixo é a porta VPN / VLAN-> LAN

1) Routing Table

As regras de rotas atuais da PBX. Figura 3.4.6 Tabela de roteamento estático

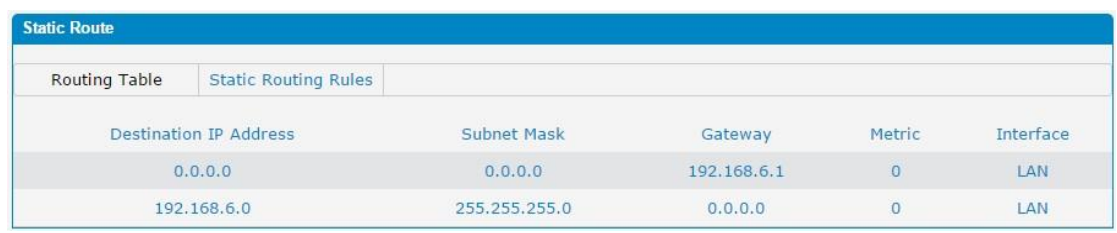

### 2) Static Routing Rules

Você pode adicionar novas regras de rota estática aqui.

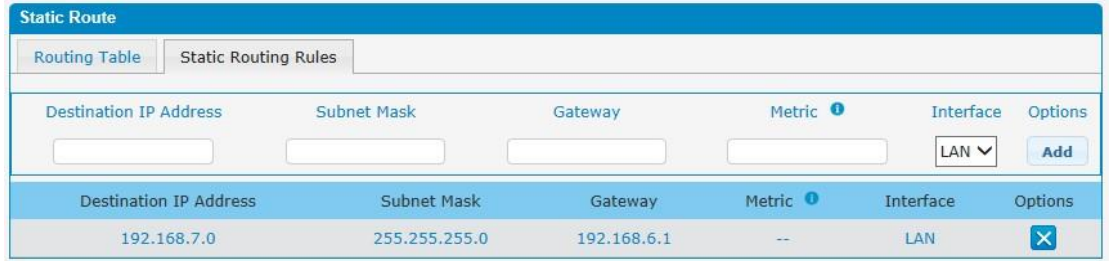

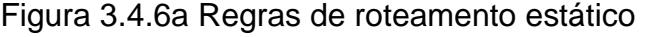

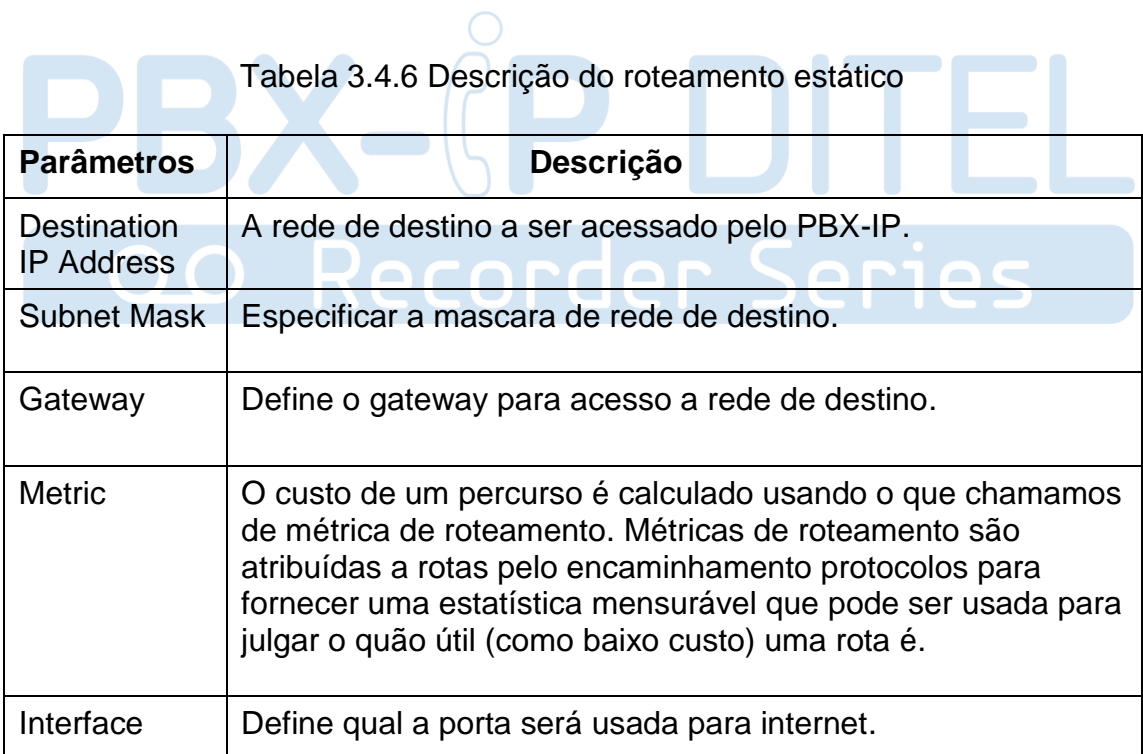

### <span id="page-22-0"></span>**3.4.7 DHCP Server**

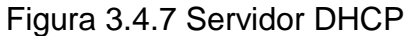

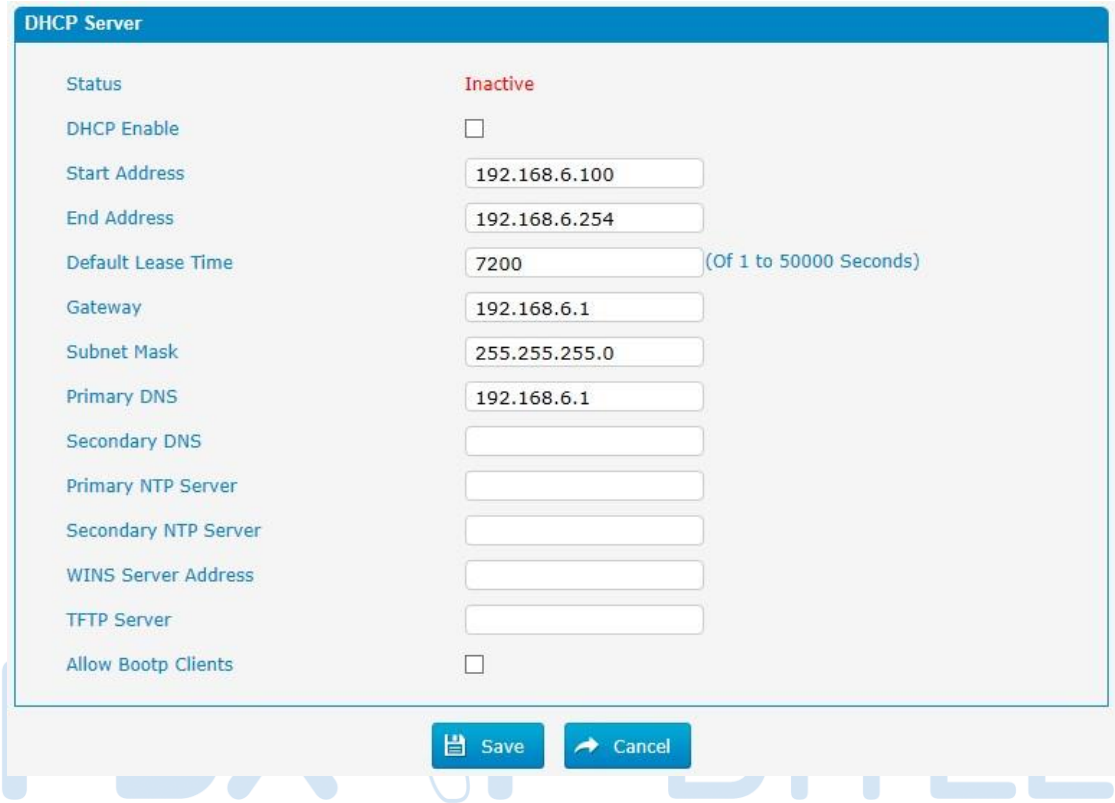

### Tabela 3.4.7 Descriçãodo servidor de DHCP

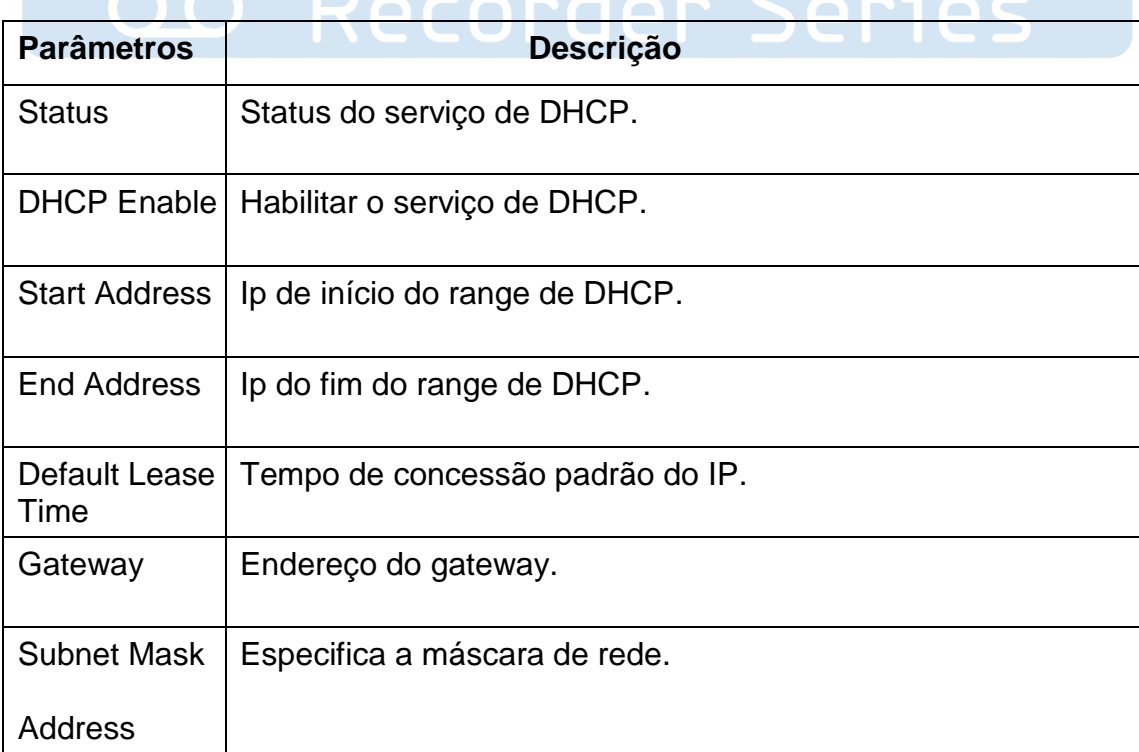

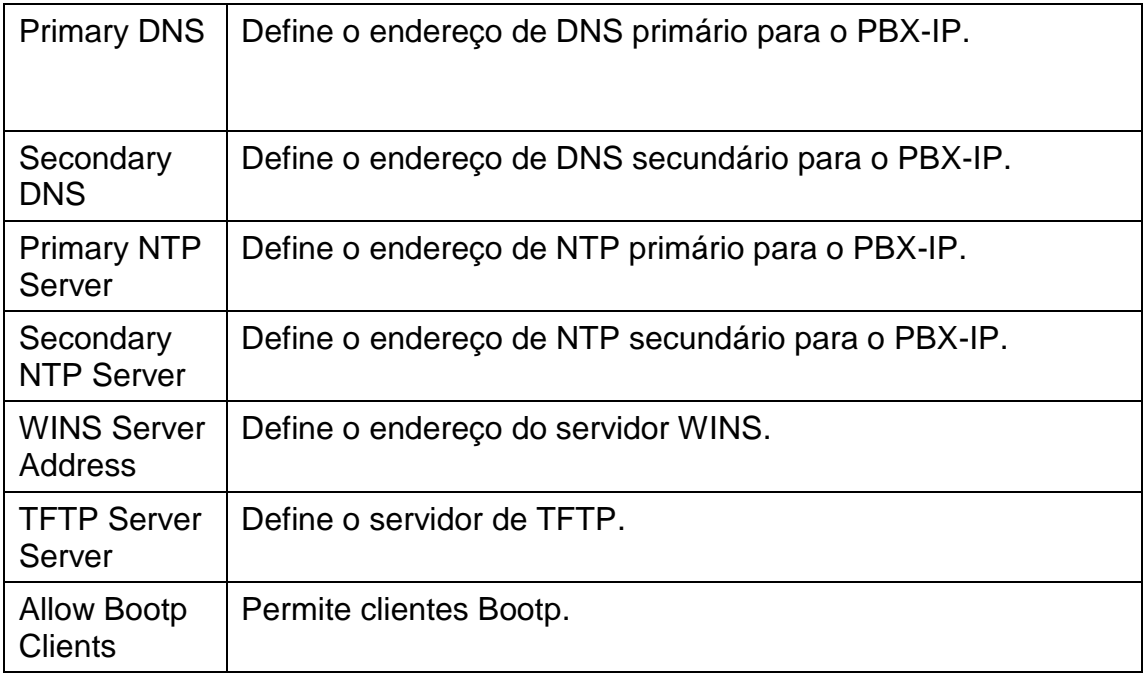

# <span id="page-23-0"></span>**3.5 Troncos**

### <span id="page-23-1"></span>**3.5.1 Physical Trunks(PSTN and GSM Trunks)**

A rede telefónica pública comutada (PSTN) é a rede de redes telefónicas comutadas por circuitos públicas do mundo.

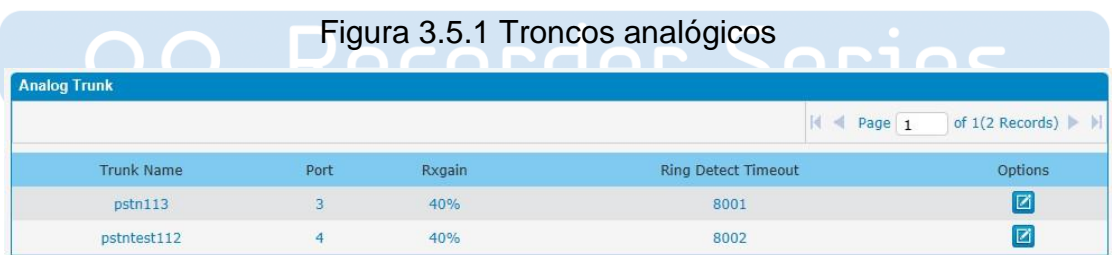

Figura 3.5.1a Editar troncos analógicos

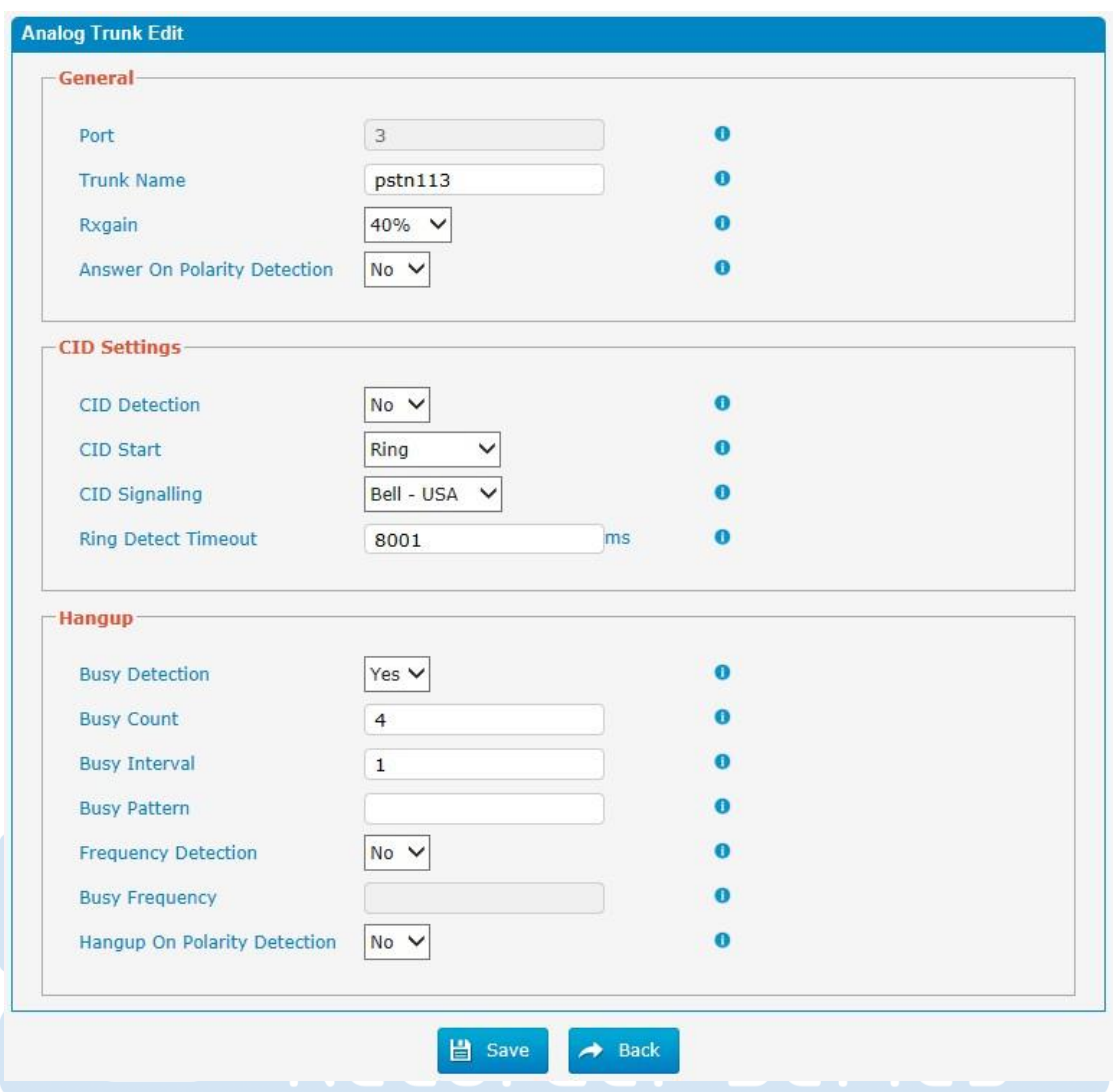

Tabela 3.5.1 Descrição do tronco analógico

| <b>Parâmetros</b>                  | <b>Descrição</b>                                                                                                    |
|------------------------------------|----------------------------------------------------------------------------------------------------|
| <b>Trunk Name</b>                  | Um rótulo exclusivo usado para identificar este tronco quando<br>listados em regras de saída, regras de entrada, etc. Por<br>exemplo: "Pstn113". |
| Rxgain                             | Usado para modificar o nível de volume deste tronco.<br>Normalmente, essa configuração não precisa ser alterada.                                 |
| Answer on<br>Polarity<br>Detection | Use uma inversão de polaridade para marcar quando uma<br>chamada de saída é respondida pela parte remota.                                        |
| <b>CID Detection</b>               | Para troncos FXO, esta opção força o PBX-IP a identificar as<br>chamadas em chamadas de entrada.                                                 |

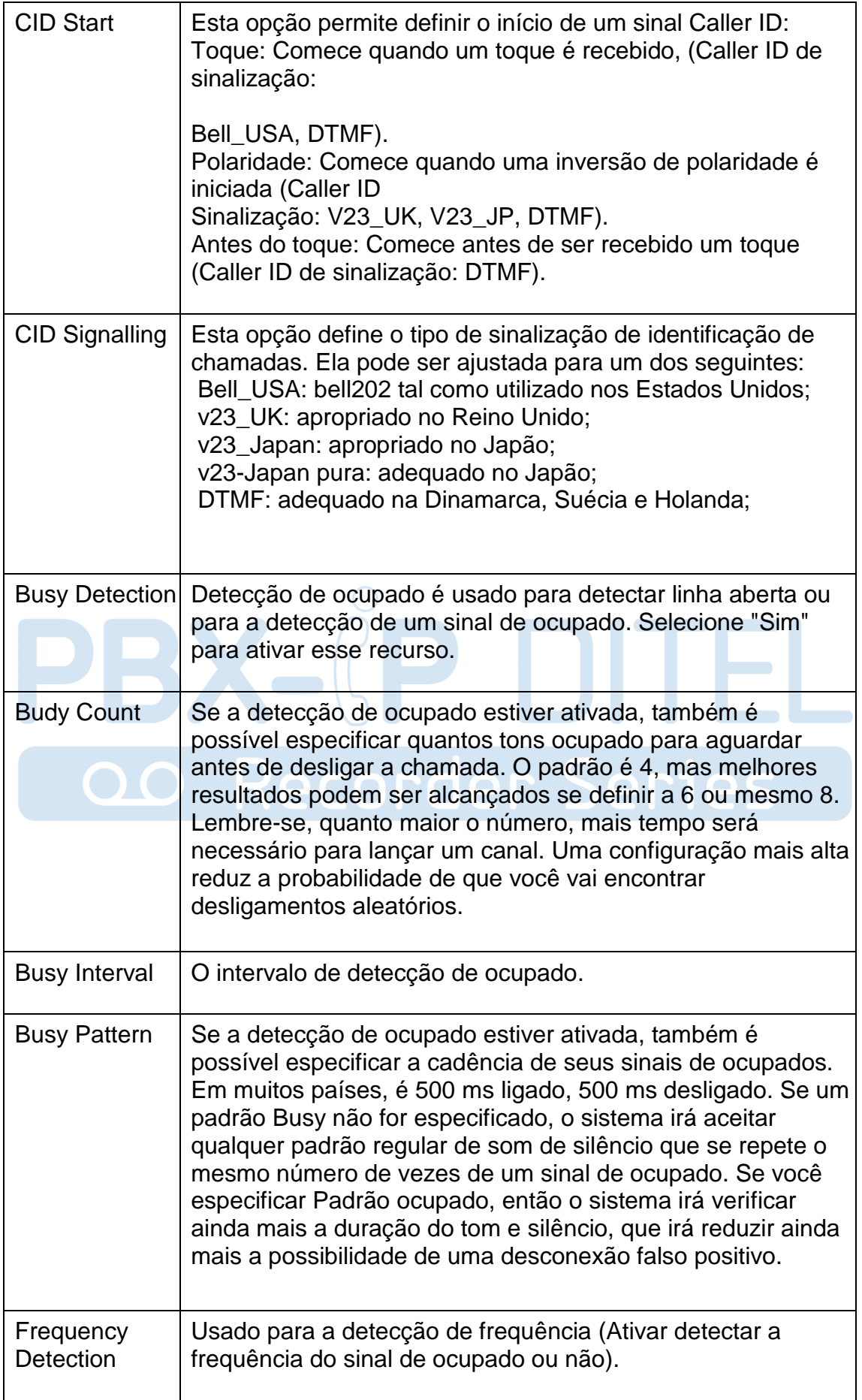

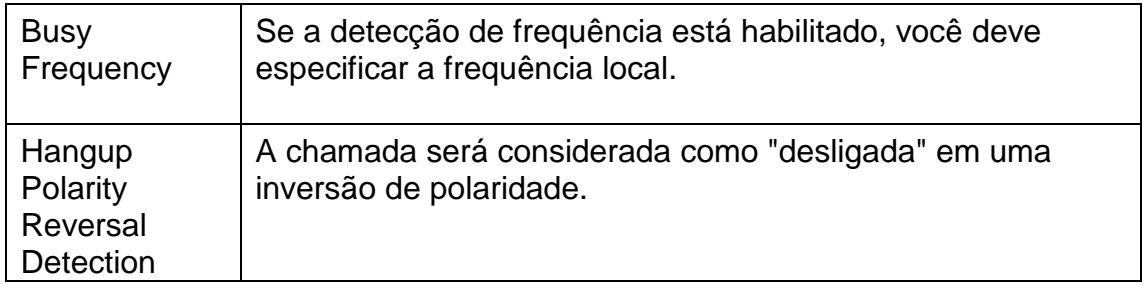

### Figura 3.5.1b Tronco GSM (em homologação)

| <b>Gsm Trunk</b> |      |                                   |                             |                                                        |         |
|------------------|------|-----------------------------------|-----------------------------|--------------------------------------------------------|---------|
|                  |      |                                   |                             | $\vert A \vert$ Page 1 of 1(1 Records) $\vert A \vert$ |         |
| Trunk Name       | Port | Type                              | <b>Tx Gain</b>              | Rx Gain                                                | Options |
| GSM1             |      | <b>Construction</b><br><b>GSM</b> | <b>INVESTIGATION</b><br>40% | <b>CONTRACTOR</b><br>40%                               | Ø       |

Figura 3.5.1c Edição de tronco GSM (em homologação)

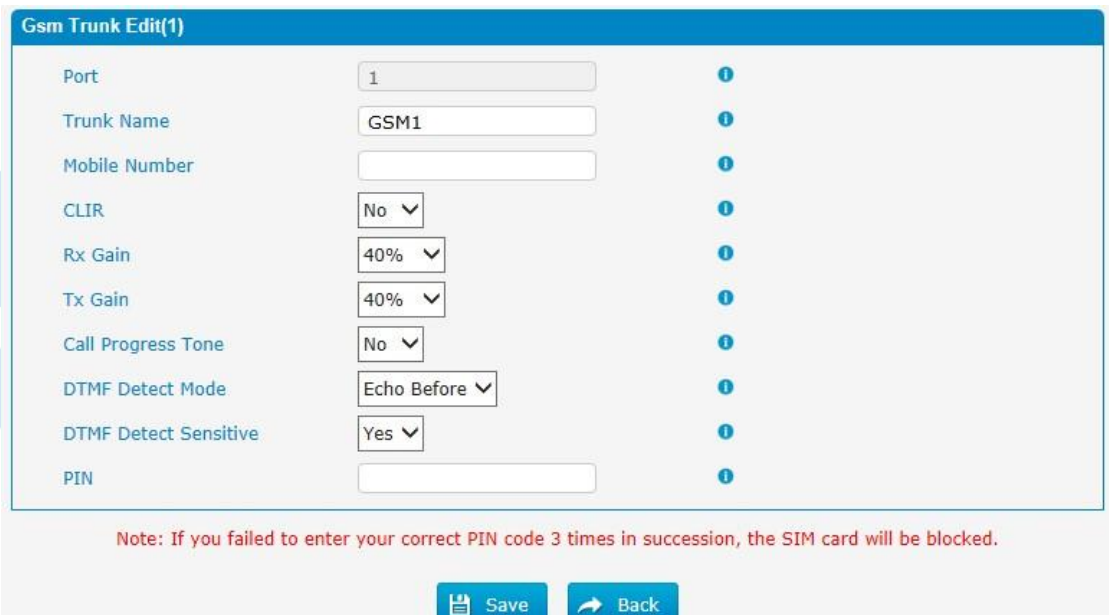

### Tabela 3.5.1c Descrição do tronco GSM

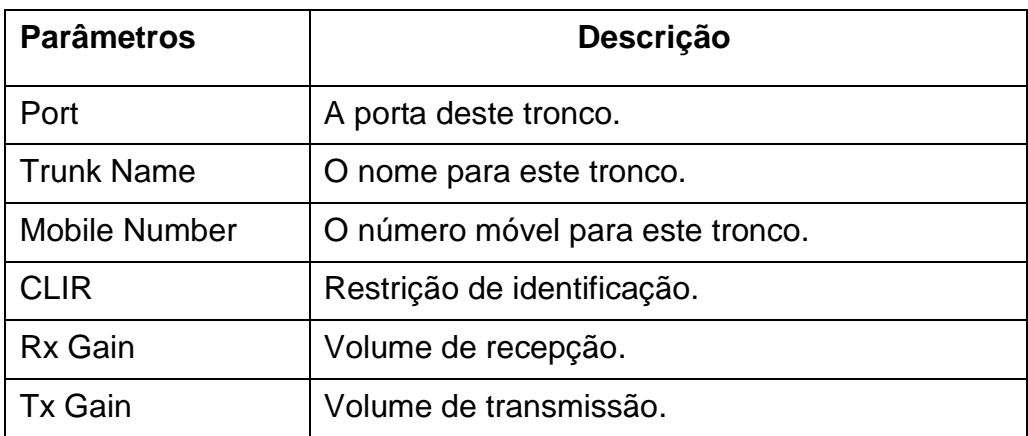

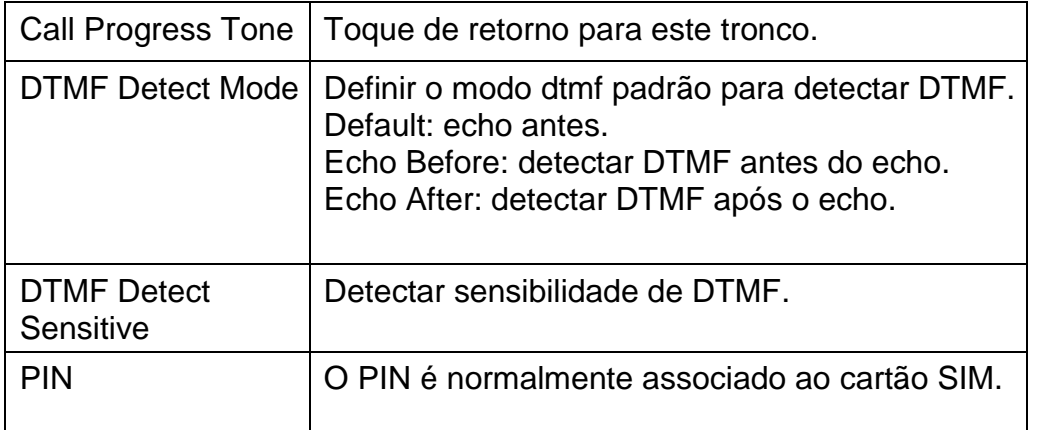

### <span id="page-27-0"></span>**3.5.2 IP Trunk (Peer to Peer Mode)**

## Figura 3.5.2 Tronco IP

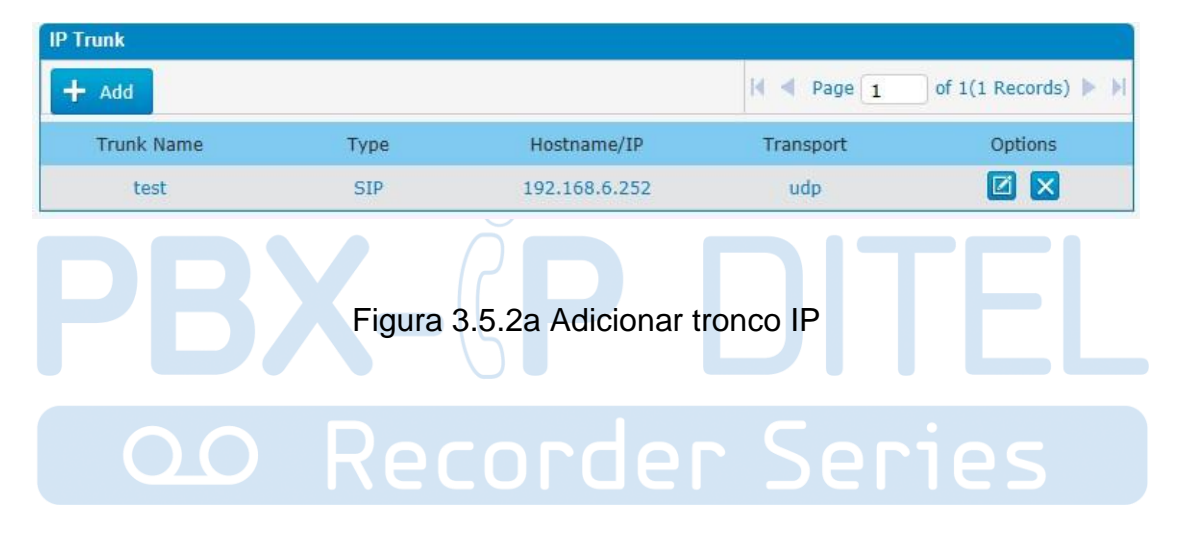

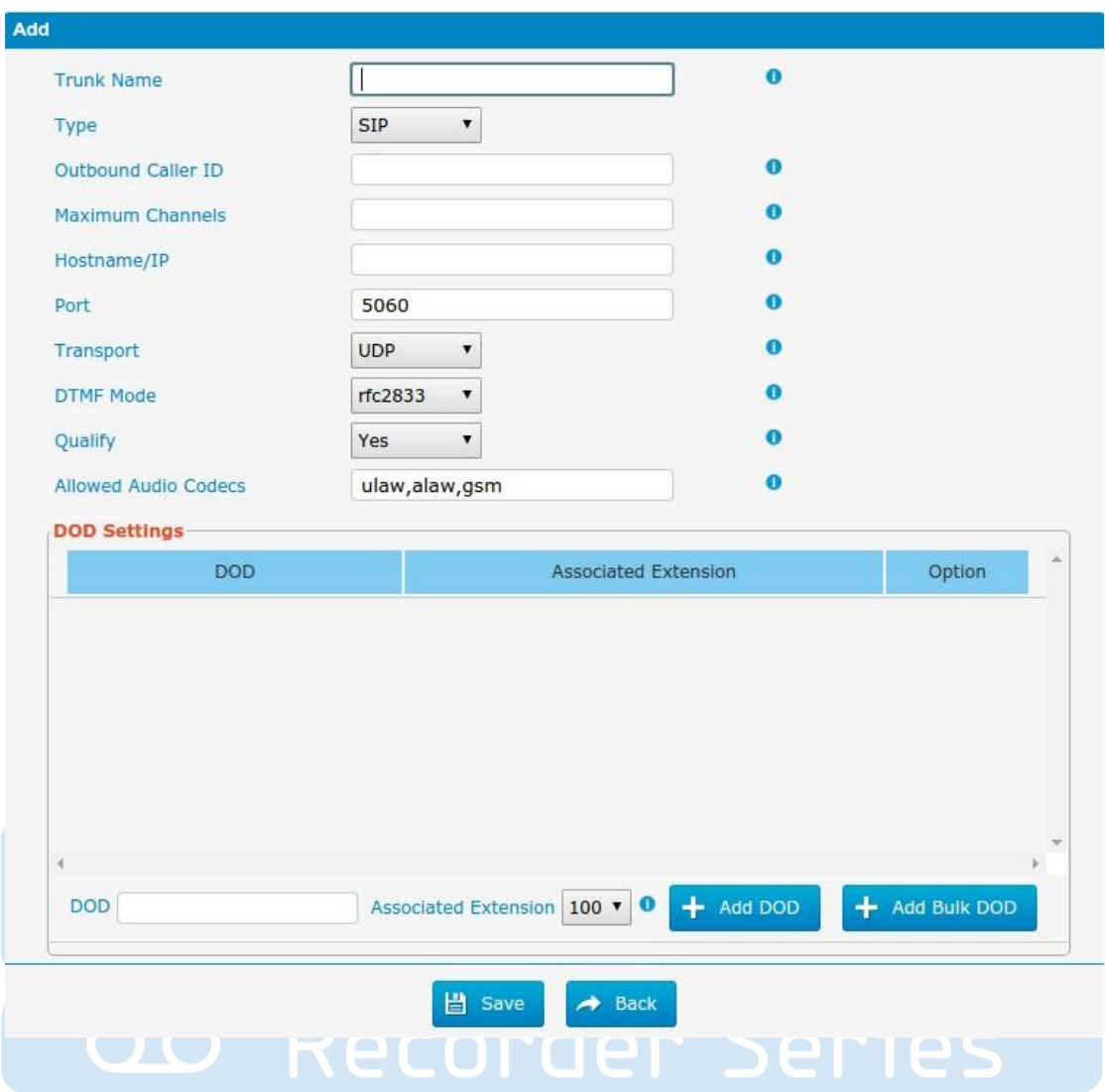

Figura 3.5.2b Adicionar Bulk Dod

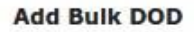

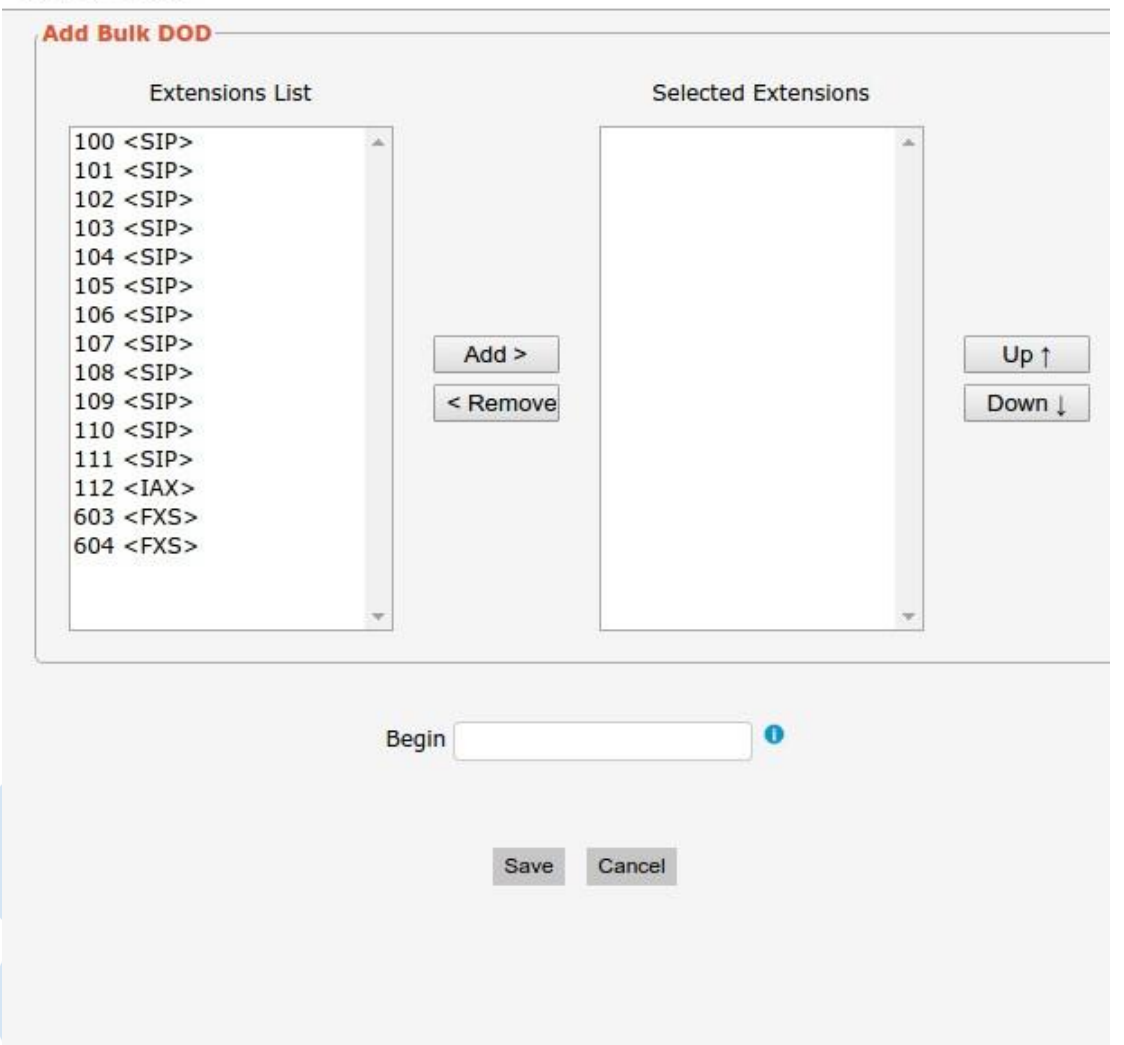

Tabela 3.5.2 Descriçãodo tronco IP

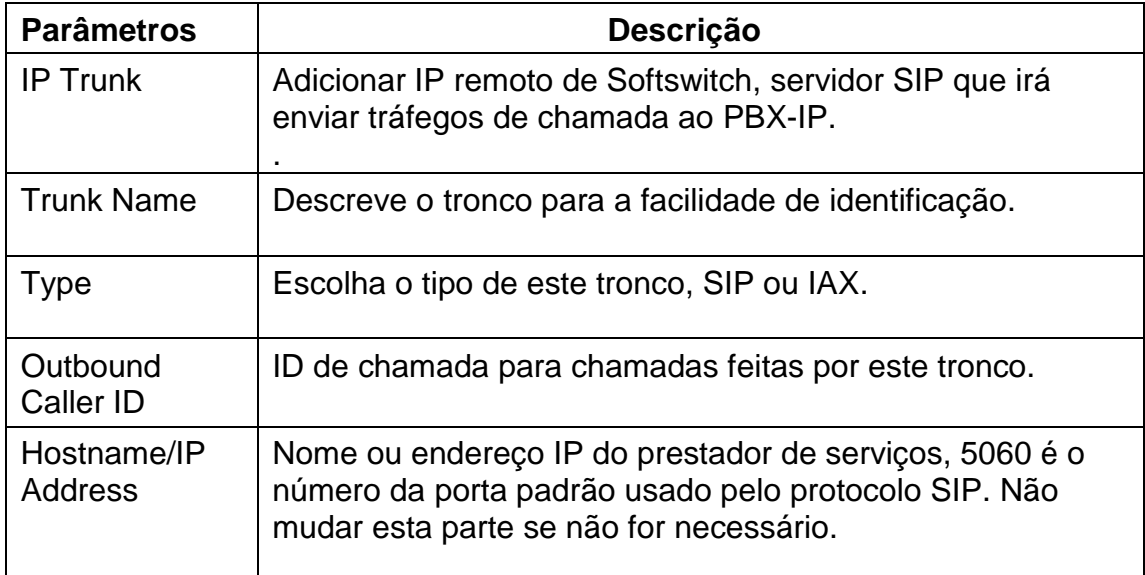

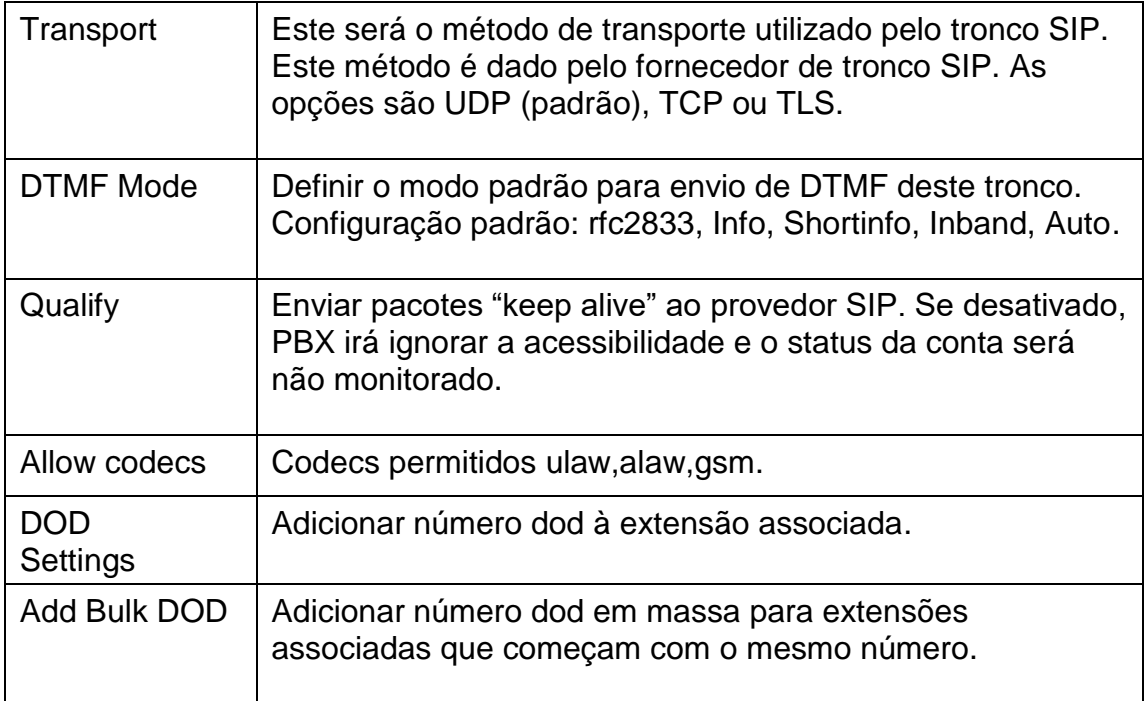

#### <span id="page-30-0"></span>**3.5.3 VoIP Trunk**

Nesta página, pode configurar tronco VoIP (SIP / IAX), você precisa de provedor com o nome de autorização e senha.

### Figura 3.5.3 Tronco VoIP

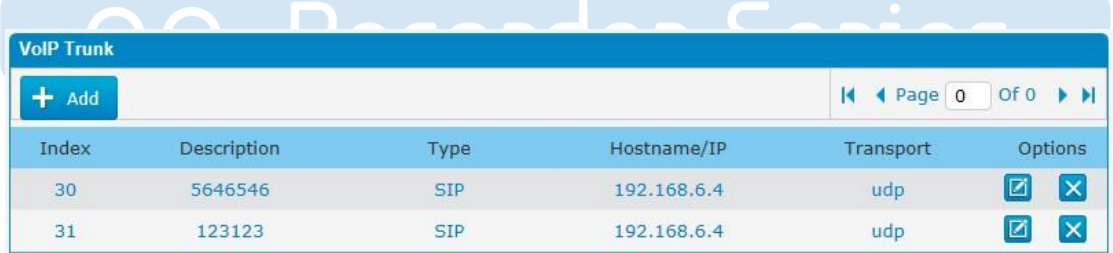

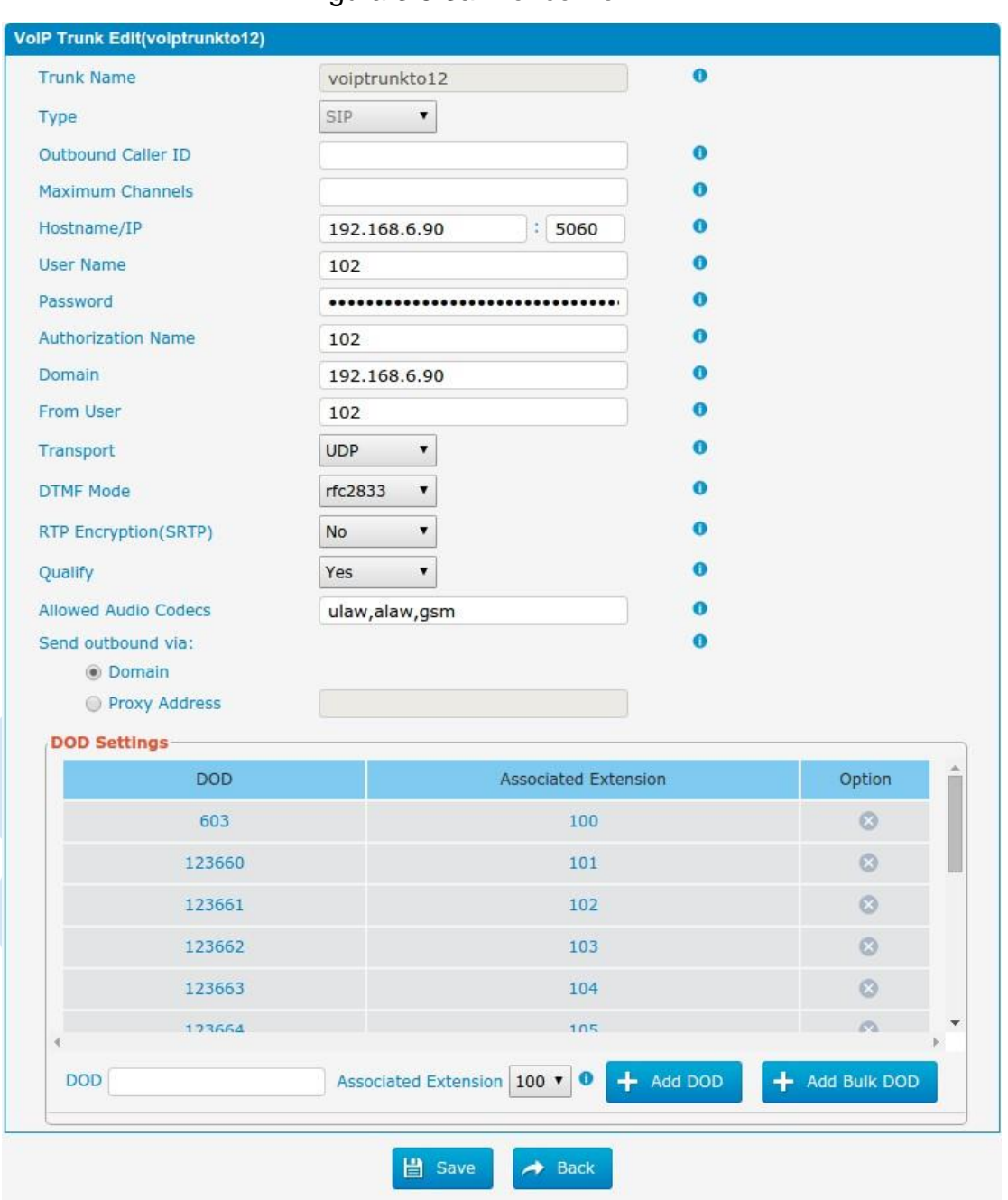

Figura 3.5.3a Tronco VoIP

Figura 3.5.3b Adicionar Bulk DOD

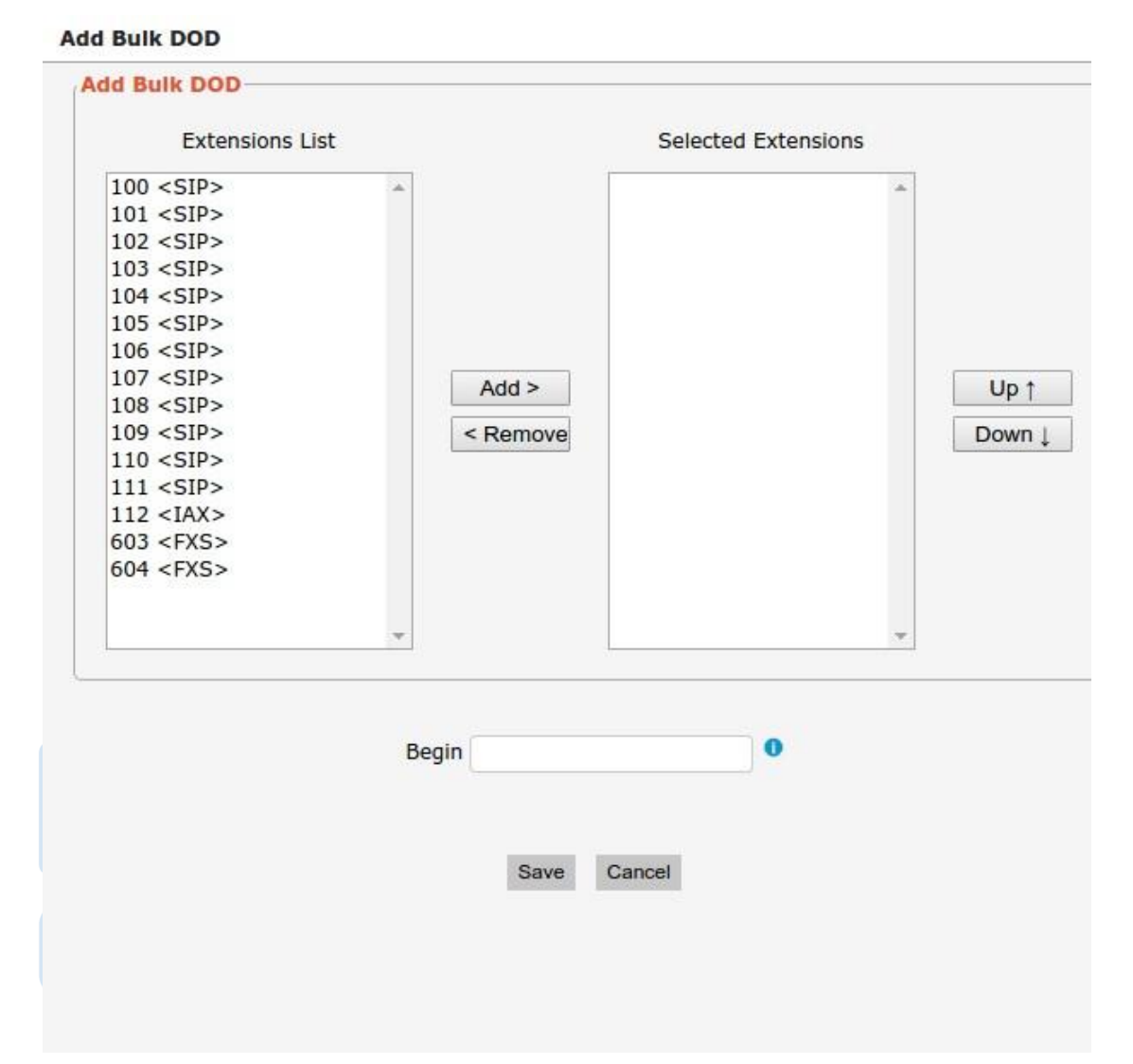

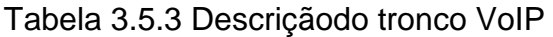

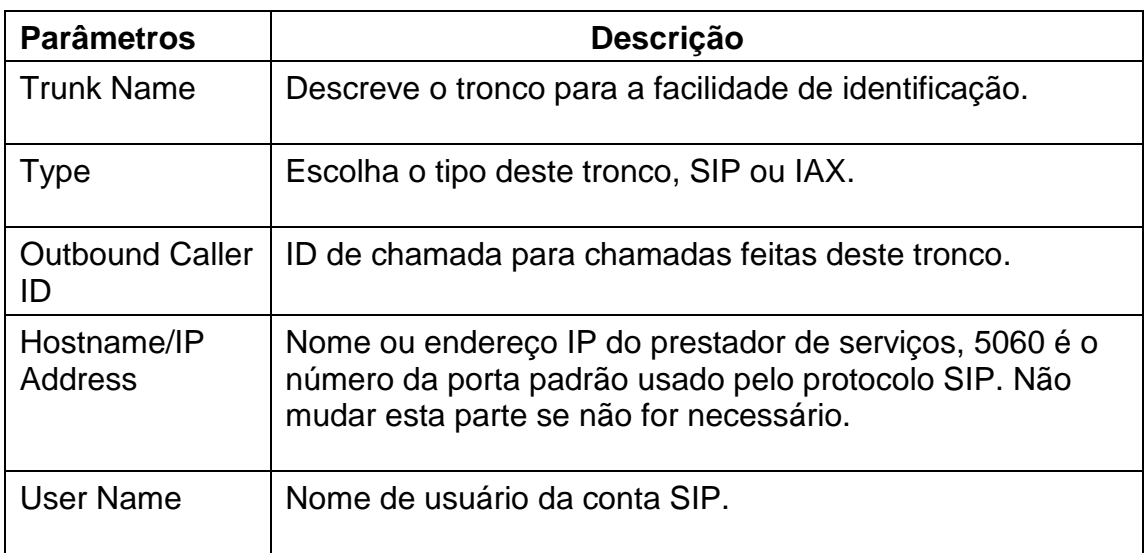

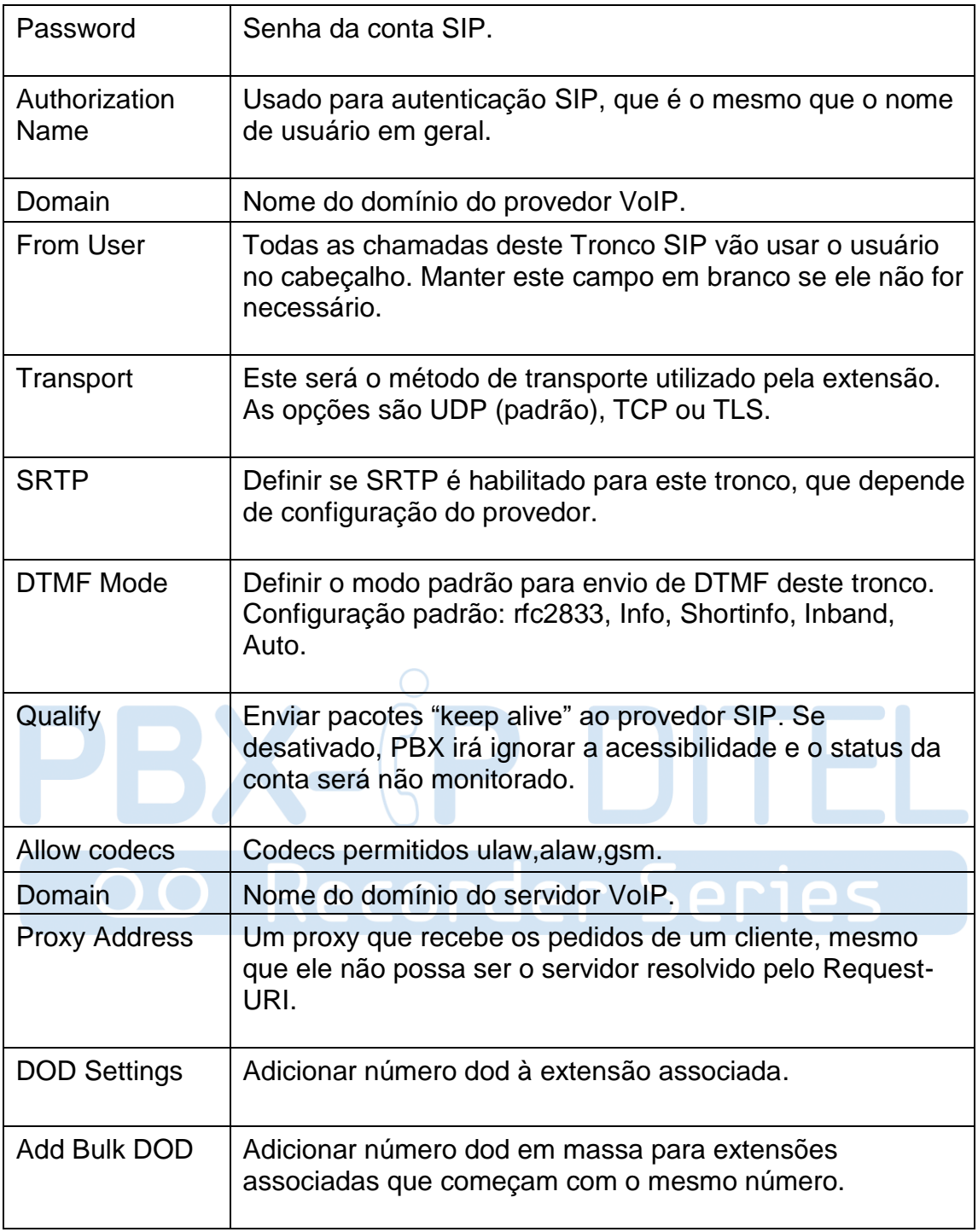

# <span id="page-34-0"></span>**3.6 PBX Básico**

### <span id="page-34-1"></span>**3.6.1 Extensions**

#### 3.6.1.1 FXS Extensions

Existem três tipos de extensões suportadas no PBX: SIP, IAX e extensão analógica (FXS).

| Port                                      | <b>Extension Number</b> | Display Name                                                       |            | Caller ID    | RX Gain   | TX Gain | Detail                          |
|-------------------------------------------|-------------------------|--------------------------------------------------------------------|------------|--------------|-----------|---------|---------------------------------|
| $\mathbf 1$                               | 601                     | 601                                                                |            | 601          | 40%       | 40%     | Ø                               |
| $\overline{2}$                            | 602                     | 602                                                                |            |              | 40%       | 40%     | Ø                               |
| <b>VolP Extensions</b>                    |                         |                                                                    |            |              |           |         |                                 |
| + Add Extension                           |                         | X Delete the selected Extensions                                   |            |              |           |         | of $1(5$ Records) $   \cdot   $ |
| □                                         | <b>Extension Number</b> | Register Name                                                      | Type       | Display Name | Caller ID |         | Options                         |
| п                                         | 100                     | 100                                                                | <b>SIP</b> | 100          | 100       |         | Ø<br>$\mathsf{I}\mathsf{x}$     |
| $\Box$                                    | 101                     | 101                                                                | <b>SIP</b> | 101          | 101       |         | $\boldsymbol{\times}$<br>и      |
| □                                         | 102                     | 102                                                                | <b>SIP</b> | 102          | 102       |         | $\overline{\mathsf{x}}$<br>ø    |
| □                                         | 105                     | 105                                                                | <b>SIP</b> | 105          | 105       |         | $\times$                        |
|                                           |                         |                                                                    |            |              |           |         |                                 |
|                                           | 600<br>Voicemail        | 600<br>Figura 3.6.1.1a Edição de entensões Fxs<br>Options<br>Other | <b>SIP</b> | 600          | 600       |         | I×<br>ØI                        |
|                                           | -User Information       |                                                                    |            |              |           |         |                                 |
|                                           | <b>Extension Type</b>   | FXS V                                                              |            | o            |           |         |                                 |
| Port                                      |                         | $1\,$                                                              |            |              |           |         |                                 |
|                                           | <b>Extension Number</b> | 601                                                                |            |              |           |         |                                 |
|                                           | <b>Display Name</b>     | 601                                                                |            |              |           |         |                                 |
| Caller ID                                 |                         | 601                                                                |            |              |           |         |                                 |
|                                           | Outbound CID            |                                                                    |            |              |           |         |                                 |
| □<br><b>Edit FXS Extension</b><br>General | <b>Emergency CID</b>    |                                                                    |            | ഒ            |           |         |                                 |

Figura 3.6.1.1 Extensões

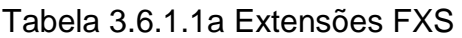

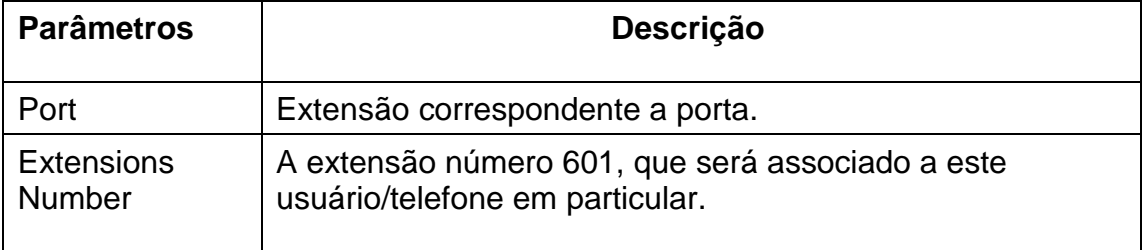

| Display Name         | Um nome baseado em caracteres para esse usuário, por<br>exemplo, "Daniel Fischer Born".                                                                                                    |
|----------------------|----------------------------------------------------------------------------------------------------|
| Call ID              | Nomenclatura que será usada quando este usuário chamar<br>outro usuário interno.                                                                                                    |
| Outbound CID         | Substitui o identificador de chamadas de saída comum<br>definido no admin do tronco.<br>Formato: "nome do chamador" <#######><br>Deixe este campo em branco para desativar o recurso de<br>identificação de chamadas de saída para esse usuário. |
| <b>Emergency CID</b> | Este Caller ID sempre será configurado quando marcar<br>uma rota de saída marcado como "emergency". O CID de<br>emergência sobrescreve todas as outras configurações<br>callerID.                                                                |

Figura 3.6.1.1b Extensões de correio de voz (voicemail)Fxs

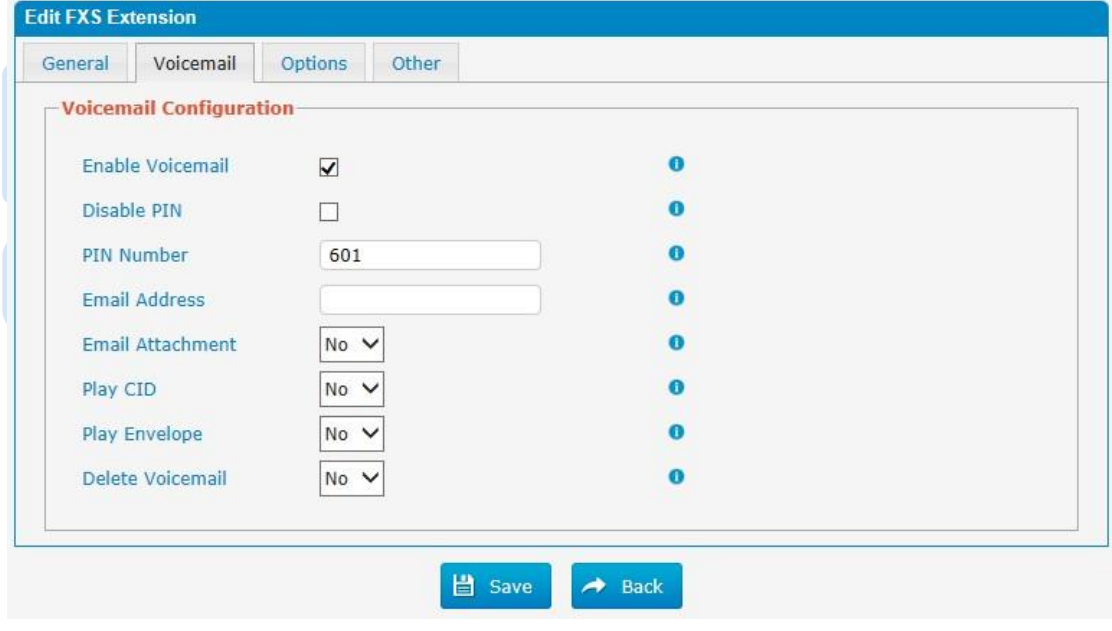

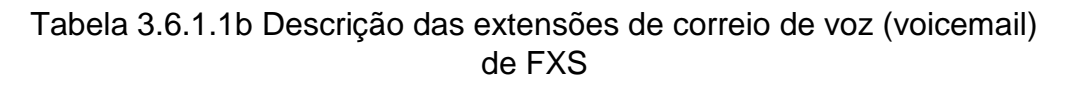

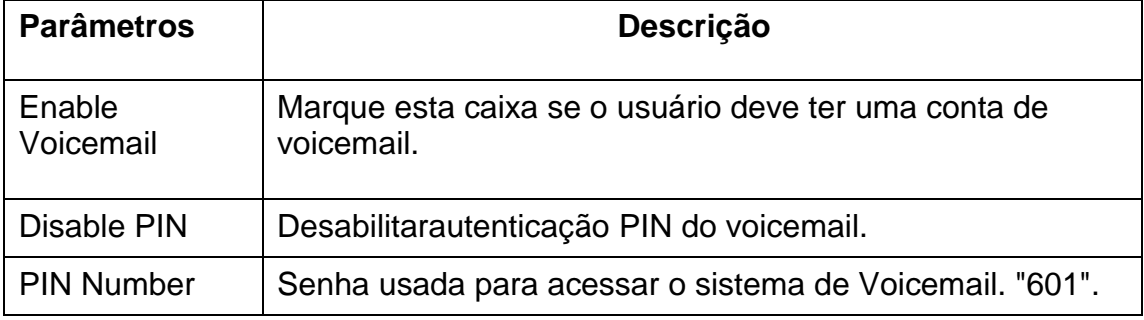
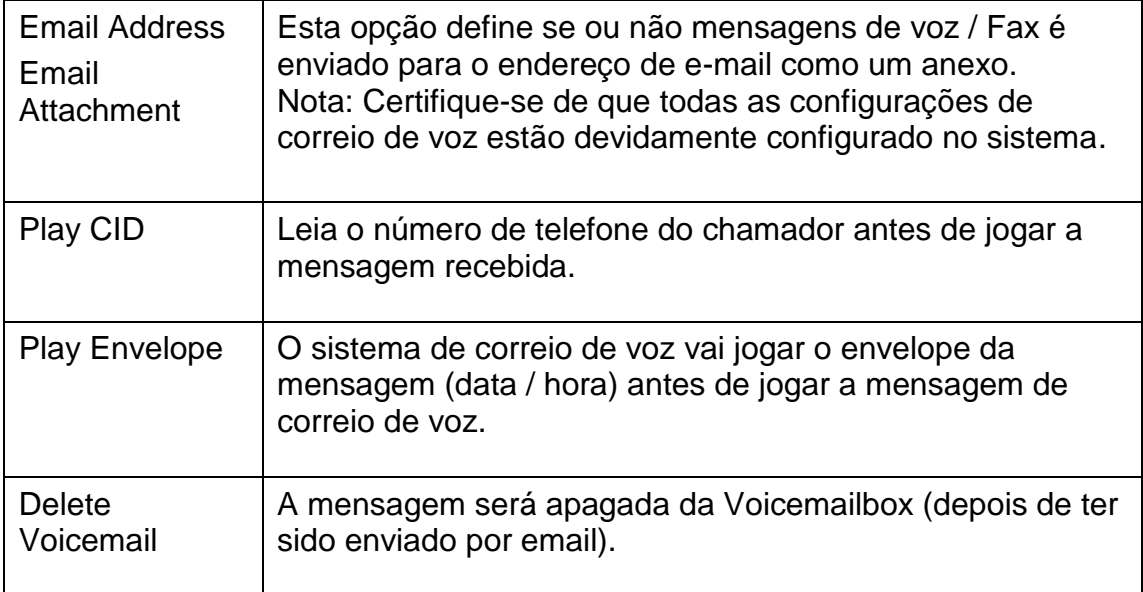

## Figura 3.6.1.1c Opções das extensões FXS

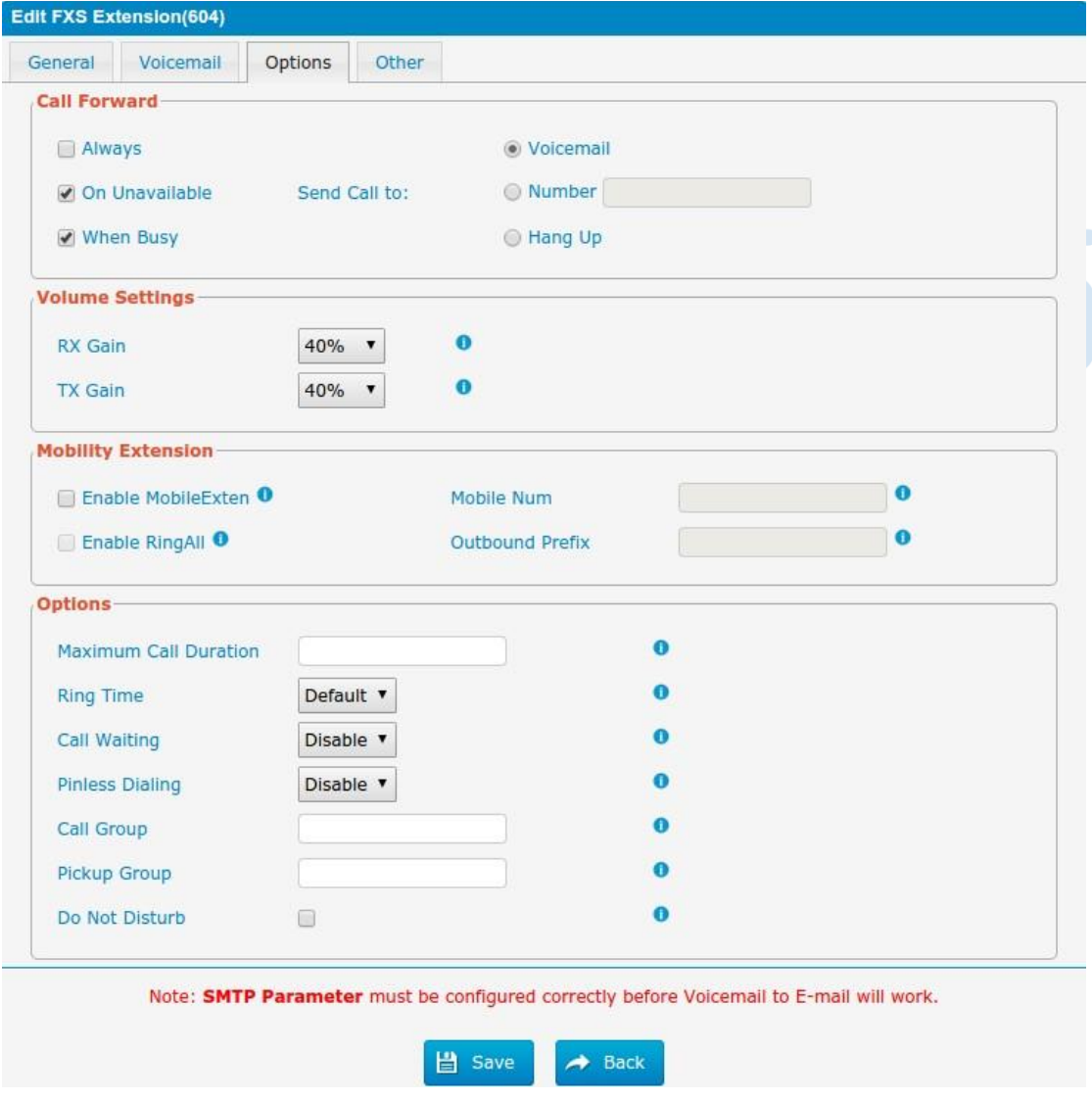

http://ditel.com.br/pbx-ip | +55 51 3072 3188 | suporte@ditel.com.br

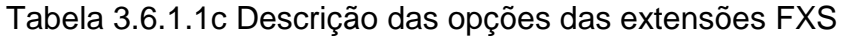

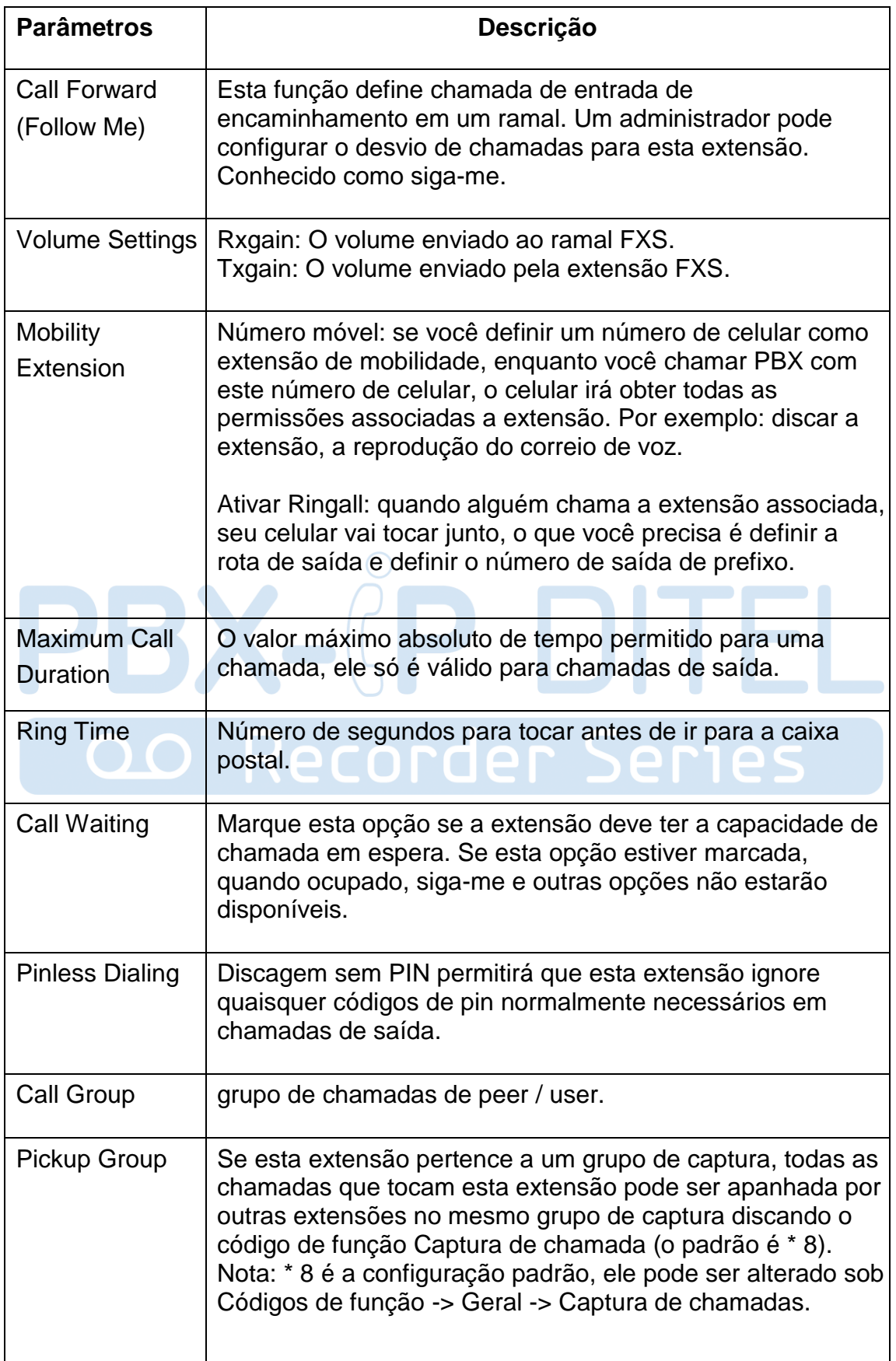

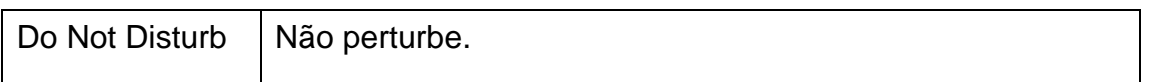

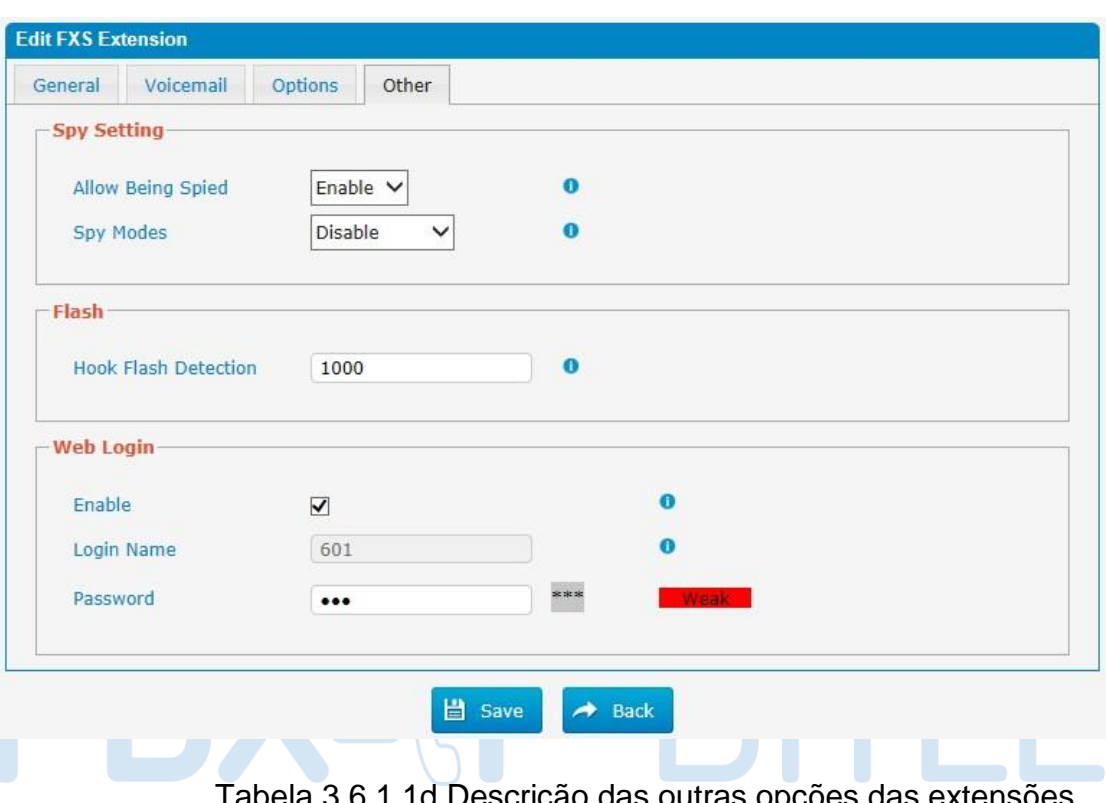

Figura 3.6.1.1d Outras opções das extensões Fxs

Tabela 3.6.1.1d Descrição das outras opções das extensões FXS<sub>S</sub>

**100** 

 $\sim$ 

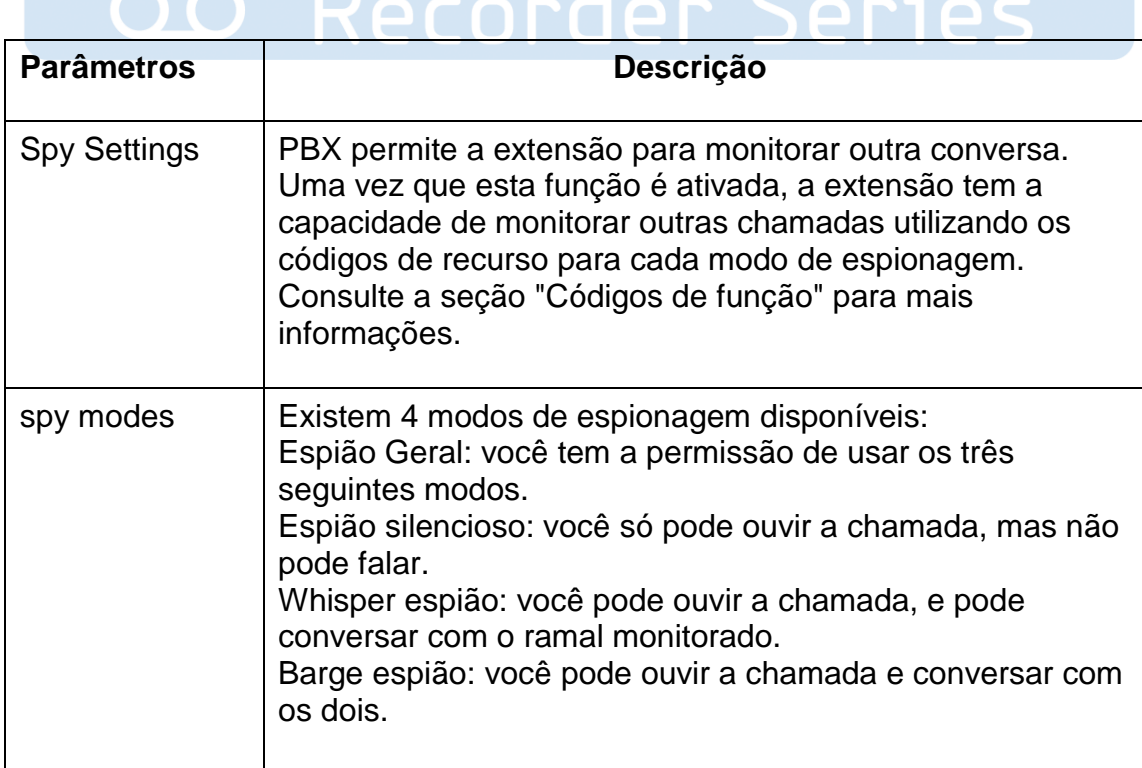

 $\blacksquare$ 

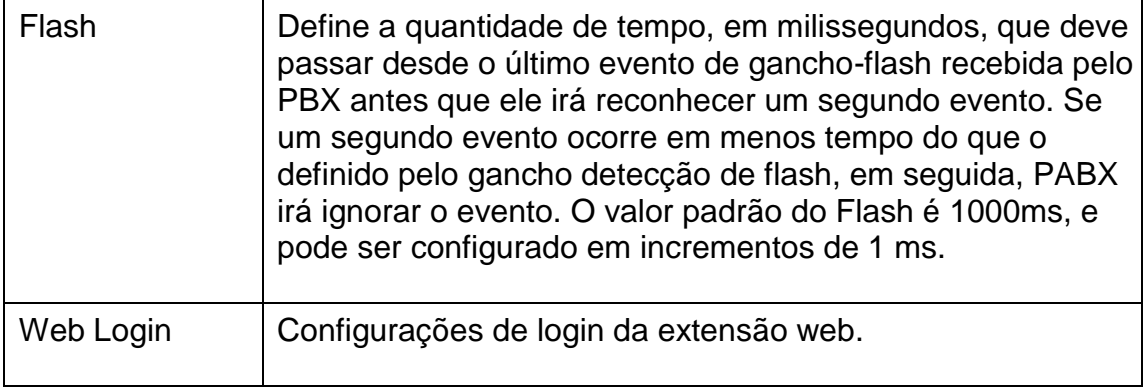

#### **3.6.1.2 VoIP Extensions**

Uma extensão de VoIP é uma conta SIP / IAX que permite que um telefone IP ou um cliente softphone IP se registre no PBX.

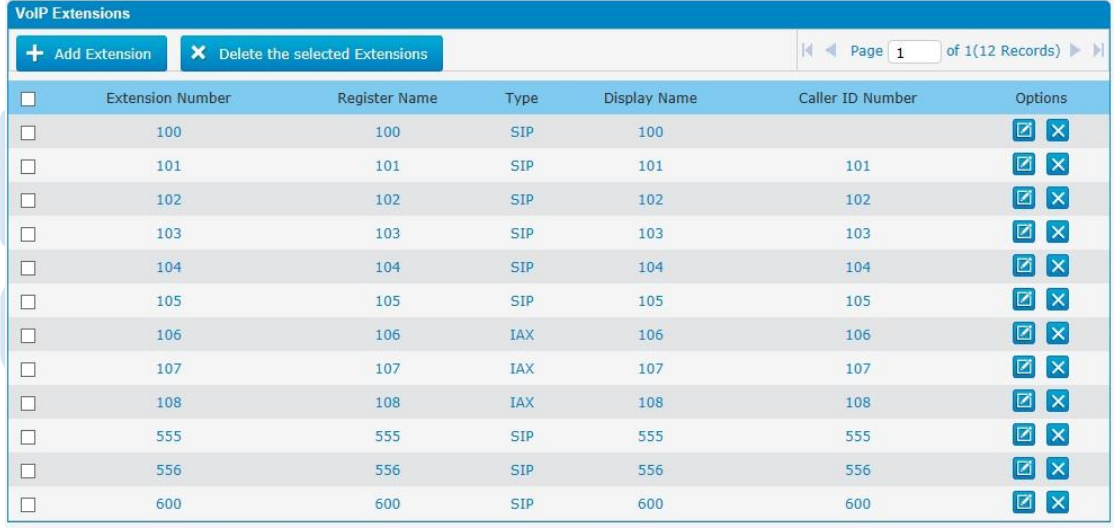

#### Figura 3.6.1.2 Adicionar ou editar extensões VoIP

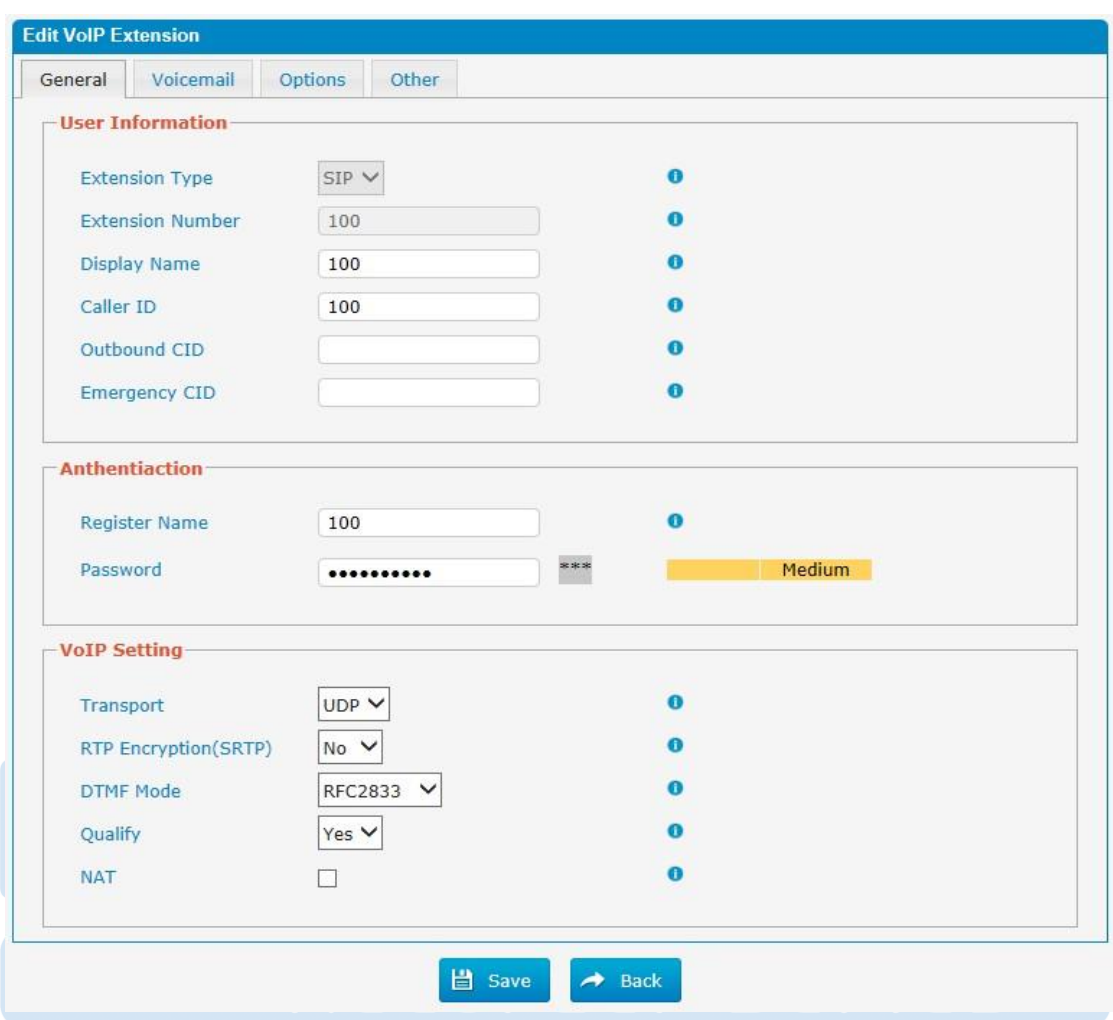

Figura 3.6.1.2a Adicionar ou editar extensões VoIP

Tabela 3.6.1.2a Descrição de adicionar ou editar extensões VoIP

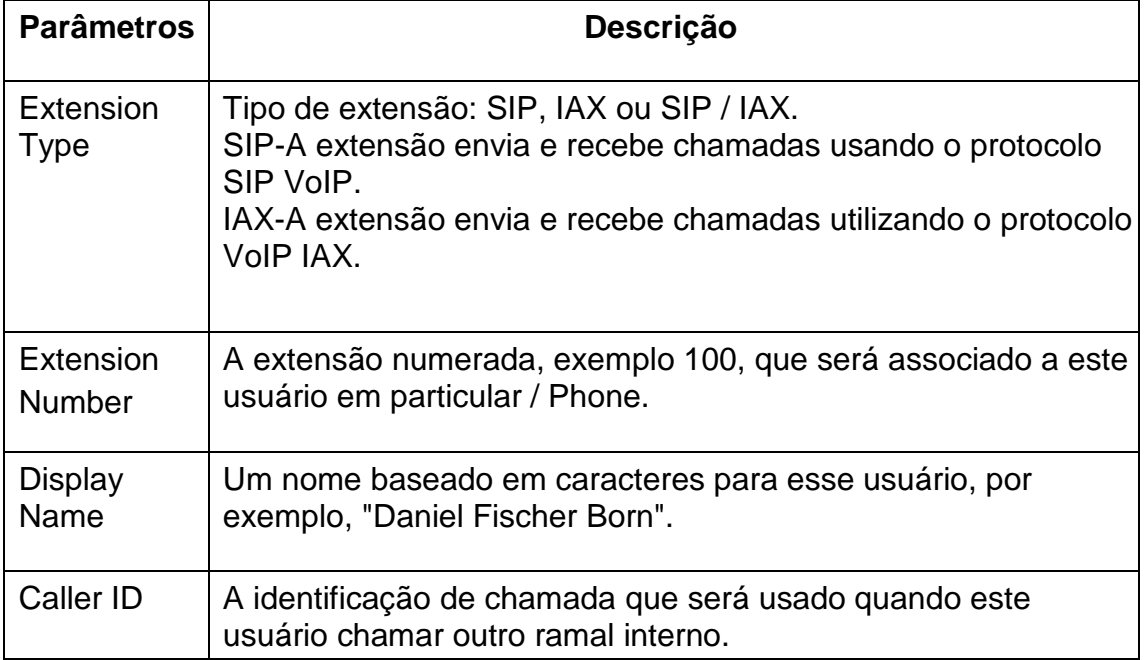

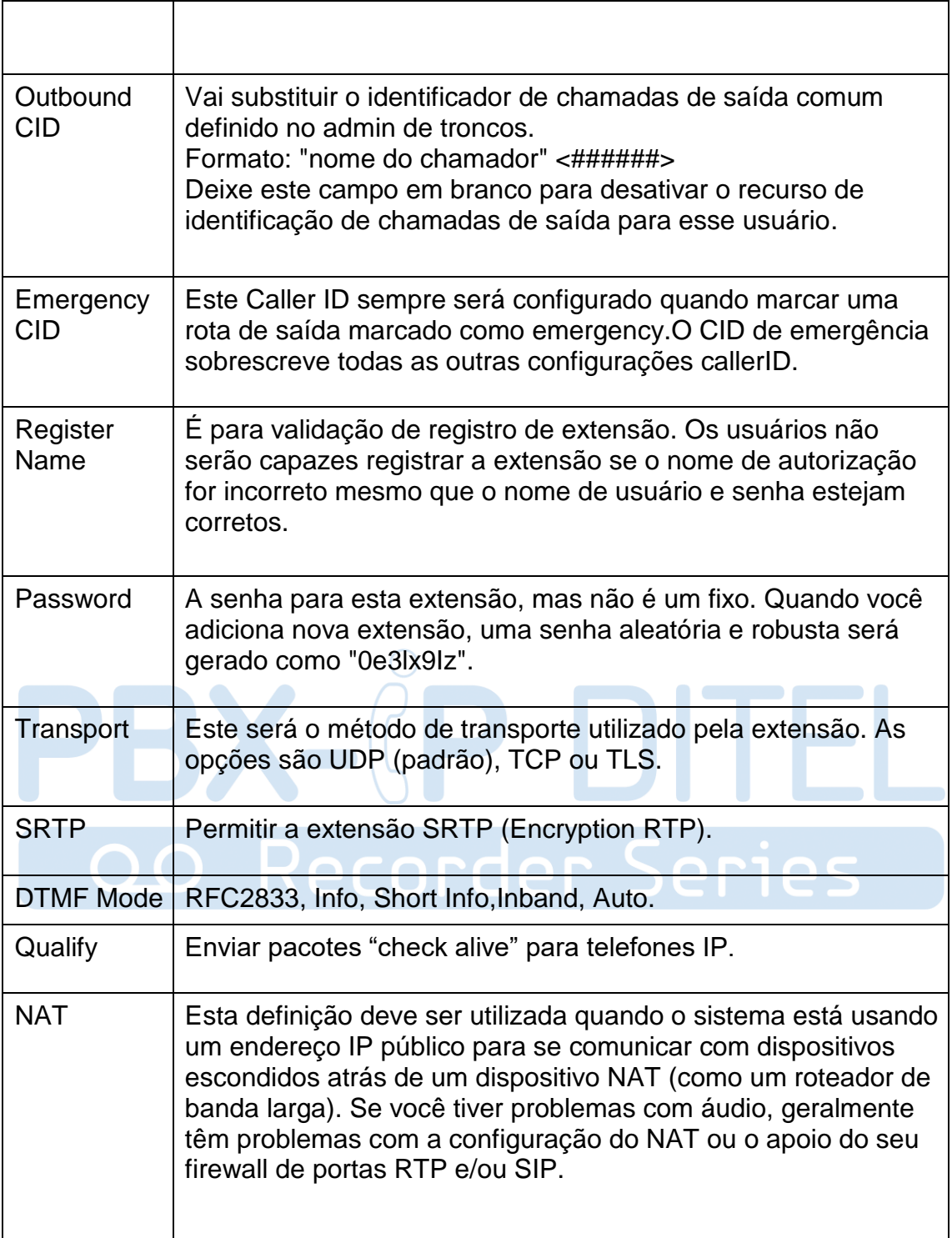

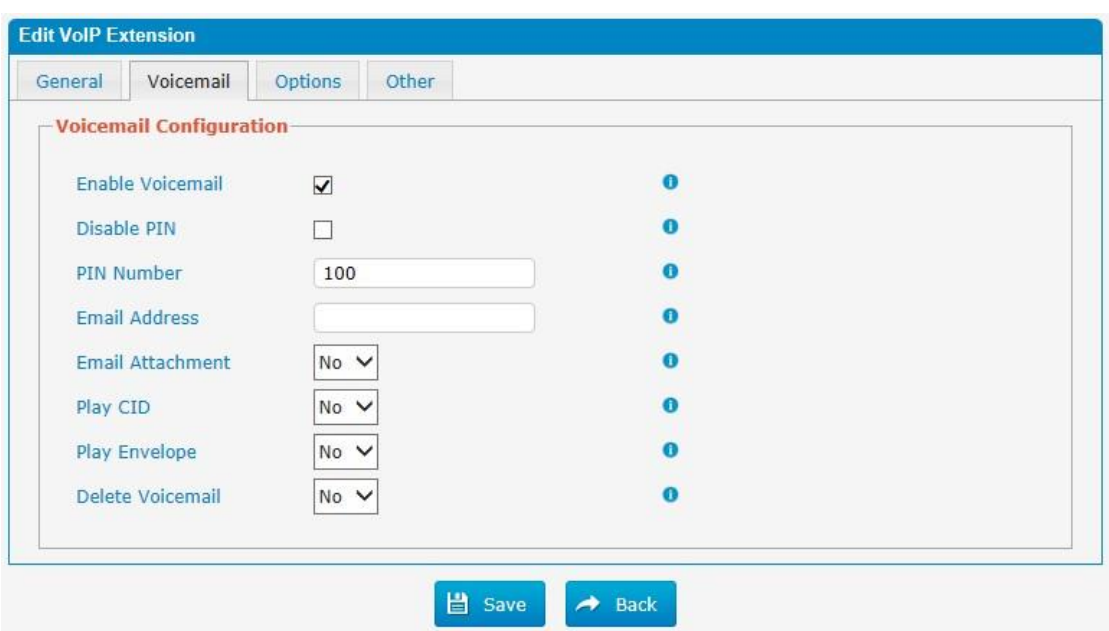

Figura 3.6.1.2b Extensões de correio de voz (voicemail)VoIP

Tabela 3.6.1.2b Descrição das extensões de correio de voz(voicemail)

VoIP

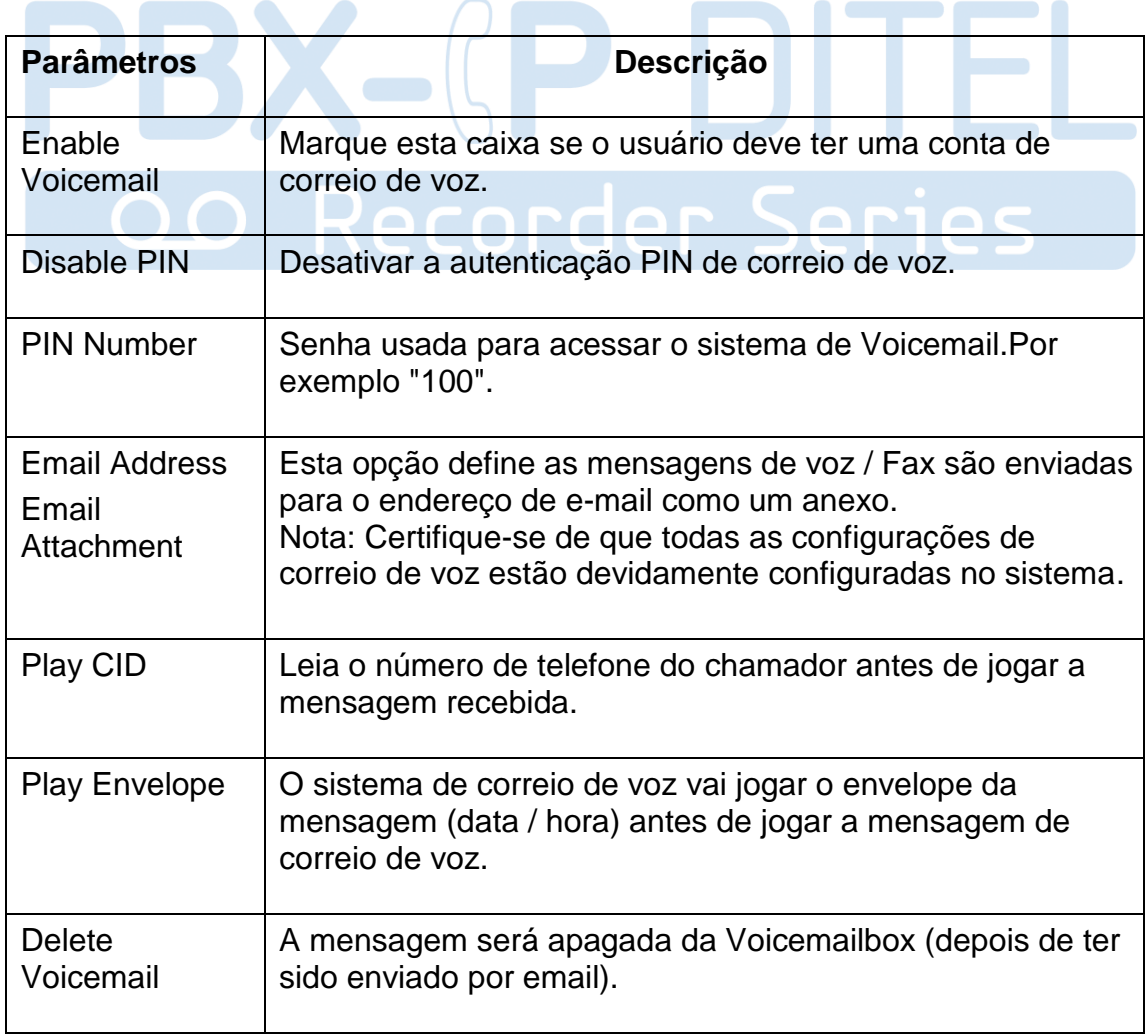

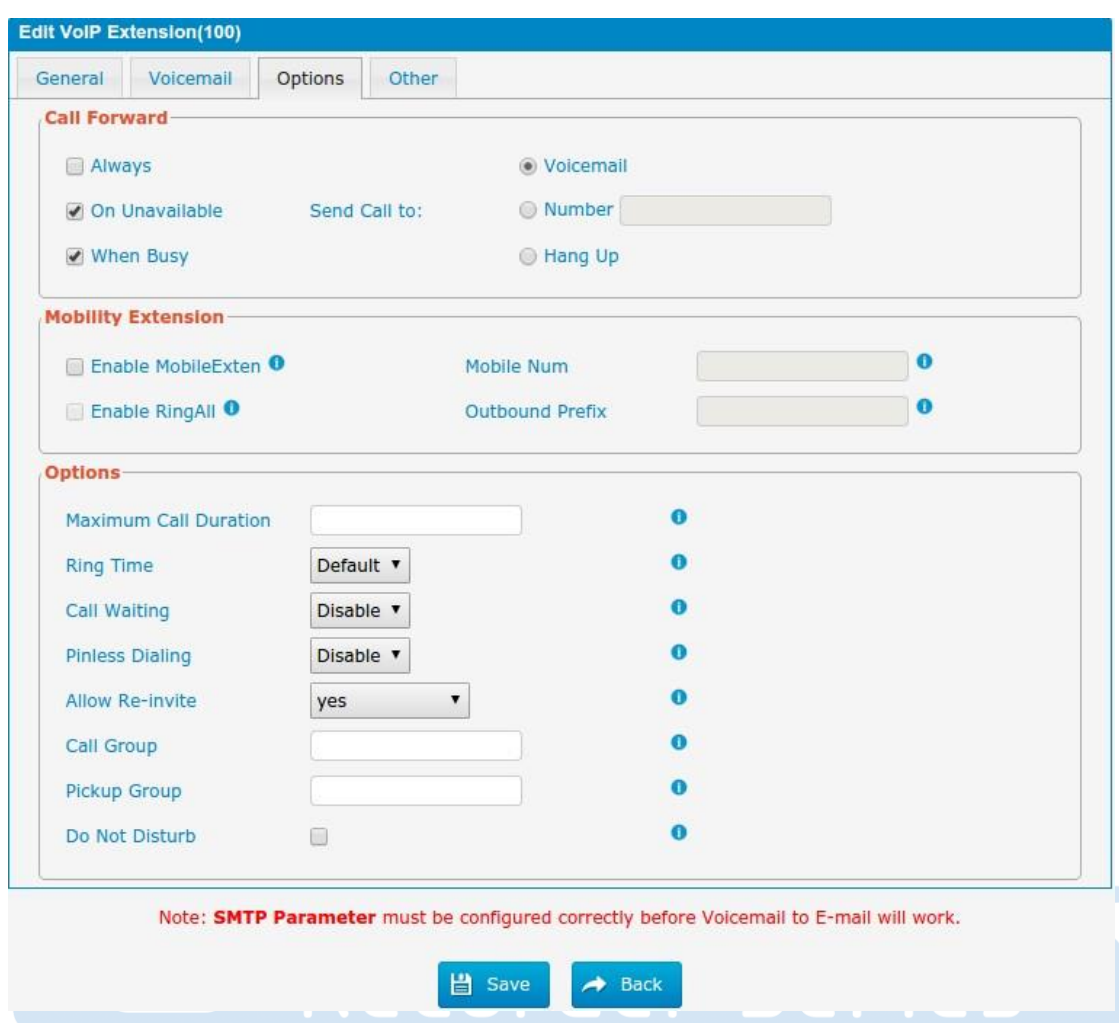

Figura 3.6.1.2c Opções de extensões VoIP

Tabela 3.6.1.2c Descrição das opções das extensões VoIP

| <b>Parâmetros</b>            | Descrição                                                                                                    |
|------------------------------|----------------------------------------------------------------------------------------------------|
| Call Forward<br>(Follow Me)  | Esta função define a chamada de entrada de<br>encaminhamento em um ramal. Um administrador pode<br>configurar o desvio de chamadas para esta extensão. Siga-<br>me.                                                                                                    |
| <b>Mobility</b><br>Extension | Número móvel: se você definir um número de celular como<br>extensão de mobilidade, enquanto você chamar PBX com<br>este número de celular, o celular irá obter todas as<br>permissões da extensão associada. Por exemplo: discar a<br>extensão, a reprodução do correio de voz.<br>Ativar Ringall: quando alguém chama a extensão associada,<br>o seu telefone móvel irá tocar junto, o que você precisa é<br>definir a rota de saída e definir o número de saída de<br>prefixo. |

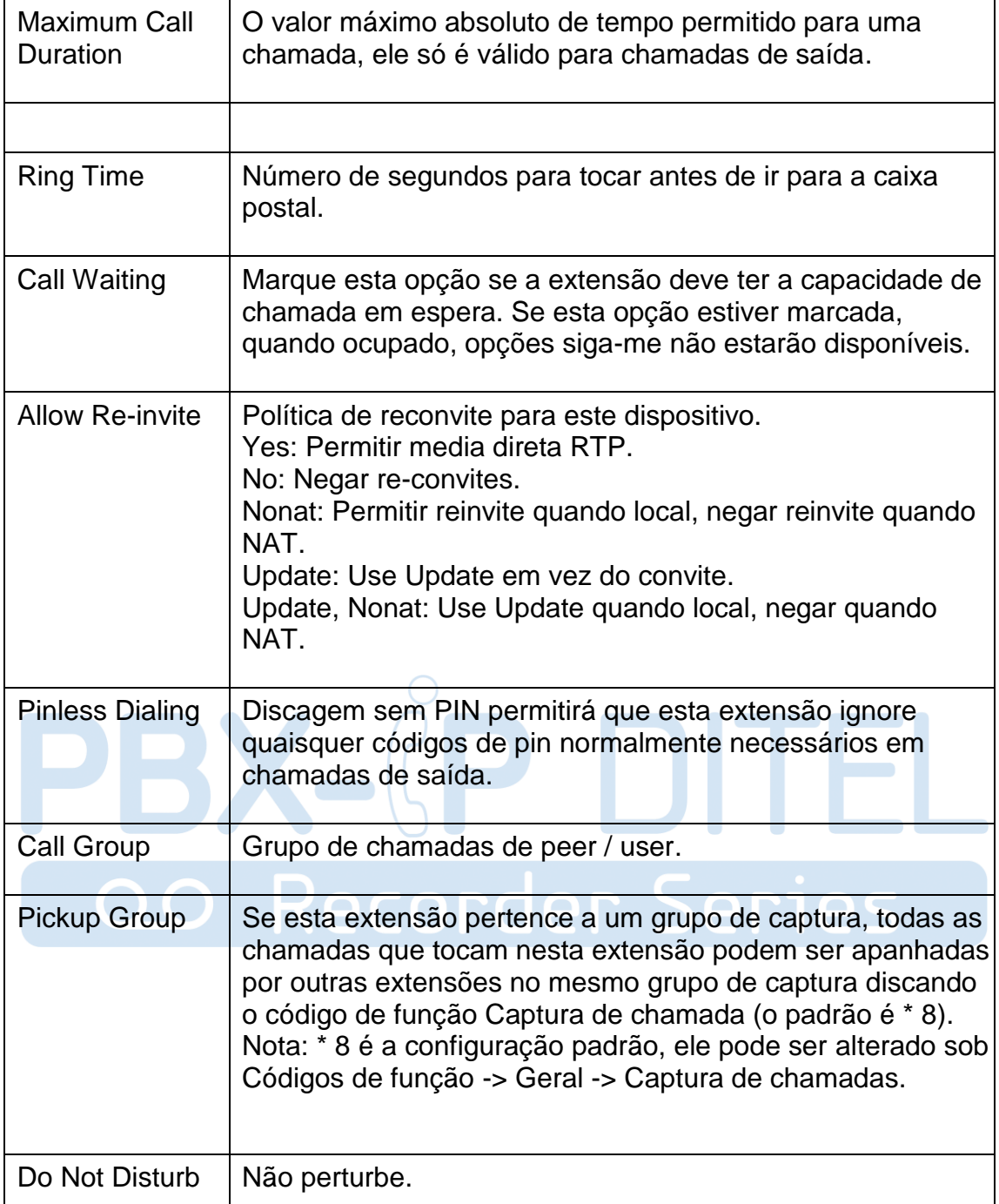

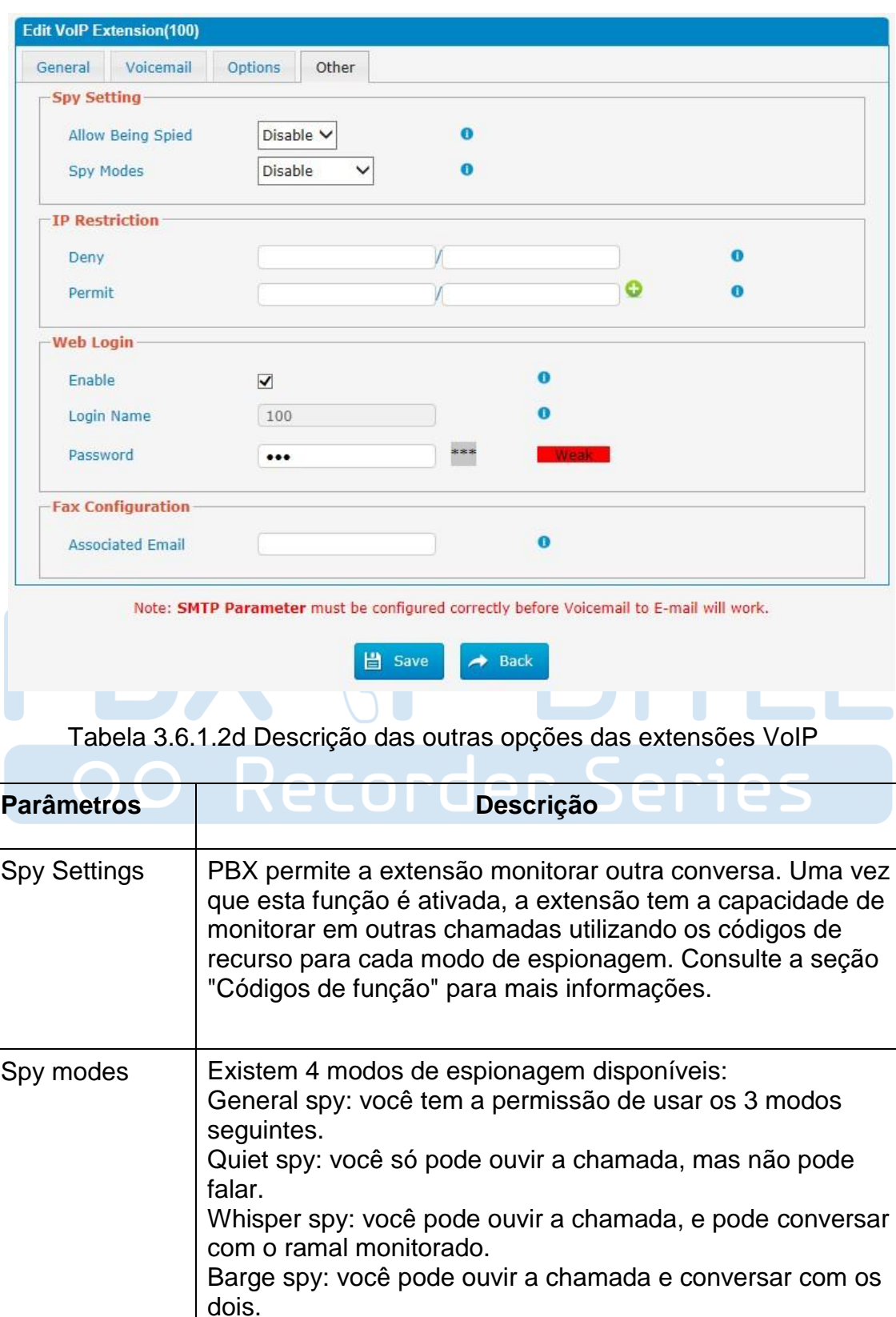

Figura 3.6.1.2d Outras opções de extensões VoIP

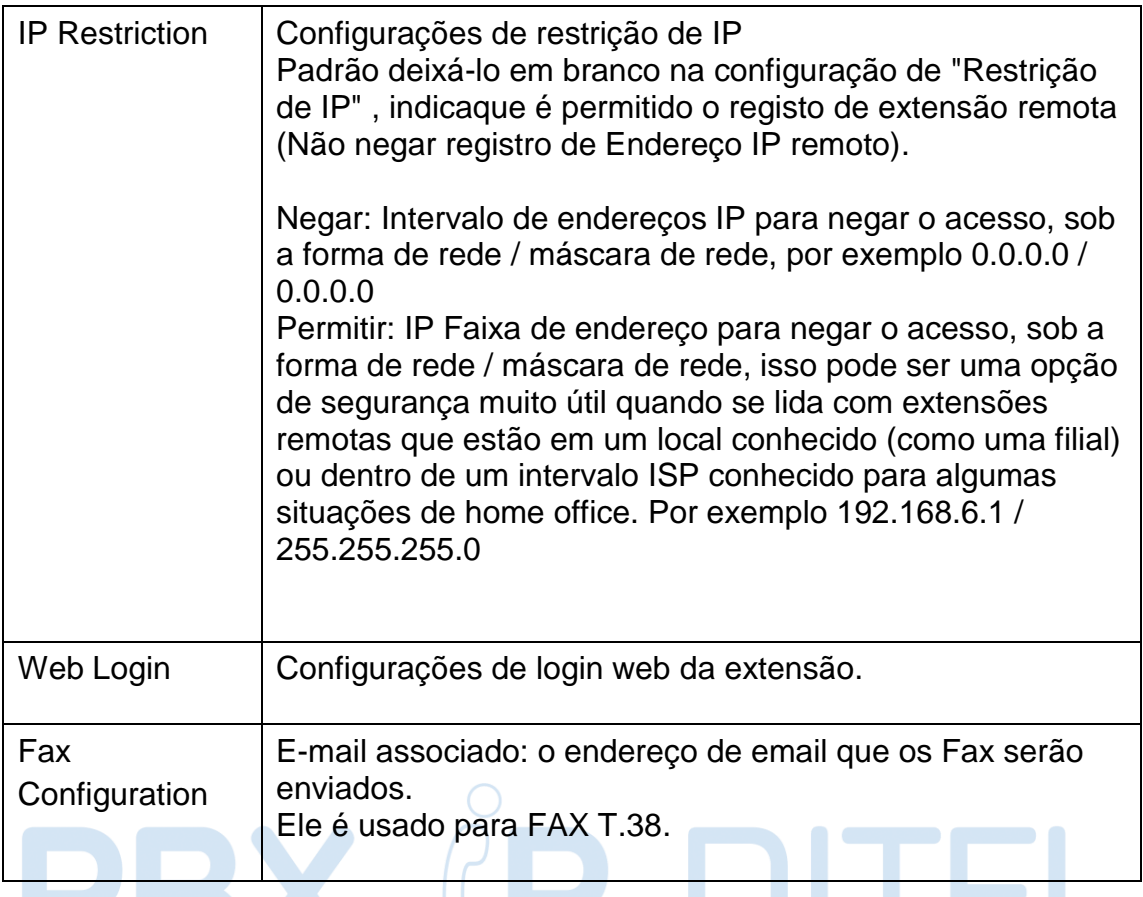

# **3.6.2 Feature Codes**

Existem muitos códigos de recurso disponíveis em PBX, que permitem que os usuários disquem na extensão para realizar a função exata.

Figura 3.6.2 Códigos de função

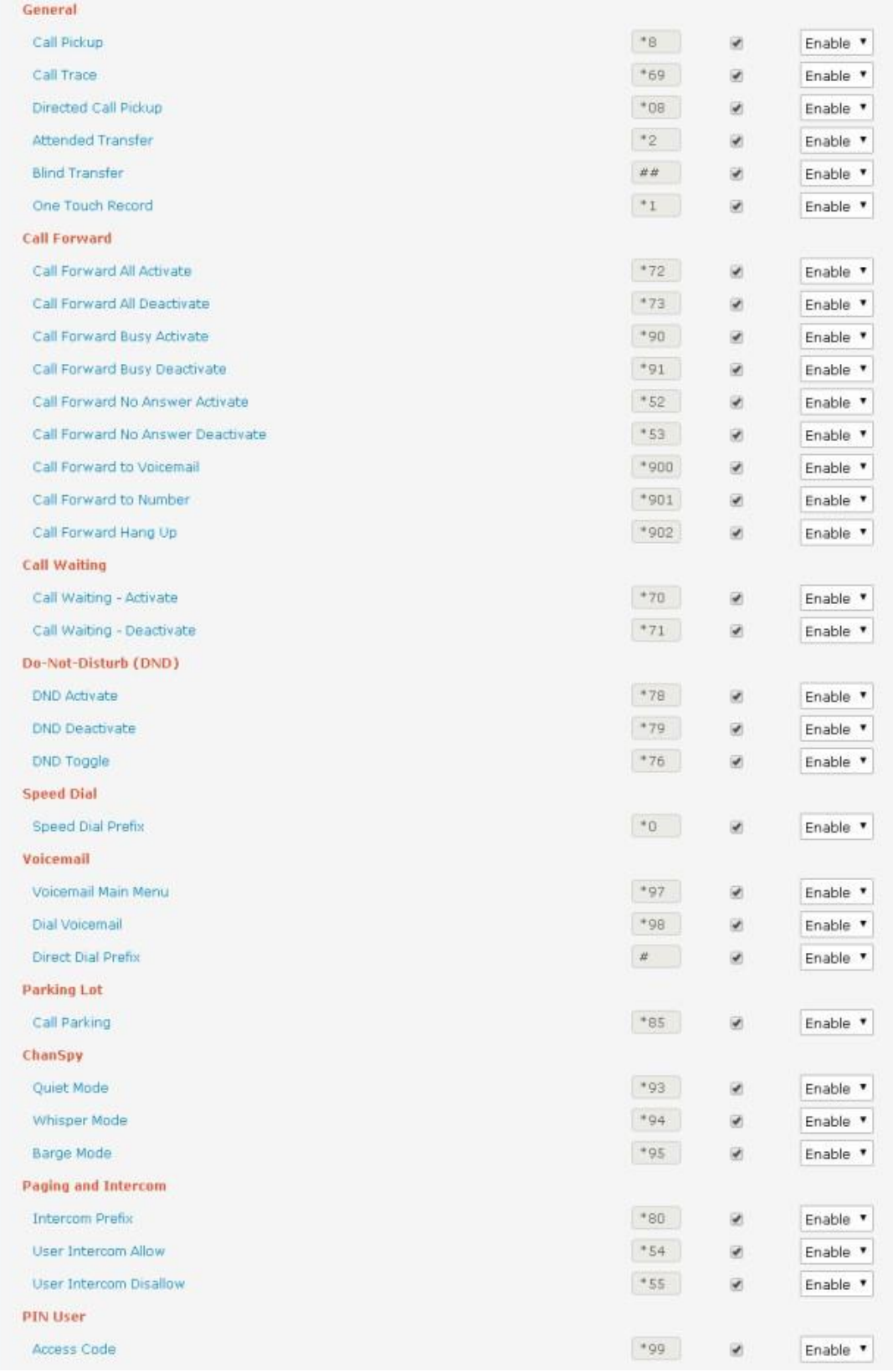

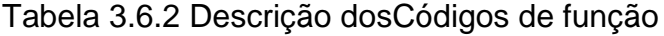

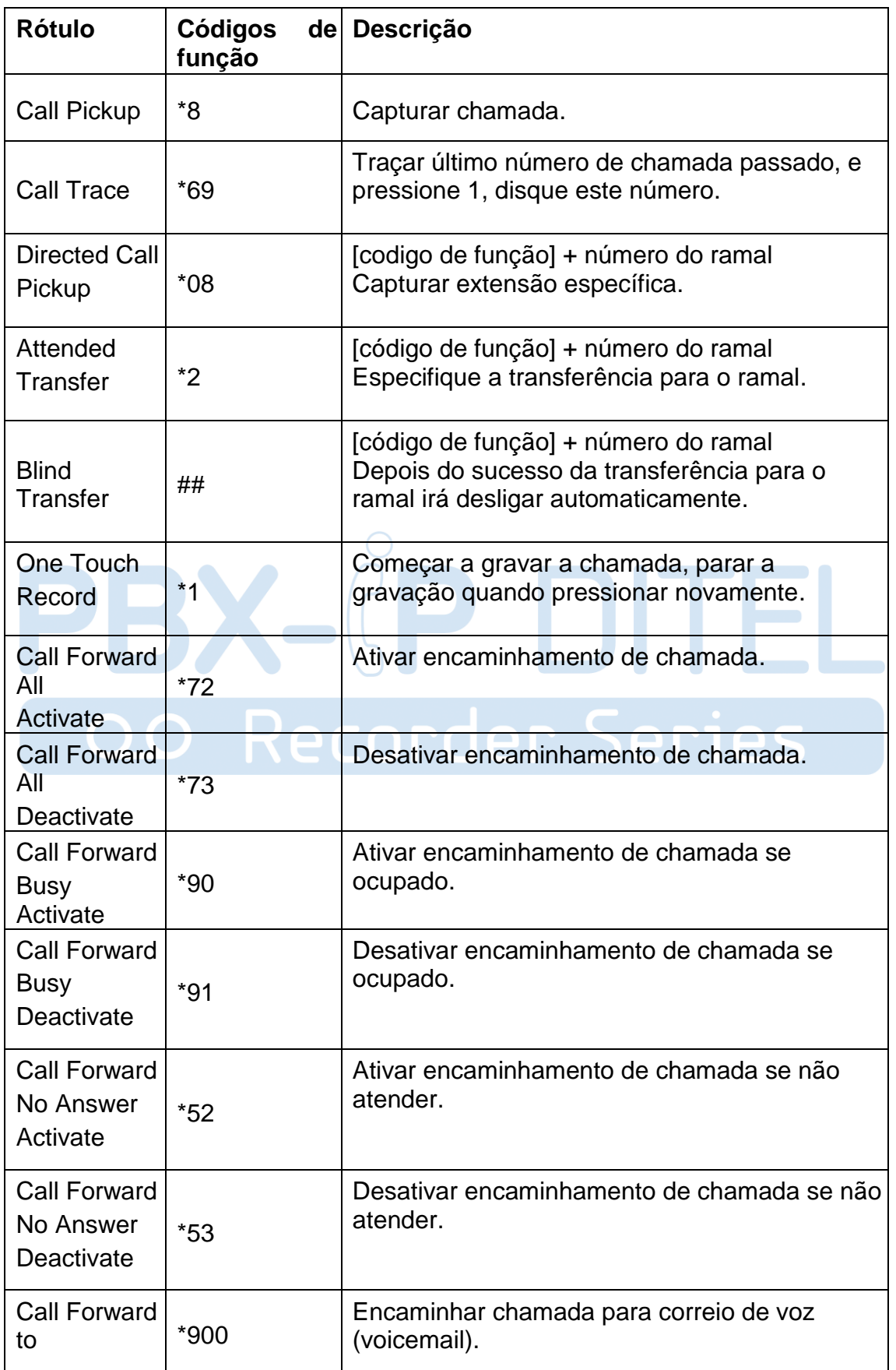

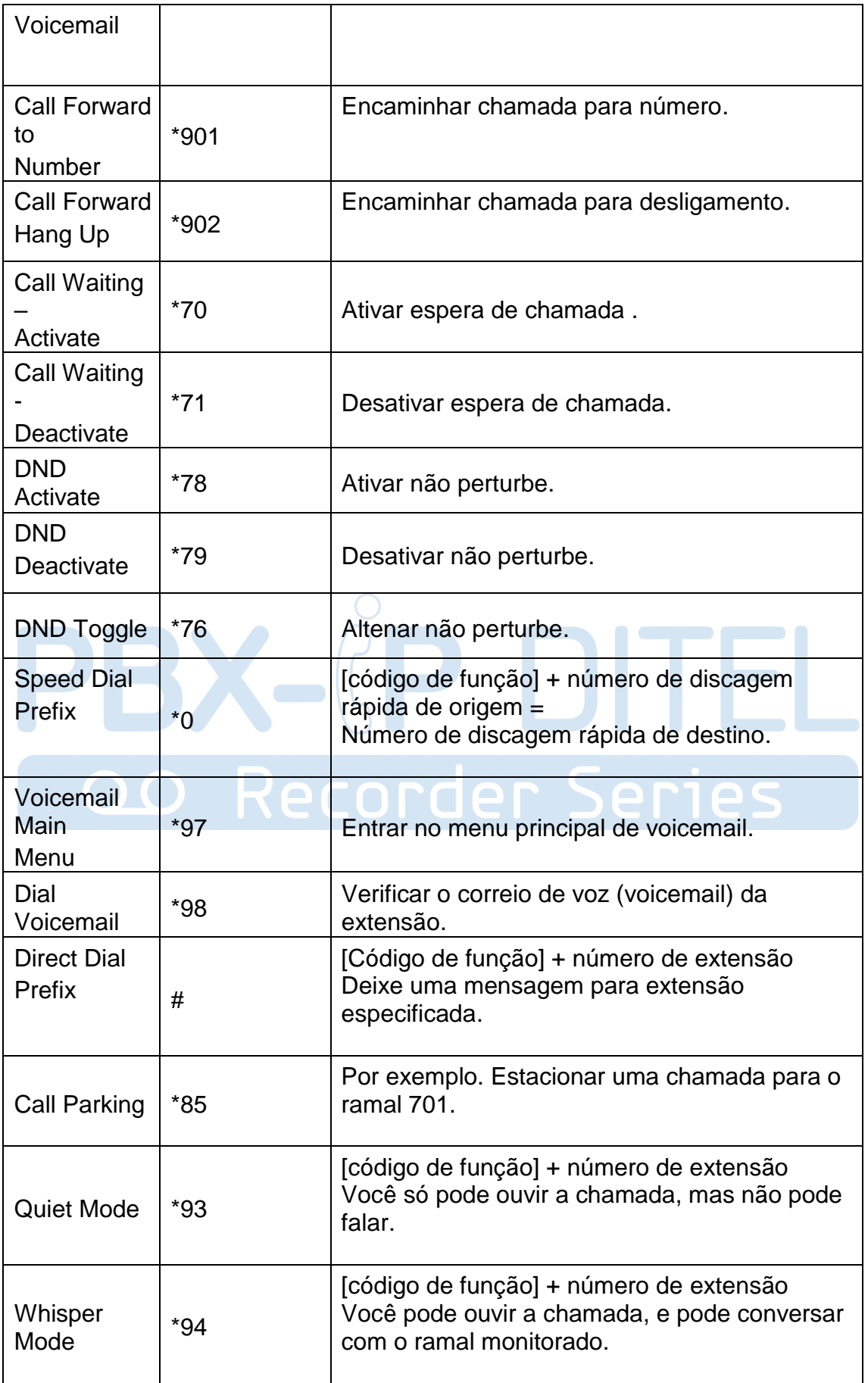

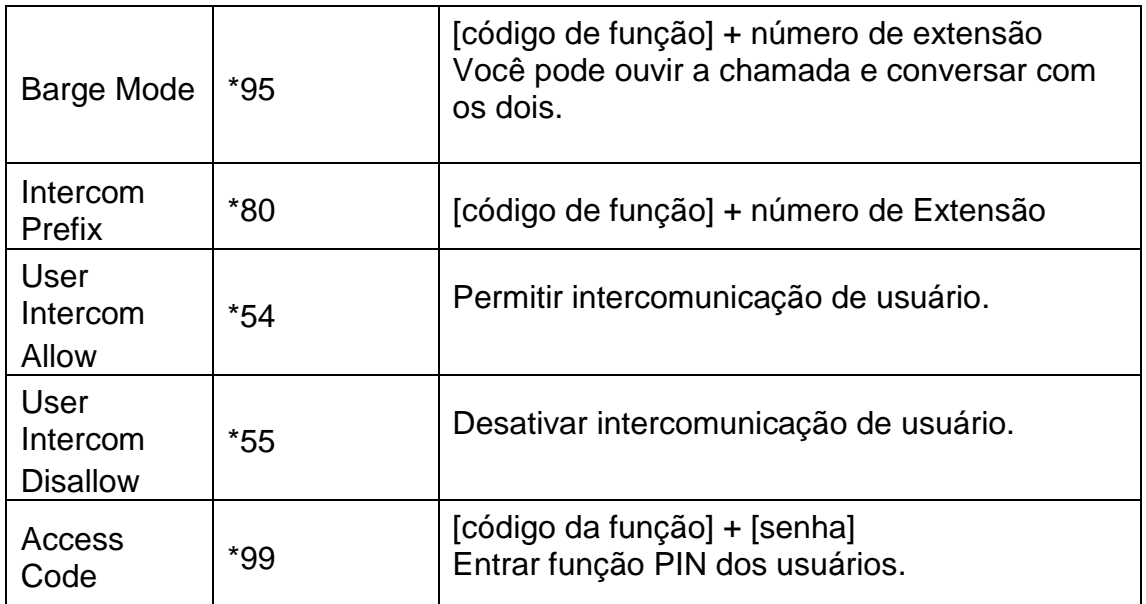

## **3.6.3 Speed dial**

### Figura 3.6.3 Discagem rápida

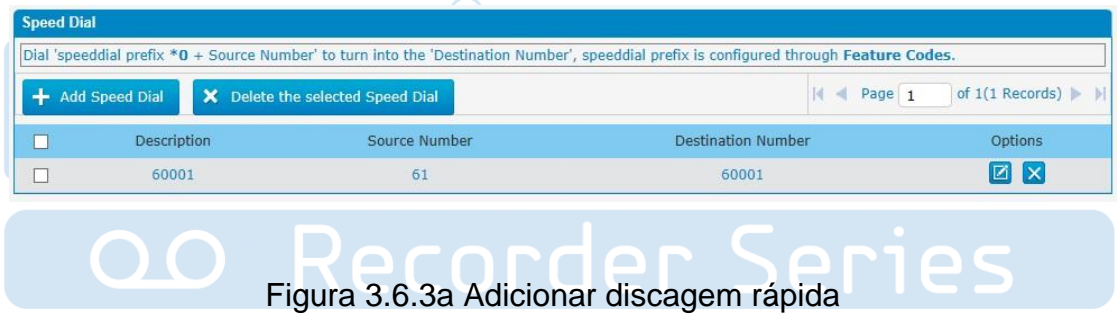

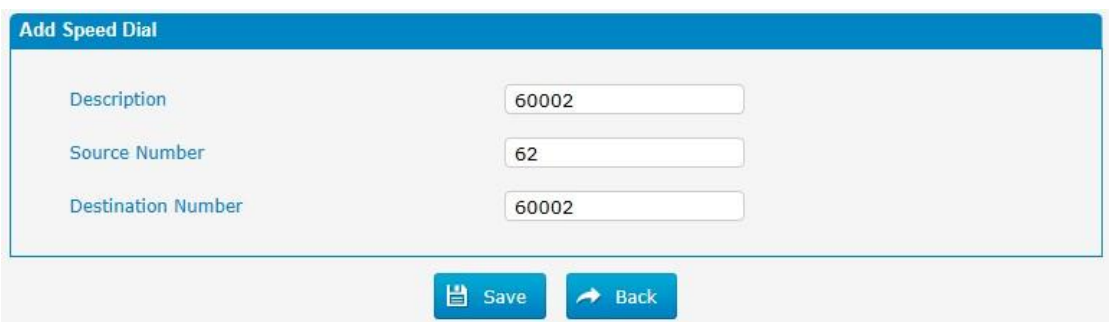

## Tabela 3.6.3 Descrição da discagem rápida

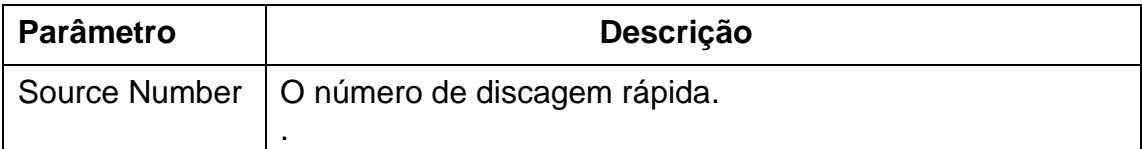

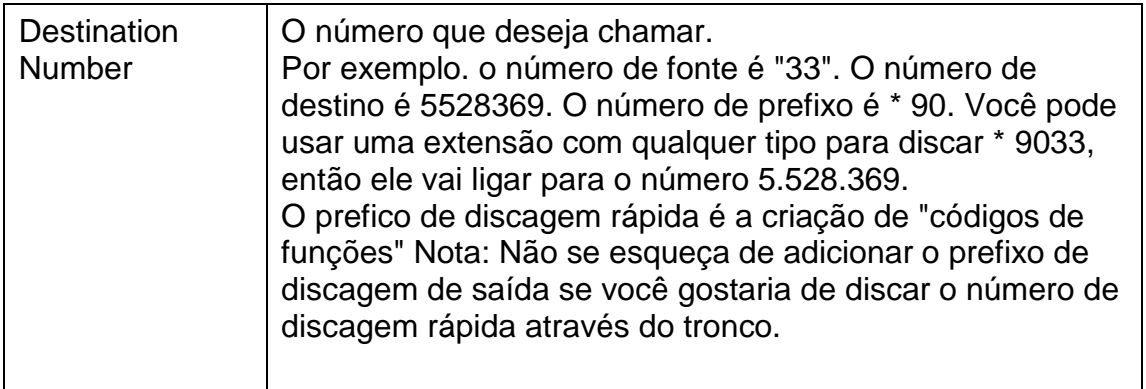

#### **3.6.4 Outbound Routes**

Nesta página, pode configurar as regras de saída para controlar as chamadas de saída.

Notas:

1. O número máximo de rotas de saída é de 32.

2. Se os padrões de marcação são os mesmos em várias rotas, PBX vai escolher as rotas disponíveis a partir de cima para o último.

3. Quando tiver criado uma nova extensão, edite a rota de saída para que ele possa discar para fora também.

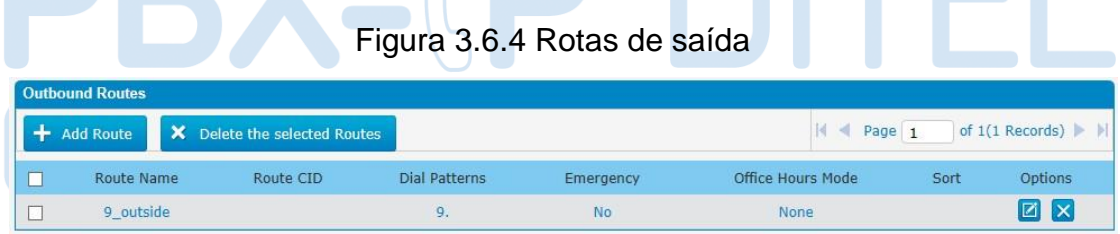

Podemos criar rotas de saída ou usar a rota padrão "9\_outside" (discar 9 + números para discar). Além disso, você pode excluir várias rotas de saída de uma só vez, conforme necessário.

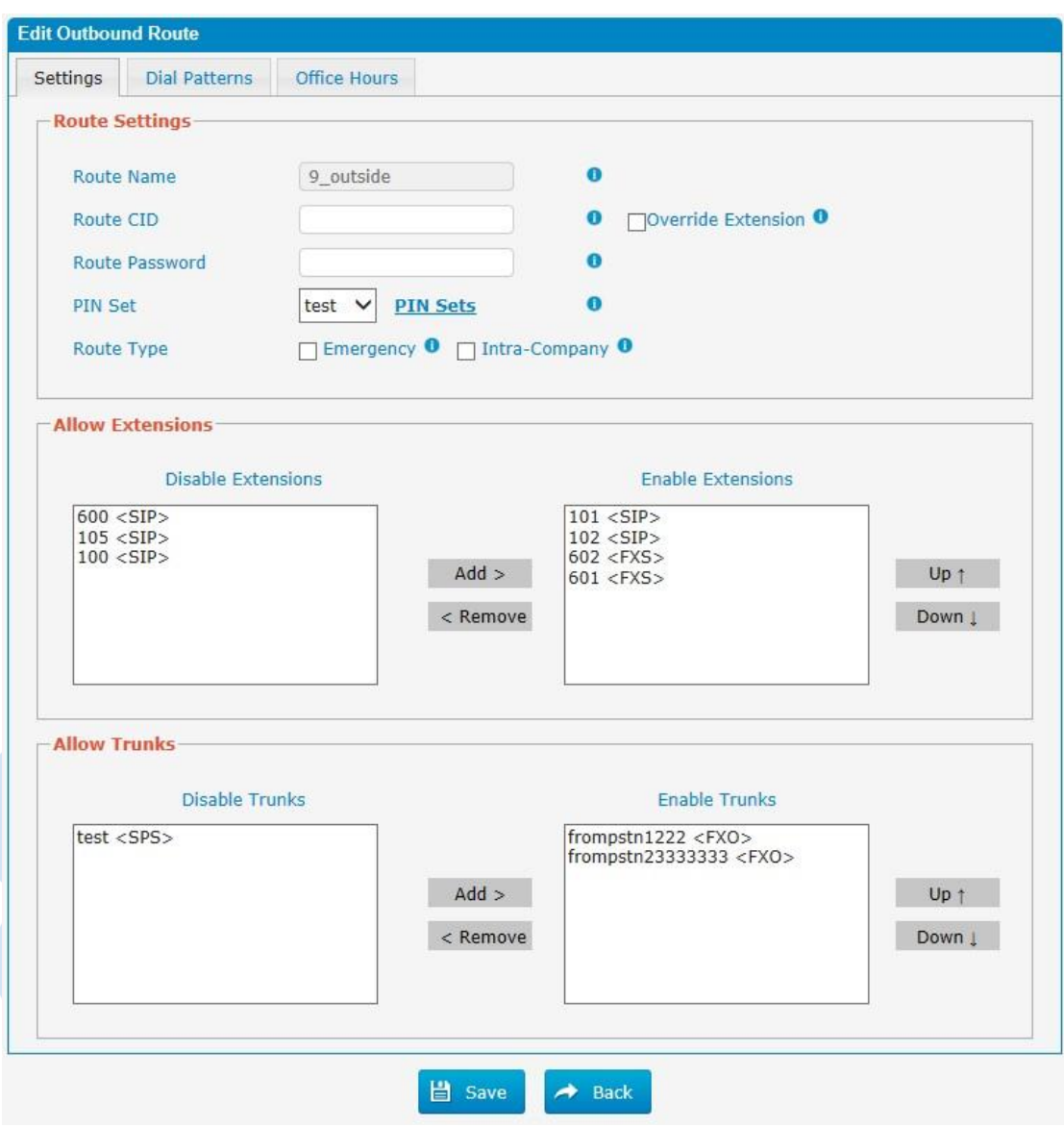

Figura 3.6.4a Editar rotas de saída

### Tabela 3.6.4a Descrição da edição de rotas de saída

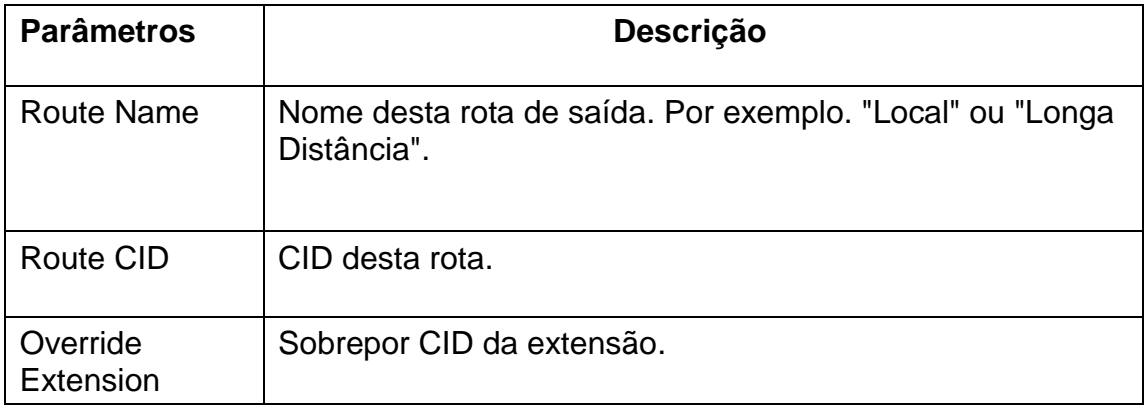

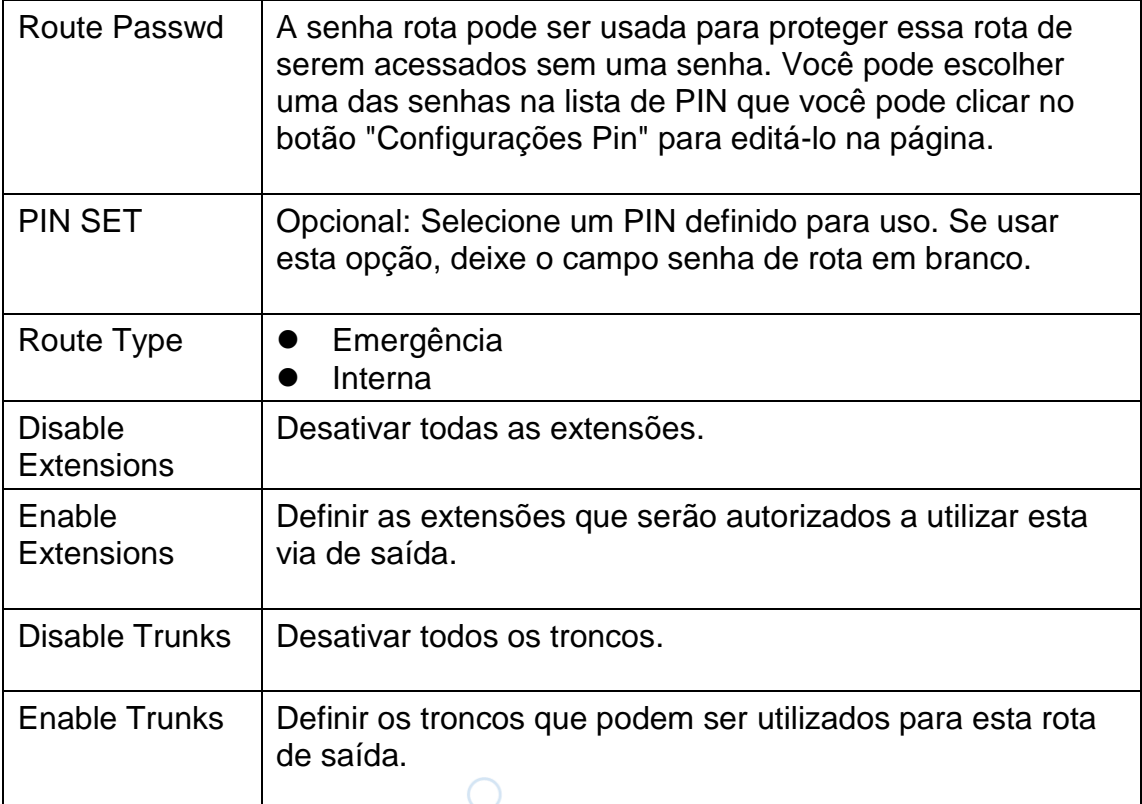

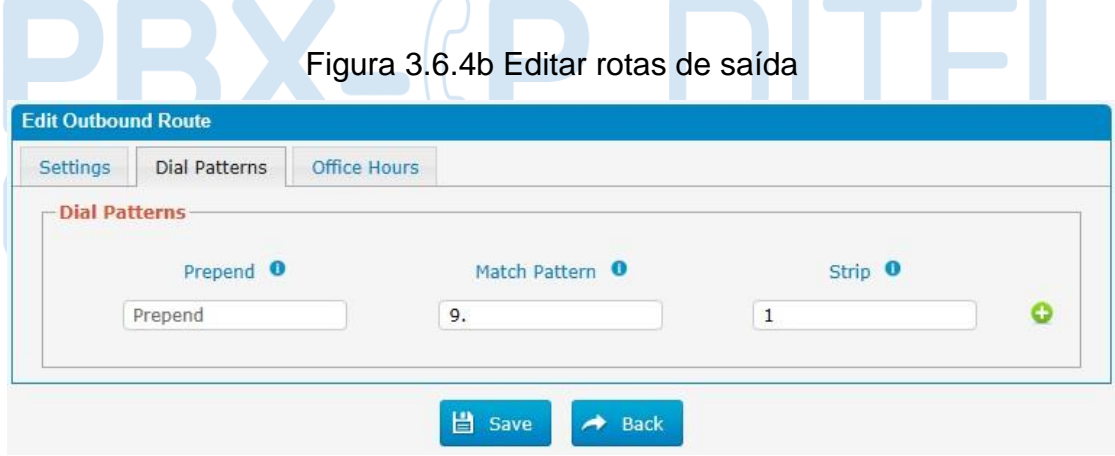

Tabela 3.6.4b Descrição da edição de rotas de saída

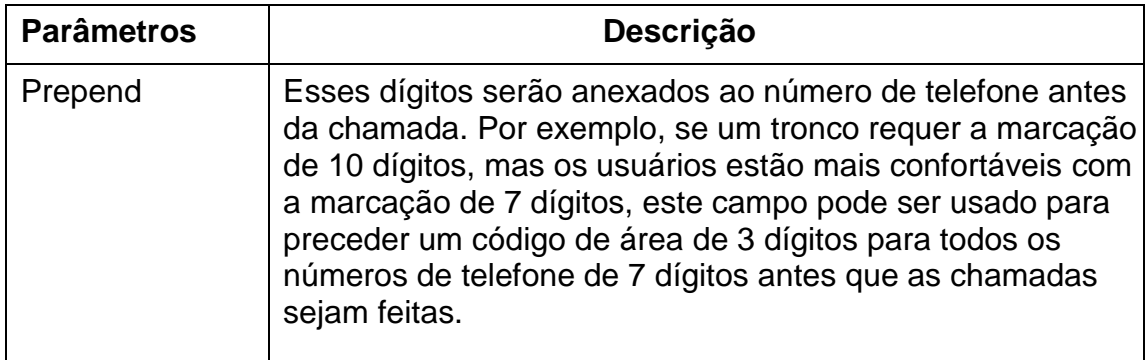

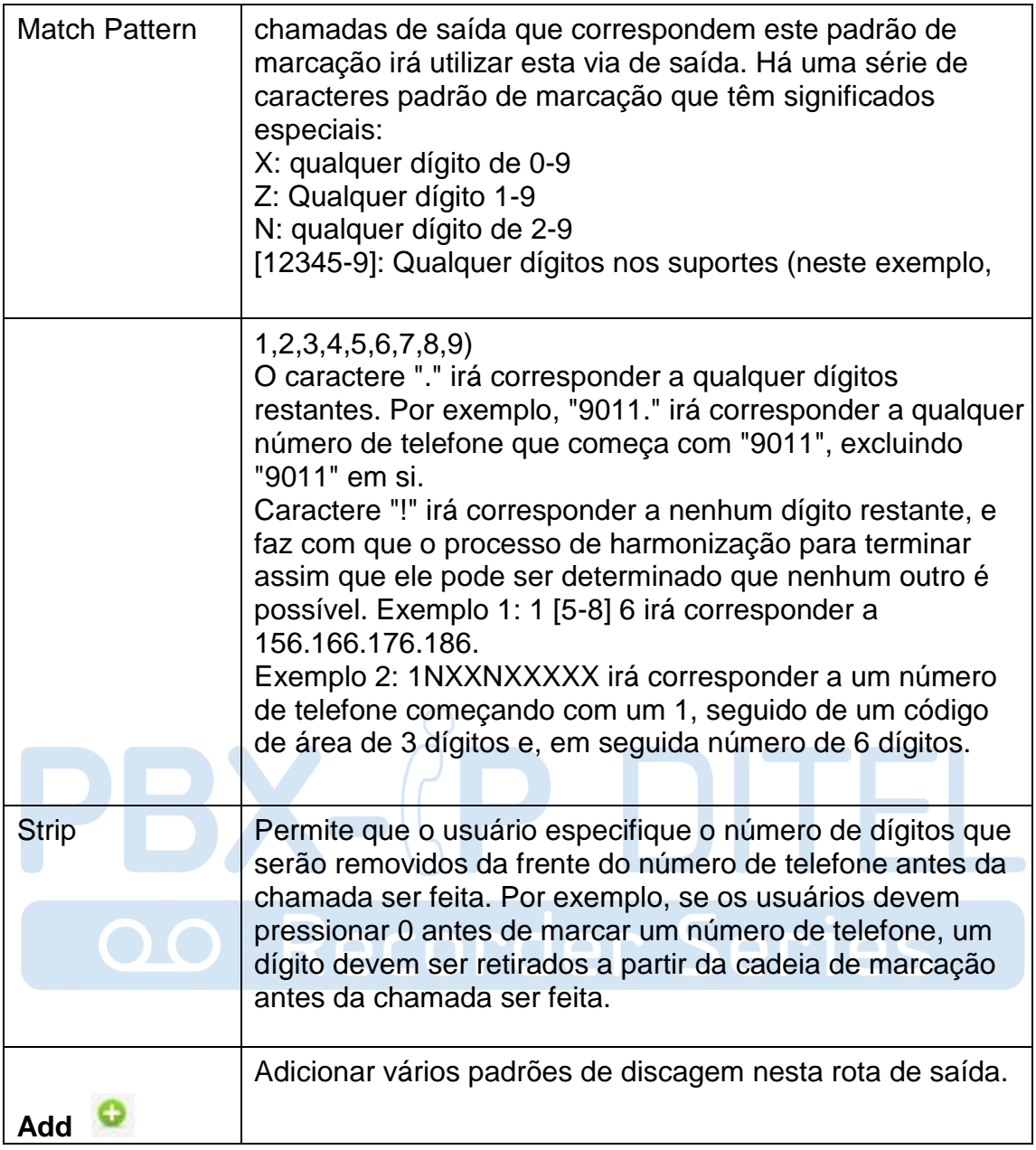

## Figura 3.6.4c Edição de rotas de saída

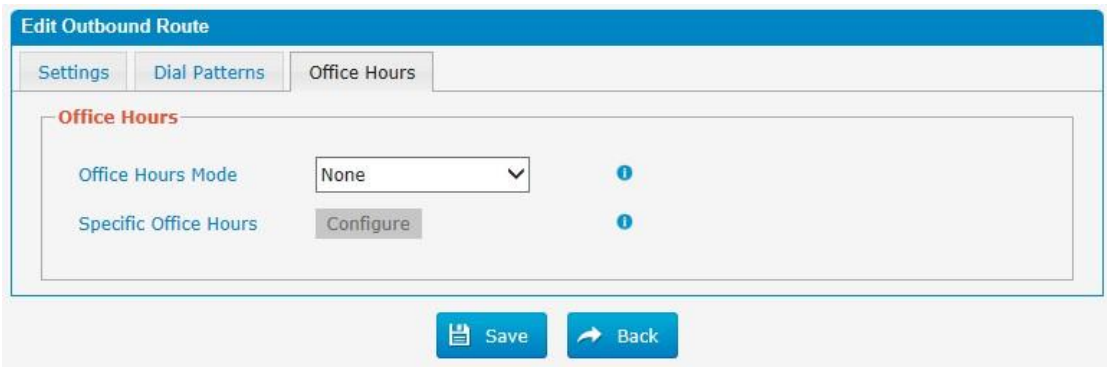

Tabela 3.6.4c Descrição da edição de rotas de saída

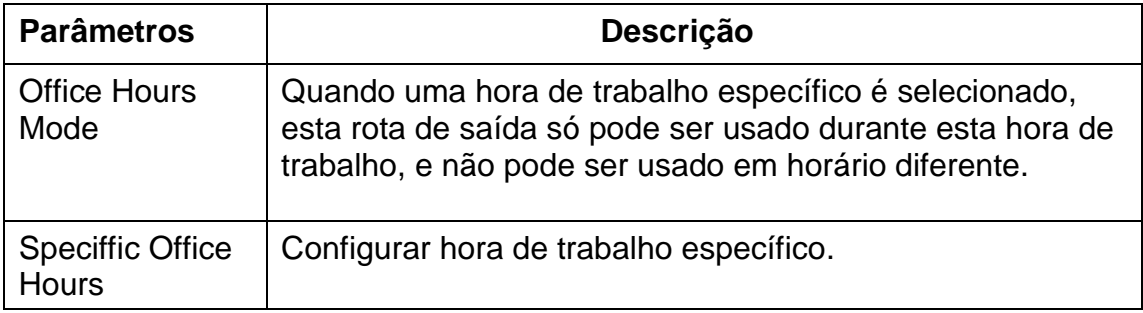

#### **3.6.5 Parking Lot**

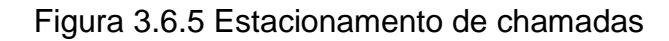

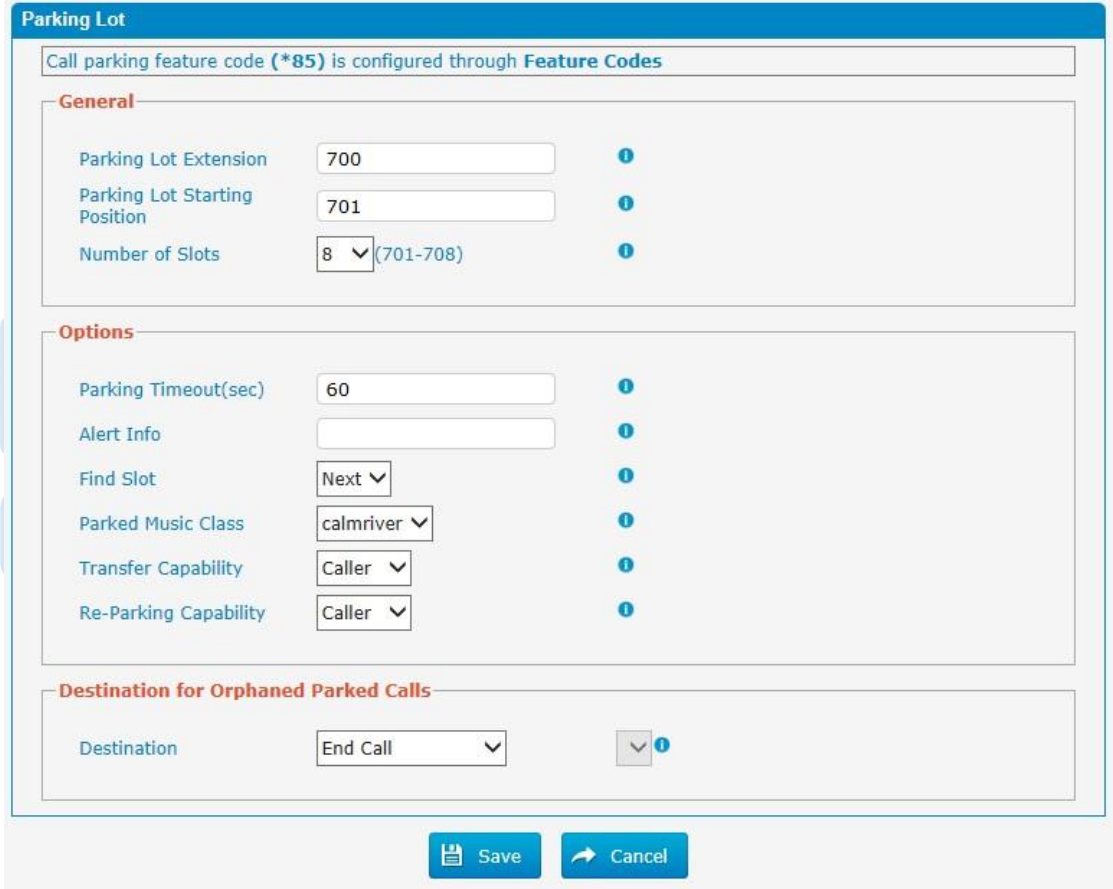

## Tabela 3.6.5 Descrição do estacionamento de chamadas

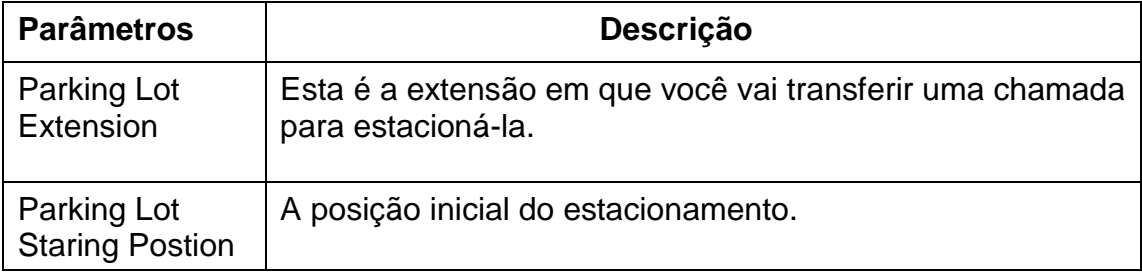

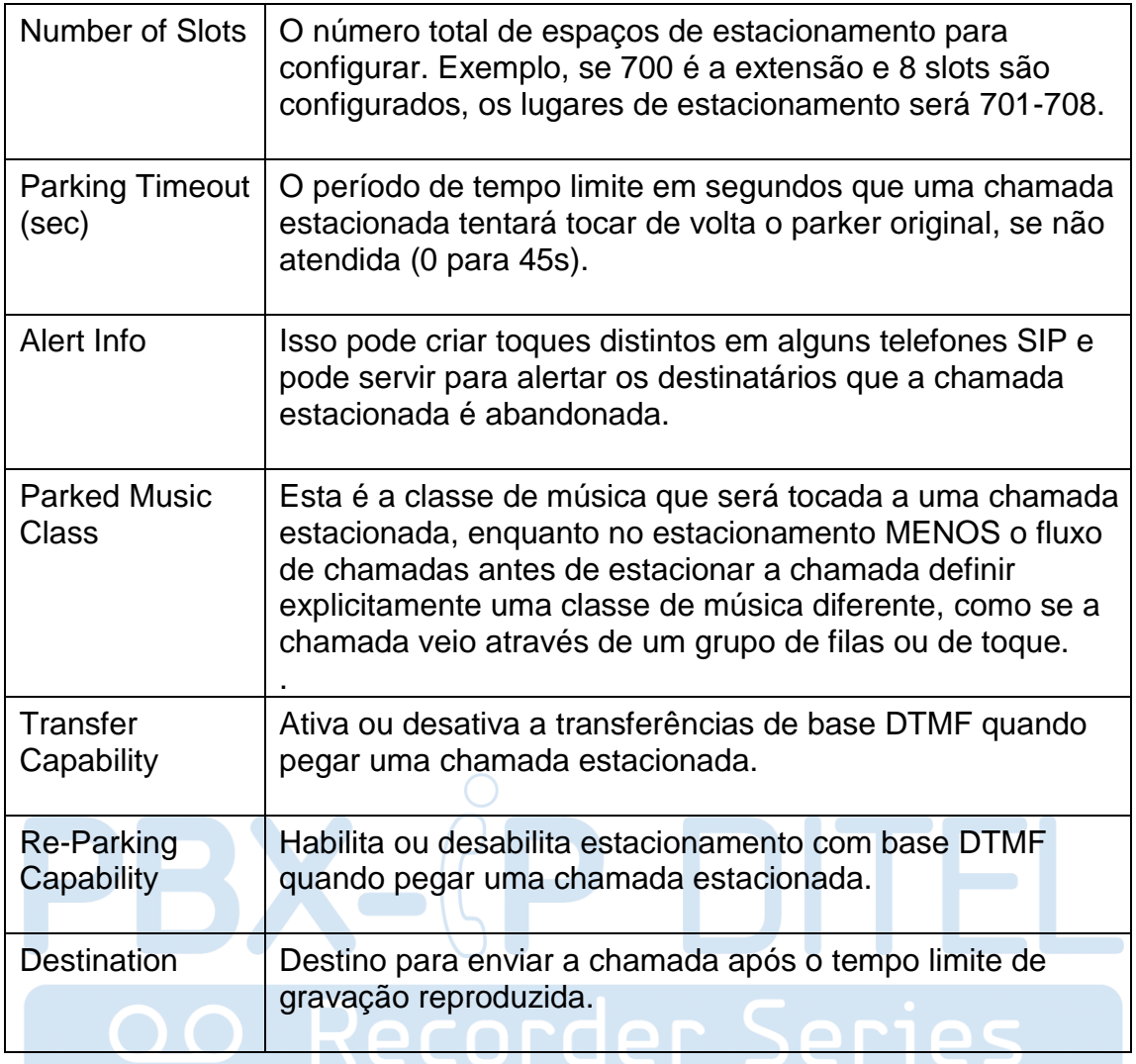

## **3.6.6 Time Groups**

## Figura 3.6.6 Configuração de grupos de tempo

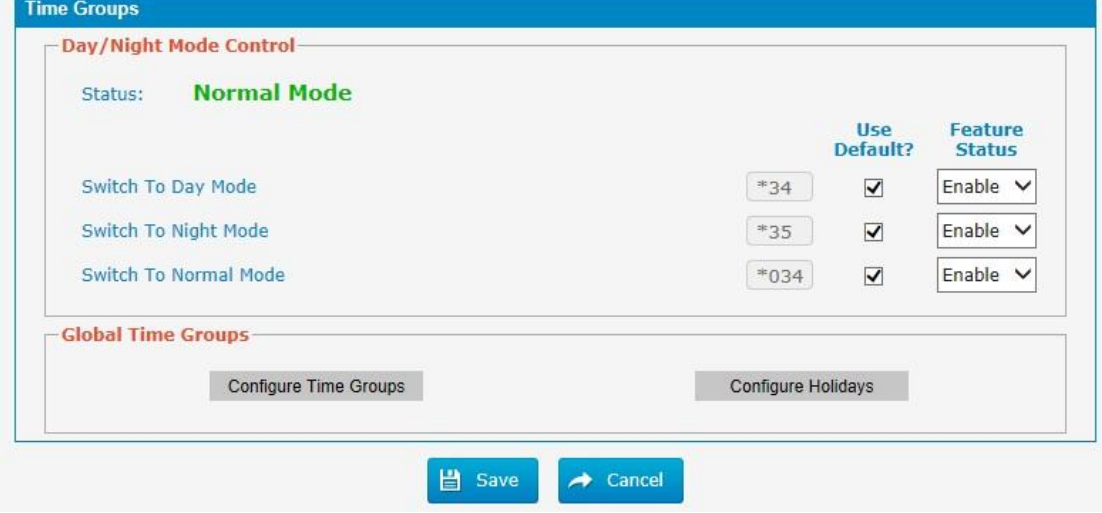

http://ditel.com.br/pbx-ip | +55 51 3072 3188 | suporte@ditel.com.br

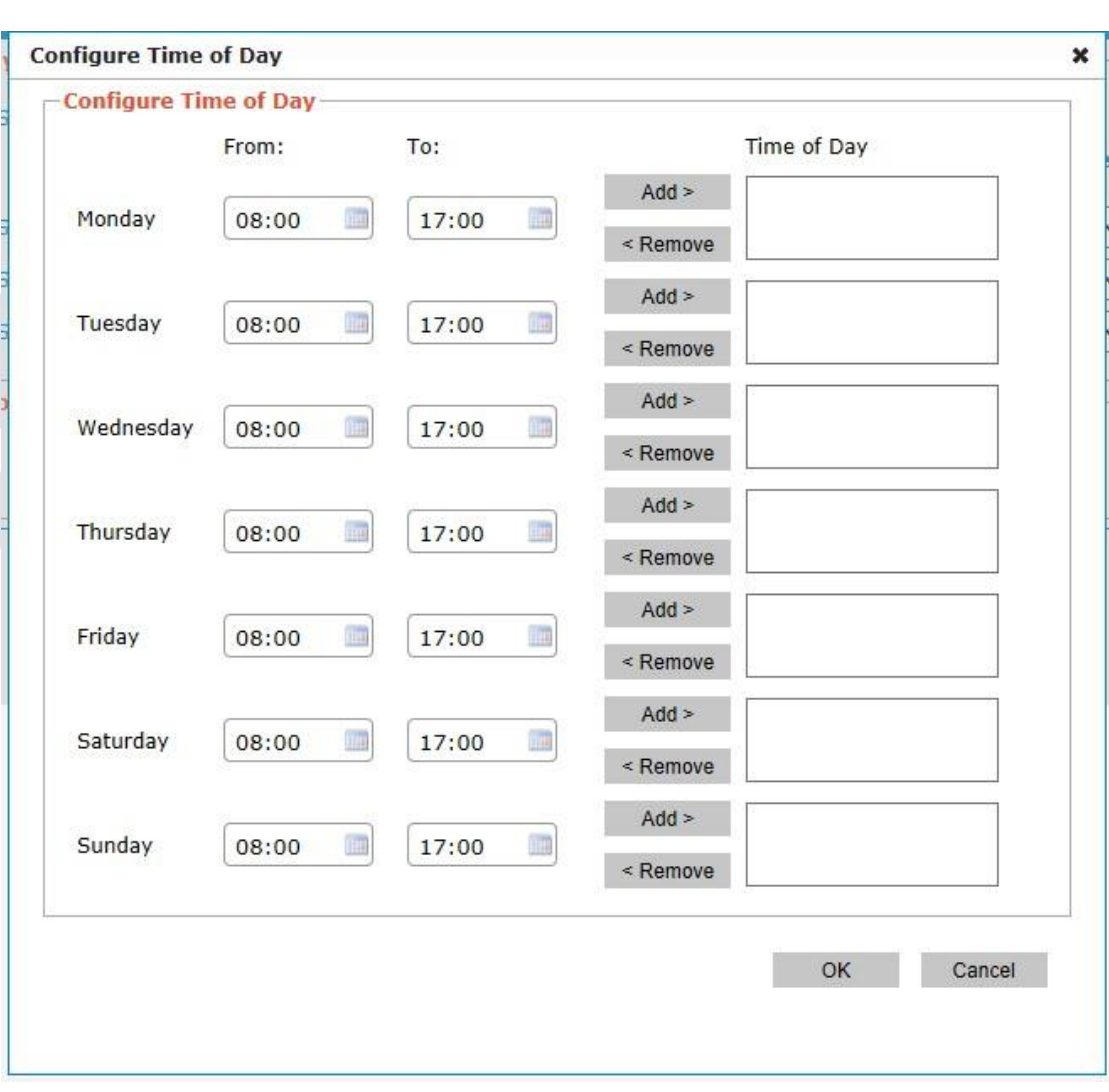

## Figura 3.6.6a Configurar grupos de tempo

**3.6.7 General Preferences**

Figura 3.6.7 Preferências gerais

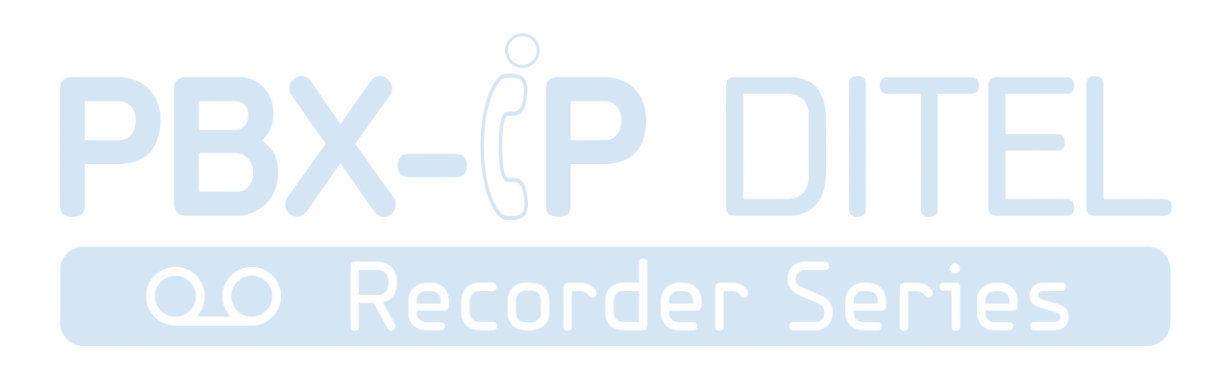

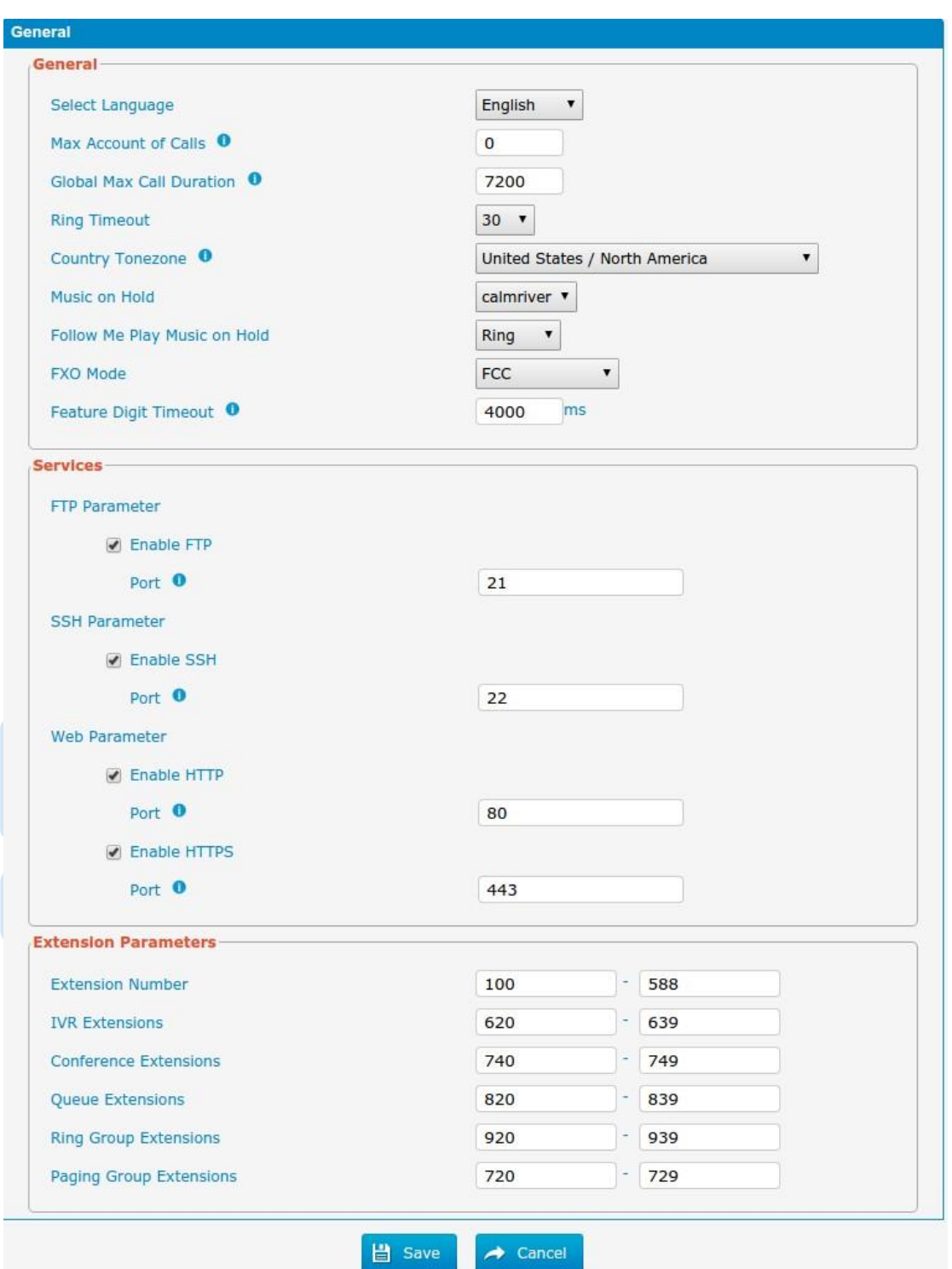

## Tabela 3.6.7 Descrição das preferências gerais

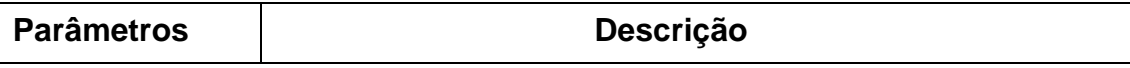

http://ditel.com.br/pbx-ip | +55 51 3072 3188 | suporte@ditel.com.br

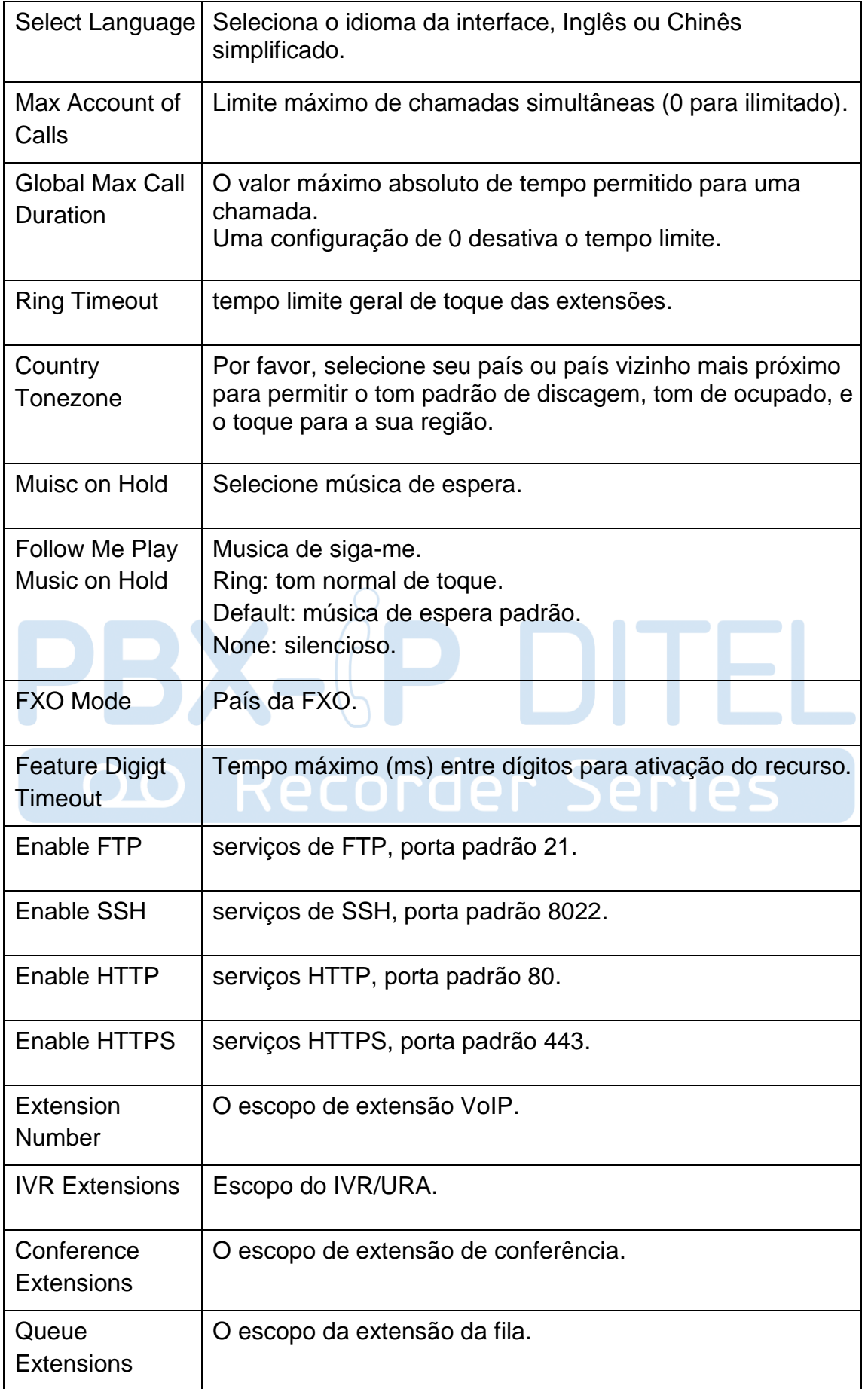

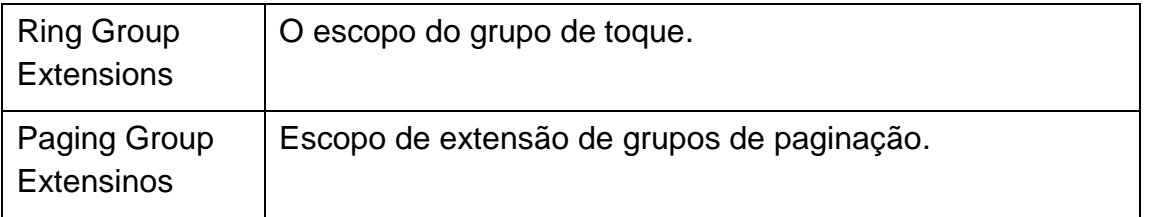

## **3.7 PBX Inbound Call Control**

#### **3.7.1 Inbound Routes**

O roteamento de entrada processa o tráfego de chamada de entrada para extensões de destino durante o horário de expediente ou fora do horário comercial.

#### Figura 3.7.1 Rotas de entrada

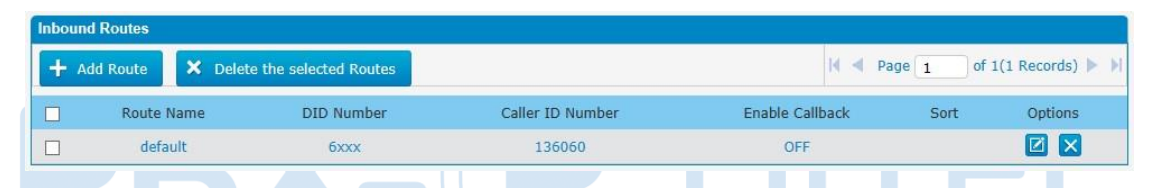

Há uma rota de entrada padrão para todos os troncos e definir IVR como o destino, você pode editá-lo ou criar um novo para suas demandas ou você pode excluir várias rotas de saída de uma vez conforme necessário. Quando chega uma chamada, o sistema primeiro verifica os feriados.

Figura 3.7.1a Editar rotas de entrada

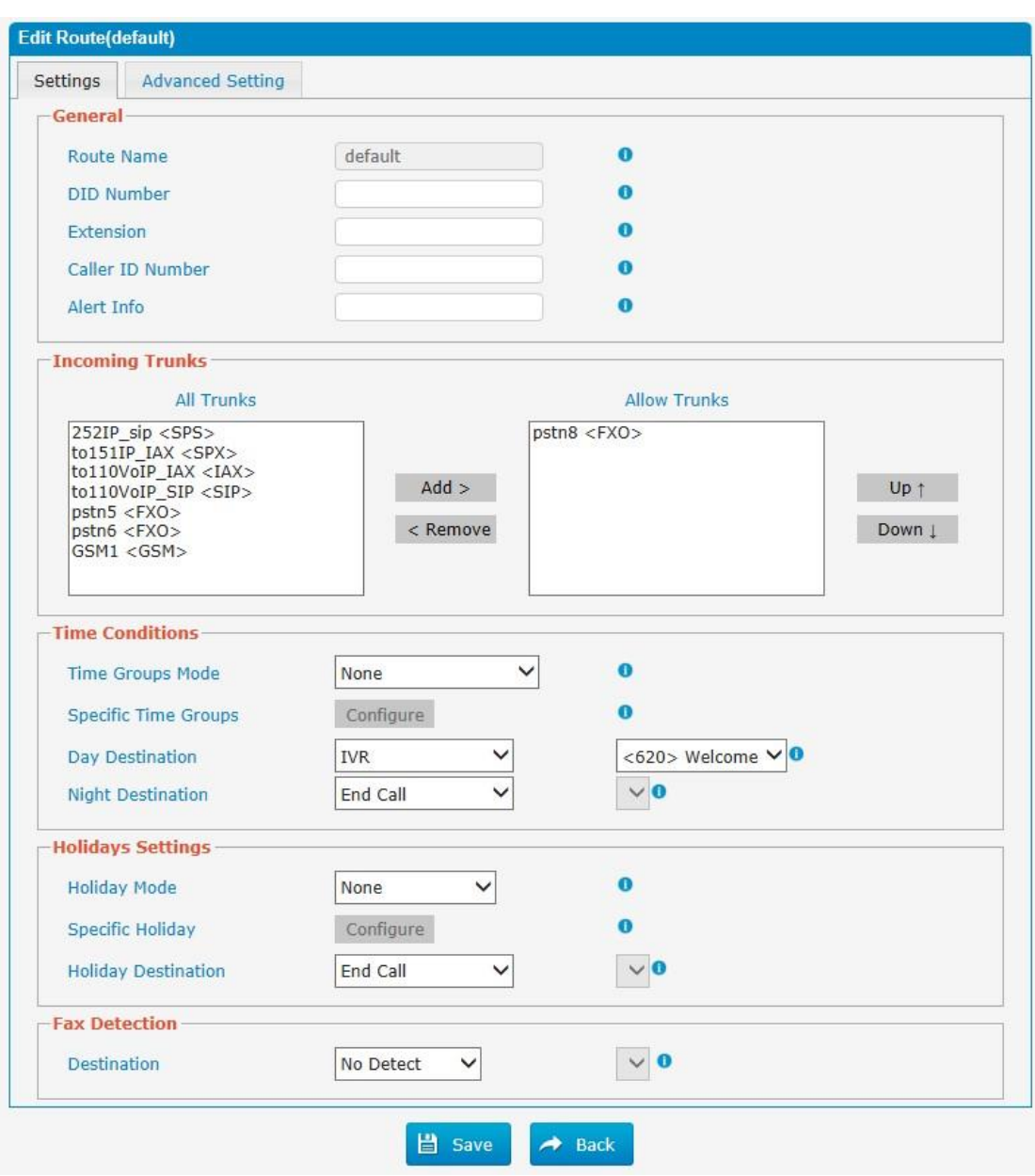

Tabela 3.7.1a Descrição da edição das rotas de entrada

| <b>Parâmetros</b>           | Descrição                                                                                                    |
|-----------------------------|----------------------------------------------------------------------------------------------------|
| Route<br>Name               | Um nome para esta rota de entrada. Por exemplo. "padrão".                                                                                                    |
| <b>DID</b><br><b>Number</b> | Definir o número DID esperado se este tronco passa DID nas<br>chamadas recebidas. Deixe este campo em branco para<br>combinar as chamadas com qualquer ou nenhuma informação<br>DID. Você também pode usar a correspondência de padrão<br>para corresponder a um intervalo de números. Podem ser<br>utilizados os seguintes padrões: |
|                             | X: qualquer dígito de 0-9                                                                                                    |
|                             | Z: Qualquer dígito 1-9                                                                                                    |

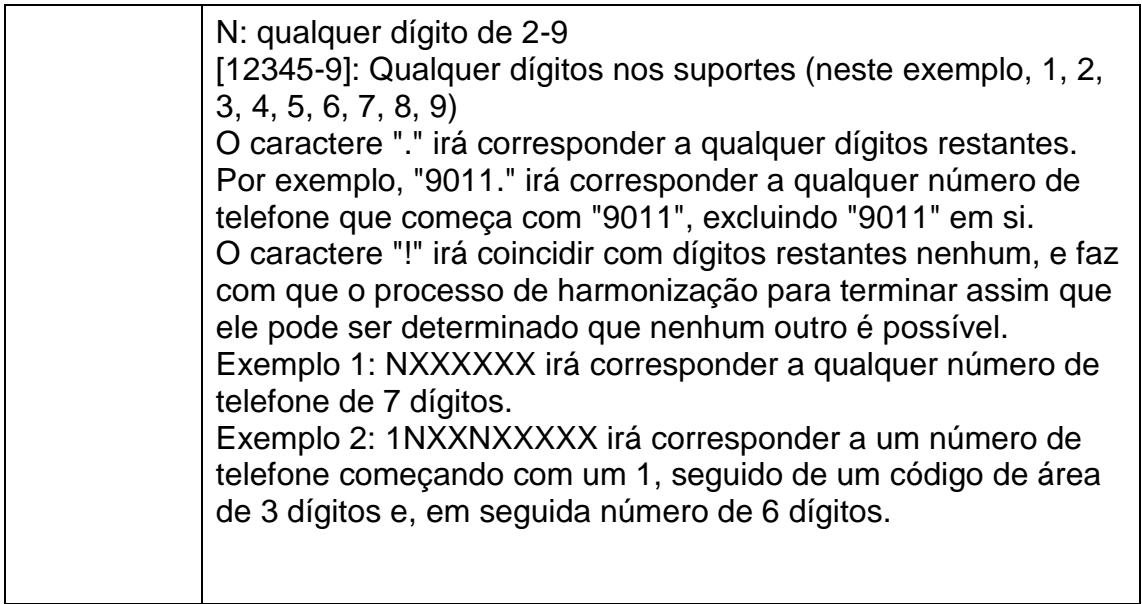

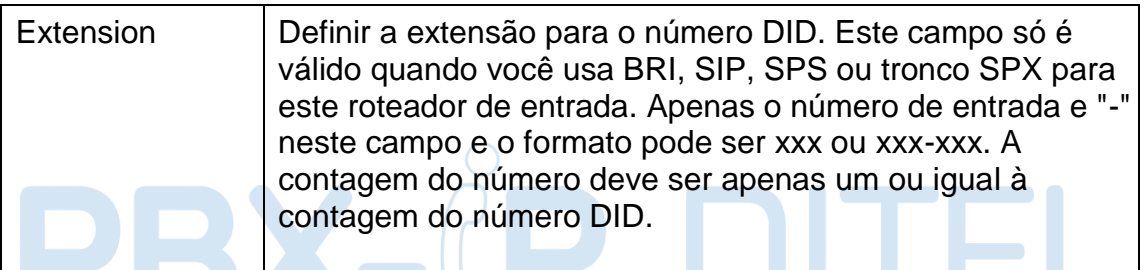

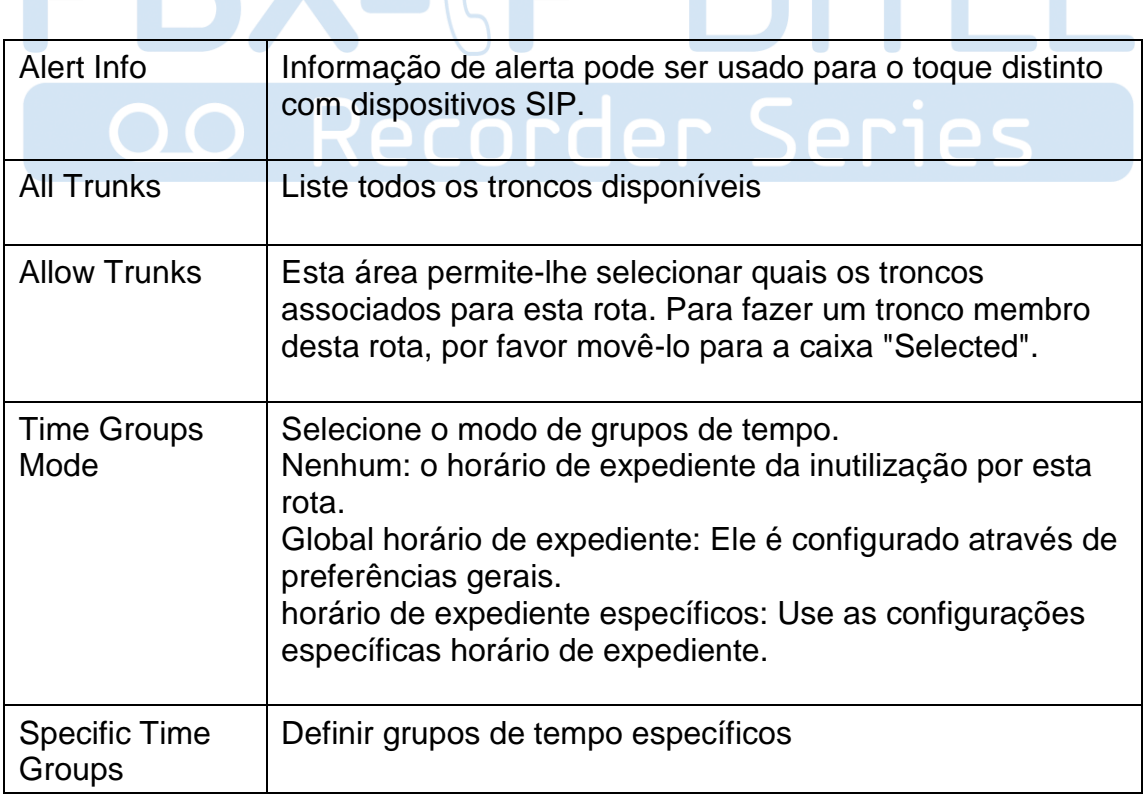

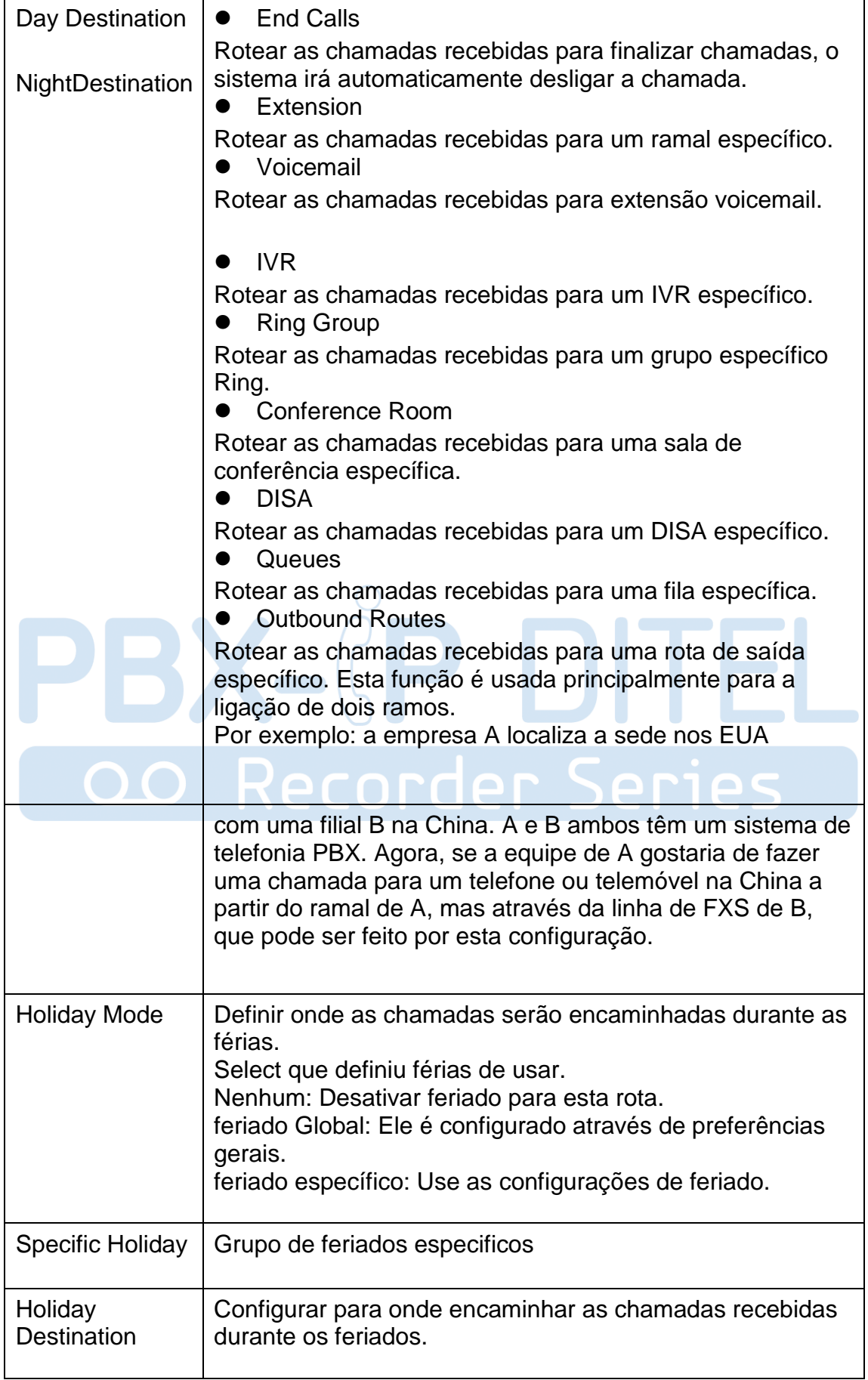

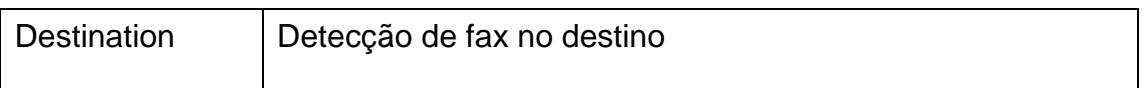

Figura 3.7.1b Editar de rotas de entrada

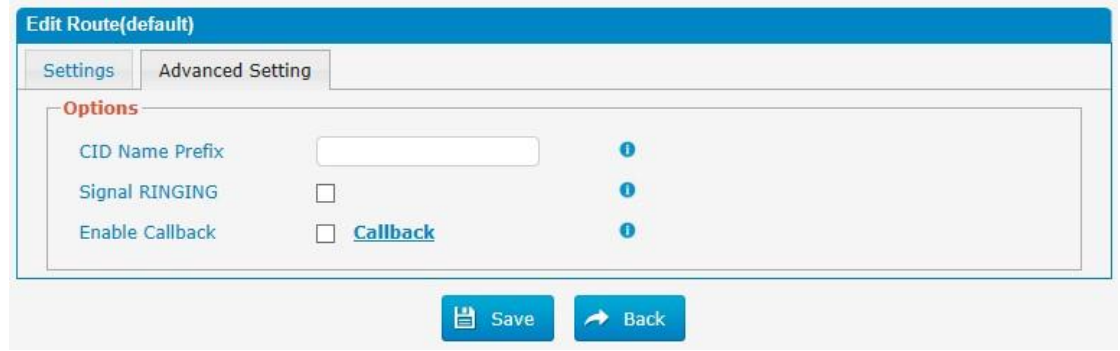

Tabela 3.7.1b Descrição da edição de rotas de entrada

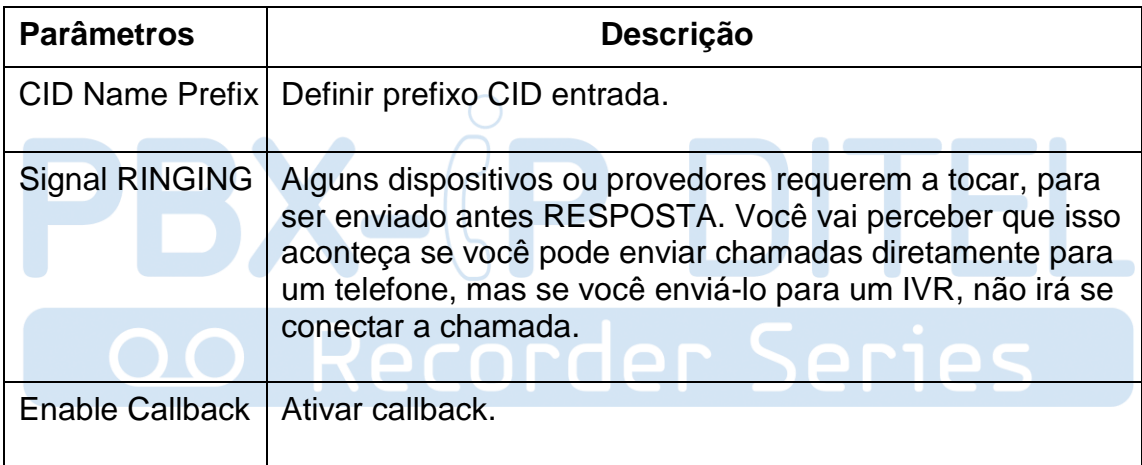

#### **3.7.2 Blacklist**

A Blacklist é usado para bloquear uma chamada de entrada / saída. Se o número de chamada de entrada / saída está listada no número de lista negra, o chamador ouvirá a seguinte mensagem: "O número que marcou não está em serviço. Verifique o número e tente novamente ". O sistema irá desligar a chamada.

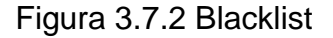

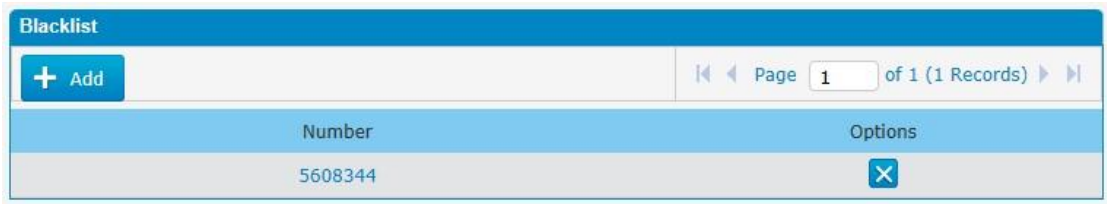

Podemos adicionar um número à blacklist.

Figura 3.7.2a Adicionar blacklist

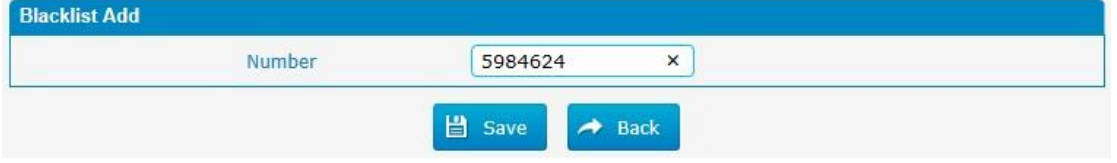

#### **3.7.3 IVR**

Quando existe "é uma chamada de entrada visa Atendimento Automático, PBX vai jogar uma gravação de IVR e encaminhar a chamada para o destino solicitado (por exemplo," Bem-vindo à empresa XX, pressione 1 para vendas, para a imprensa suporte técnico 2, para operador pressione 0, etc). O sistema irá transferir a chamada para o ramal correspondente de acordo com dígitos DTMF de entrada pelo usuário.

#### Figura 3.7.3 IVR

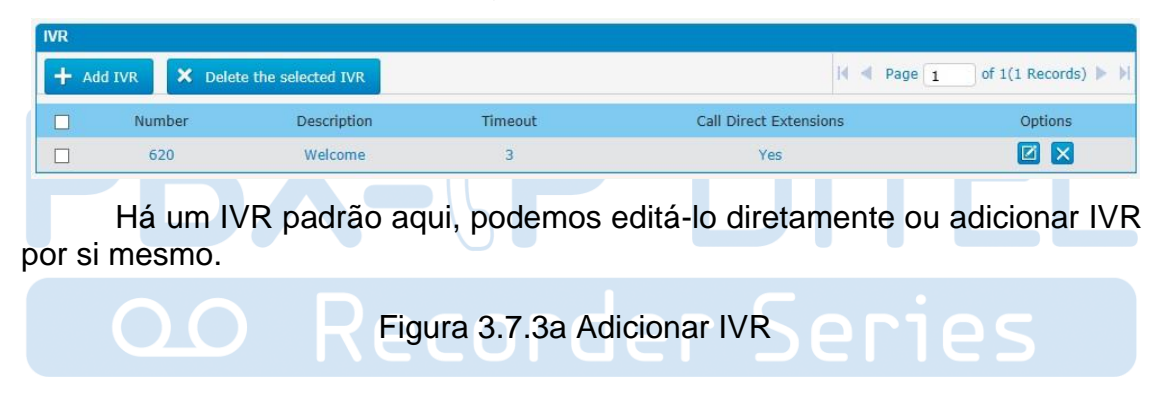

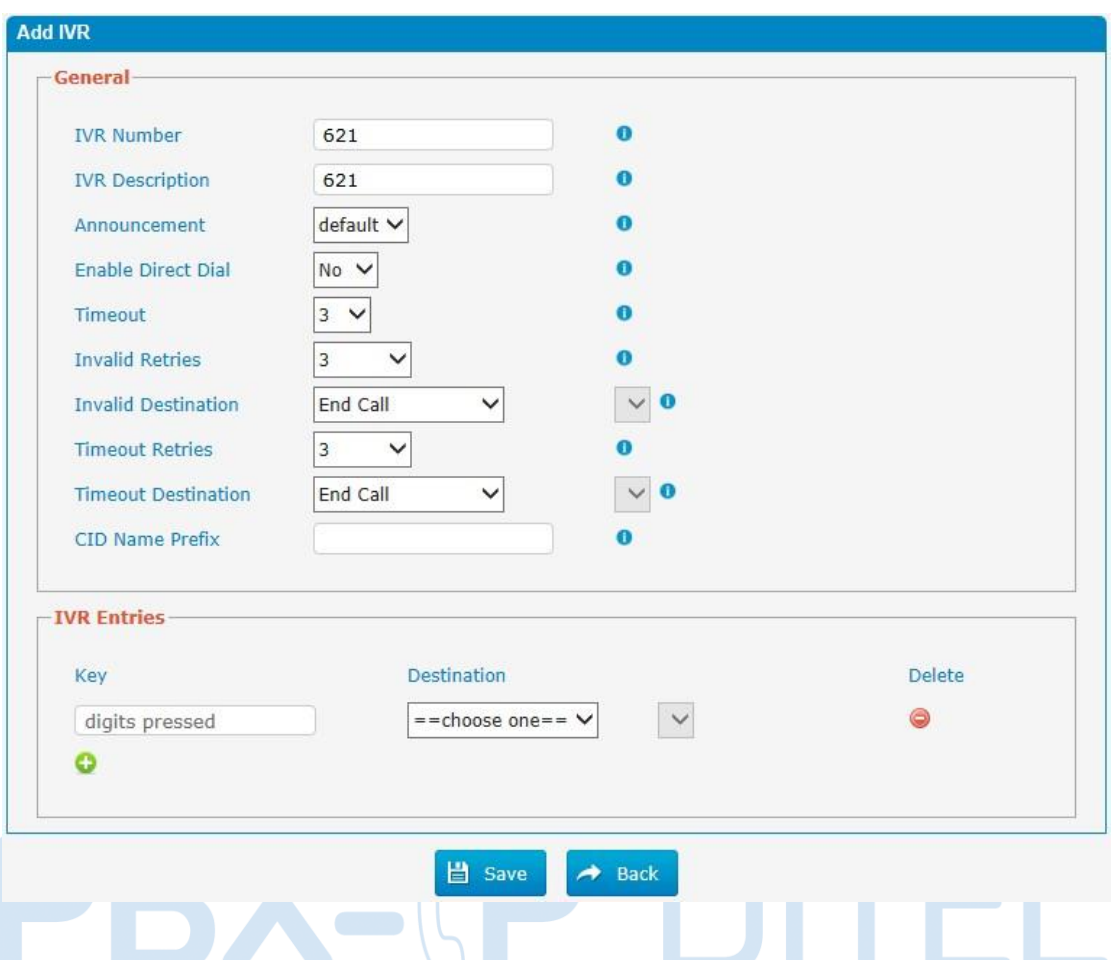

## Tabela 3.7.3a Descrição de adição ou edição de IVR

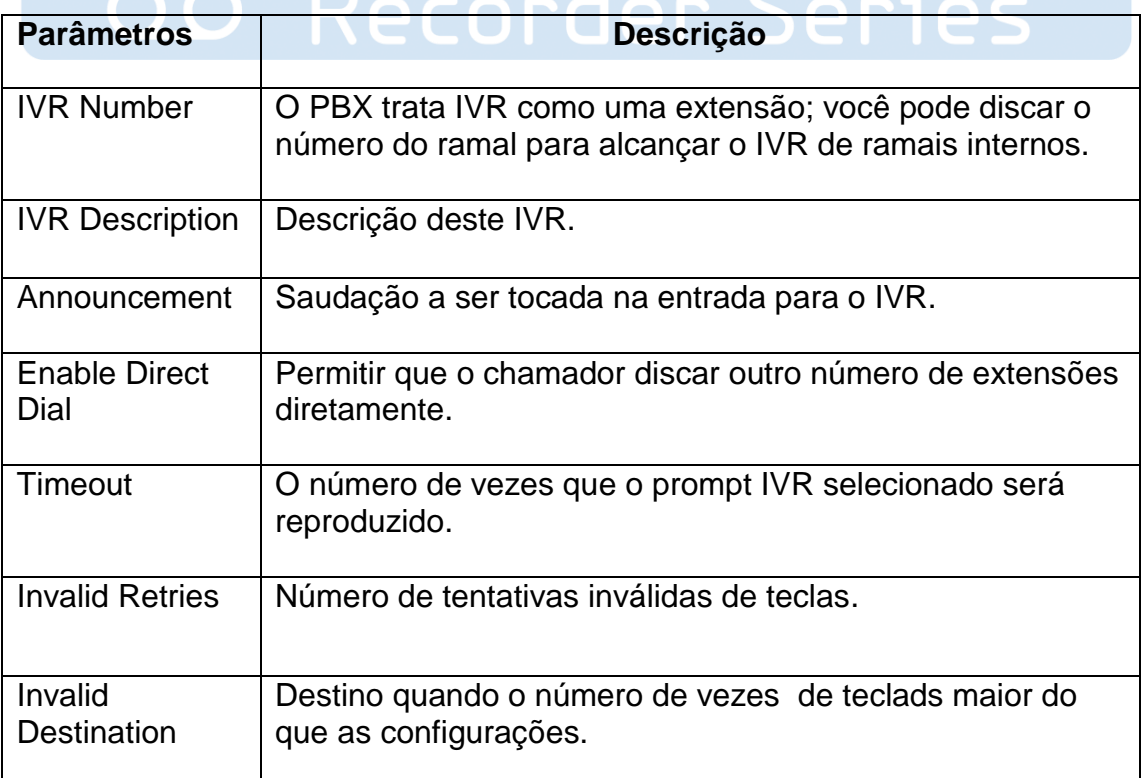

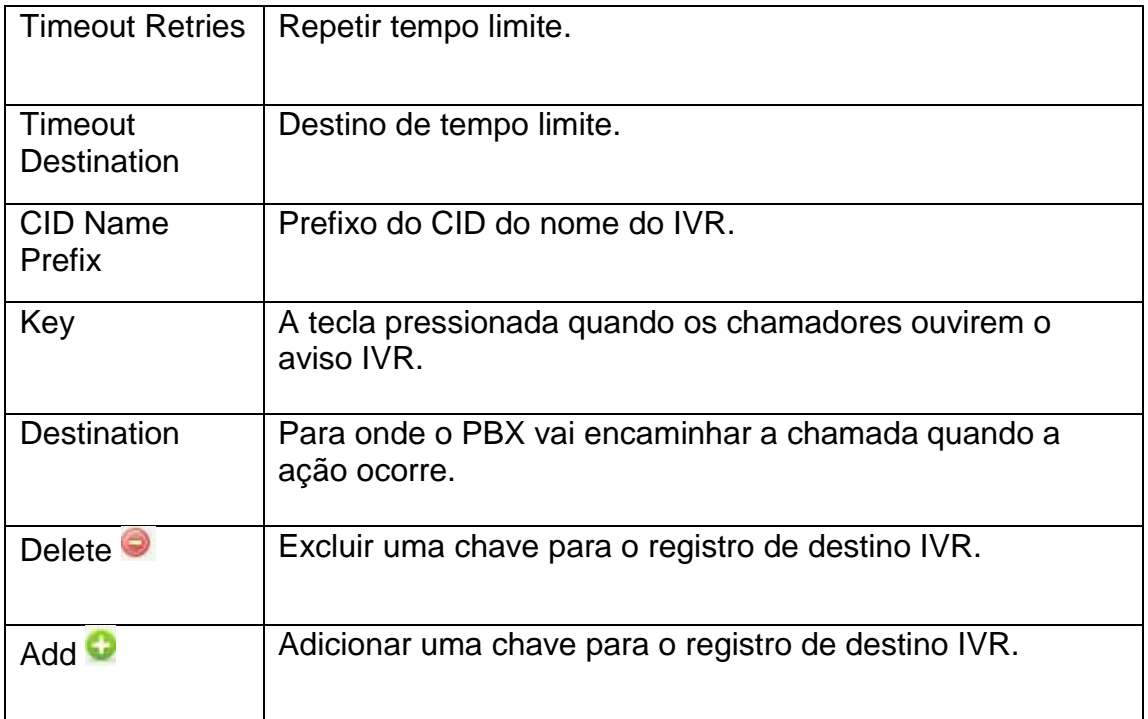

#### **3.7.4 Queue**

Filas de chamadas dão aos usuários (por exemplo, call centers) um meio eficiente para ter suas chamadas atendidas na ordem em que foram recebidas para entregar serviço superior ao cliente.

 $\bigcap$ 

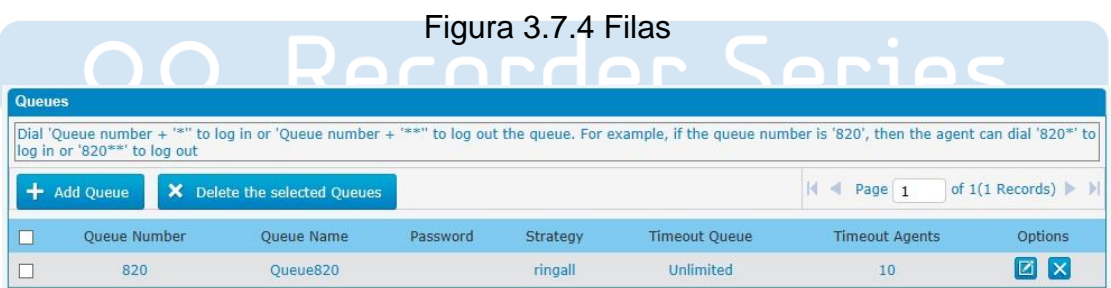

Figura 3.7.4a Fila Geral

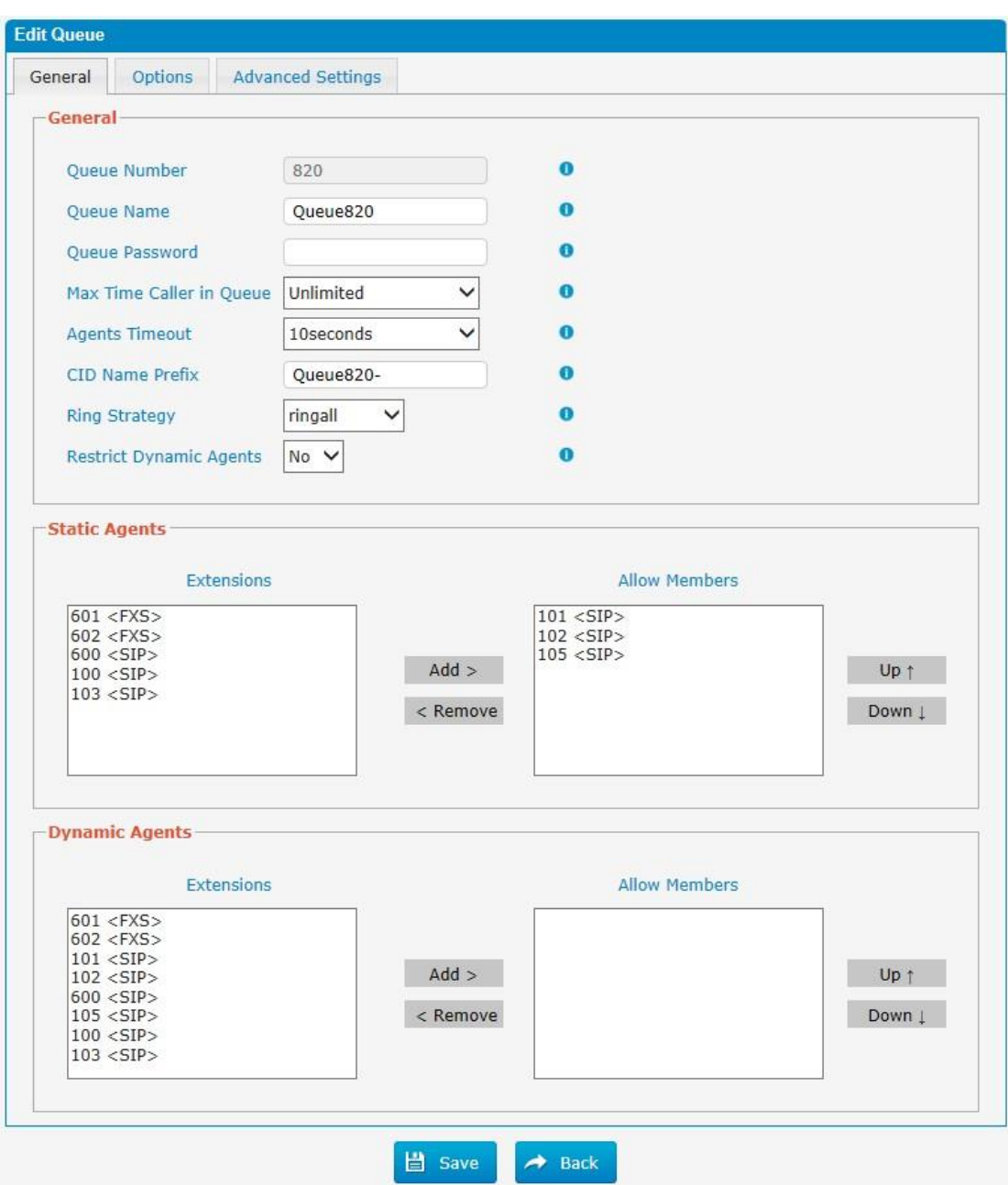

## Tabela 3.7.4a Descrição da fila geral

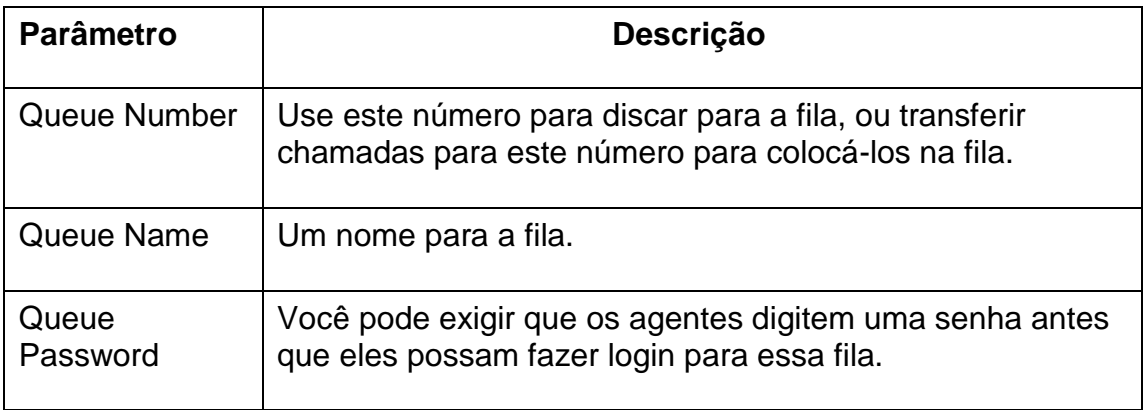

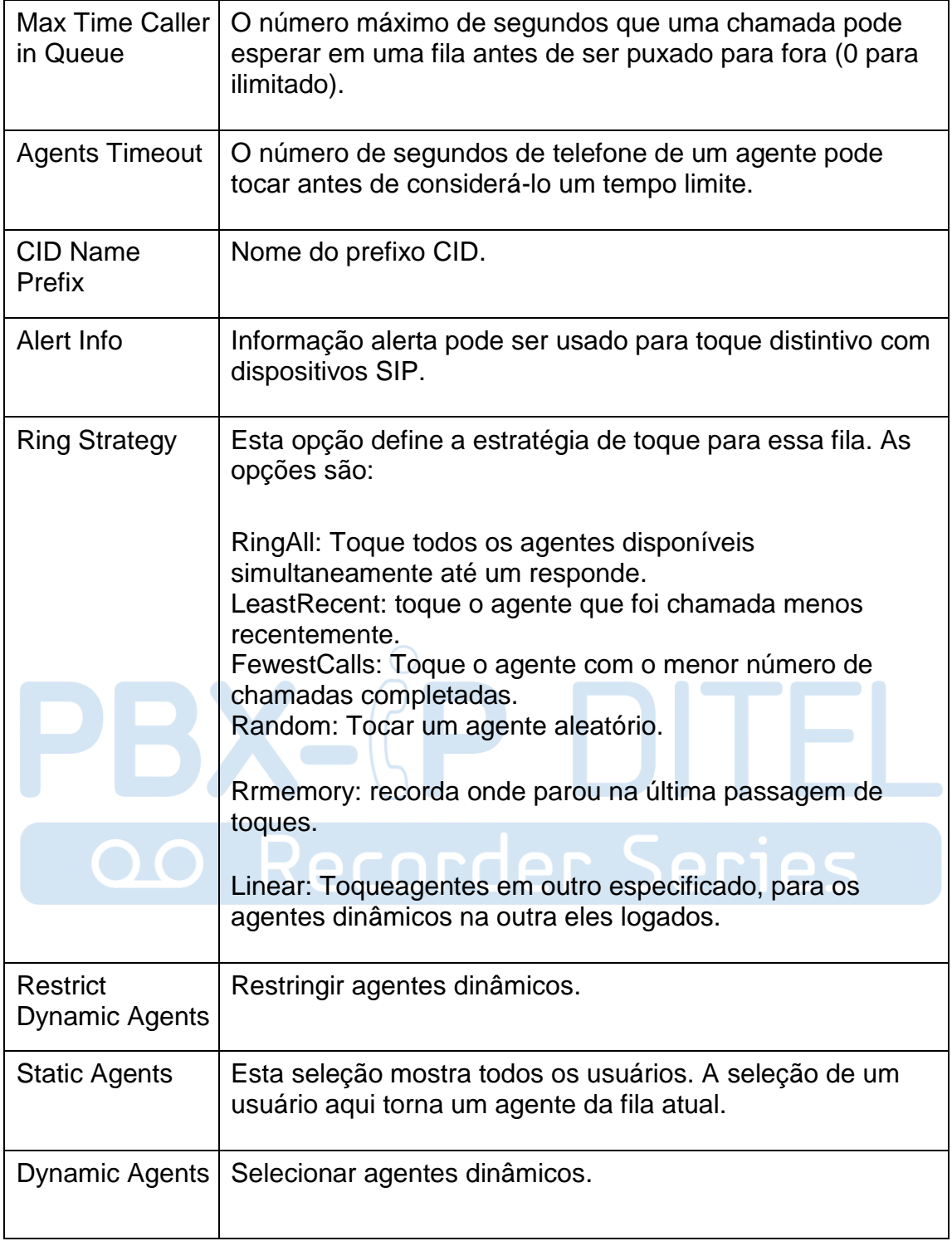

Figura 3.7.4b Opções de filas

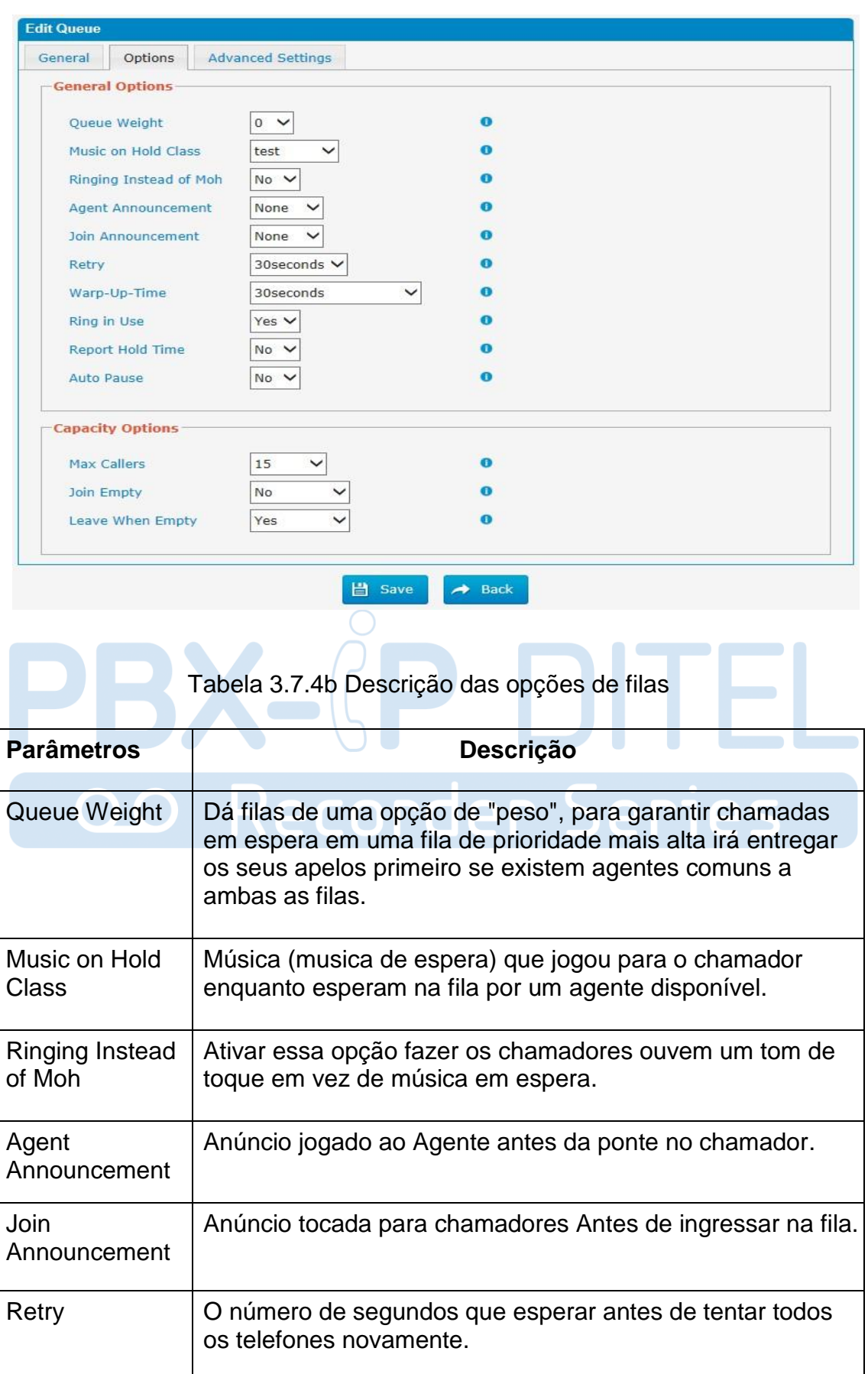
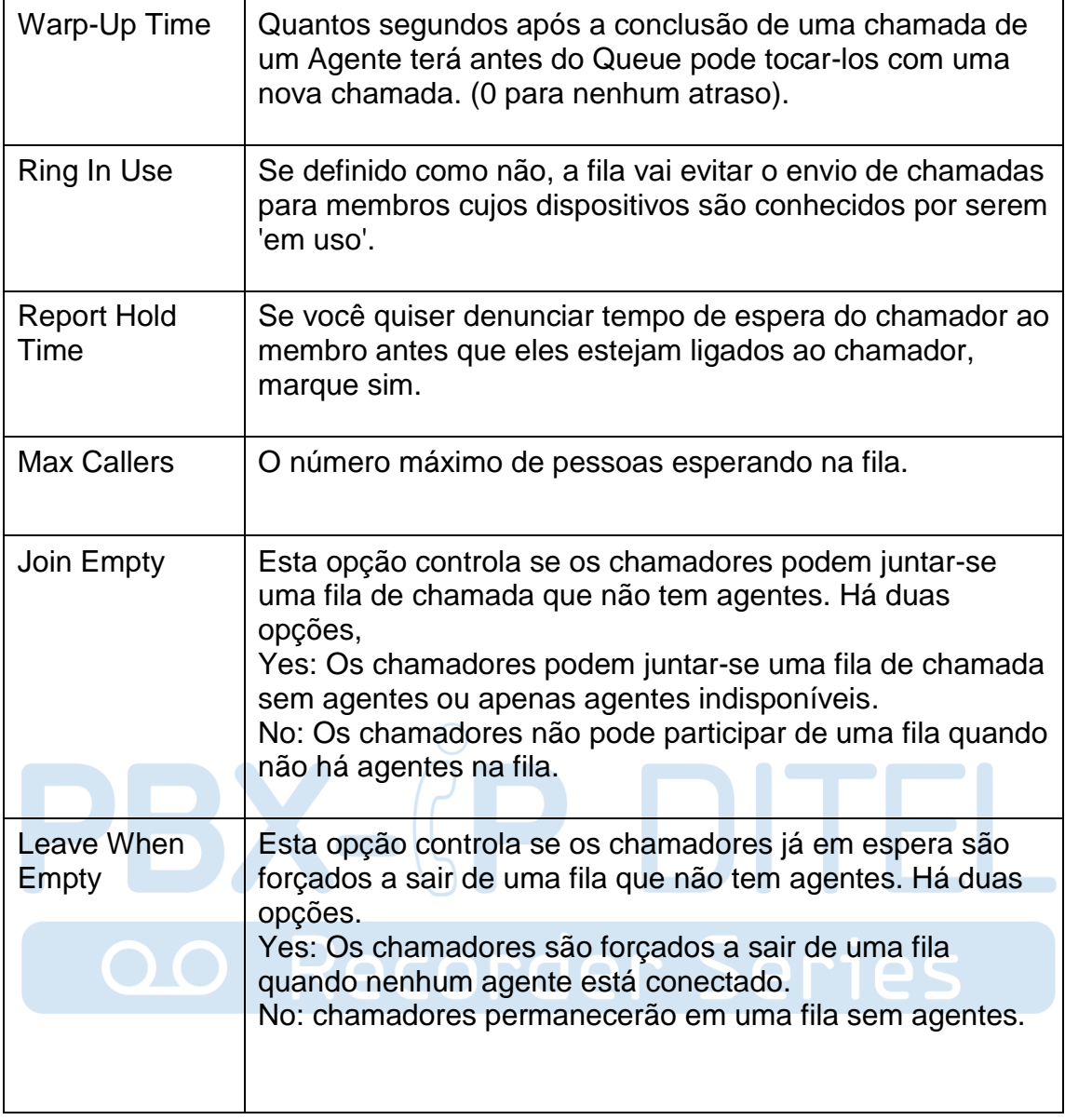

Figura 3.7.4c Configurações avançadas de filas

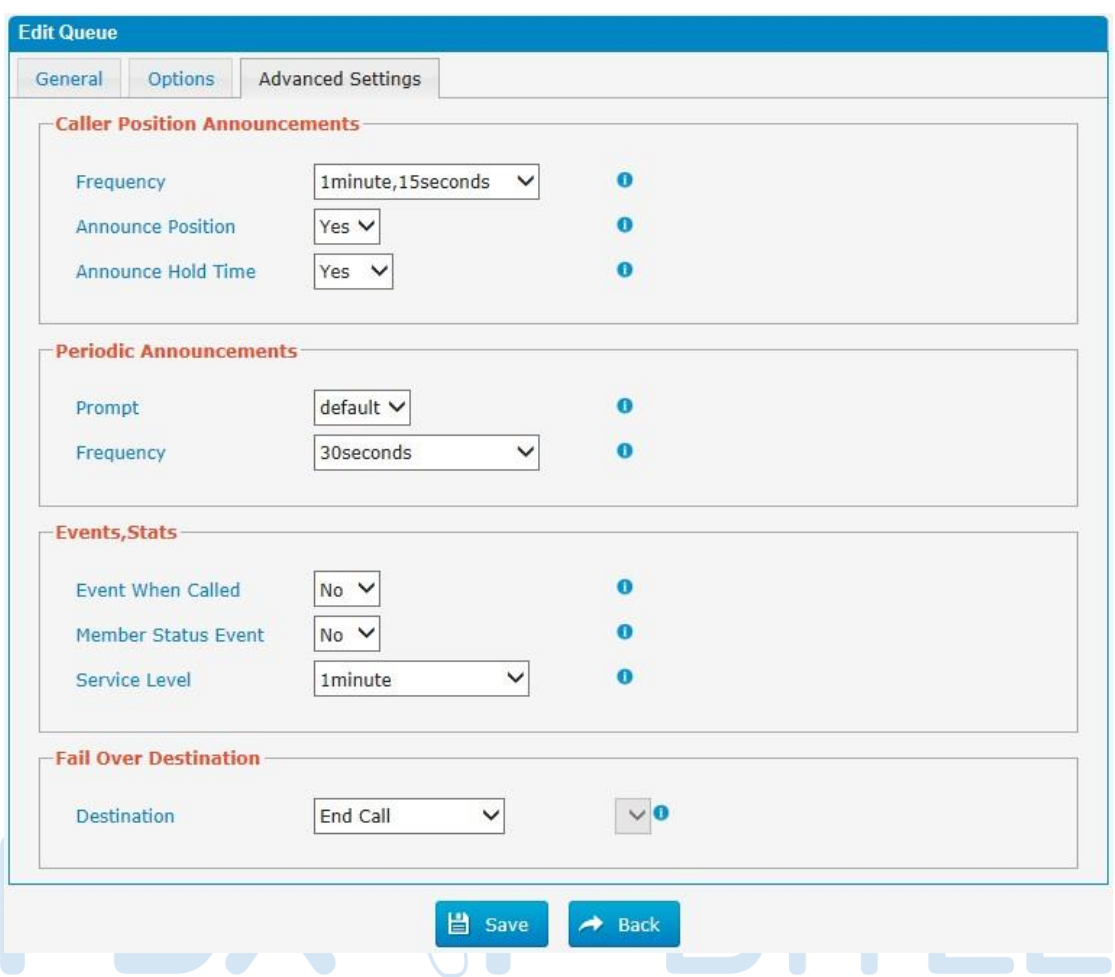

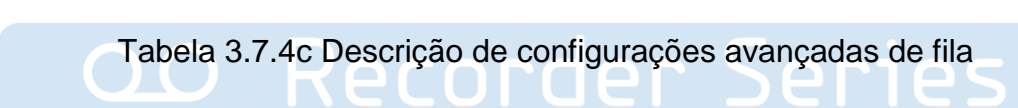

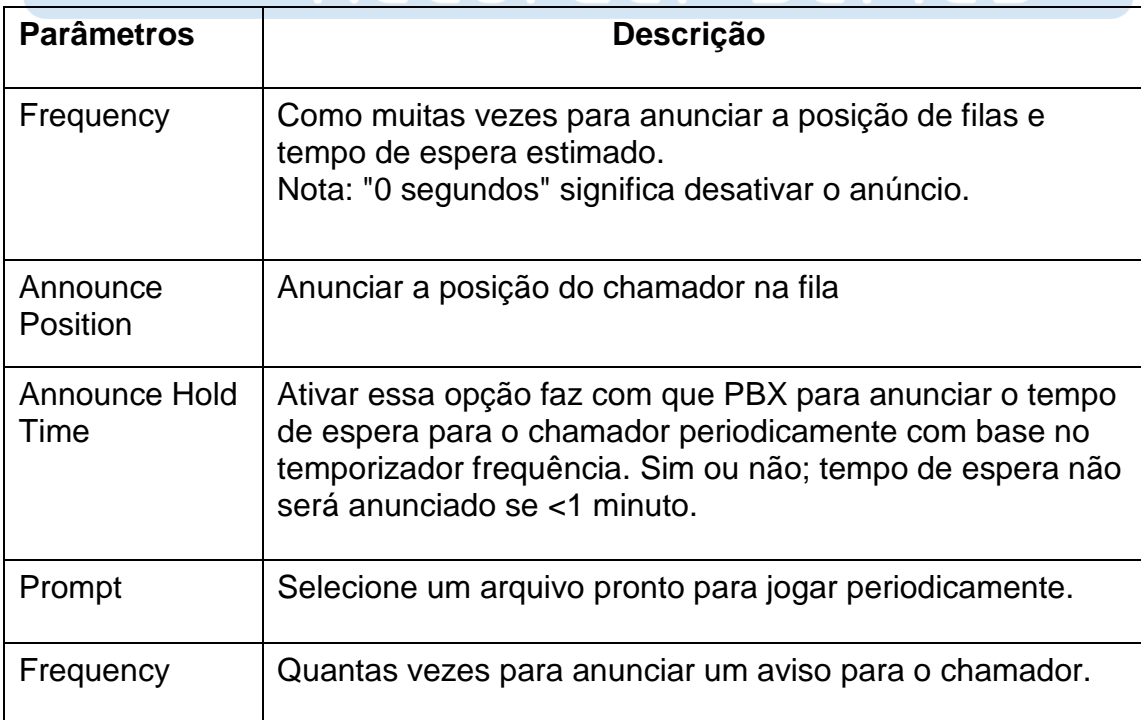

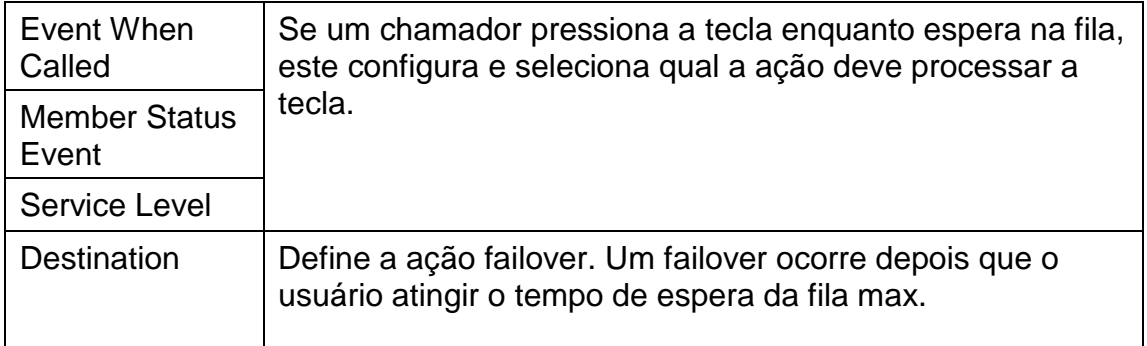

#### **3.7.5 Ring Groups**

Grupos de chamada (ou toque em grupo) podem ser configurados para equilibrar o tráfego de chamadas para vários usuários e dar aos chamadores um maior nível de disponibilidade para as chamadas recebidas. Multiplos métodos de chamada e correio de voz são suportados.

Nota: Encaminhamento de chamada (siga-me) recurso na página de extensão não terá efeito quando tocando como um agente.

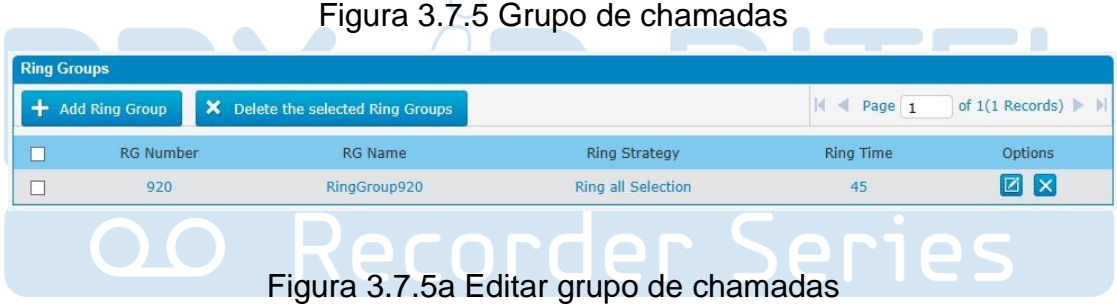

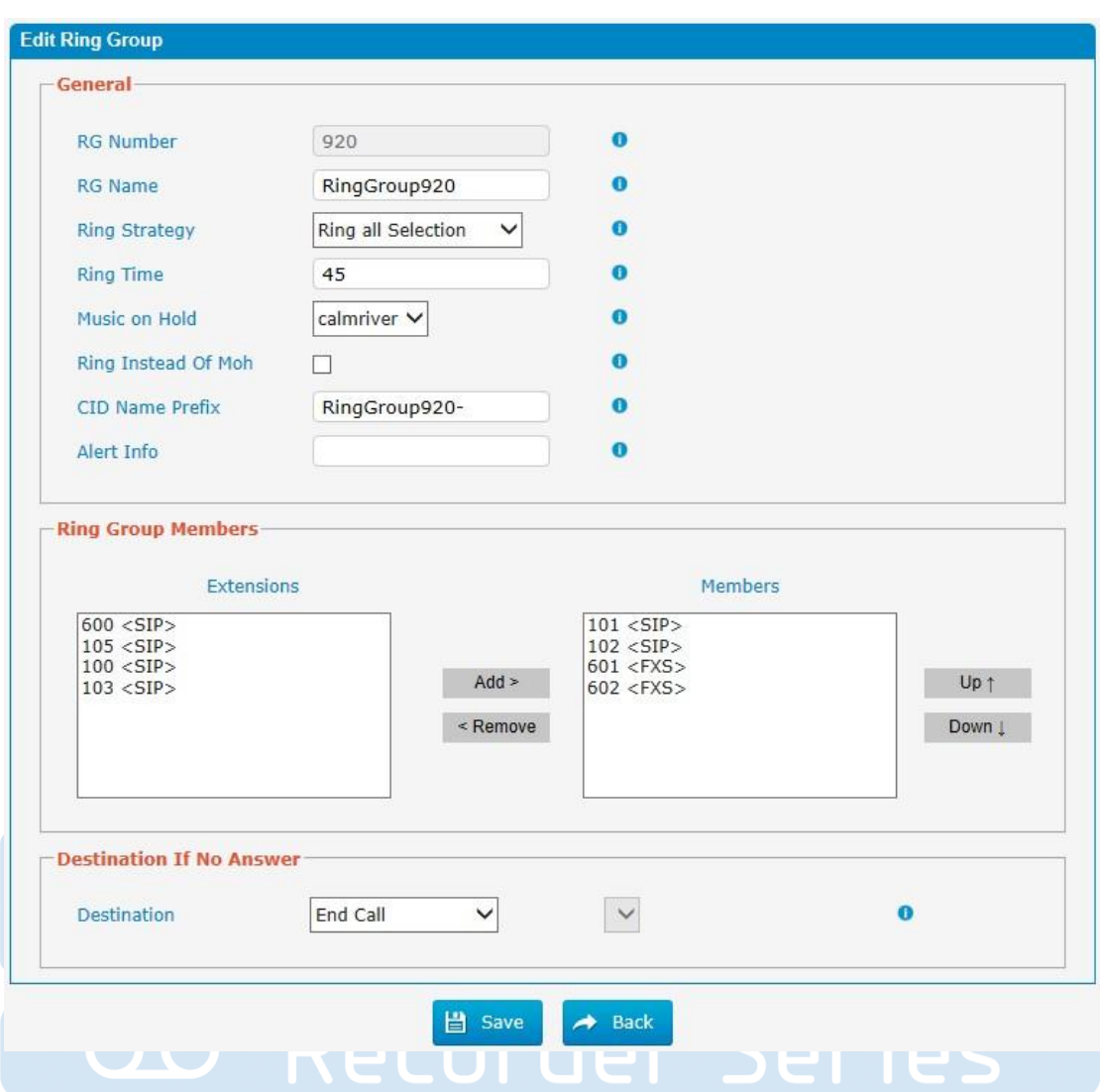

Tabela 3.7.5a Descrição da edição de grupos de chamadas

| <b>Parâmetros</b>    | <b>Descrição</b>                                                                                                    |
|----------------------|----------------------------------------------------------------------------------------------------|
| <b>RG Number</b>     | Esta opção define a extensão numerada que pode ser<br>discado para chegar a este grupo.                                                                                                    |
| <b>RG Name</b>       | Esta opção define um nome para este grupo, por exemplo,<br>"Vendas". "Nome do Grupo de chamada" é um rótulo para<br>ajudar a identificar este grupo na lista de grupos.                                                                |
| <b>Ring Strategy</b> | Esta opção define a Estratégia tocando para este grupo. As<br>opções são as seguintes:<br>Ring All simultaneously: Tocar todas as extensões<br>disponíveis simultaneamente.<br>Ring Sequentially: Tocar cada extensão no grupo por vez |

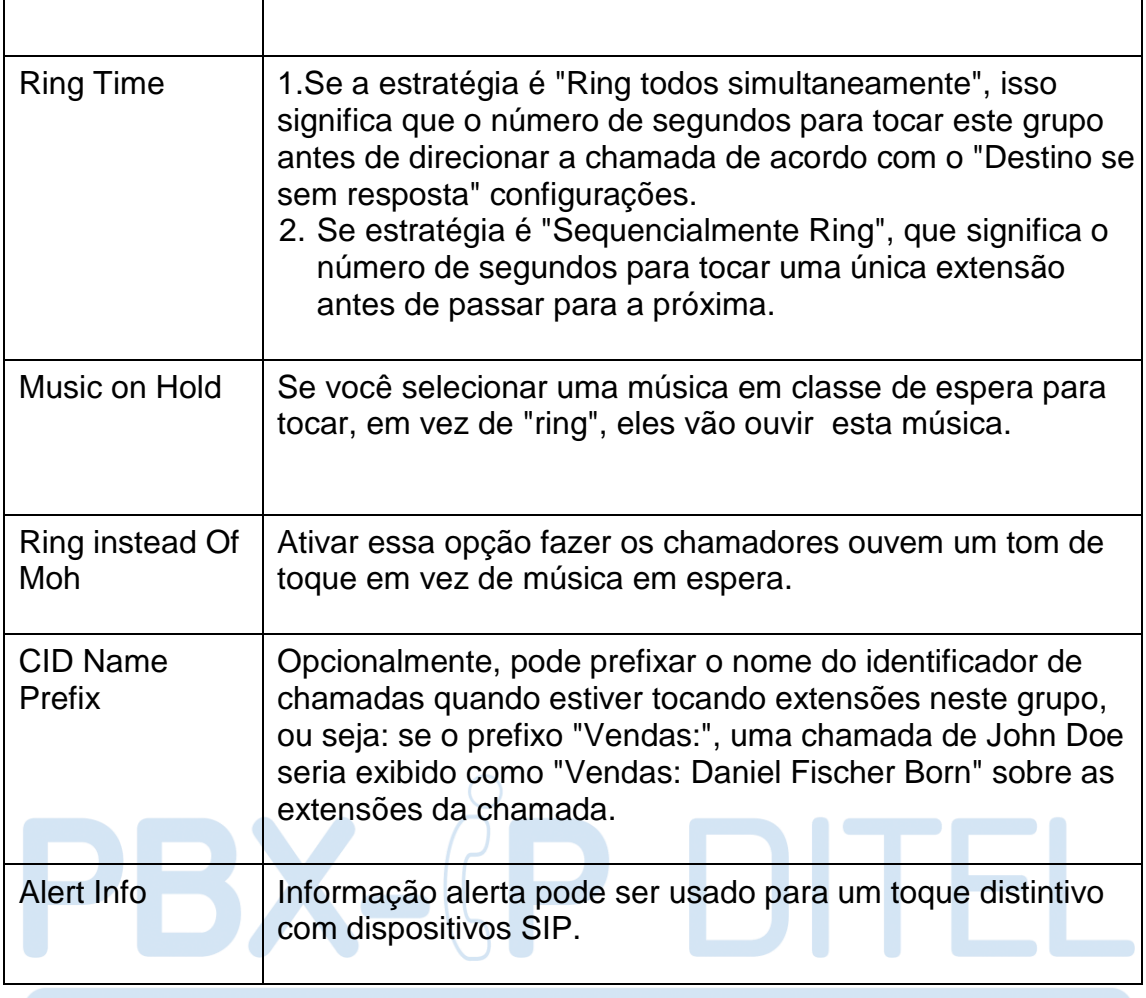

### **3.7.6 Conferences**

Teleconferências aumentar a eficiência e produtividade dos funcionários e fornecer uma maneira mais rentável para realizar reuniões. agentes de conferência pode discar \* para acessar as opções de configuração e o administrador pode chutar o último usuário para fora e pode bloquear a sala de conferências.

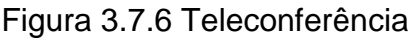

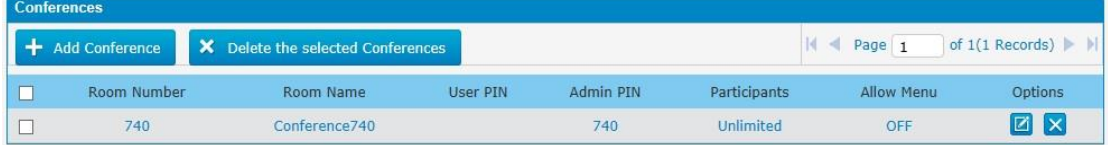

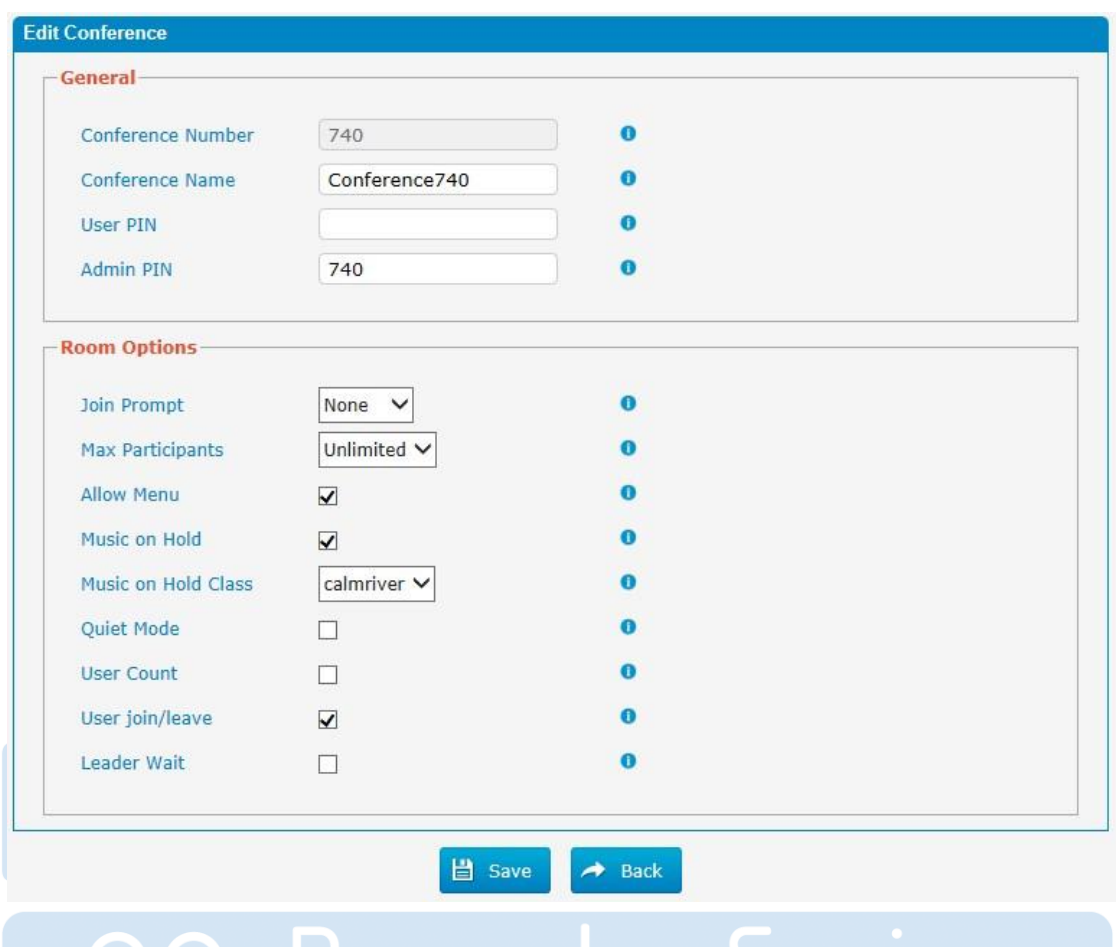

Figura 3.7.6a Adicionar ou editar teleconferência

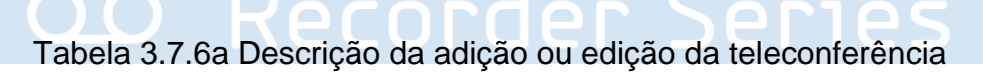

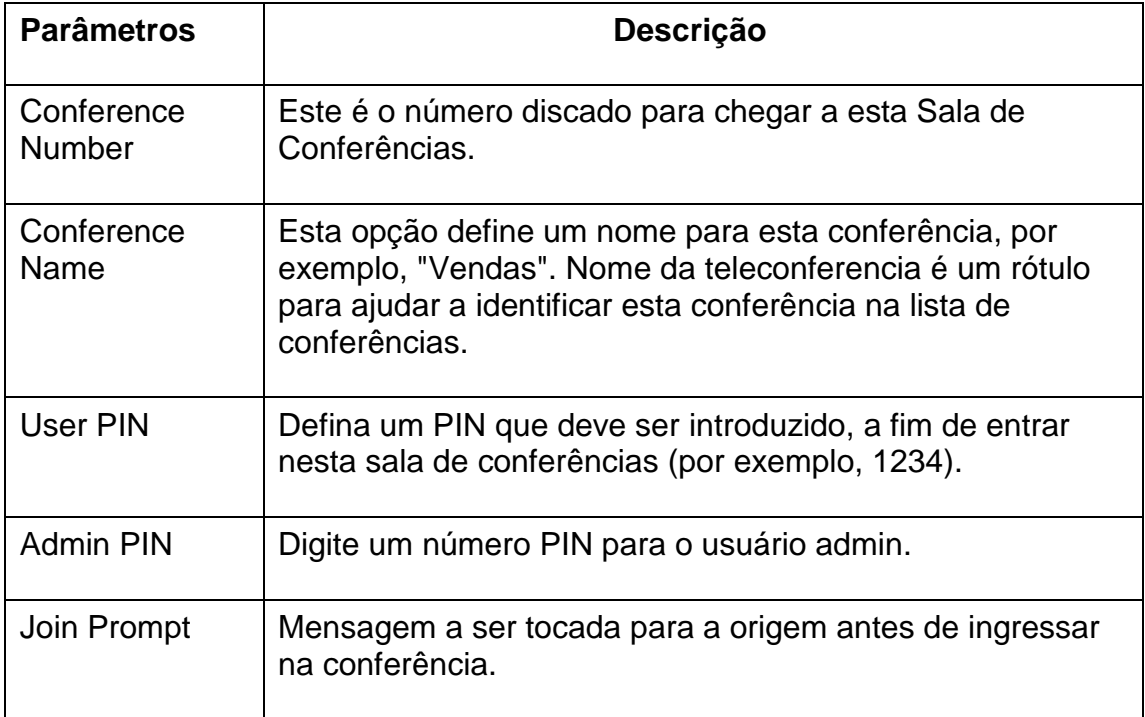

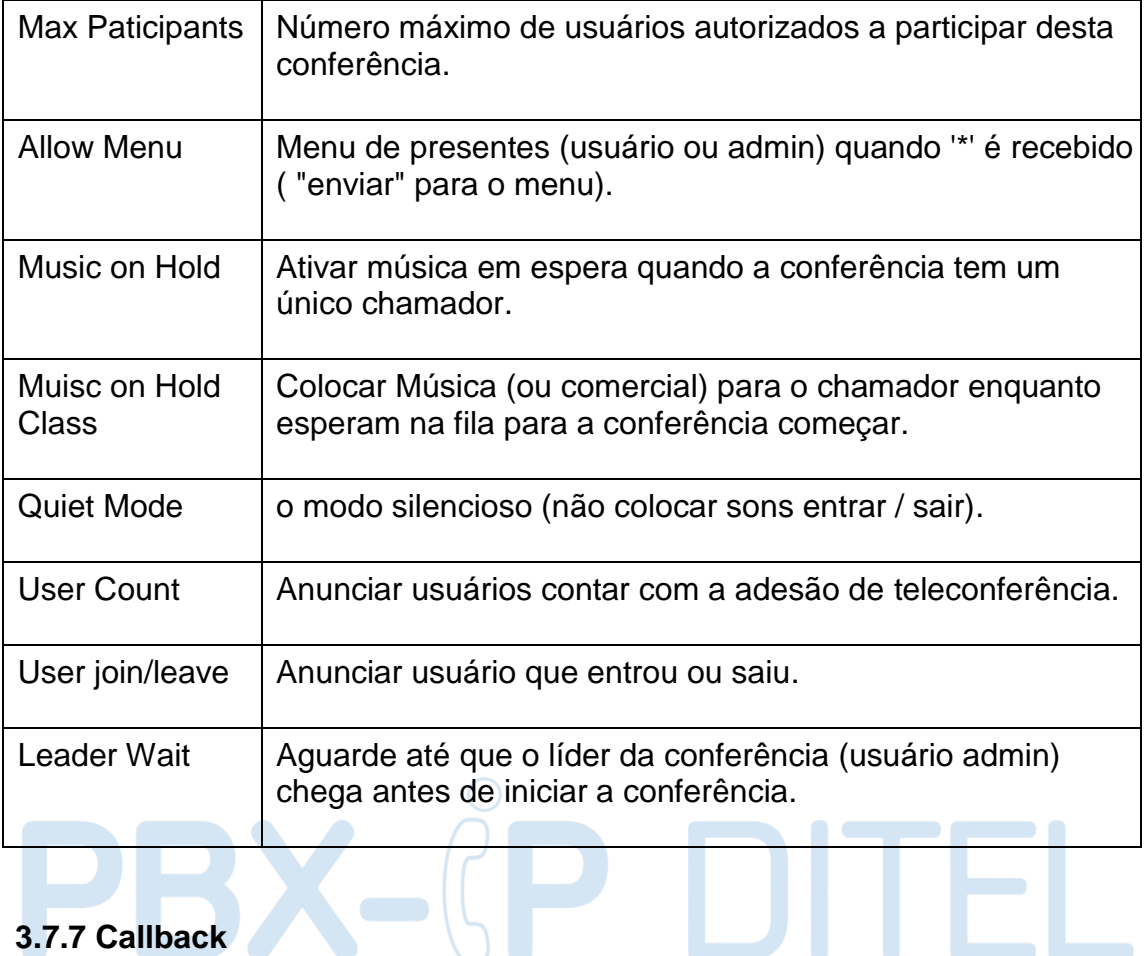

### **3.7.7 Callback**

PBX permite chamador A para discar um número de rota de entrada, e depois de ouvir o toque, A pode desligar a chamada ou esperar por PBX para cortar a chamada, então PBX irá chamar um com este número. Quando A pega a chamada, A pode discar o número que deseja chamar; PBX irá chamar o número com a sua via de saída.

Notas:

1. Se vocês gostam de usar o recurso de chamada de retorno, por favor certifique-se que esta habilitado no painel de definição de rota de entrada. 2. Não há regras de retorno de chamada necessários para ser definido se o tronco suporta chamar de volta com o identificador de chamadas diretamente.

Figura 3.7.7 Retorno de chamada

| <b>Callback</b>             |                                               |                 |                   |  |  |  |  |
|-----------------------------|-----------------------------------------------|-----------------|-------------------|--|--|--|--|
|                             | Add Callback   X Delete the selected Callback | Page 1          | of $1(1$ Records) |  |  |  |  |
| <b>Callback Description</b> |                                               | Callback Number | Options           |  |  |  |  |
| callback6001                |                                               | 6001            | $\mathbf{x}$      |  |  |  |  |

Siga os passos abaixo para usar esta função.

Passo 1: Ativar retorno de chamada.

Rotas-Escolha "Sim" de entrada na "Ativar Callback" para ativar esta função.

Figura 3.7.7a Configurações de rotas de entrada de chamadas de retorno

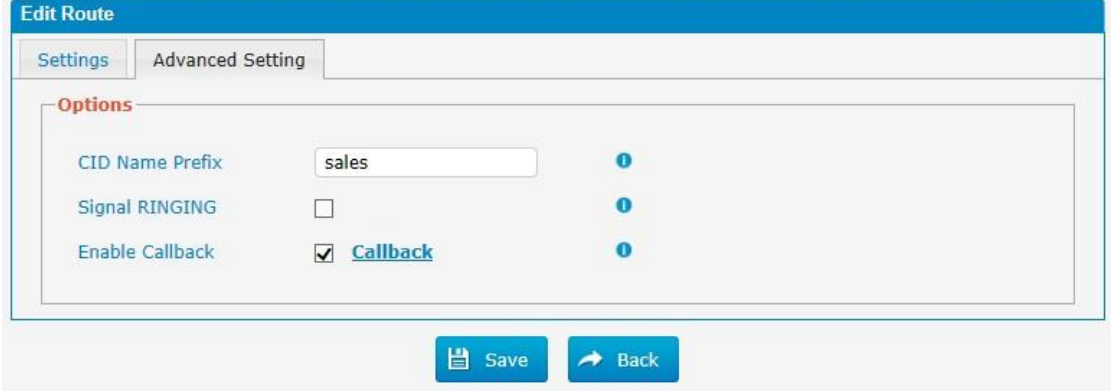

Passo 2: Criar um número de chamada de retorno.

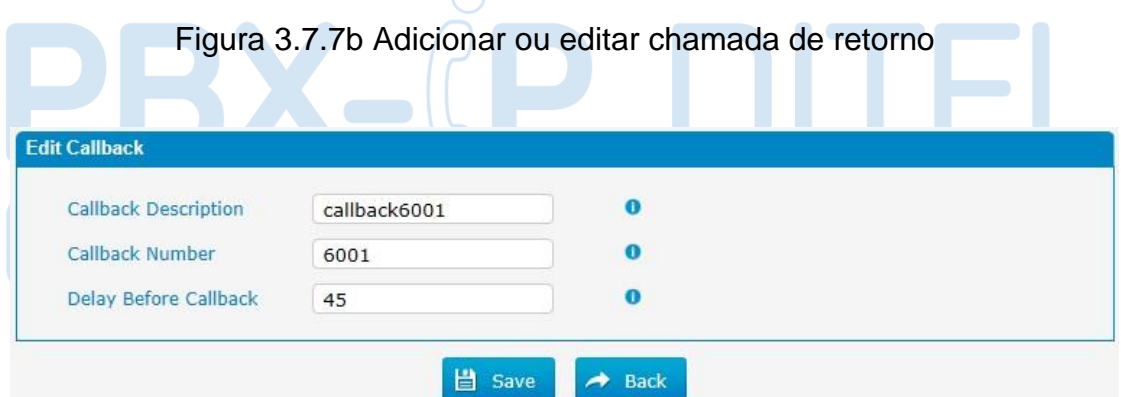

# **3.8 PBX Advanced Settings**

#### **3.8.1 SIP settings**

Esta é as configurações de SIP no PBX, incluindo configurações gerais, NAT, Codecs, QoS, código de resposta e configurações avançadas. Esta seção descreve como configurar os parâmetros do servidor SIP.

#### **3.8.1.1 General**

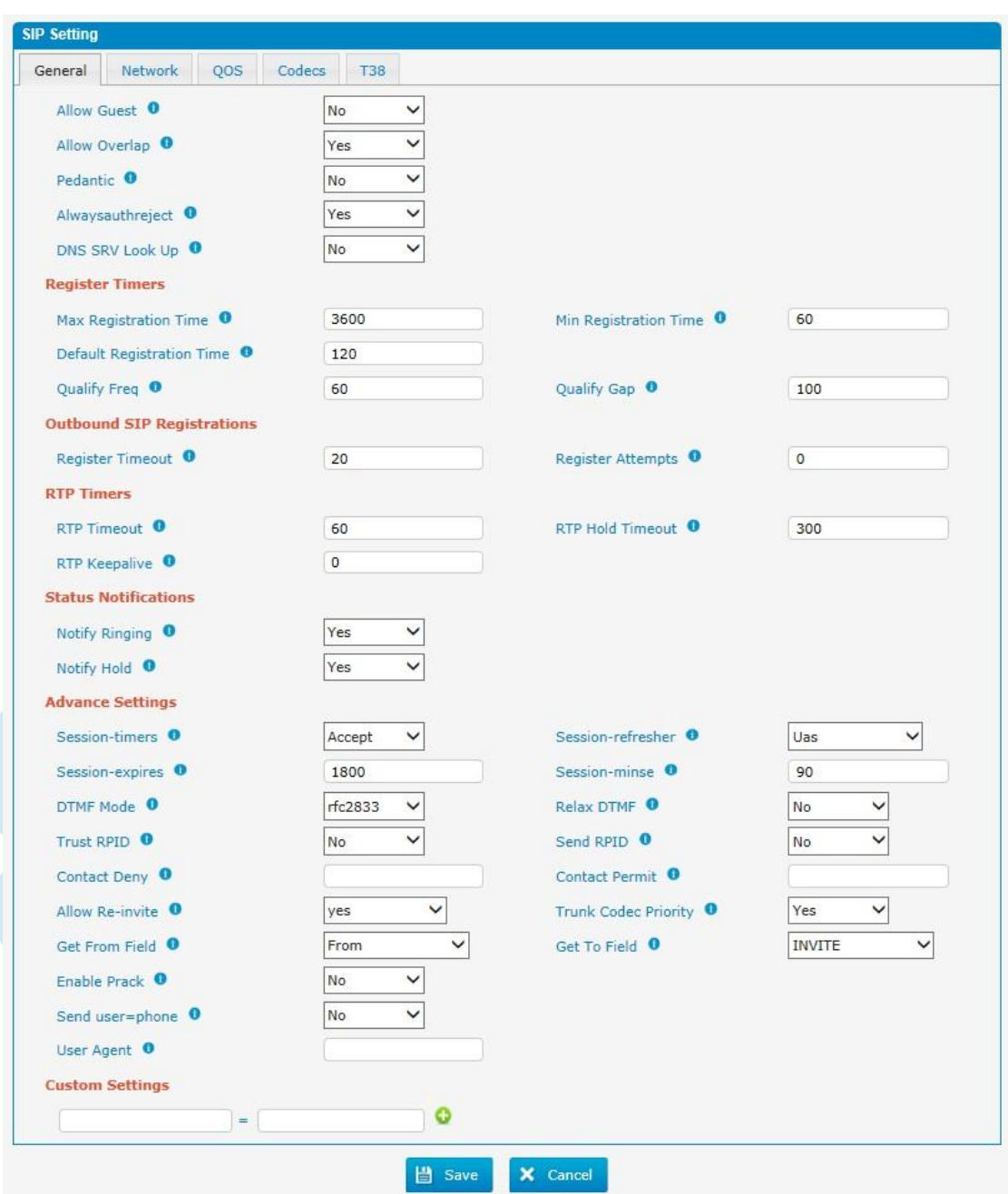

Figura 3.8.1.1 Configuração geral de SIP

### Tabela 3.8.1.1 Descrição da configuração geral de SIP

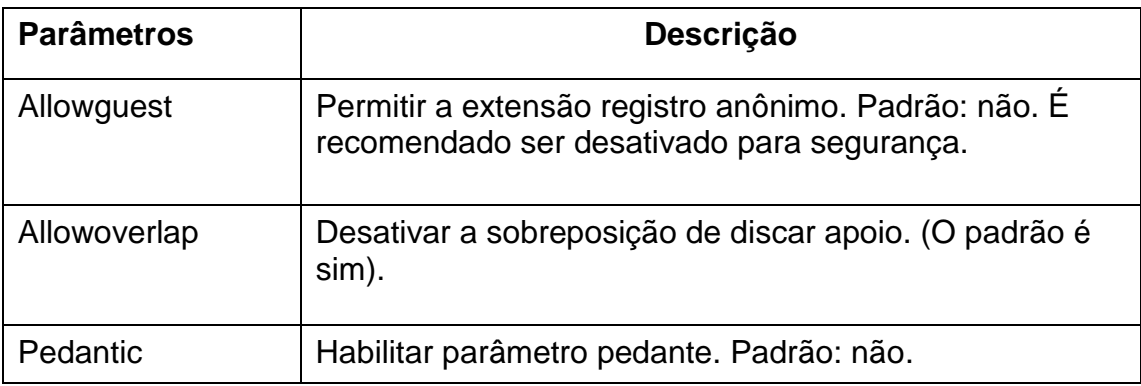

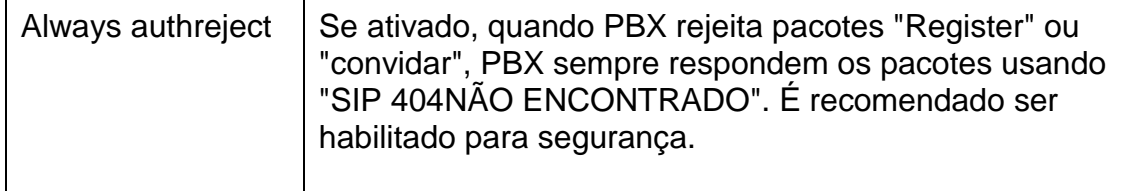

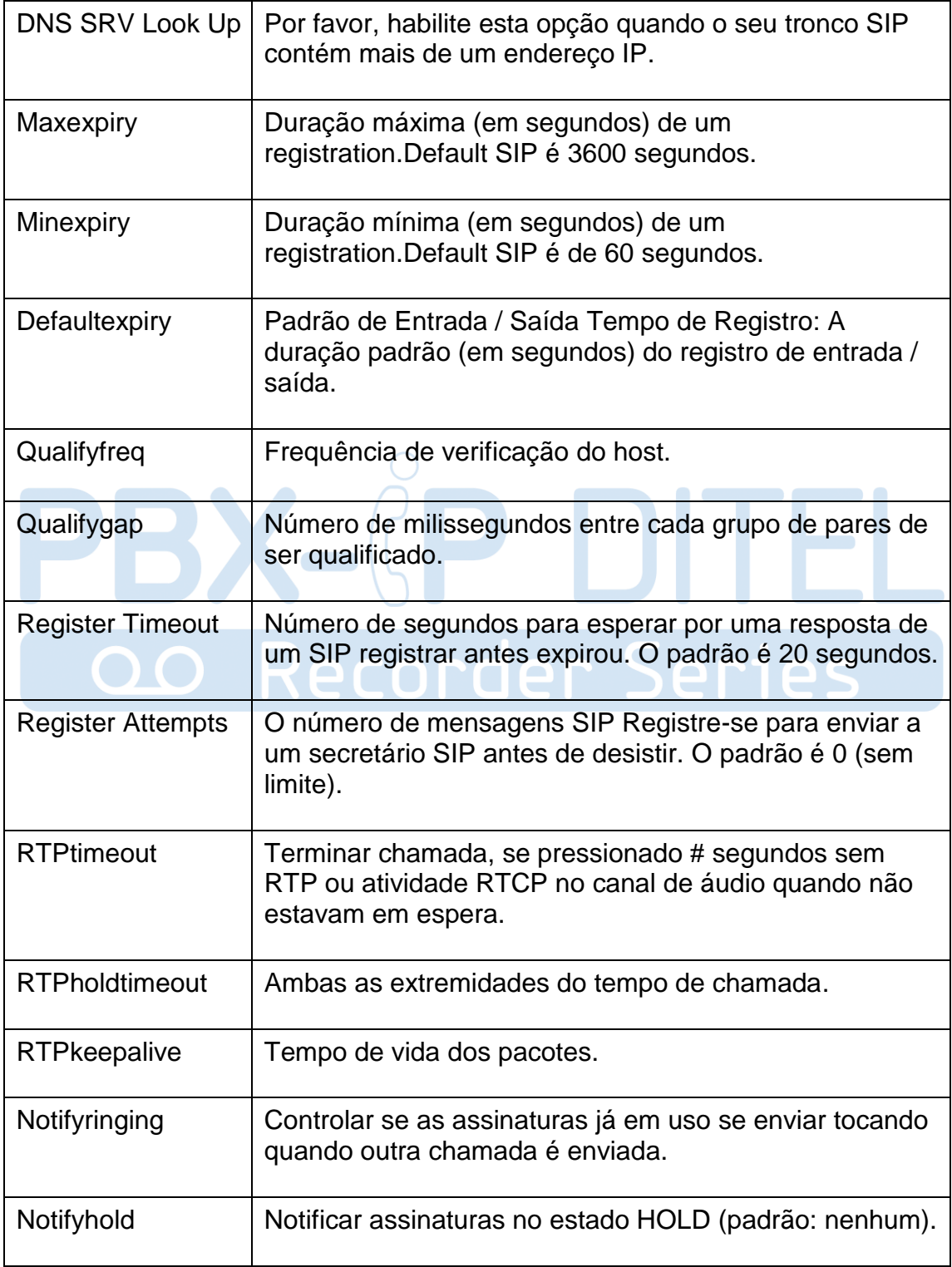

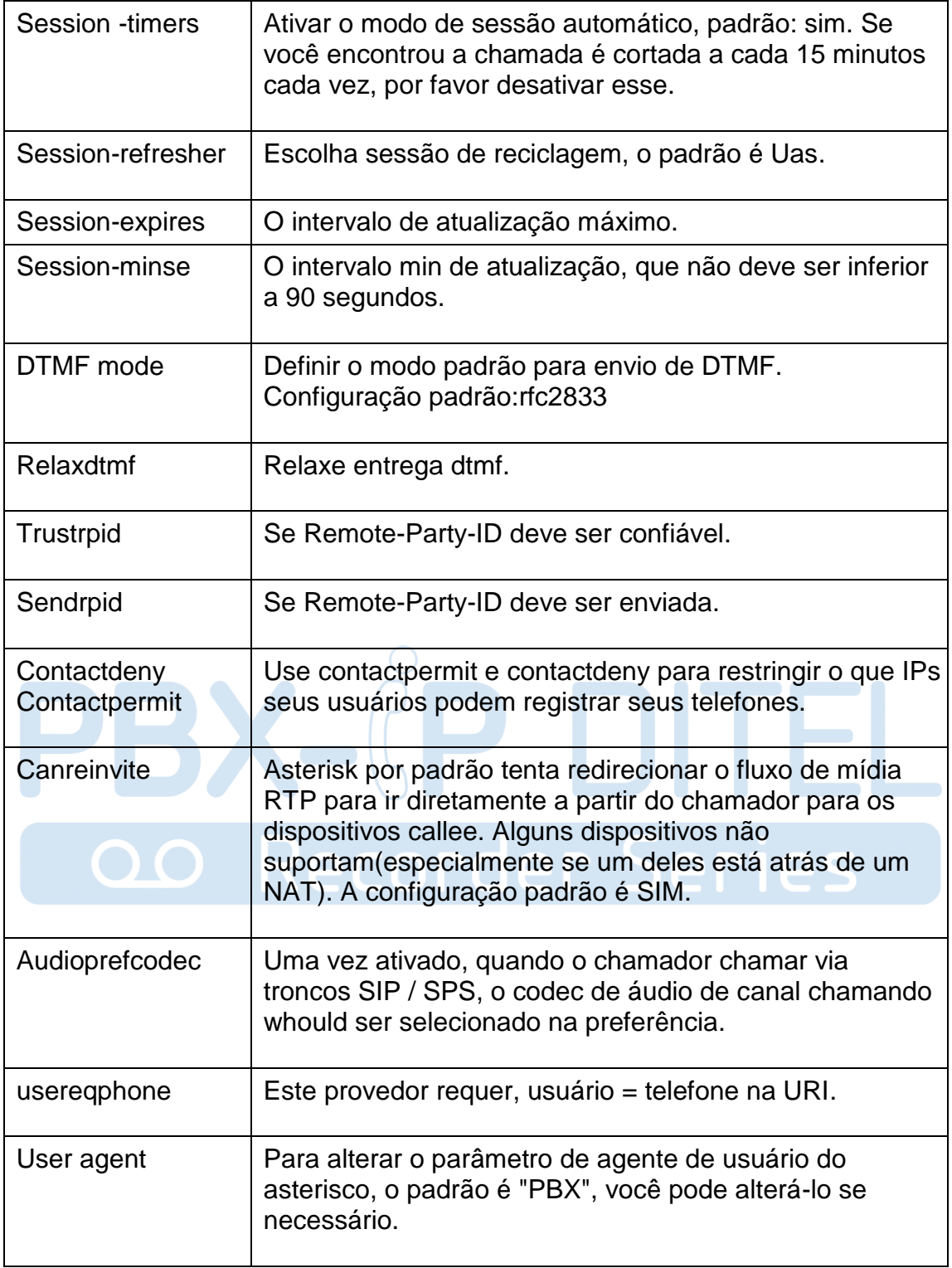

### **3.8.1.2 Network**

Observação: A configuração desta seção é necessária ao utilizar ramais remotos em geral.

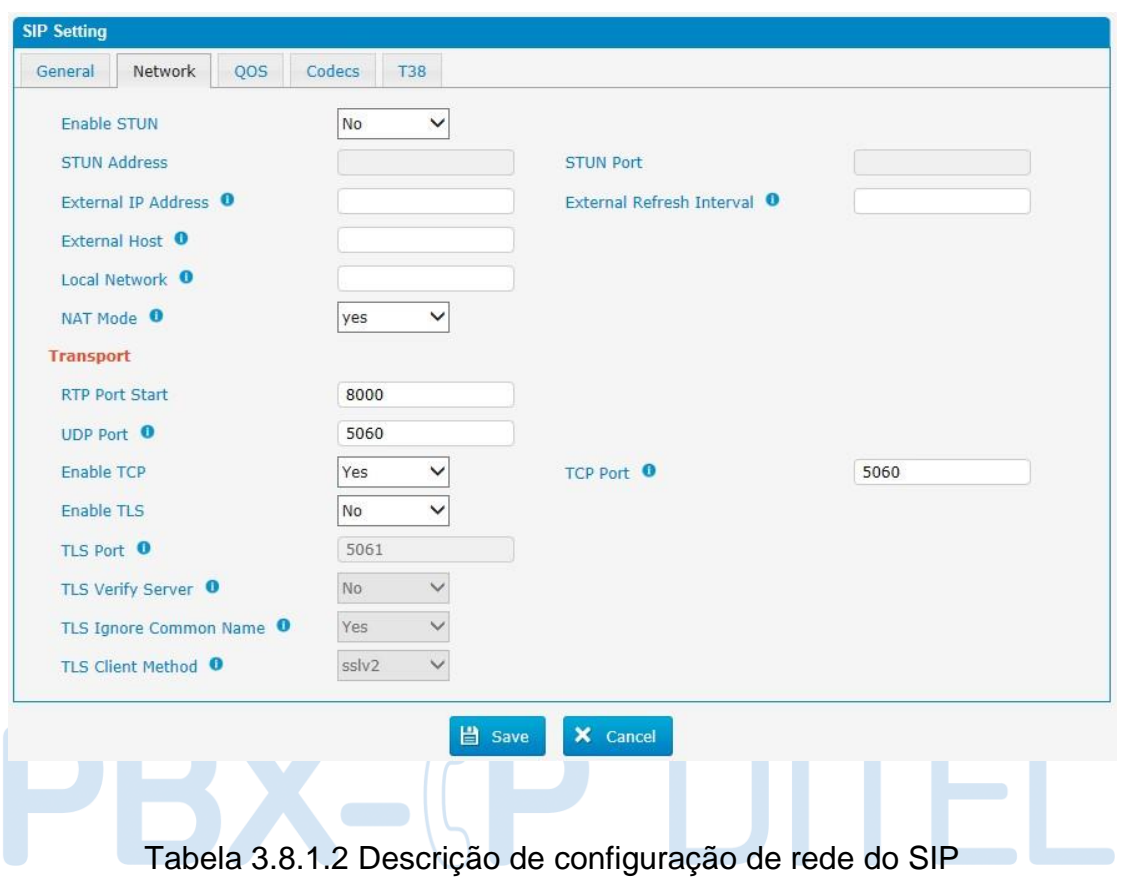

Figura 3.8.1.2 Configuração de rede do SIP

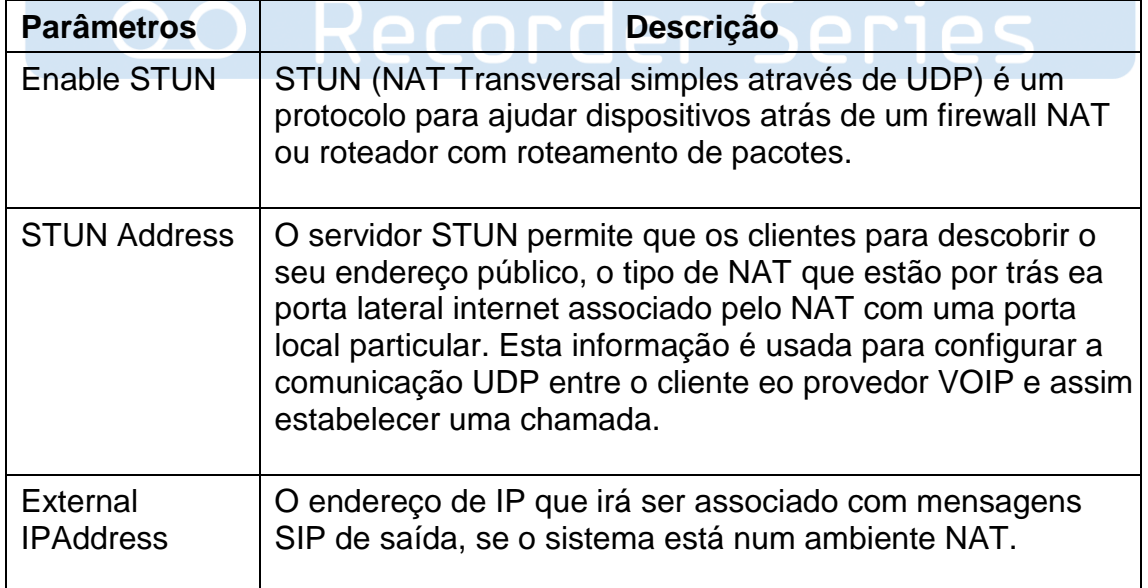

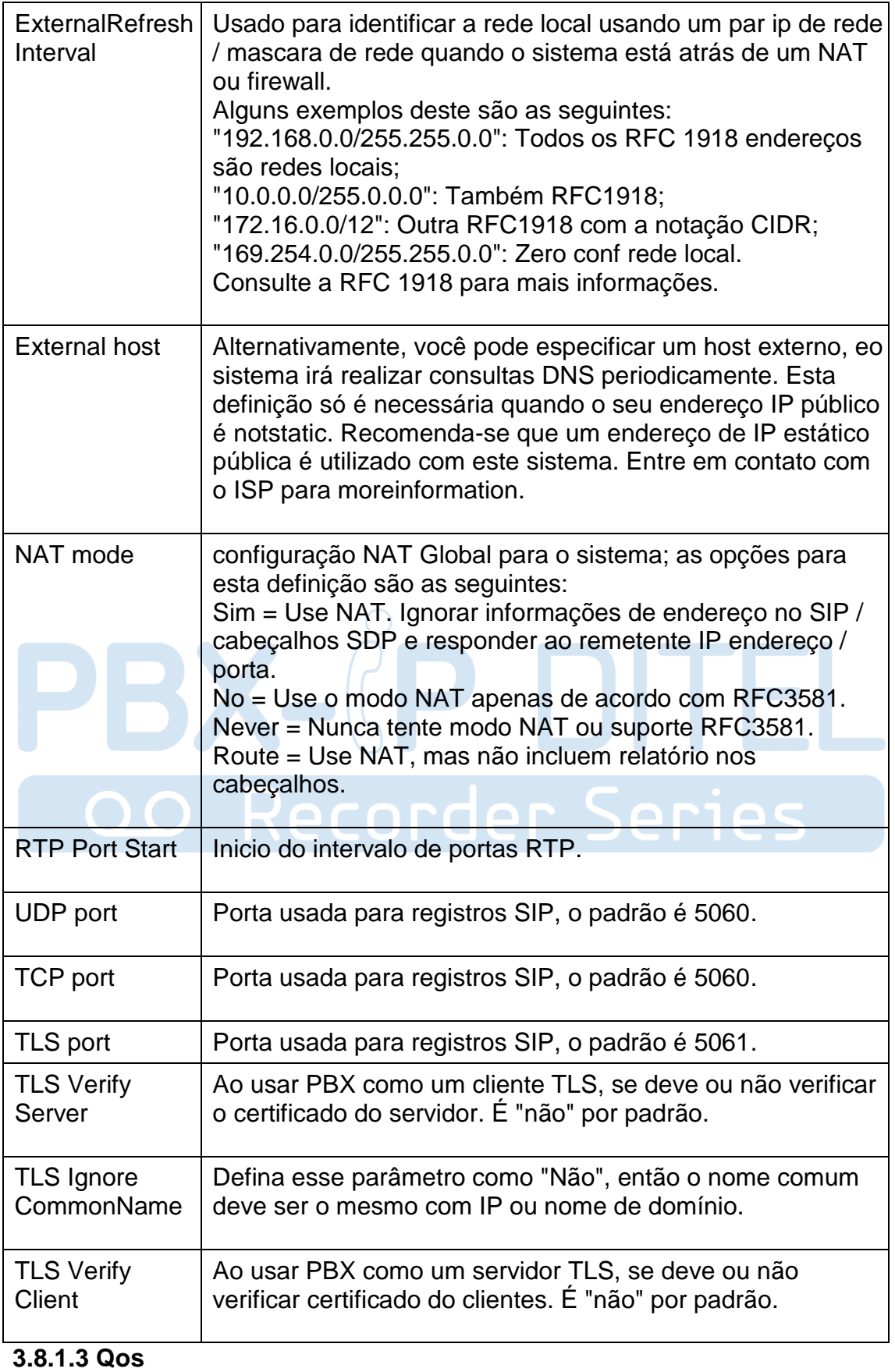

Figura 3.8.1.3 Qualidade de serviço (Qos)

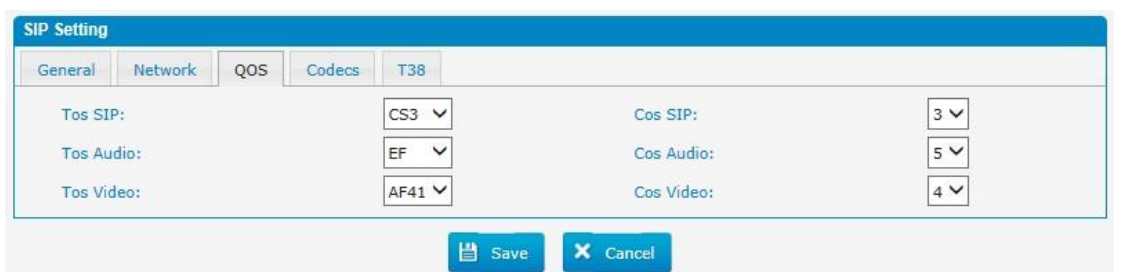

#### **3.8.1.4 Codecs**

Podemos escolher o codec deixada em PBX, um codec é um algoritmo de compressão ou descompressão que utilizado na transmissão de pacotes de voz através de uma rede ou da Internet. Mais informações sobre codec, você pode se referir a esta página: http: //en.wikipedia.org/wiki/List\_of\_codecs

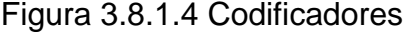

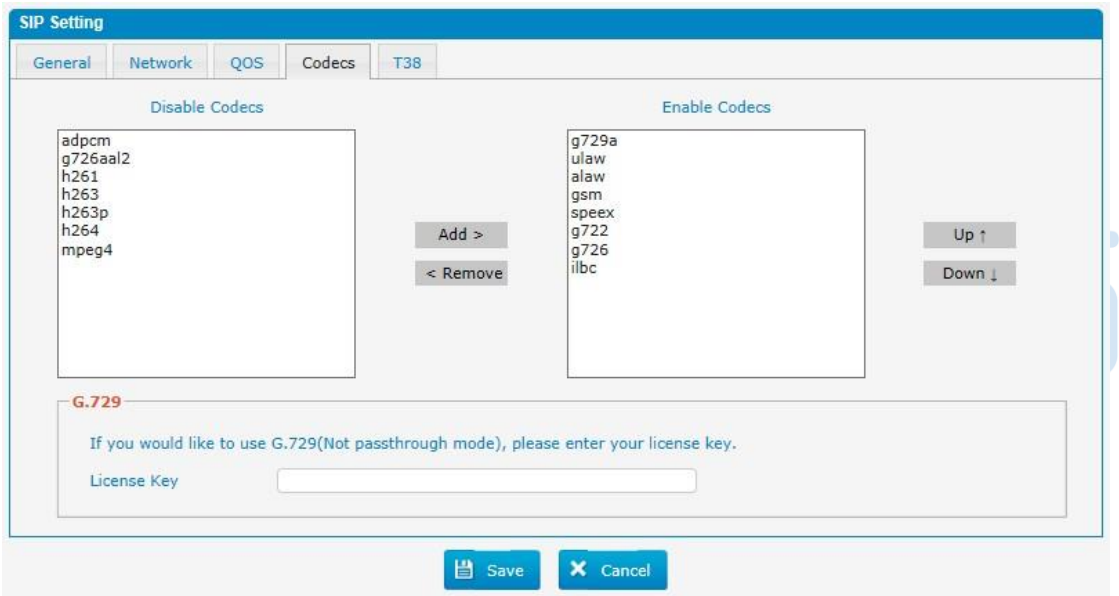

Se você quiser usar codec G729, recomendamos a compra de uma chave de licença e introduzi-la aqui.

#### **3.8.1.5 T.38**

**Figura 3.8.1.5 T.38**

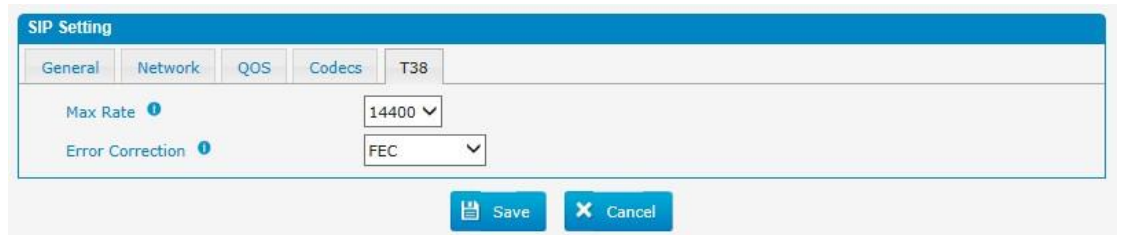

### **3.8.2 IAX Setting**

IAX é o protocolo interno Asterisk Exchange, você pode se conectar ao PBX ou registar-tronco IAX para outro servidor IAX. É apoiado pelo IPPBX baseada em Asterisk.

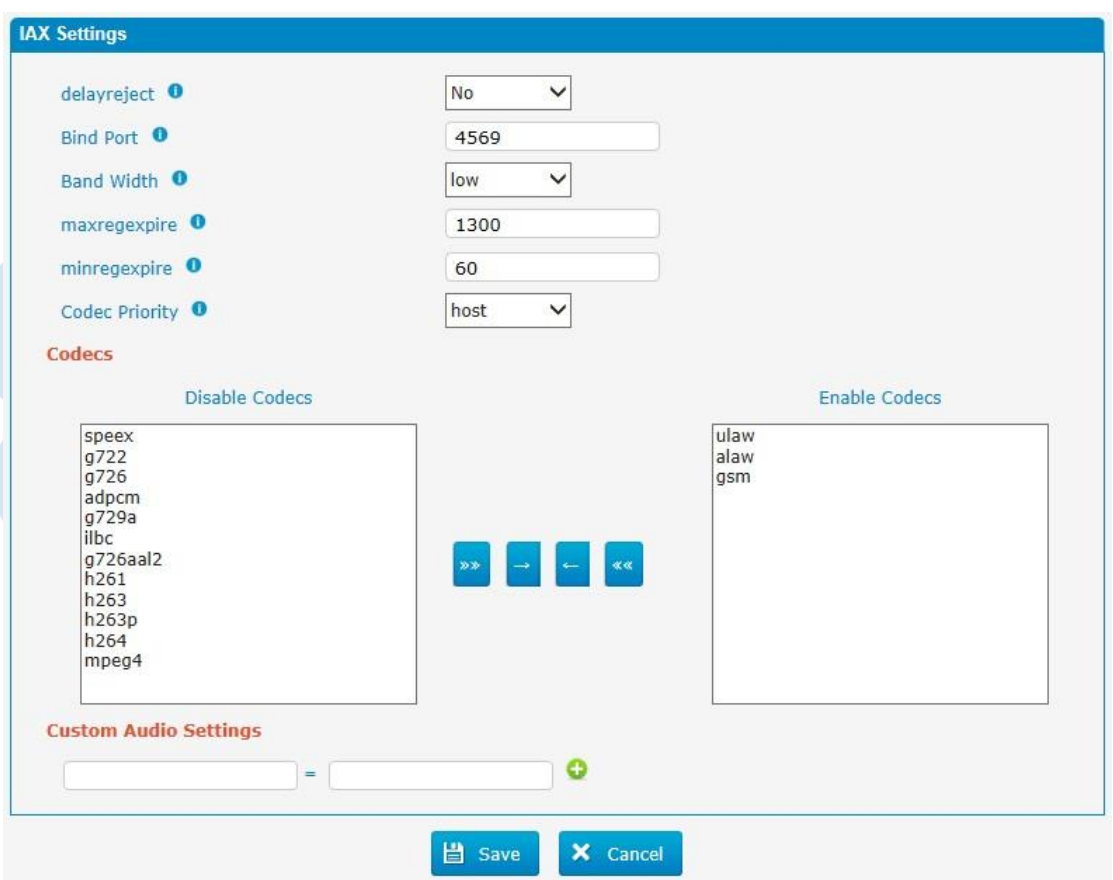

Figura 3.8.2 Configurações de IAX

### Tabela 3.8.2 Descrição da configuração de IAX

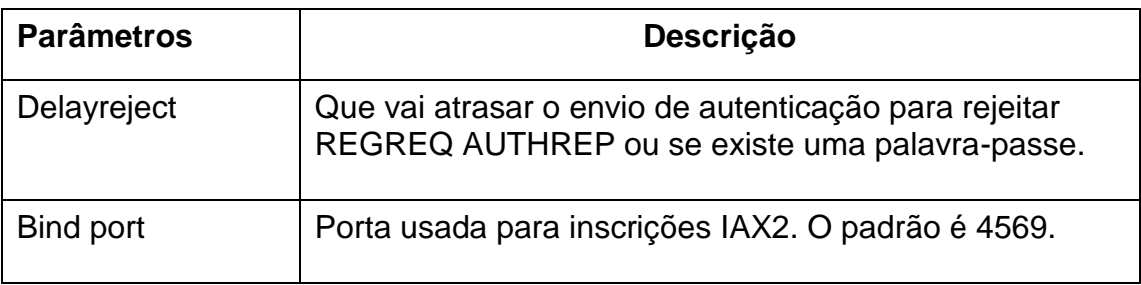

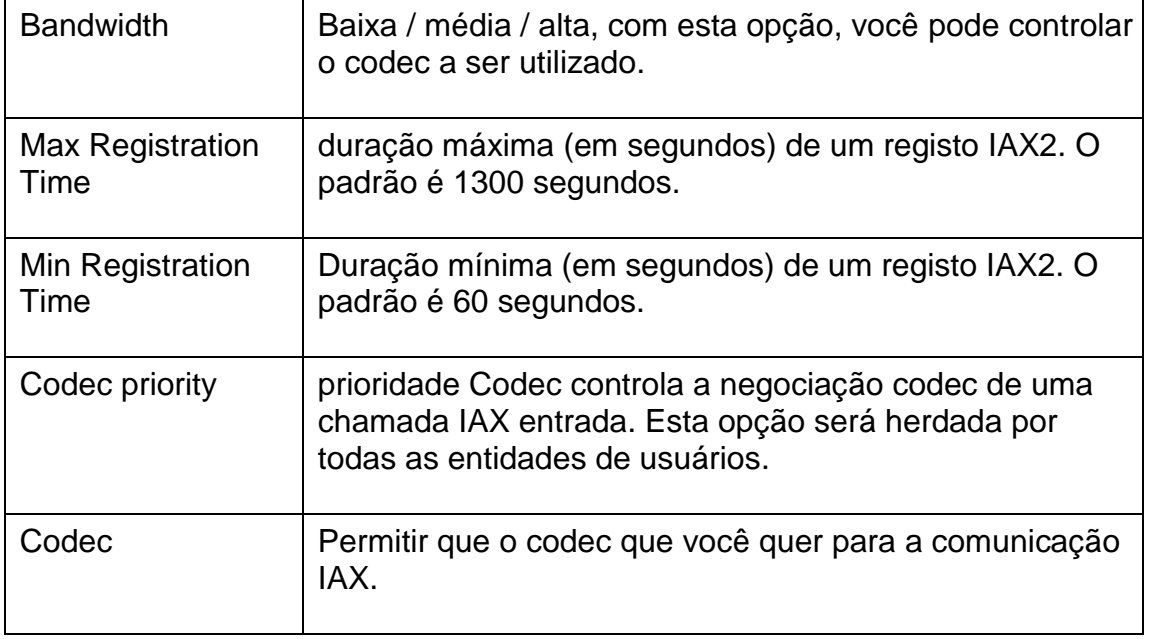

#### **3.8.3 PIN Sets**

Nesta página os usuários podem gerenciar todas as senhas de rotas de saída, PIN do usuário, e DISA. m I Tri

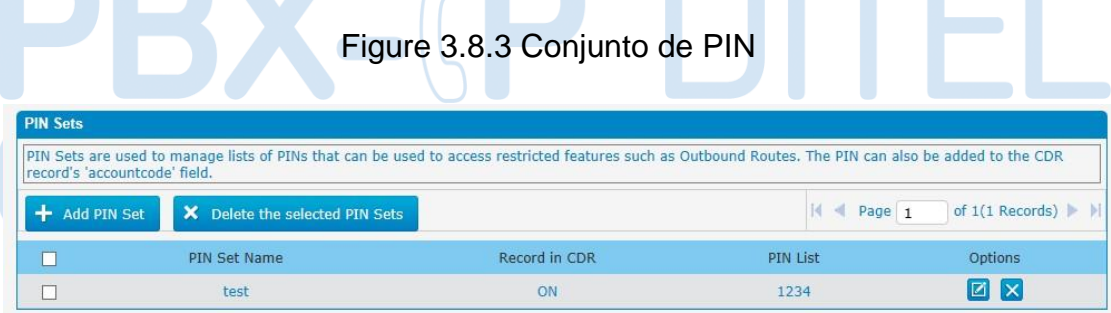

Figura 3.8.3a Editar conjunto de PIN

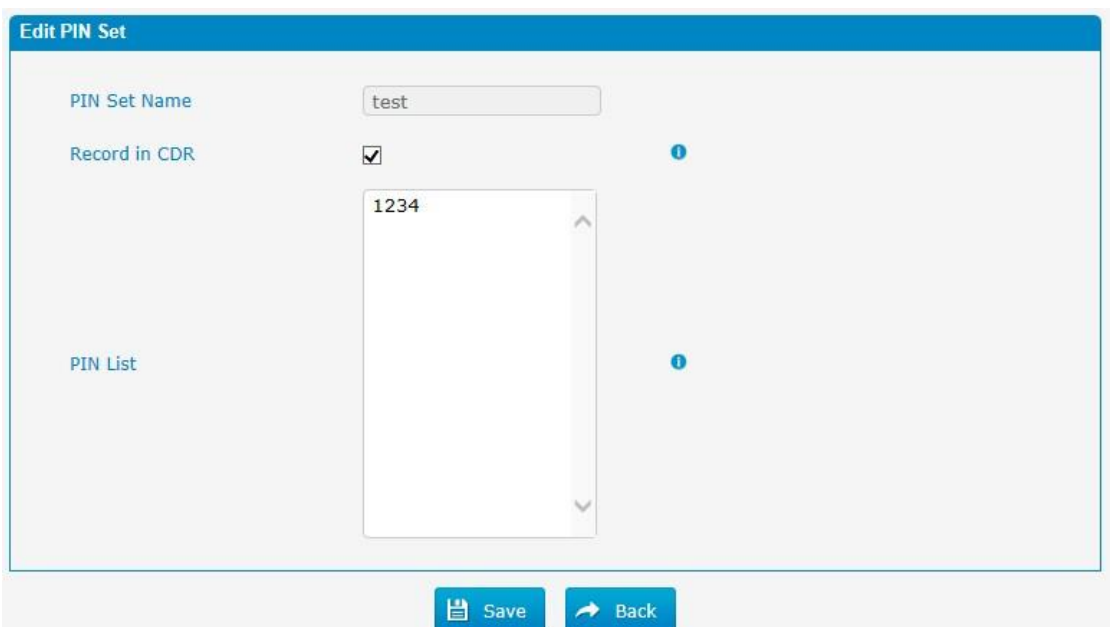

### Tabela 3.8.3a Descrição da edição de conjuntos de PIN

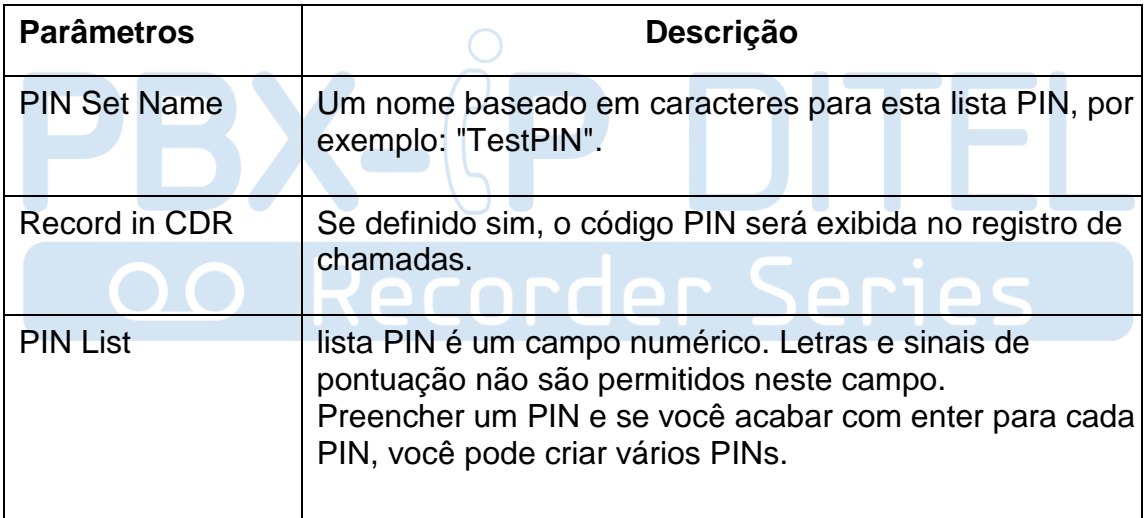

#### **3.8.4 PIN Users**

Figura 3.8.4 Usuários PIN

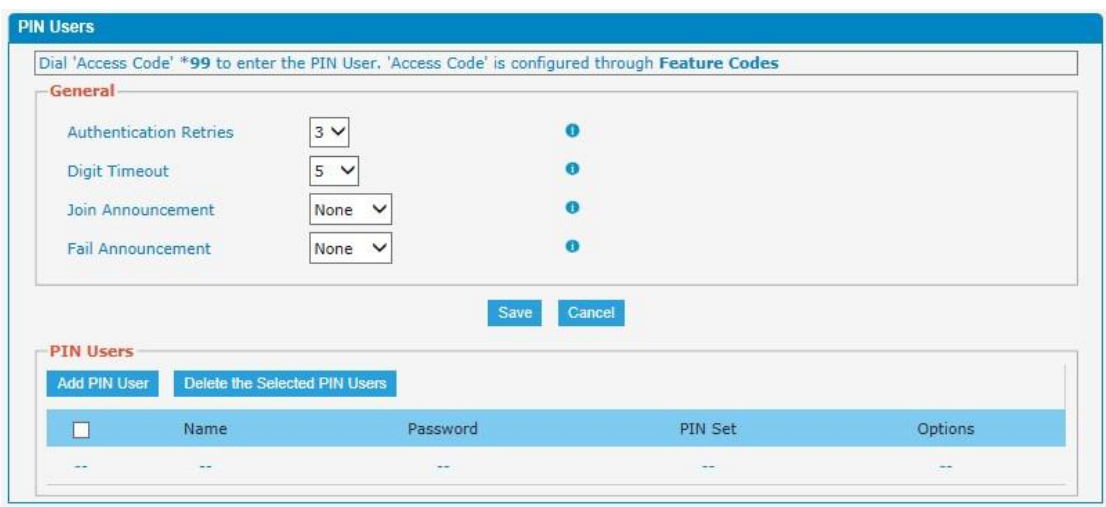

### Tabela 3.8.4 Descrição dos usuários PIN

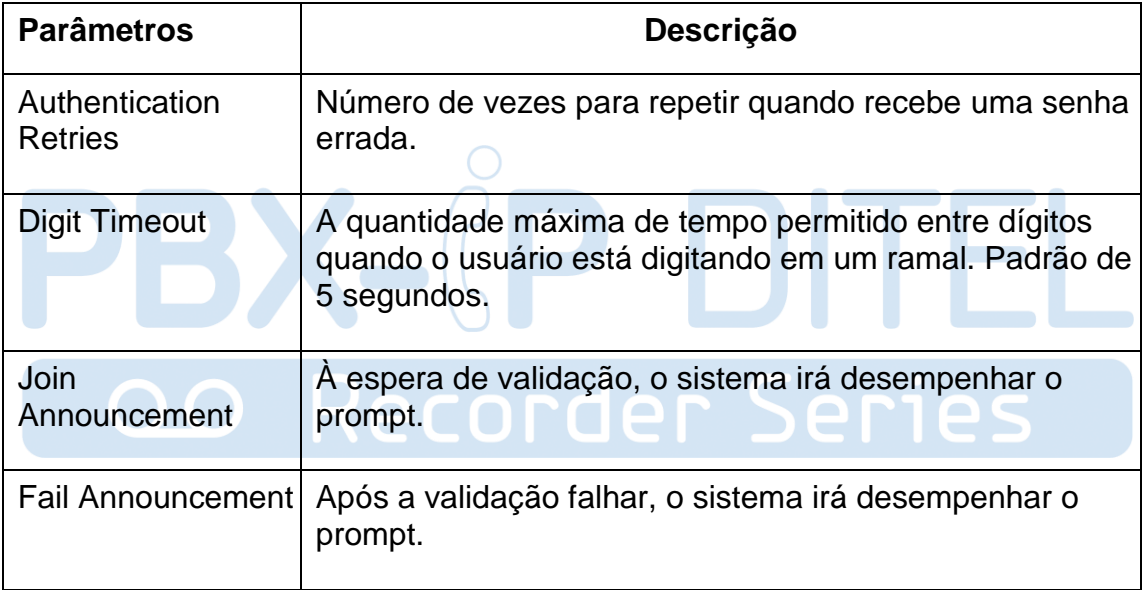

Figura 3.8.4a Adicionar ou editar usuários PIN

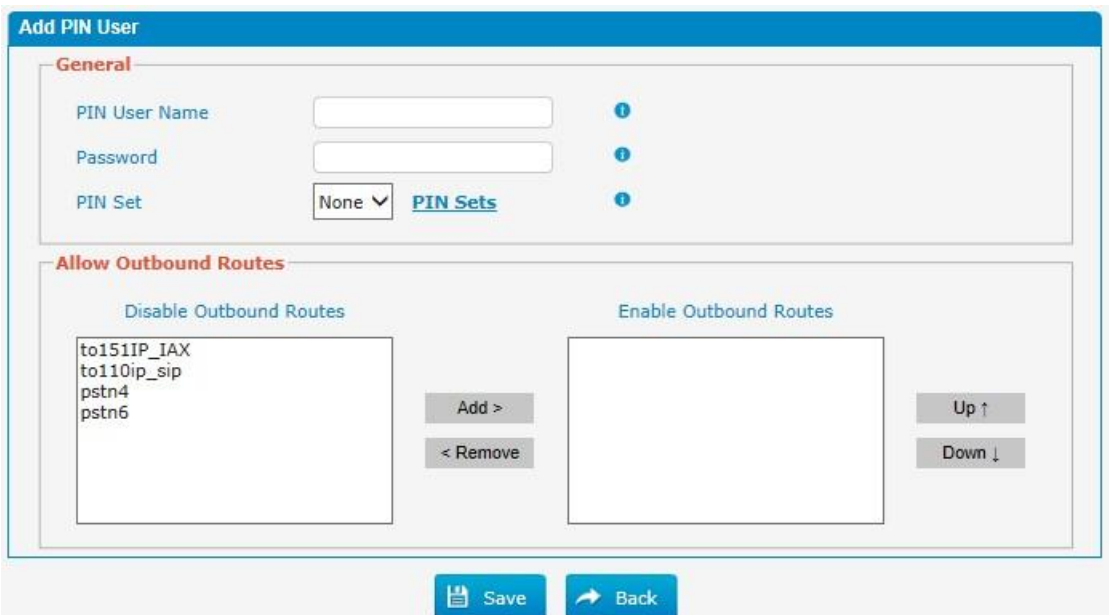

Tabela 3.8.4a Descrição da adição ou edição de usuários PIN

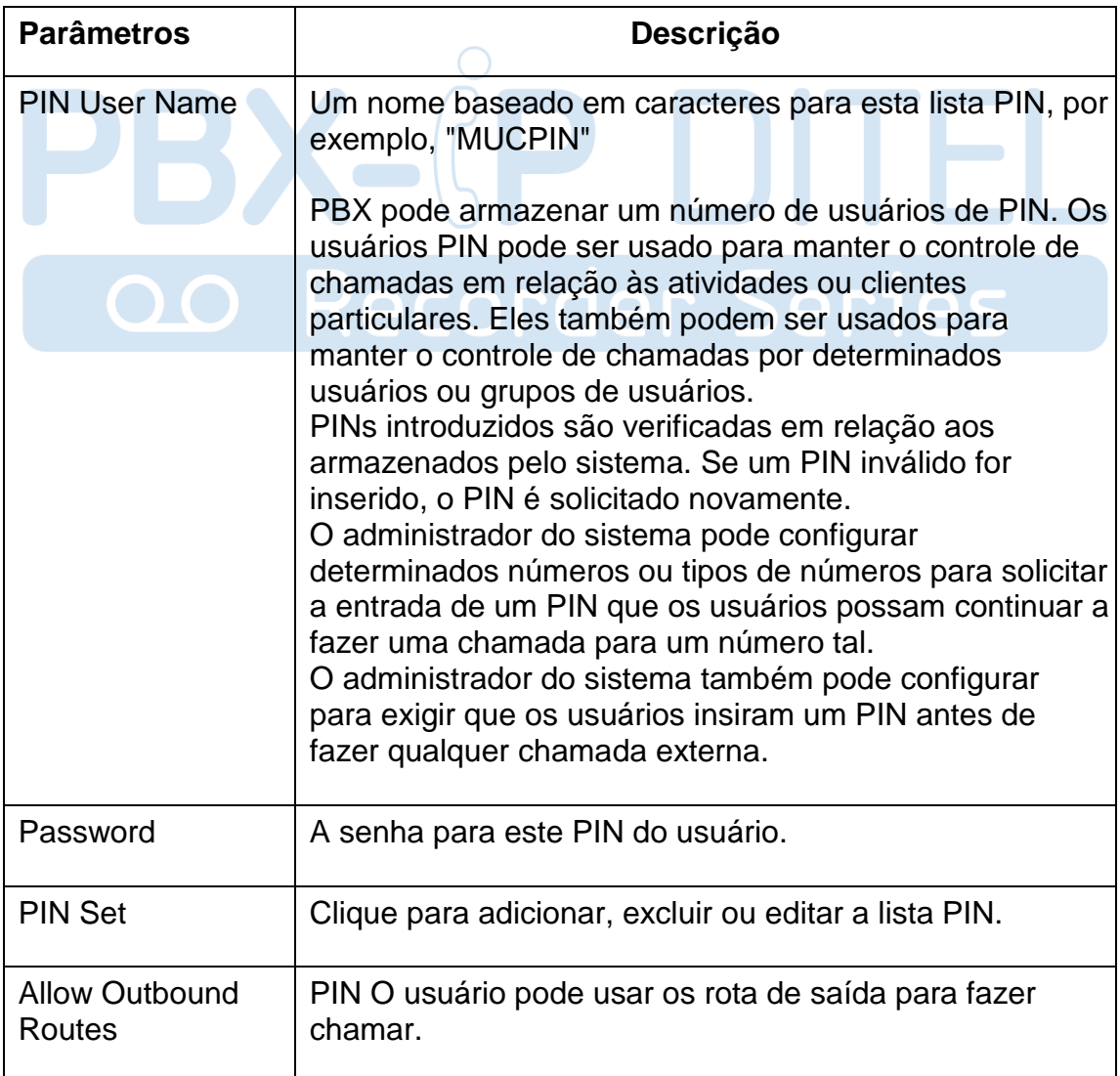

#### **3.8.5 DISA**

DISA (Acesso direto ao sistema) permite que alguém chamando de fora da central telefônica (PABX) para obter um tom de discagem sistema "interno" e fazer chamadas como se estivessem usando um dos ramais ligados ao switch telefone. Para usar DISA, um usuário liga para um número DISA, que invoca a aplicação DISA. A aplicação DISA por sua vez, requer que o usuário digite um número PIN, seguido pelo sinal de sustenido (#). Se o número PIN estiver correto, o usuário ouvirá o tom em que uma chamada pode ser colocada marcar. Obviamente, este tipo de acesso tem sérias implicações de segurança, e um grande cuidado deve ser tomado para não comprometer a sua segurança.

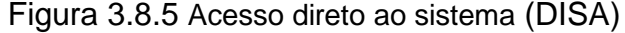

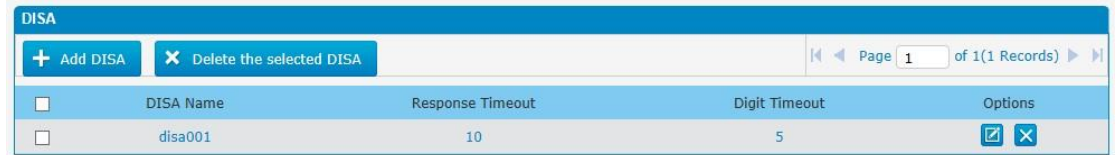

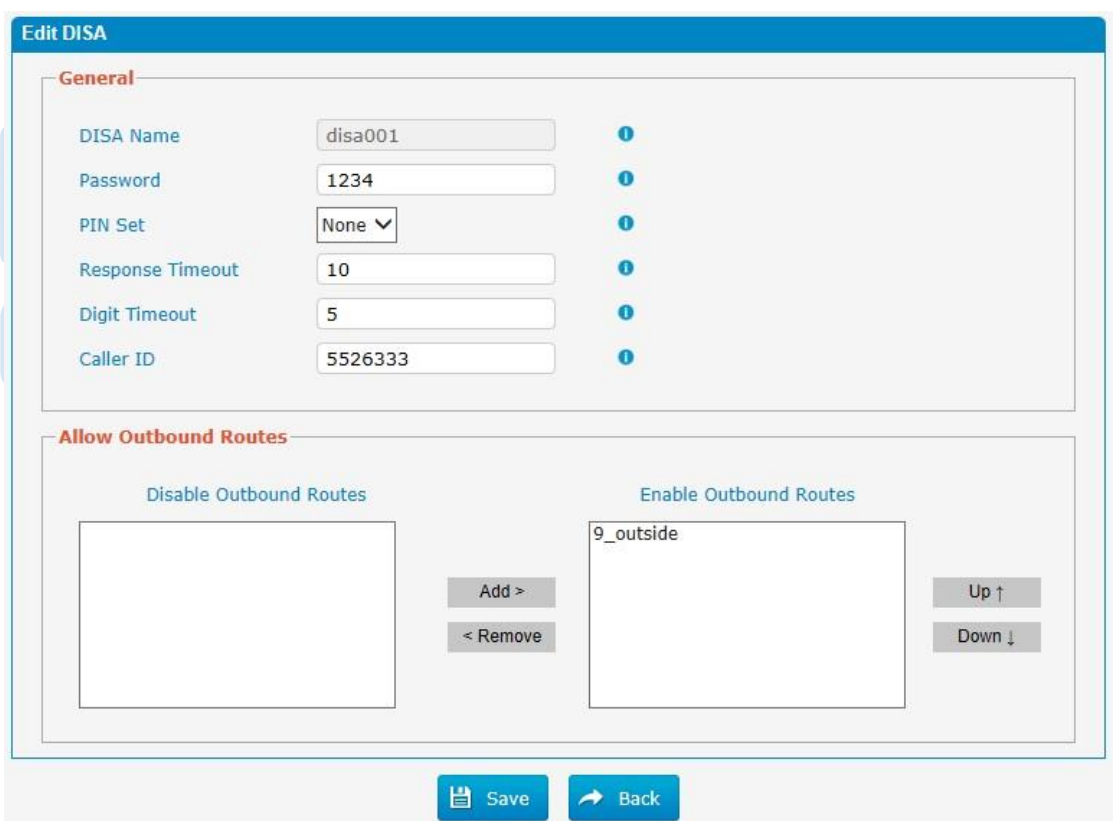

Figura 3.8.5 Editar acesso direto ao sistema (DISA)

Tabela 3.8.5 Descrição da edição de acesso direto ao sistema (DISA)

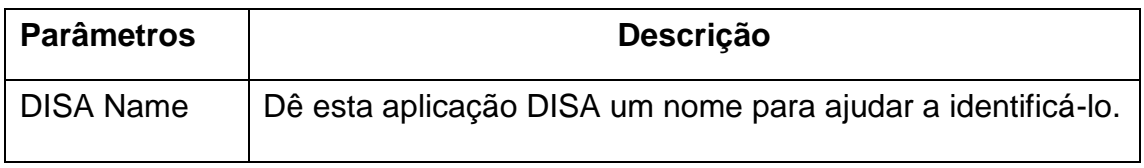

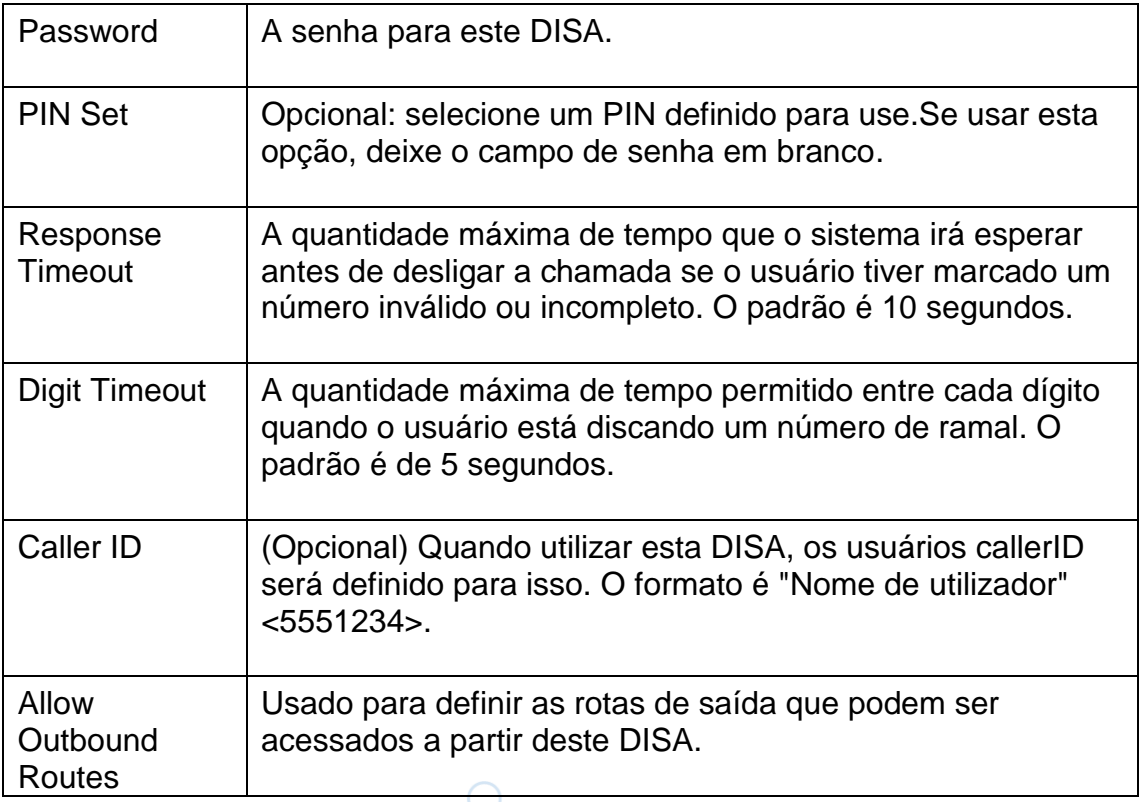

#### **3.8.6 Paging and Intercom**

Paginação é usado para fazer um anúncio sobre o viva-voz para um telefone ou grupo de telefones. Telefones alvo não tocarão, mas sim responder imediatamente no modo viva-voz. Por favor note que esta seção é para configurar grupos de paginação. Se você gostaria de configurar as definições de intercomunicação, por favor, abra PBX Básica -> tela Códigos de função.

Nota: Um grupo de paginação pode ter um máximo de 20 membros.

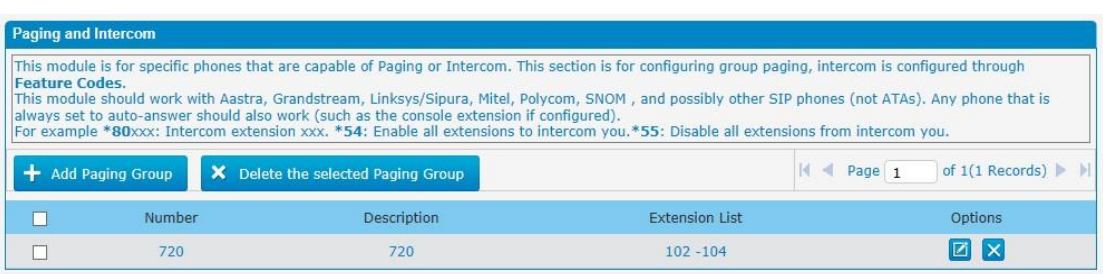

Figura 3.8.6 Paginação e intercomunicação

Figura 3.8.6a Adição ou edição de paginação ou intercomunicação

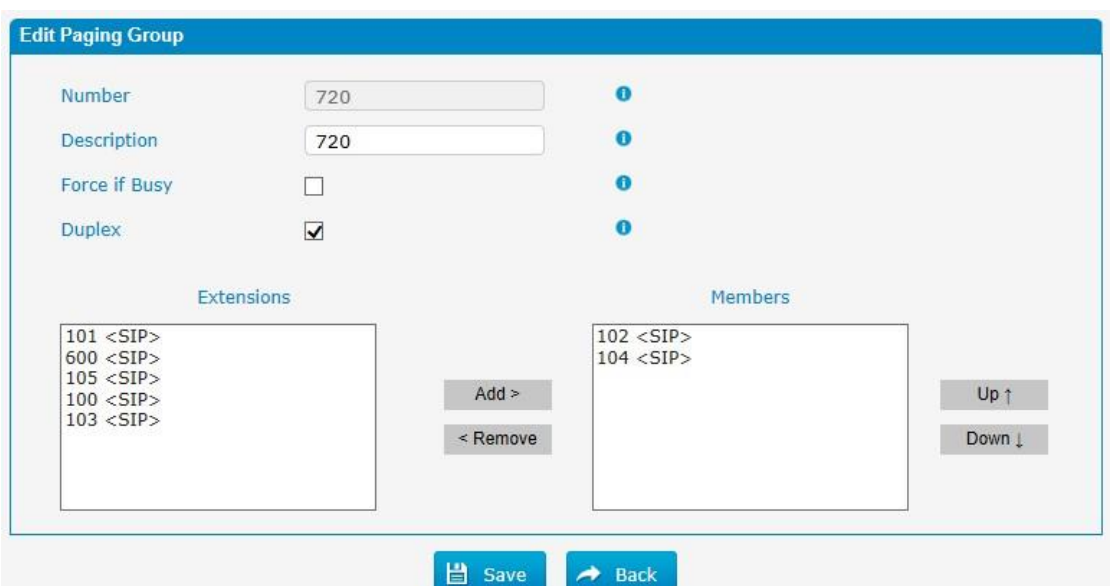

Tabela 3.8.6a Descrição da adição ou edição de paginação ou intercomunicação

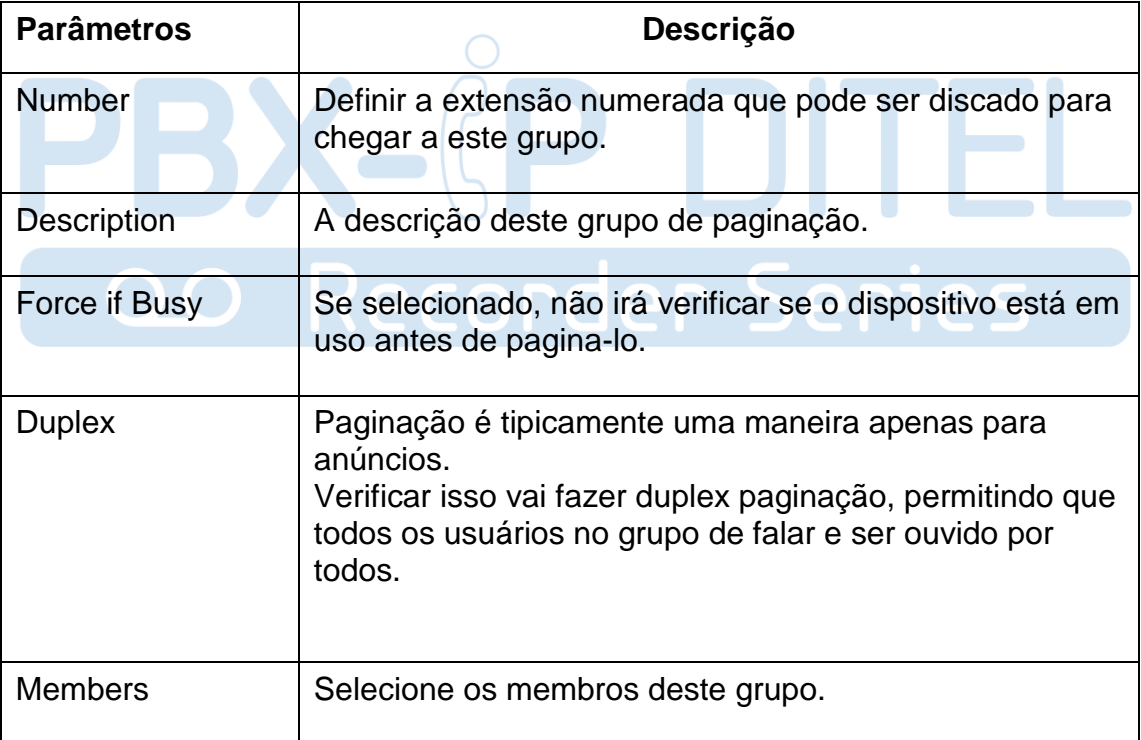

## **3.9 Voice Management**

#### **3.9.1 System Recordings**

Podemos gravar ou fazer upload as instruções nesta página; você também pode jogá-lo diretamente para confirmar se ele é um válido, você também pode baixá-lo e guardá-lo como um backup.

Figure 3.9.1 Gravação de Voz

| <b>Voice Prompt Management</b> |                             |                    |                         |                                         |  |  |  |
|--------------------------------|-----------------------------|--------------------|-------------------------|-----------------------------------------|--|--|--|
|                                | Record New Prompt Co Upload |                    | Page 1<br>$\rightarrow$ | of $1(1$ Records) $\blacktriangleright$ |  |  |  |
| Index                          | File Name                   | <b>Description</b> |                         | Options                                 |  |  |  |
|                                | default                     |                    |                         | $\circ$ $\circ$ $\mathbb{Z}$ $\times$   |  |  |  |

1. Gravar nova voz

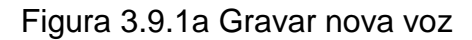

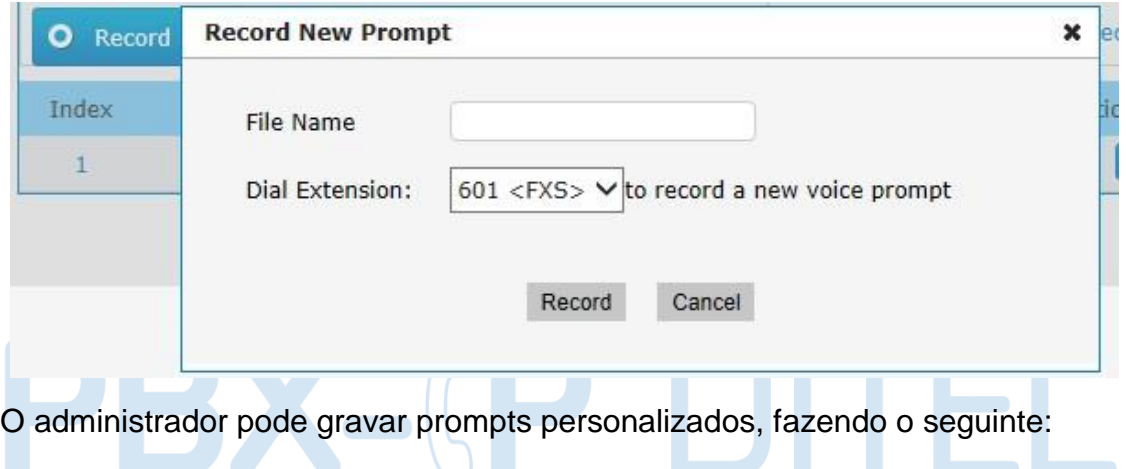

1) Clique em "Gravar nova voz".

2) Introduza o nome do arquivo desejado na janela de pop-up e escolha uma extensão para chamar para a gravação (como vp500).

3) Clique em "Record". O ramal selecionado tocará e você pode pegar o telefone para iniciar a gravação.

2. Carregue o arquivo.

Clique em "Upload"

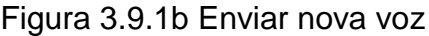

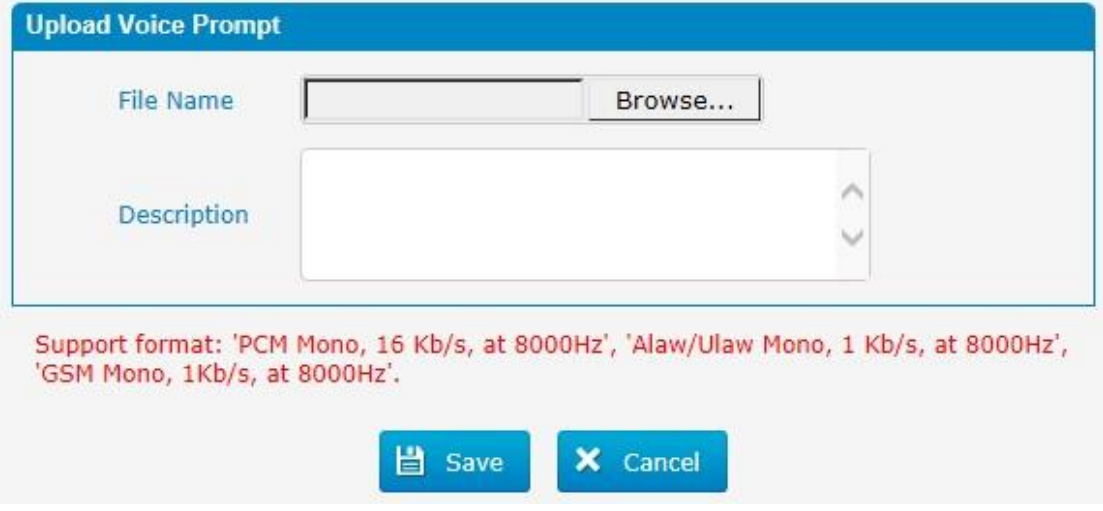

http://ditel.com.br/pbx-ip | +55 51 3072 3188 | suporte@ditel.com.br

O administrador também pode enviar solicitações, fazendo o seguinte:

- 1) Clique em "Upload Prompt".
- 2) Clique em "Browse" para escolher o prompt desejado.
- 3) Clique em "Save" para atualizar o prompt selecionado.

Nota: O tamanho do arquivo não deve ser maior que 1,8 MB, e o arquivo deve estar no formato WAV.

#### **3.9.2 Music on Hold**

Figura 3.9.2 Músicade espera

| <b>Music on Hold</b> |             |                         |  |  |  |  |
|----------------------|-------------|-------------------------|--|--|--|--|
| Add Music Category   |             |                         |  |  |  |  |
| Name                 | Random Play | Options                 |  |  |  |  |
| calmriver            | ON          | $\boxed{Z}$ $\boxed{X}$ |  |  |  |  |
| test                 | OFF         | Ø<br>Ix                 |  |  |  |  |

#### Figura 3.9.2a Editar músicade espera

**STEP** 

**START OF** 

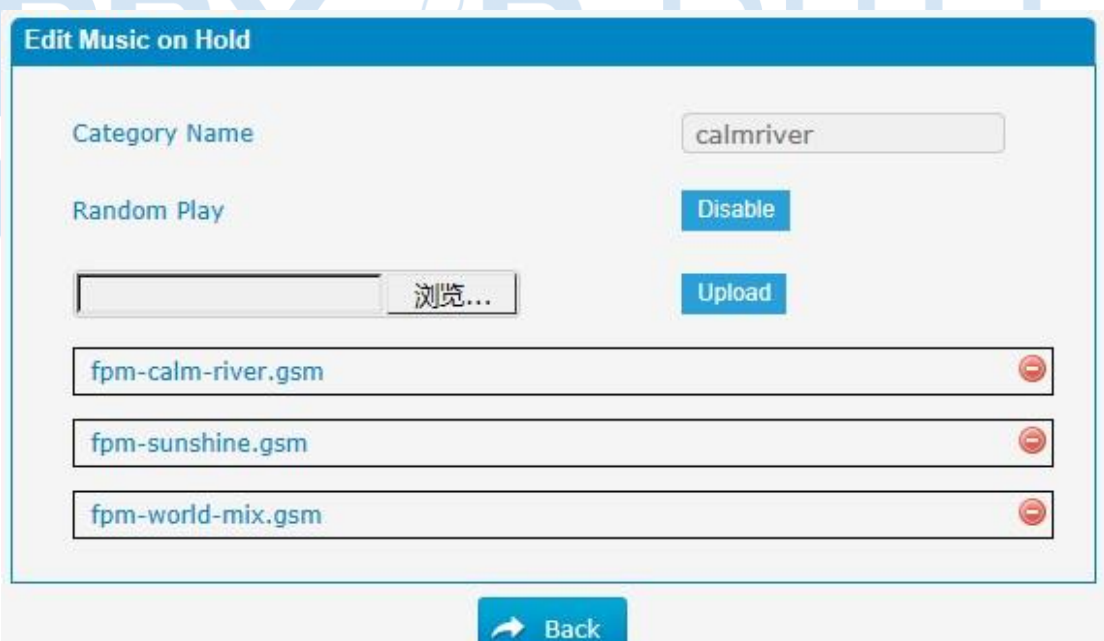

O administrador pode fazer o upload de música de espera da seguinte forma:

1) Clique em "Procurar" para escolher o arquivo de áudio desejado. 2) Clique em "Upload" para carregar o arquivo selecionado.

Nota: O tamanho do arquivo não deve ser maior que 1,8 MB, eo arquivo deve estar no formato WAV:

GSM 6.10 8 kHz, Mono, 1 Kb/s; Alaw/Ulaw 8 kHz, Mono, 1 Kb/s; PCM 8 kHz, Mono, 16 Kb/s.

#### **3.9.3 Voicemail Settings**

Nesta página, podemos definir algumas configurações para o recurso de correio de voz, incluindo as configurações de correio de voz gerais e configurações de SMTP, que é usado para "correio de voz para e-mail".

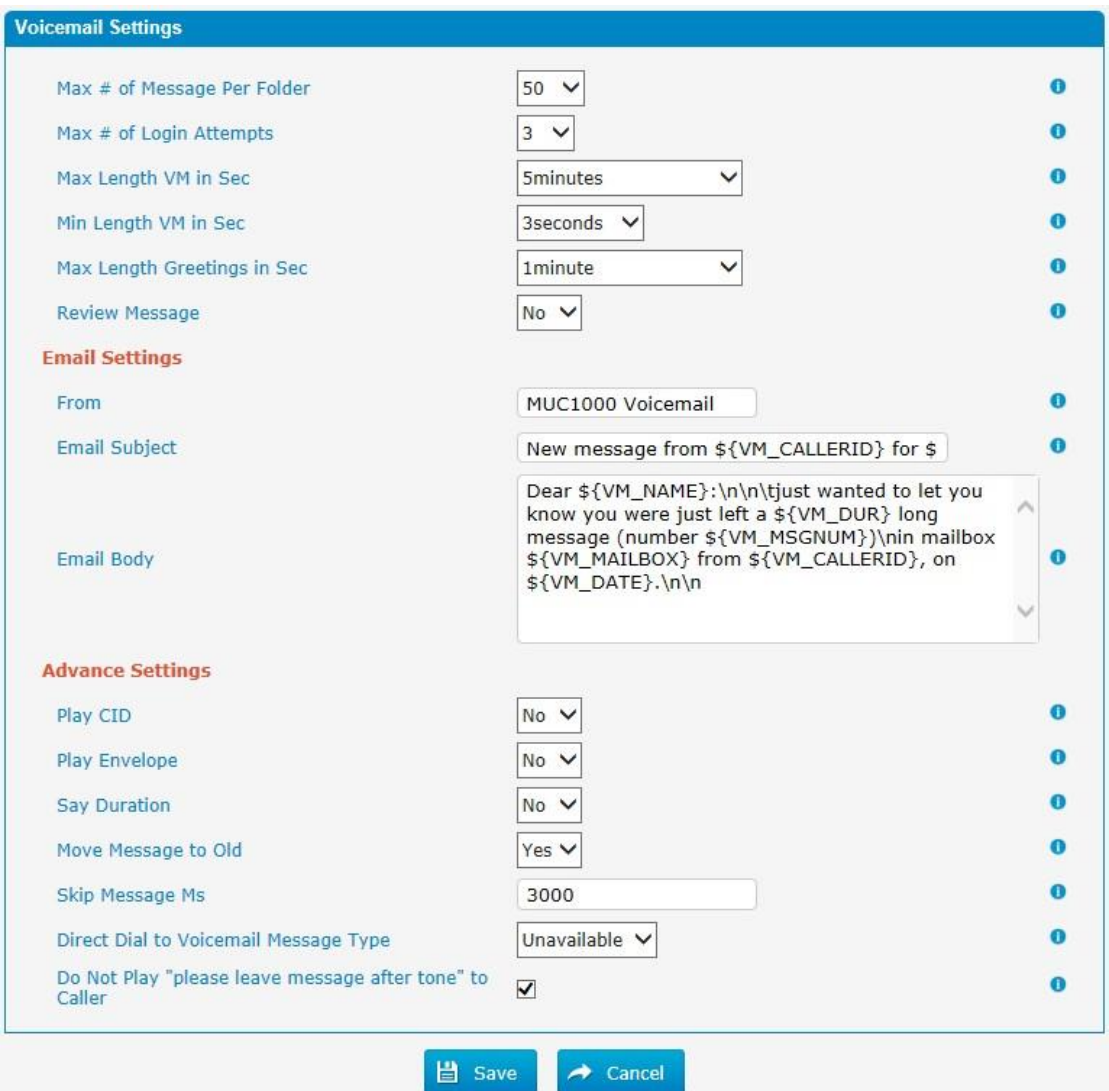

Figura 3.9.3 Configurar correio de voz (voicemail)

Tabela 3.9.3 Descrição da configuração de correio de voz (voicemail)

| <b>Parâmetros</b> | Descrição                                         |
|-------------------|---------------------------------------------------|
| Max # of Message  | Defina o número máximo de mensagens que podem ser |
| Per Folder        | armazenadas em uma caixa de correio de voz única. |

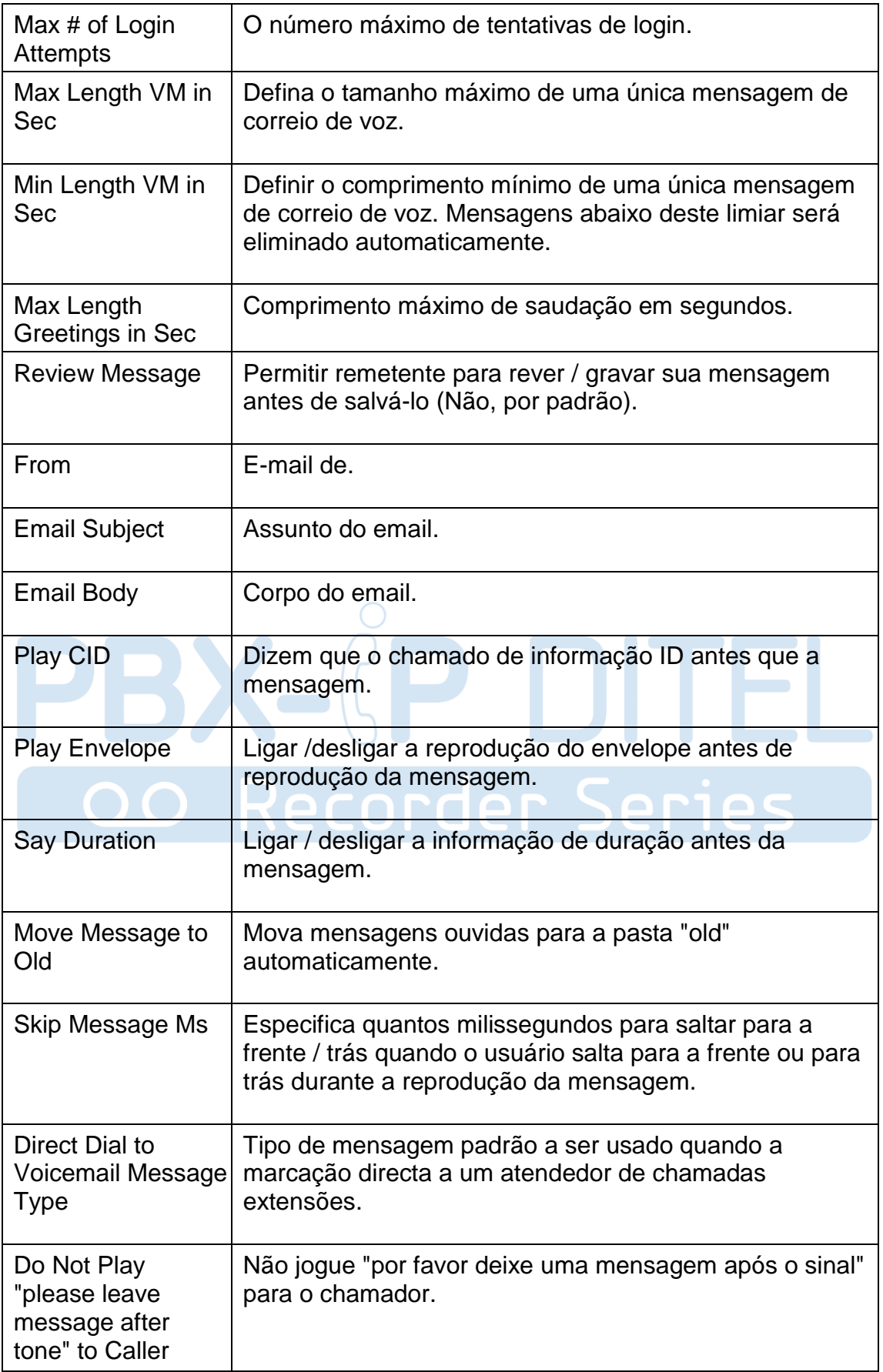

#### **3.9.4 System Prompts Settings**

É possível atualizar o sistema de vozes através da interface Web do administrador utilizando um servidor TFTP ou um carregamento local. Digite o endereço de IP do servidor TFTP e o local doarquivo, em seguida, clique em "Start" para atualizar o sistema.

Figura 3.9.3 Carregar configurações do sistema de prompt

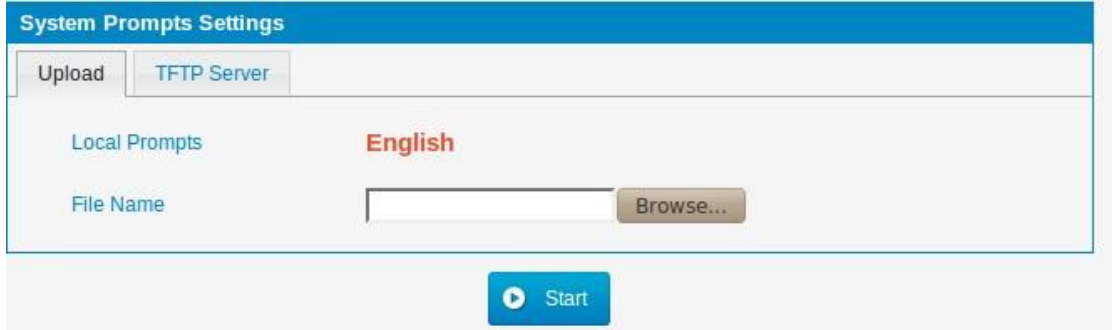

Figura 3.9.3a Configurar sistema de prompts TFTP

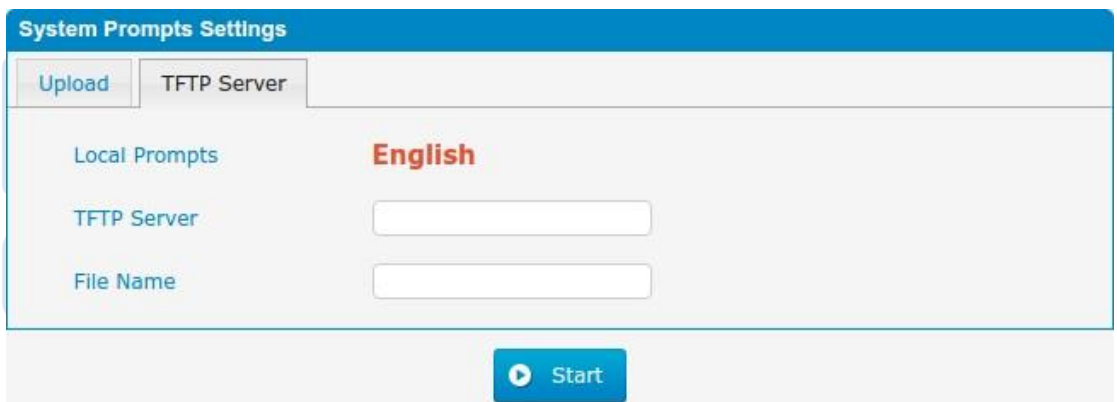

Tabela 3.9.3 Descrição das configurações do sistema de prompt

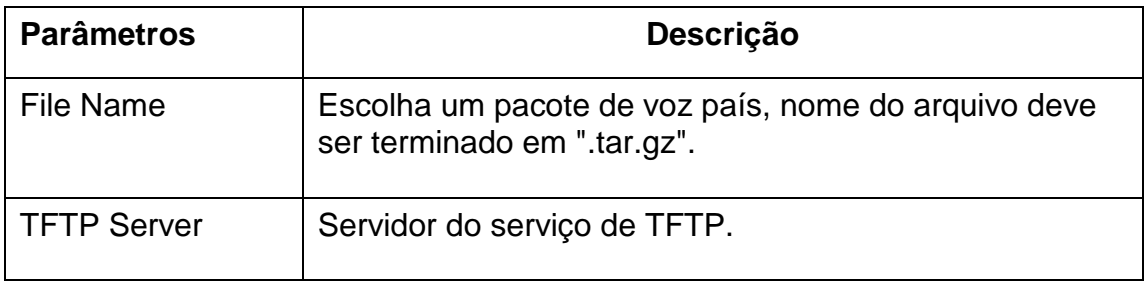

# **3.10 System Preferences**

### **3.10.1 Firewall Rules**

| <b>Firewall Rules</b>        |                         |                                   |             |                        |          |        |               |           |                                |
|------------------------------|-------------------------|-----------------------------------|-------------|------------------------|----------|--------|---------------|-----------|--------------------------------|
| General                      |                         |                                   |             |                        |          |        |               |           |                                |
| <b>Status</b>                |                         | Active                            |             |                        |          |        |               |           |                                |
| Enable Firewall <sup>0</sup> |                         | $\overline{\blacktriangledown}$   |             |                        |          |        |               |           |                                |
|                              | Enable Log <sup>O</sup> |                                   |             | <b>V</b> Firewall Logs |          |        |               |           |                                |
|                              | Drop All <sup>O</sup>   |                                   | □           |                        |          |        |               |           |                                |
|                              |                         |                                   |             |                        | Save     | Cancel |               |           |                                |
| -Rules-<br><b>Add Rule</b>   |                         | Delete the selected Rules         |             |                        |          |        |               |           |                                |
| $\Box$                       | Name                    | Protocol                          | $_{\rm IP}$ | Port                   |          | MAC    | Target        | Sort      | Options                        |
| □                            | <b>HTTPS</b>            | <b>TCP</b>                        |             | 443                    |          |        | <b>ACCEPT</b> | <b>DB</b> | $\Box$<br><b>Ix</b>            |
| □                            | test                    | <b>TCP</b>                        |             | 123:124                |          |        | <b>DROP</b>   | 王日日出      | X<br>Ø                         |
| □                            | Ping                    | <b>ICMP</b>                       |             |                        |          |        | <b>ACCEPT</b> | 8988      | $\Box$<br>Ix                   |
| П                            | <b>SIP</b>              | <b>UDP</b>                        |             | 5004:5082              |          |        | <b>ACCEPT</b> | 不可可因      | Ø<br>×                         |
| $\Box$                       | <b>RTP</b>              | <b>UDP</b>                        |             | 8000:20000             |          |        | <b>ACCEPT</b> | 8008      | $\Box$<br><b>Ix</b>            |
| $\Box$                       | <b>DNS</b>              | <b>UDP</b>                        |             | 53                     |          |        | <b>ACCEPT</b> | 子の日出      | X<br>Ø                         |
| $\Box$                       | <b>TFTP</b>             | <b>UDP</b>                        |             | 69                     |          |        | <b>ACCEPT</b> | 8908      | X<br>$\Box$                    |
| ⊔                            | <b>SMTP</b>             | <b>TCP</b>                        |             | 25                     |          |        | <b>ACCEPT</b> | 不自己日      | $\Box$<br>$\mathbf{x}$         |
| $\Box$                       | POP <sub>3</sub>        | <b>TCP</b>                        |             | 110                    |          |        | <b>ACCEPT</b> | 800B      | $\boxed{2}$<br>×               |
| □                            | test1                   | <b>TCP</b>                        |             | 80                     |          |        | <b>ACCEPT</b> | 王王        | Ø<br>$\mathbf{x}$              |
| <b>Defence</b>               |                         |                                   |             |                        |          |        |               |           |                                |
| <b>Add Rule</b><br>$\Box$    |                         | Delete the selected Rules<br>Name |             | Protocol               | $\rm IP$ | Port   | Rate          | Hit       | Options                        |
| u                            |                         | SIP5060H20S                       |             | <b>UDP</b>             |          | 5060   |               | 120/min   | $\boxed{2}$ $\boxed{\times}$   |
| L                            |                         | SIP5060H120S                      |             | <b>UDP</b>             |          | 5060   |               | 20/sec    | $\blacksquare$<br>$\mathbf{x}$ |
| □                            |                         | SSH8022H5M                        |             | TCP                    |          | 8022   |               | 5/min     | $\Box$<br>×                    |

Figure 3.10.1 Regras de firewall.

Figure 3.10.1a Adicionar ou editar regras de firewall.

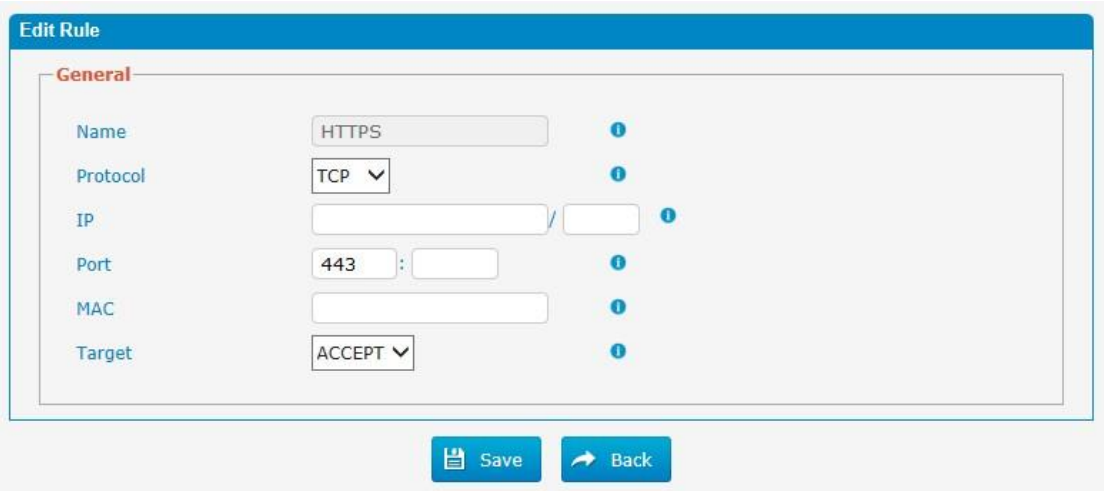

http://ditel.com.br/pbx-ip | +55 51 3072 3188 | suporte@ditel.com.br

| <b>Parâmetros</b>                             | Descrição                                                                                                    |  |  |  |  |
|-----------------------------------------------|----------------------------------------------------------------------------------------------------|--|--|--|--|
| Name                                          | Um nome para esta regra. por exemplo: HTTP.                                                                                                    |  |  |  |  |
| Protocol                                      | Os protocolos para esta regra.                                                                                                    |  |  |  |  |
| IP                                            | O endereço IP para esta regra. O formato do endereço IP<br>é: IP / máscara<br>Ex: 192.168.6.88/32 para ip 192.168.6.88<br>Ex: 192.168.6.0/24 para ip de 192.168.6.0 a<br>192.168.6.255 |  |  |  |  |
| Port                                          | Porta inicial deve estar na porta esquerda e final deve<br>estar na porta right. The deve ser igual ou maior do que<br>iniciar a porta.                                                |  |  |  |  |
| <b>MAC</b>                                    | O formato do endereço MAC é XX: XX: XX: XX: XX: XX,<br>X significa 0 a 9 ou A $\sim$ F em hexadecimal, a A $\sim$ F não<br>diferenciam maiúsculas de minúsculas.                       |  |  |  |  |
| <b>Target</b>                                 | ACCEPT: Aceite o acesso de máquinas remotas<br>DROP: Negar o acesso de máquinas remotas                                                                                                |  |  |  |  |
| REJECT: Rejeitar o acesso de máquinas remotas |                                                                                                    |  |  |  |  |

Tabela 3.10.1a Descrição das regras de firewall.

Figura 3.10.1b Adicionar ou editar defesas do firewall.

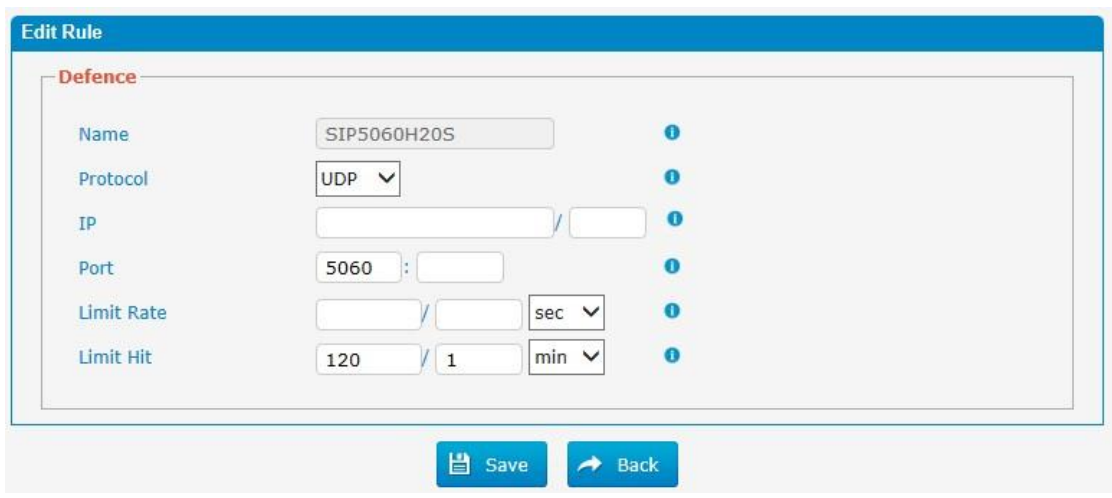

Tabela 3.10.1b Descrição da adição ou edição de defesas do firewall

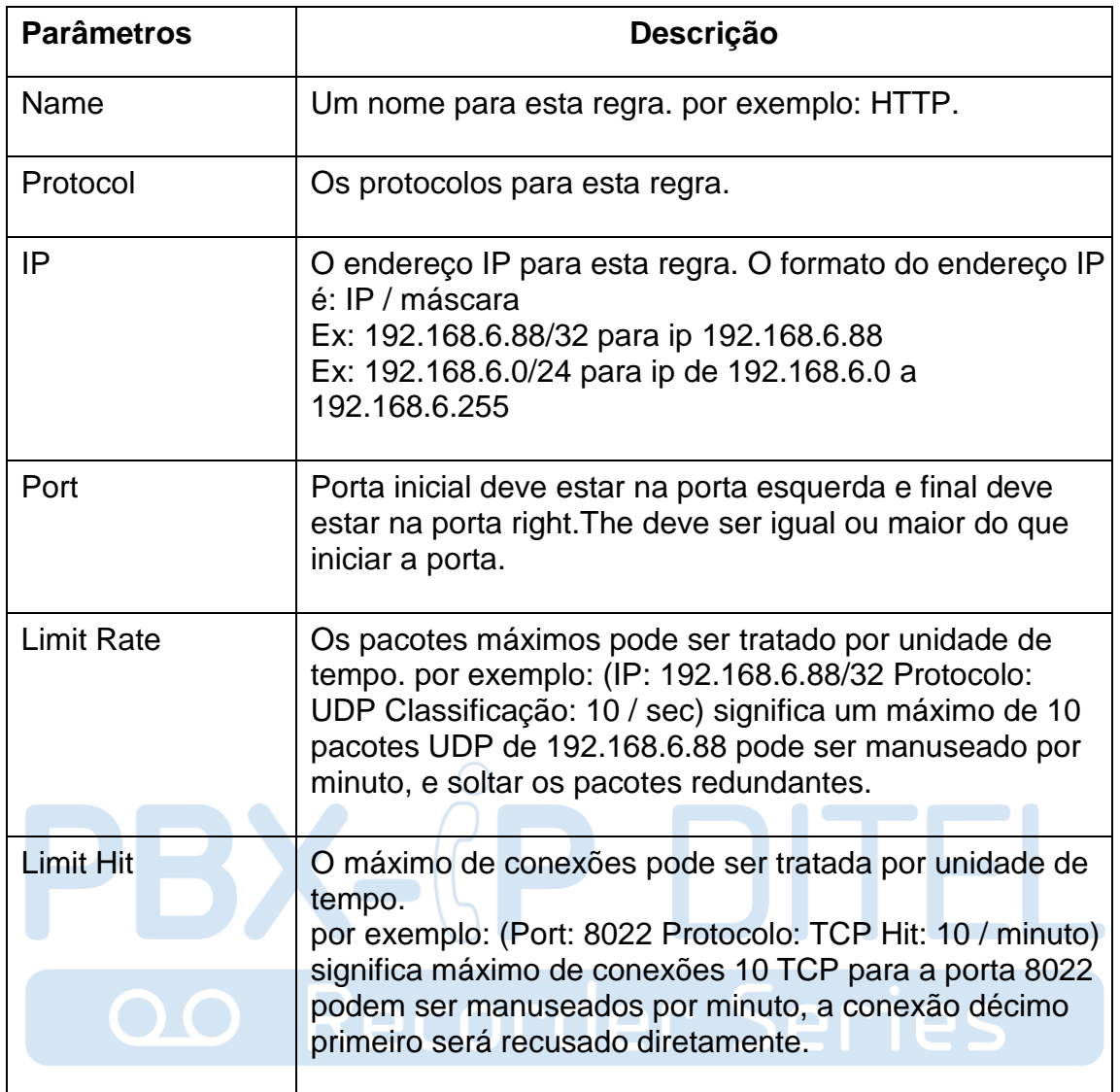

### **3.10.2 Security Info**

Configurações de alerta, se o dispositivo for atacado, o sistema irá notificar os usuários o alerta via telefone ou e-mail. os modos de ataque incluem ataque IP e Web Login.

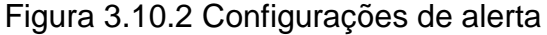

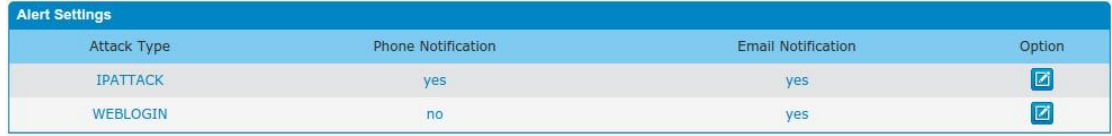

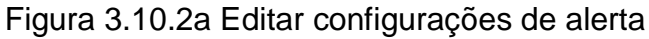

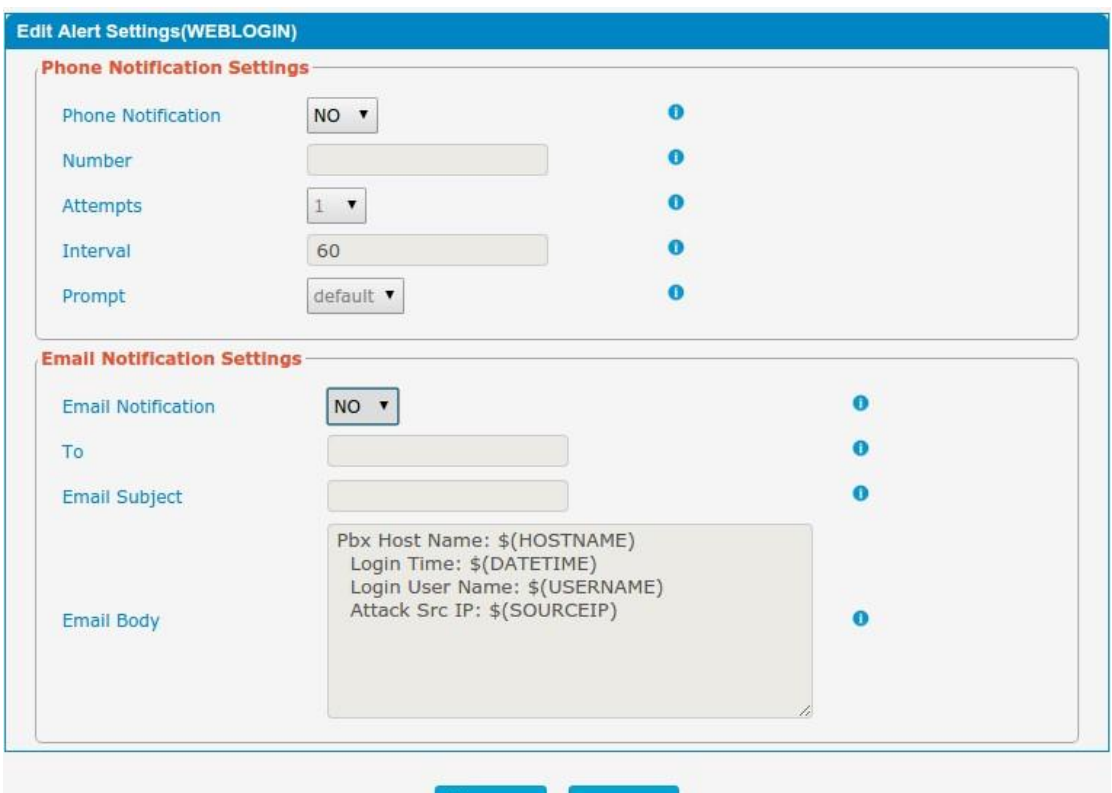

Tabela 3.10.2a Descrição das configurações de alerta

 $\rightarrow$  Back

**■** Save

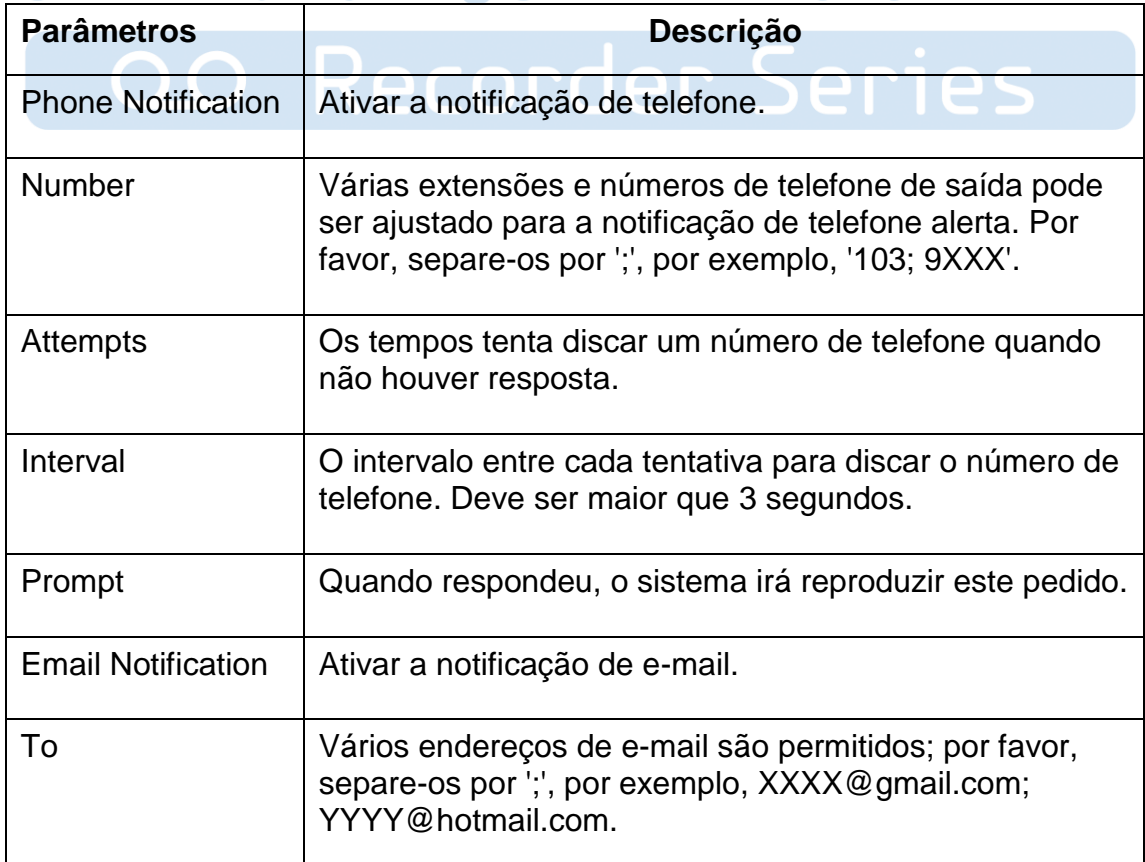

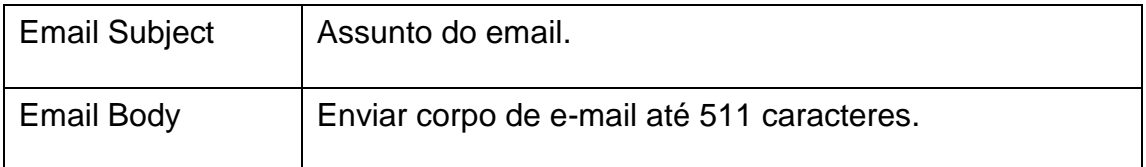

Blacklist de IP, se o dispositivo for atacado por ataque IP, o sistema irá adicionar este ip no firewall e desabilitar esse acesso IP.

#### Figura 3.10.2b Blacklist de IP

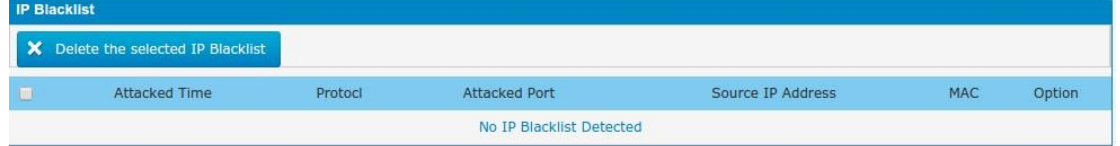

#### Tabela 3.10.2b Descrição da blacklist de IP

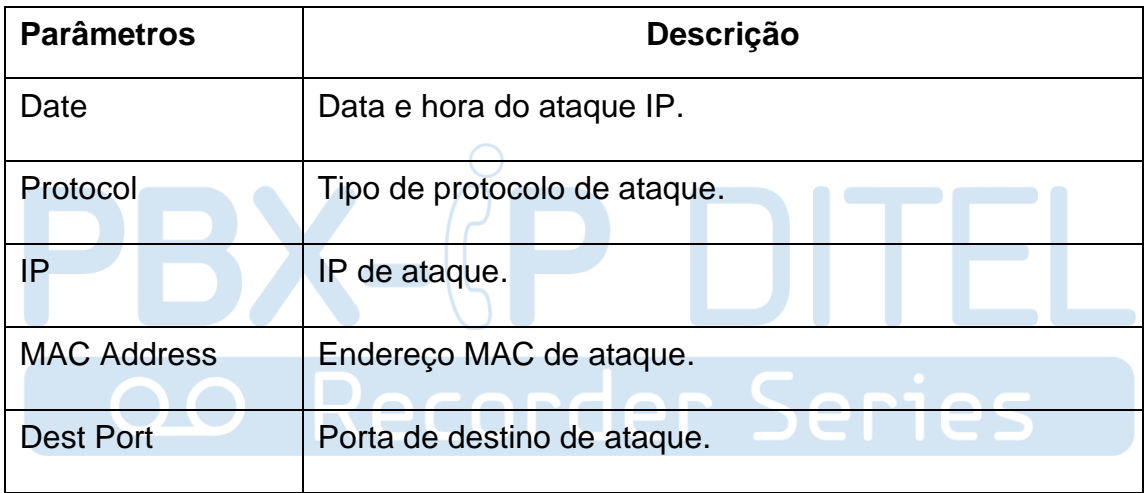

#### **3.10.3 Firmware update**

A atualização do firmware é possível através da interface Web do administrador utilizando um servidor TFTP ou um carregamento Digite seu endereço de IP TFTP Server e local do arquivo de firmware, clique em Iniciar para atualizar o firmware.

Notas:

1. Se ativado "Reset de configuração para padrões de fábrica", o sistema irá restaurar as configurações padrão de fábrica.

2. Quando a atualização do firmware, por favor, não desligar a energia Ou o sistema vai ficar danificado.

Figura 3.10.3 Carregar atualização de firmware.

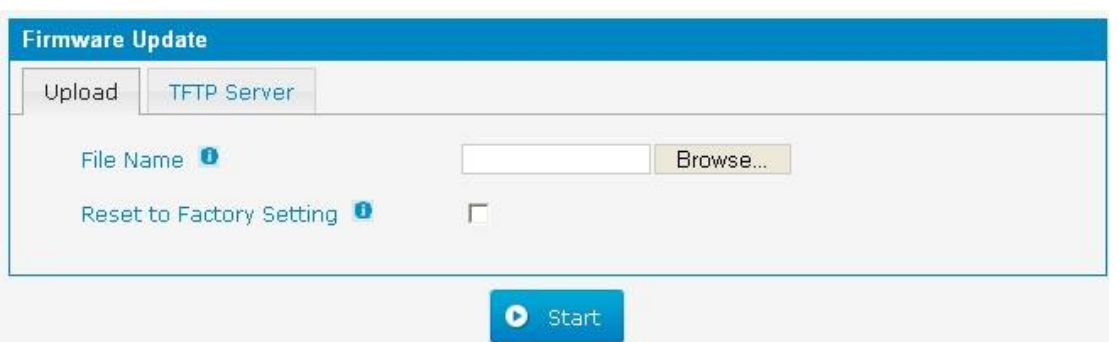

Figura 3.10.3a Atualização de firmware por TFTP.

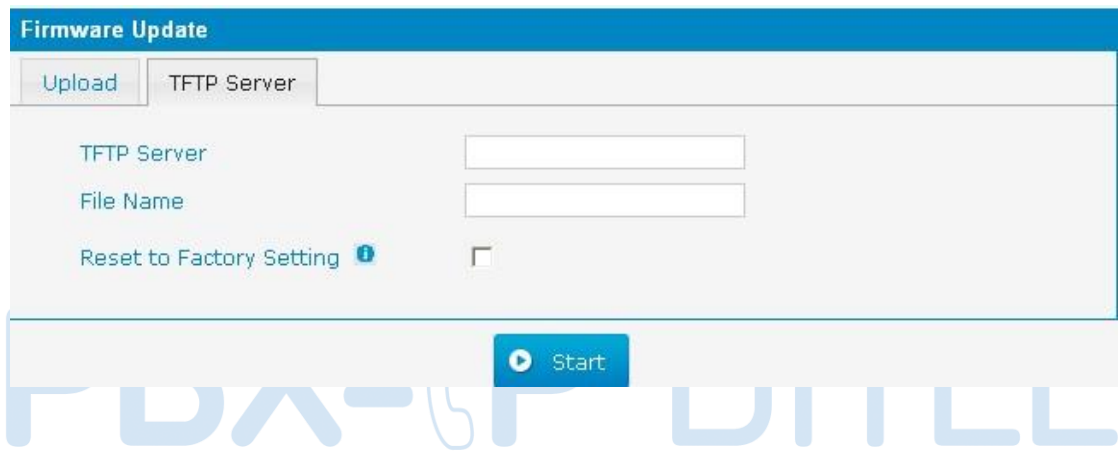

#### Tabela 3.10.3 Atualização de firmware.

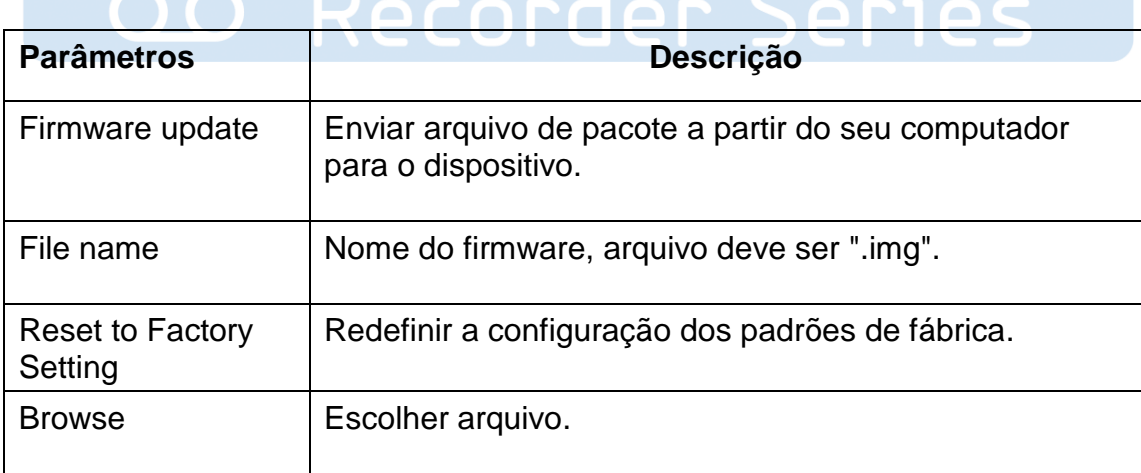

#### **3.10.4 Data Backup**

Nós pode fazer backup até as configurações antes de redefinição de PBX para os padrões de fábrica.

Figura 3.10.4 Backup.

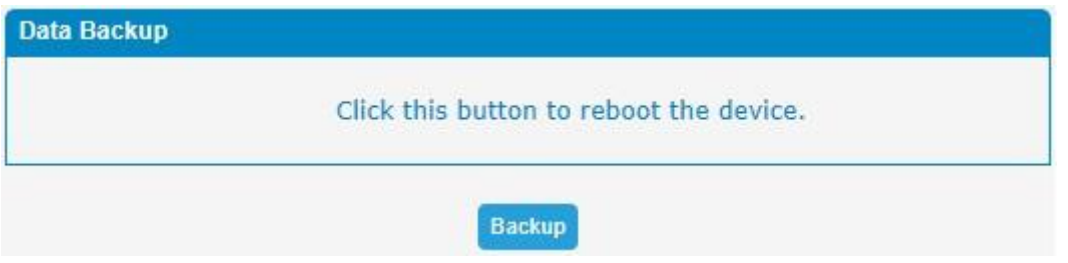

Clique "Backup" para fazer o download do arquivo de configuração para o seu computador.

Notas:

1. Só configurações, prompts personalizados será feito o backup.

2. Quando você atualizou a versão do firmware, não recomendado para restaurar usando o pacote mais antigo.

#### **3.10.5 Data Restore**

É possível restaurar essa configuração, no caso a unidade perde-lo por qualquer motivo ou clonar uma unidade com a configuração de uma outra unidade. As configurações de backup de configuração estão em formato txt. Por favor, note que você pode usar um arquivo de backup de uma versão de firmware mais antiga e usá-lo em uma unidade com uma versão mais recente do firmware. No entanto, um arquivo de backup a partir de uma versão de firmware mais recente que a verdade na unidade não pode ser usado para uma operação de restauração na unidade.

Notas:

1. O processo de upload vai durar cerca de 30 segundos.

2. Quando você atualizou a versão do firmware, não recomendado para restaurar usando o pacote mais antigo.

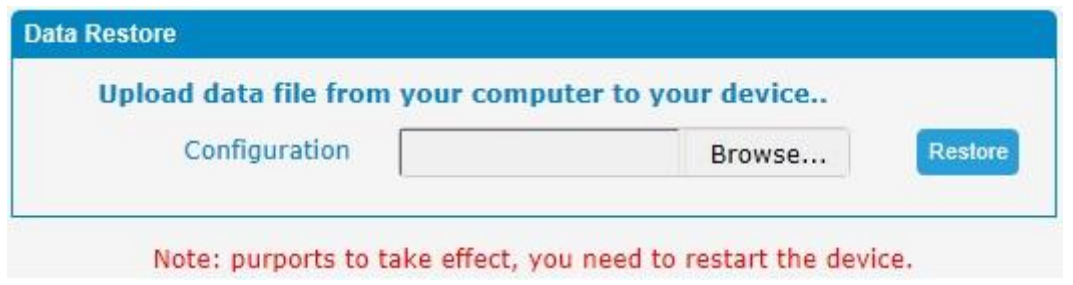

Figura 3.10.5 Restore.

#### **3.10.6 Password**

Ao usar configuração web, por favor, insira o nome de usuário e senha padrão. O usuário pode modificar o nome de login e senha.

Figura 3.10.6 Configuração de senha.

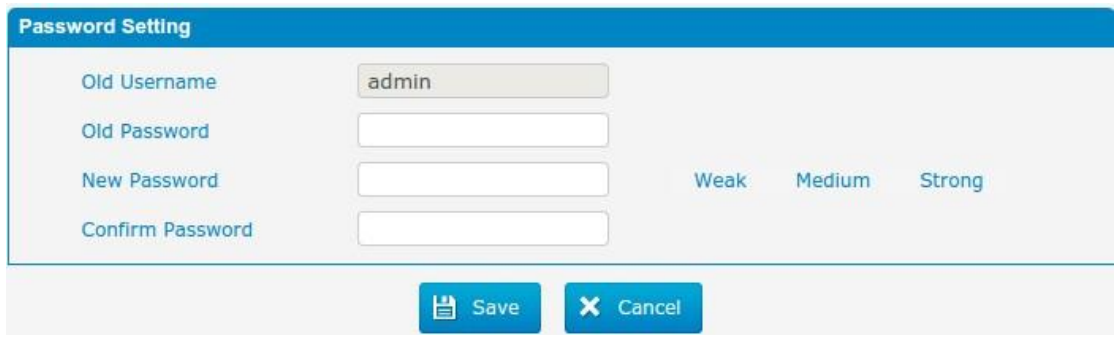

#### **3.10.7 Time & Date**

O Network Time Protocol (NTP) é uma implementação do protocolo e software para sincronizar os relógios dos sistemas de computador mais, redes de dados de latência variável de comutação de pacotes.

O usuário precisa preencher o endereço do servidor NTP e selecionar Fuso Horário. m.

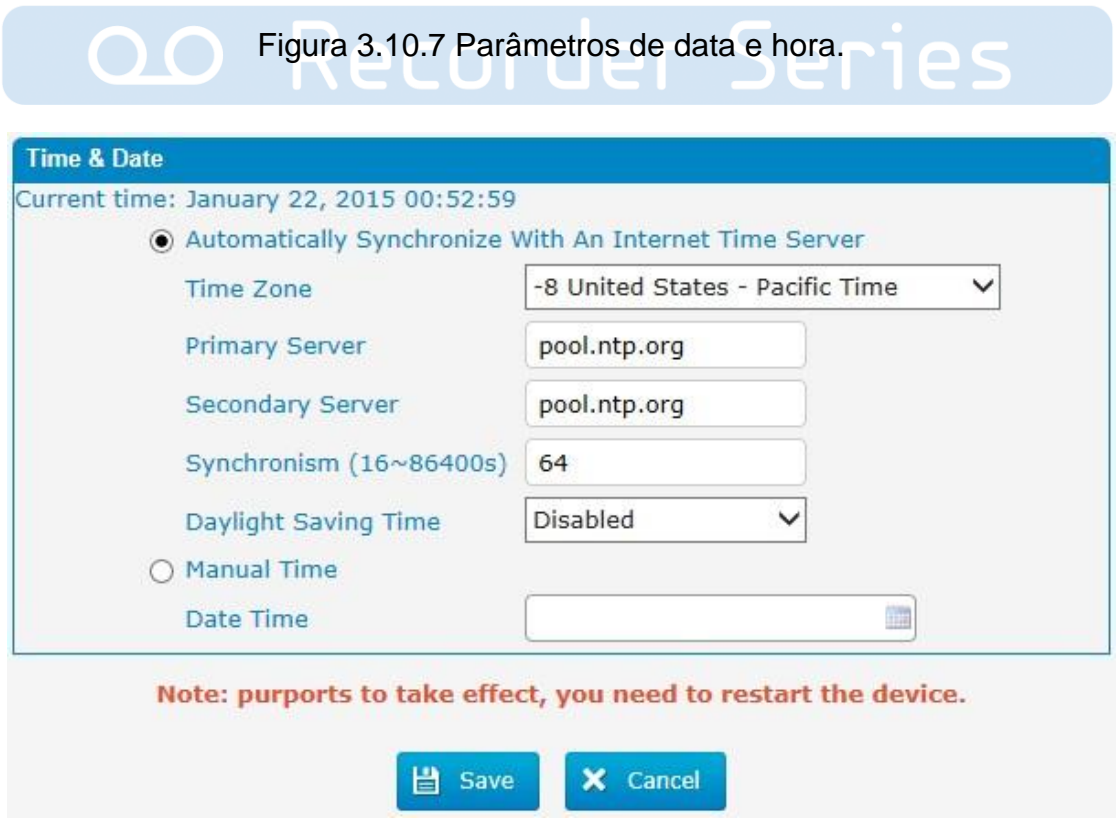

http://ditel.com.br/pbx-ip | +55 51 3072 3188 | suporte@ditel.com.br

#### Tabela 3.10.7 Parâmetros de data e hora.

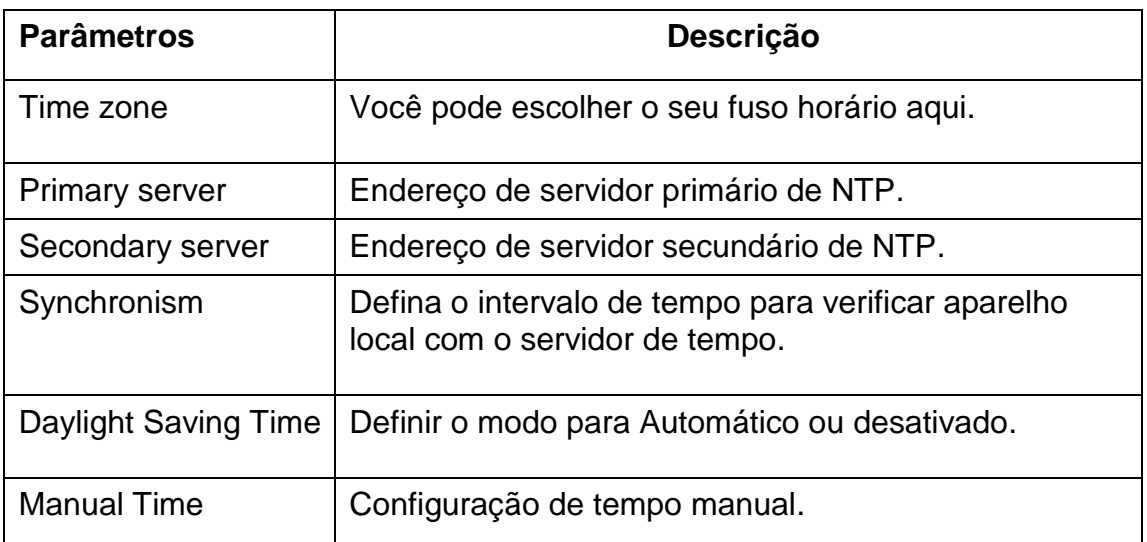

#### **3.10.8 Reset**

Tenha cuidado que esta operação, após a restauração configuração de fábrica, todos os parâmetros serão alterados para o padrão de fábrica.  $\overline{\phantom{a}}$ 

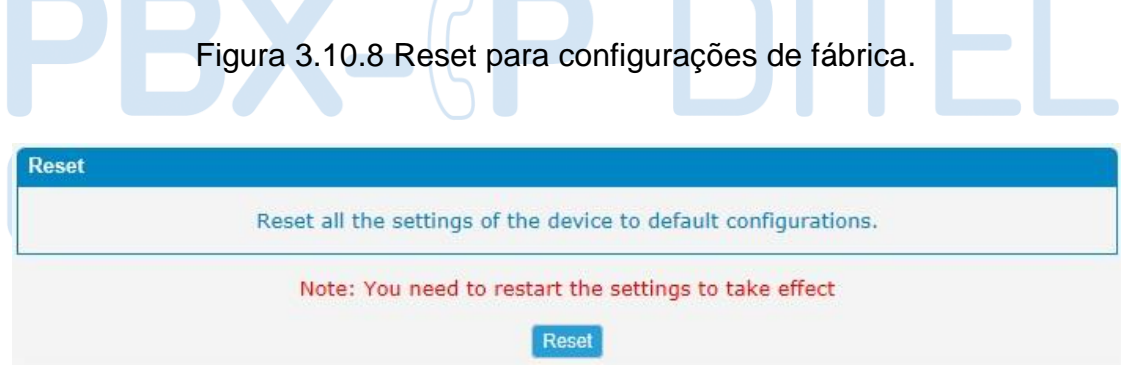

Redefinir padrões originais.

Clique nesse botão para redefinir as configurações padrão de fábrica.

#### **3.10.9 Reboot**

Figura 3.10.9 Reiniciar.

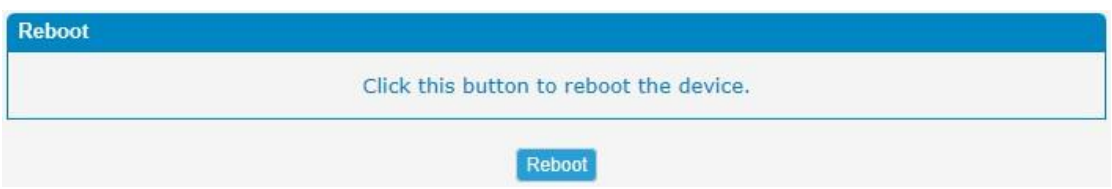

http://ditel.com.br/pbx-ip | +55 51 3072 3188 | suporte@ditel.com.br
Aviso: Reiniciando o sistema irá terminar todas as ligações ativas!

# **3.11 Phone Provisioning**

O provizionamento de telefone fornece aos usuários um método centralizado para configuração de telefone IP.

### **3.11.1 General Settings**

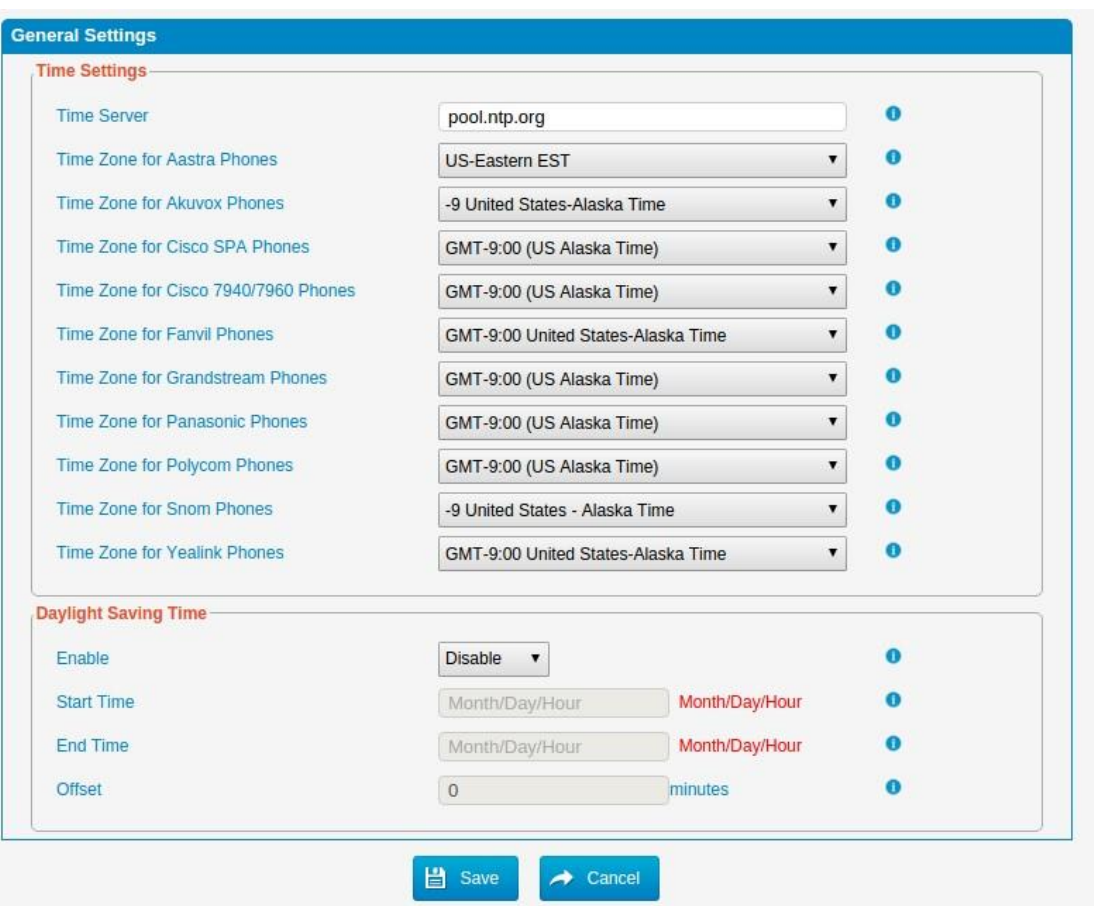

Figura 3.11.1 Configurações gerais.

### **3.11.2 Phones**

Figura 3.11.2 Telefones configurados.

| <b>Configured Phones</b> |                              |    |                              |           |                              |        |                |
|--------------------------|------------------------------|----|------------------------------|-----------|------------------------------|--------|----------------|
|                          | Add Phone                    |    | X Delete the selected Phones |           |                              |        |                |
| ū                        | <b>MAC</b>                   | IP | <b>Phone Model</b>           | Extension | Active                       | Name   | <b>Options</b> |
| $-$                      |                              |    |                              |           |                              |        |                |
|                          | <b>Not Configured Phones</b> |    |                              |           |                              |        |                |
| $\alpha$                 | Refresh                      |    |                              |           |                              | 页码   1 | /1(8条记录) ▶ ▶   |
|                          | <b>MAC</b>                   |    | IP                           |           | Phone Model                  |        | Options        |
|                          | 000B826C7D08                 |    | 192.168.6.162                |           | Grandstream GXP1450 1.0.8.6  |        | Ø              |
|                          | 000B826C7D0E                 |    | 192.168.6.219                |           | Grandstream GXP1450 1.0.6.11 |        | Ø              |
|                          | 001565736B87                 |    | 192.168.6.76                 |           | Yealink T21P 34.72.0.20      |        | Ø              |
|                          | 001565828AFA                 |    | 192.168.6.164                |           | Yealink T19P 31.72.0.75      |        | Ø              |
|                          | 00A859D2919E                 |    | 192.168.6.72                 |           | Fanvil                       |        | Ø              |
|                          | 0C110500388C                 |    | 192.168.6.167                |           | Akuvox SP-R53 53.0.3.41      |        | Ø              |
|                          | 0C1105026B54                 |    | 192.168.6.160                |           | Akuvox SP-R59 59.0.3.41      |        | Ø              |
|                          | 0C110502BFD8                 |    | 192.168.6.71                 |           | Akuvox SP-R50 50.0.3.41      |        | ø              |

## Figura 3.11.2a Editar telefone.

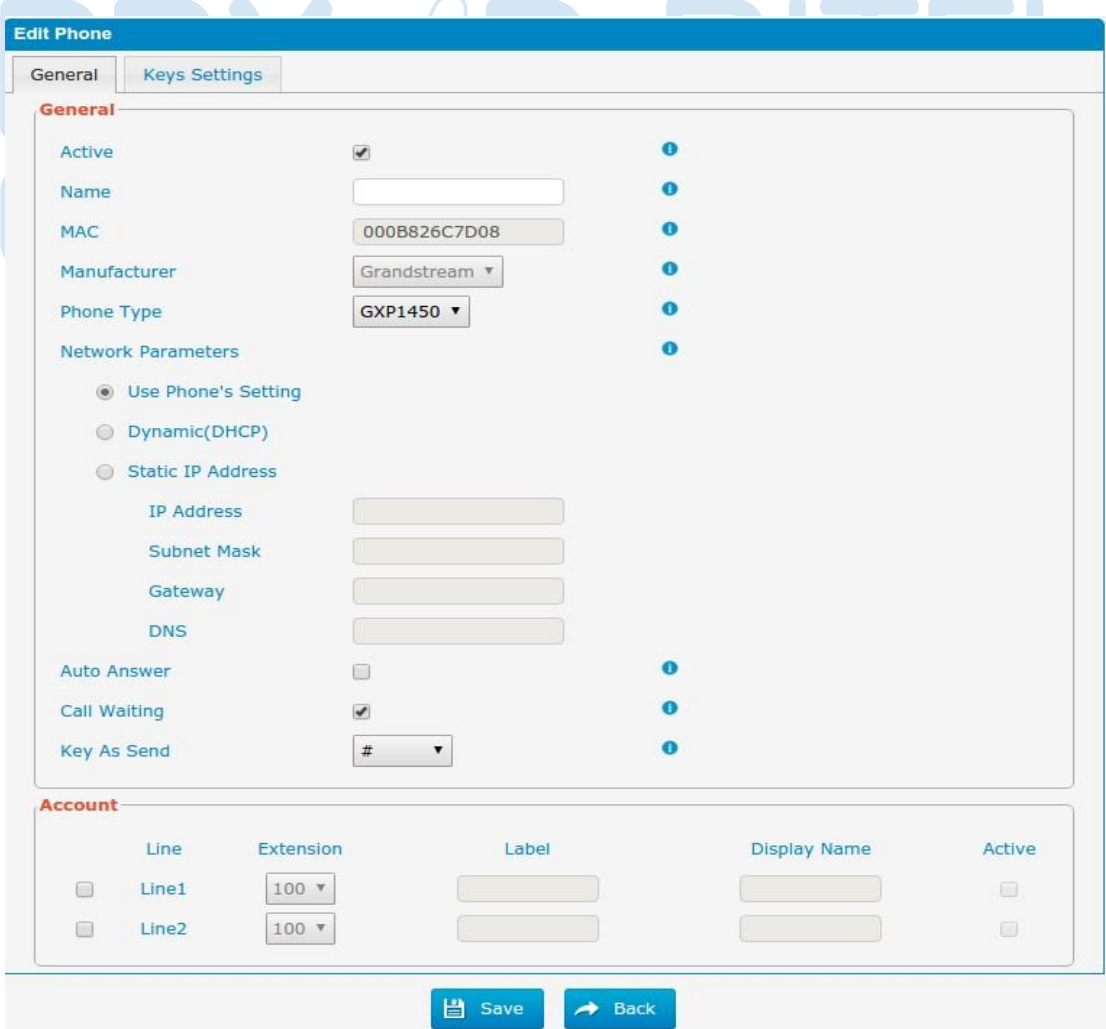

http://ditel.com.br/pbx-ip | +55 51 3072 3188 | suporte@ditel.com.br

# **3.12 Reports**

### **3.12.1 CDR Report**

O registo de chamadas captura todos os detalhes da chamada, incluindo o tempo de chamada, número de chamadas, número receptor, tipo de chamada, a duração da chamada, etc. Um administrador pode pesquisar e ligar filtro de dados por data de chamada, chamador / receptor, tronco, a duração, a duração de faturamento, o status ou o tipo de comunicação.

| <b>CDR Report</b><br> 44<br>of 5 (96 Records) $\blacktriangleright$ $\blacktriangleright$<br>Page 1<br>X Delete the records<br>Hide Filter<br><b>O</b> Download the records |                          |        |                    |                          |                         |                                            |                         |                 |             |
|----------------------------------------------------------------------------------------------------|--------------------------|--------|--------------------|--------------------------|-------------------------|--------------------------------------------|-------------------------|-----------------|-------------|
|                                                                                                    |                          |        |                    |                          |                         |                                            | Start Date <sup>0</sup> |                 | 30 Jul 2015 |
| End Date O                                                                                                    | <b>In</b><br>31 Jul 2015 |        |                    | Destination <sup>0</sup> |                         | All<br>Status <sup>O</sup><br>$\checkmark$ |                         |                 |             |
| <b>Minimum Duration</b>                                                                                                    |                          |        |                    |                          | <b>Maximum Duration</b> |                                            |                         |                 |             |
|                                                                                                    |                          |        |                    |                          |                         |                                            |                         |                 | Q Search    |
| Date                                                                                                    |                          | Source | <b>Destination</b> | Src. Trunk               | <b>Account Code</b>     | Dst. Trunk                                 | Call Direction          | <b>Status</b>   | Duration    |
| 2015-07-30 16:26:27                                                                                                    |                          | 100    | 601                |                          |                         |                                            | Internal                | <b>ANSWERED</b> | 3s          |
| 2015-07-30 16:26:11                                                                                                    |                          | 100    | 601                |                          |                         |                                            | <b>Internal</b>         | <b>ANSWERED</b> | 2s          |
| 2015-07-30 16:26:01                                                                                                    |                          | 100    | 601                |                          |                         |                                            | Internal                | ANSWERED        | 4s          |
| 2015-07-30 16:25:53                                                                                                    |                          | 100    | 601                |                          |                         |                                            | Internal                | <b>ANSWERED</b> | 2s          |
| 2015-07-30 16:24:33                                                                                                    |                          | 100    | 601                |                          |                         |                                            | Internal                | ANSWERED        | 3s          |
| 2015-07-30 16:24:26                                                                                                    |                          | 100    | 601                |                          |                         |                                            | Internal                | <b>ANSWERED</b> | 1s          |
| 2015-07-30 16:24:18                                                                                                    |                          | 100    | 601                |                          |                         |                                            | Internal                | ANSWERED        | 3s          |
| 2015-07-30 16:23:57                                                                                                    |                          | 100    | 601                |                          |                         |                                            | Internal                | ANSWERED        | 3s          |
| 2015-07-30 16:05:21                                                                                                    |                          | 100    | #100               |                          |                         |                                            | Internal                | <b>ANSWERED</b> | 8s          |
| 2015-07-30 15:53:17                                                                                                    |                          | 100    | 102                |                          |                         |                                            | Internal                | <b>ANSWERED</b> | 7s          |
| 2015-07-30 15:53:10                                                                                                    |                          | 100    | 102                |                          |                         |                                            | Internal                | <b>ANSWERED</b> | 1s          |

Figura 3.12.1 Relatório de registro de chamadas (CDR).

Tabela 3.12.1Relatório de registro de chamadas (CDR).

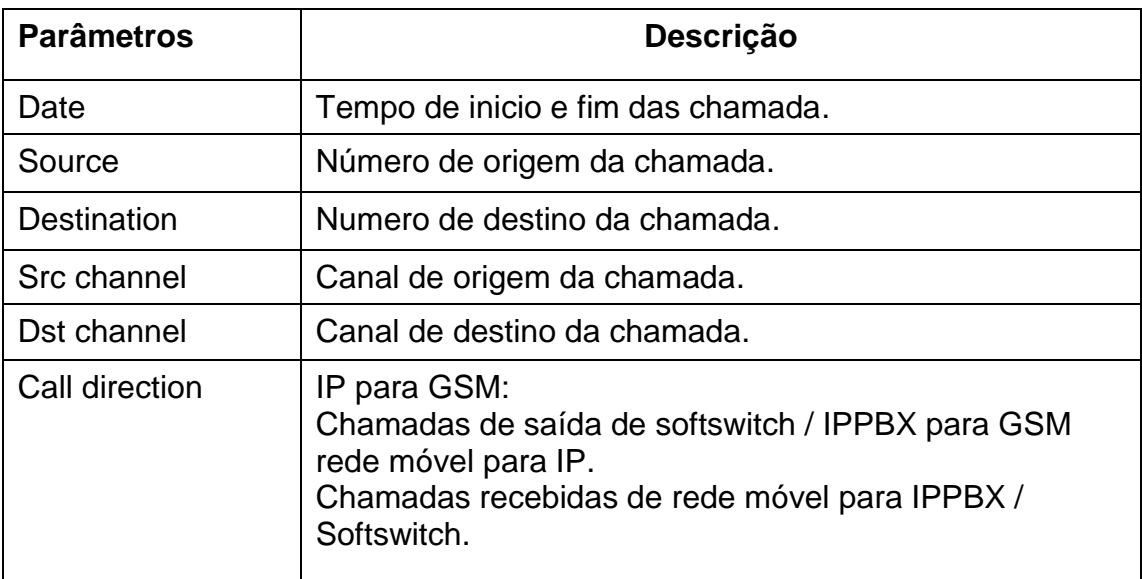

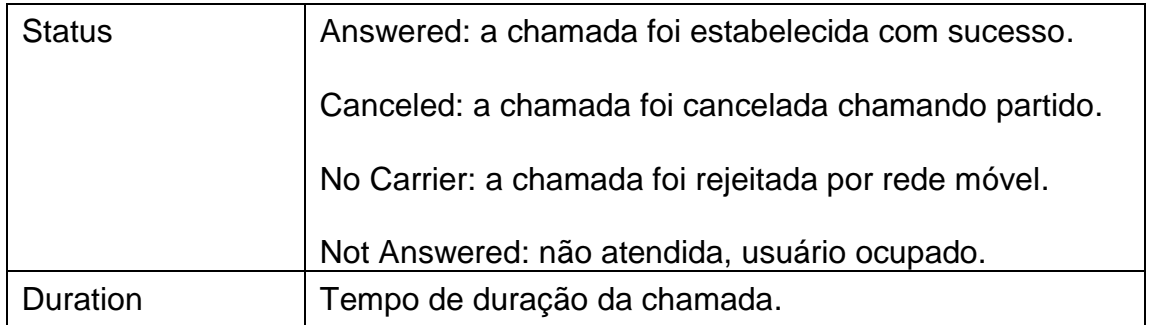

#### **3.12.2 System Logs**

O Syslog é um padrão para o registro de dados dispositivo de rede. Ele permite a separação do software que gera mensagens do sistema que os armazena e do software que relata e analisa-los. Ele também fornece dispositivos que de outra forma seriam incapazes de se comunicar um meio para notificar os administradores sobre os problemas ou desempenho. Existem 6 níveis de syslog, incluindo DEBUG, AVISO, aviso e erro, EMERG, alerta, CRIT, INFO.

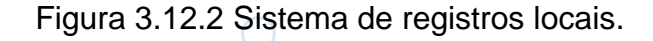

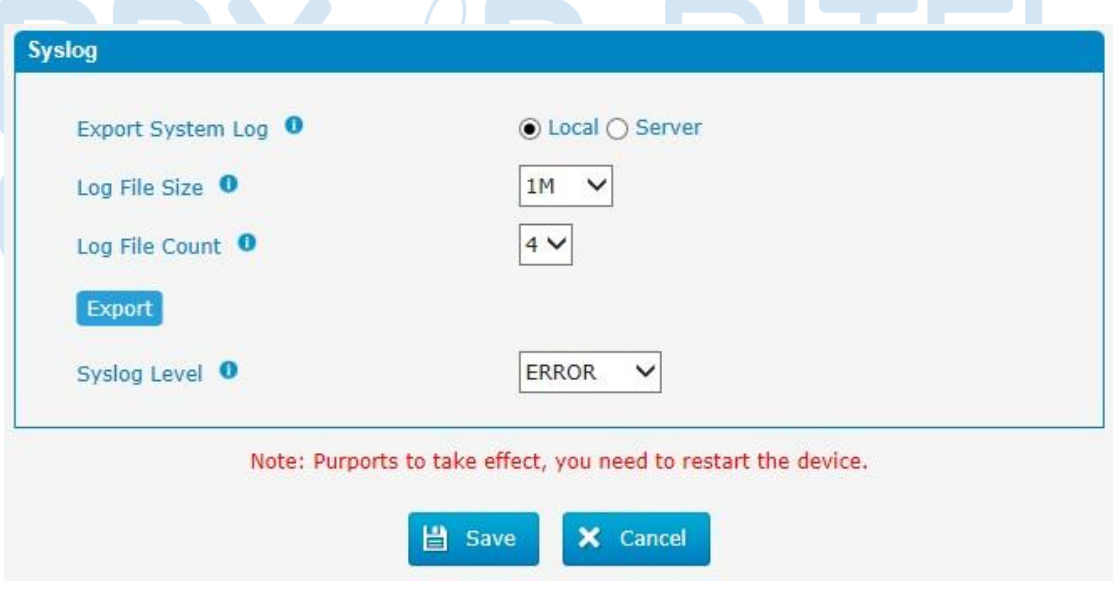

Figura 3.12.2a Servidor de registros dosistema.

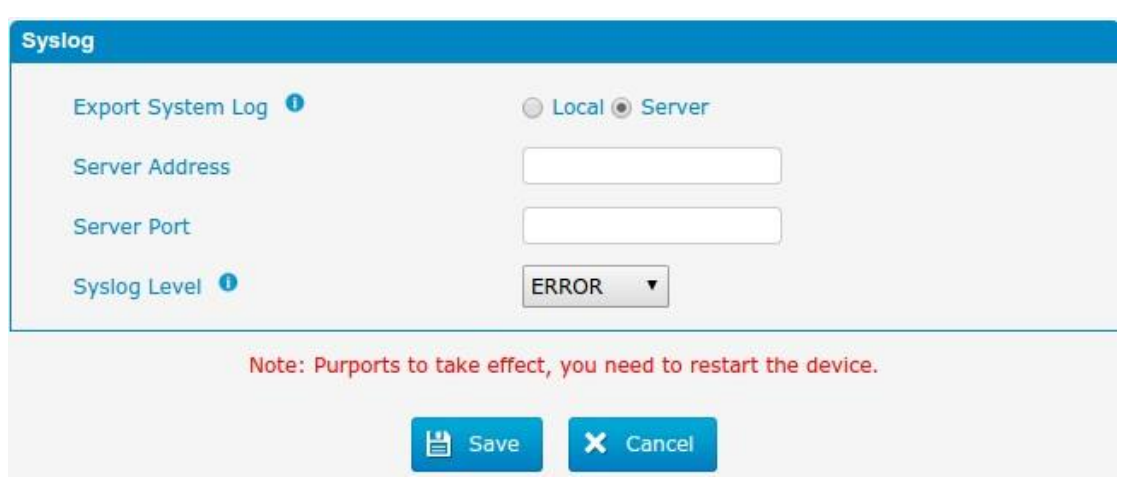

Tabela 3.12.2 Descrição do sistema de registros.

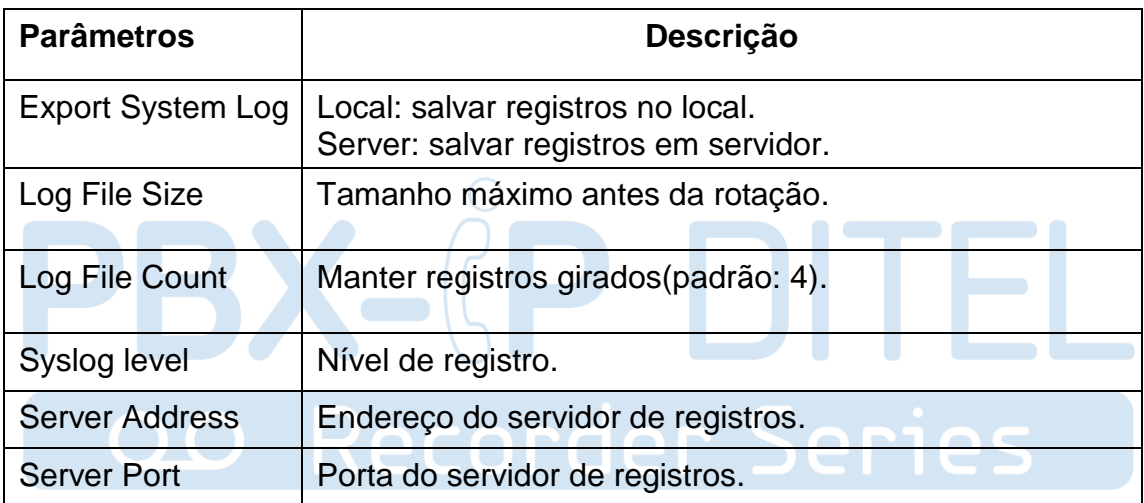

### **3.12.3 Firewall Logs**

Figura 3.12.3 Registros de firewall.

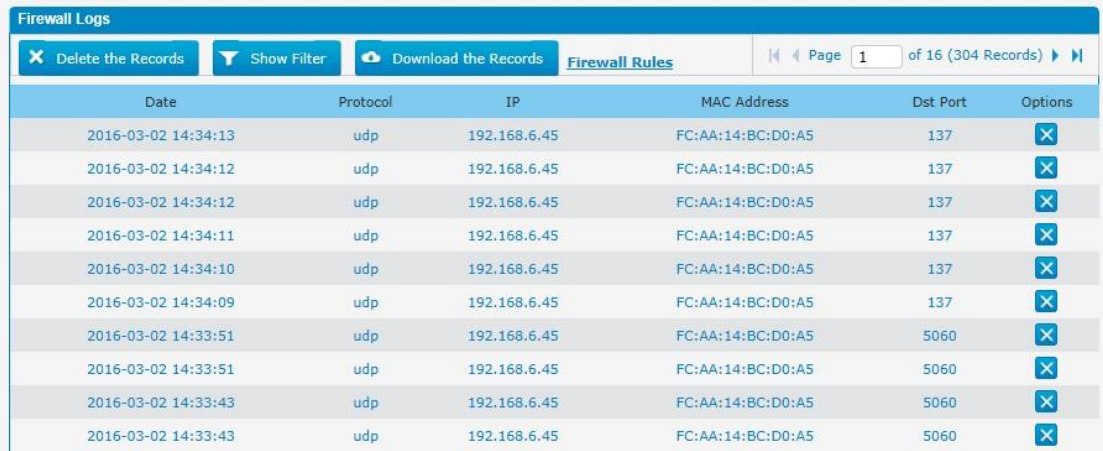

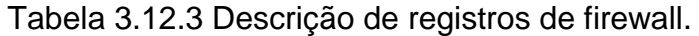

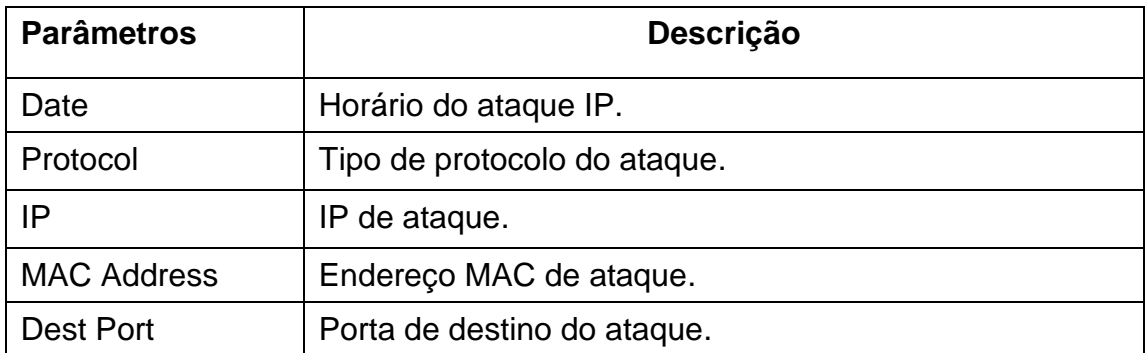

### **3.12.4 Trace Logs**

Figura 3.12.4 Ferramenta de monitoramento DAHDI.

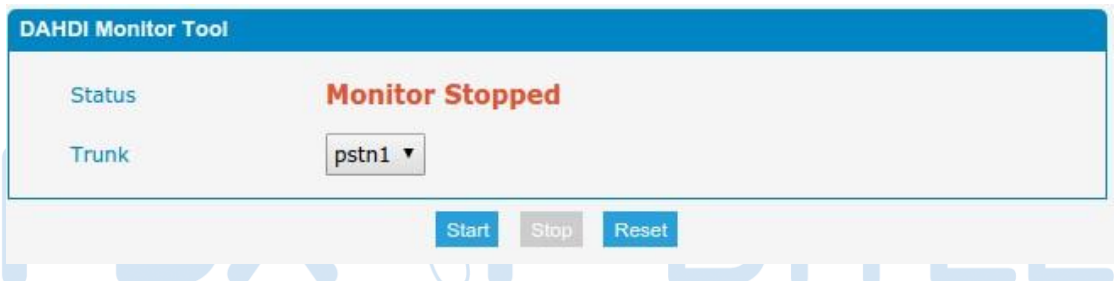

Tabela 3.12.4 Descrição da ferramenta de monitoramento DAHDI.

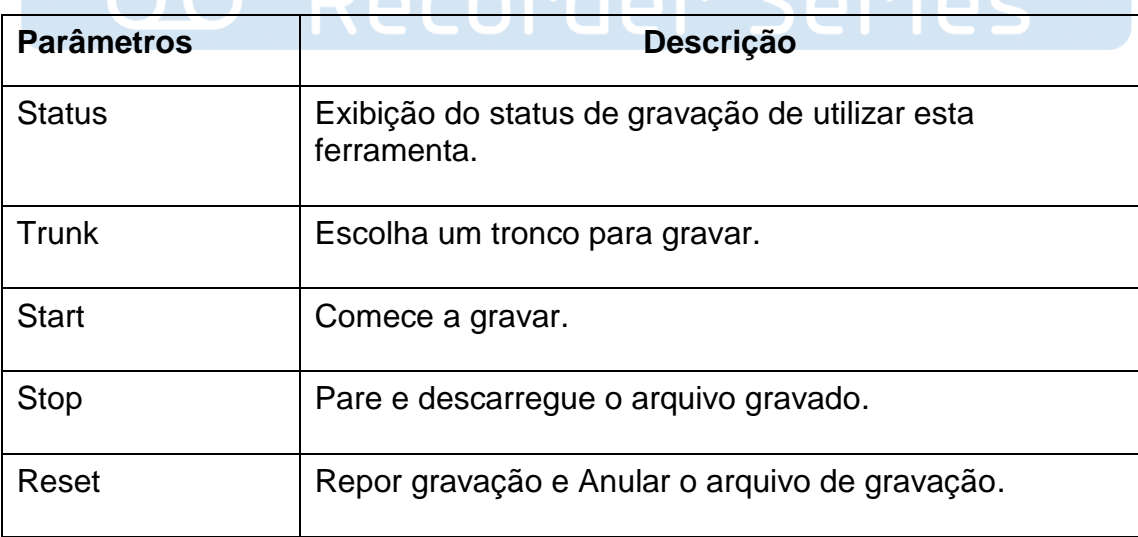

Figura 3.12.4a Registros do Asterisk.

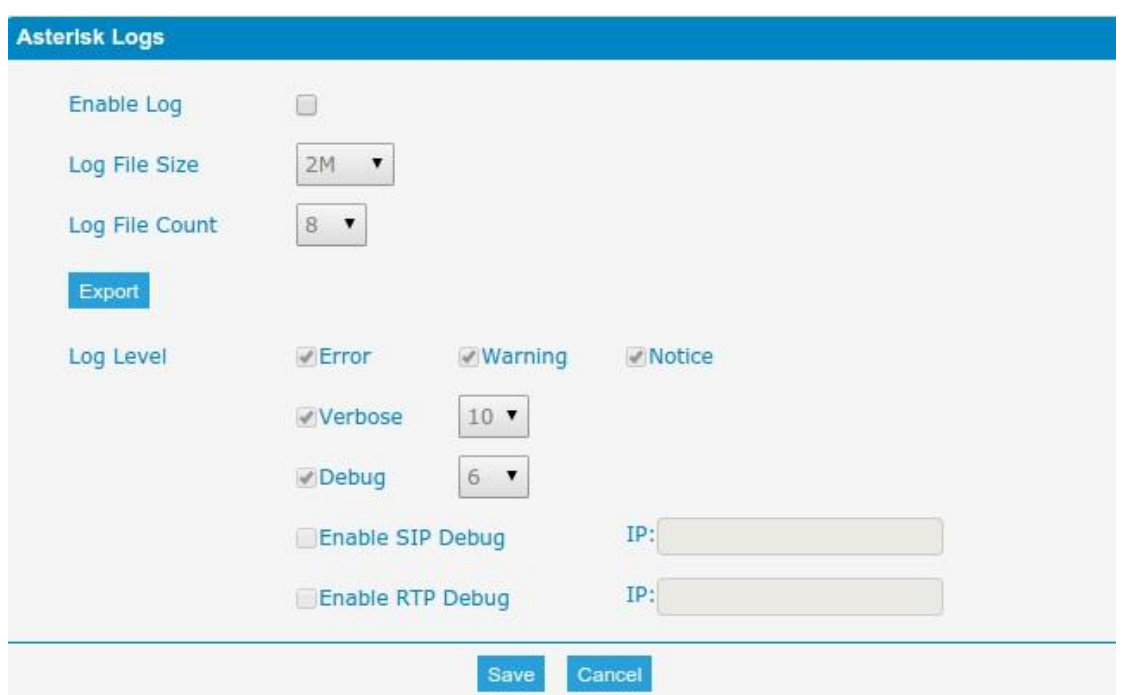

Tabela 3.12.4a Descrição dos registros Asterisk.

 $($ 

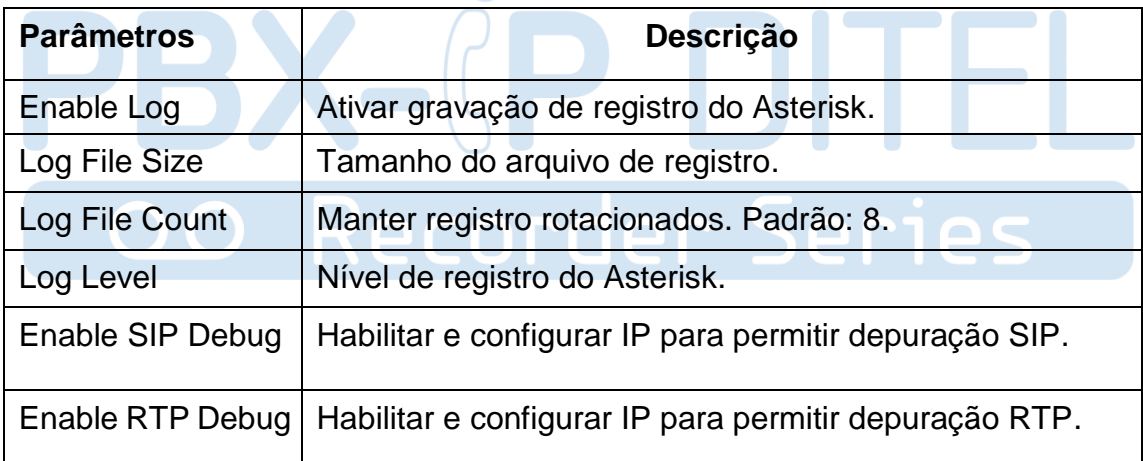

# **3.13 System tools**

### **3.13.1 SMTP Parameter**

Para enviar o SMS ou sistema de alerta para o endereço de e-mail, configure as configurações de e-mail em primeiro lugar, e certifique-se de teste SMTP é bem sucedida.

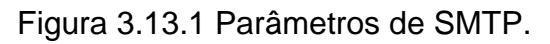

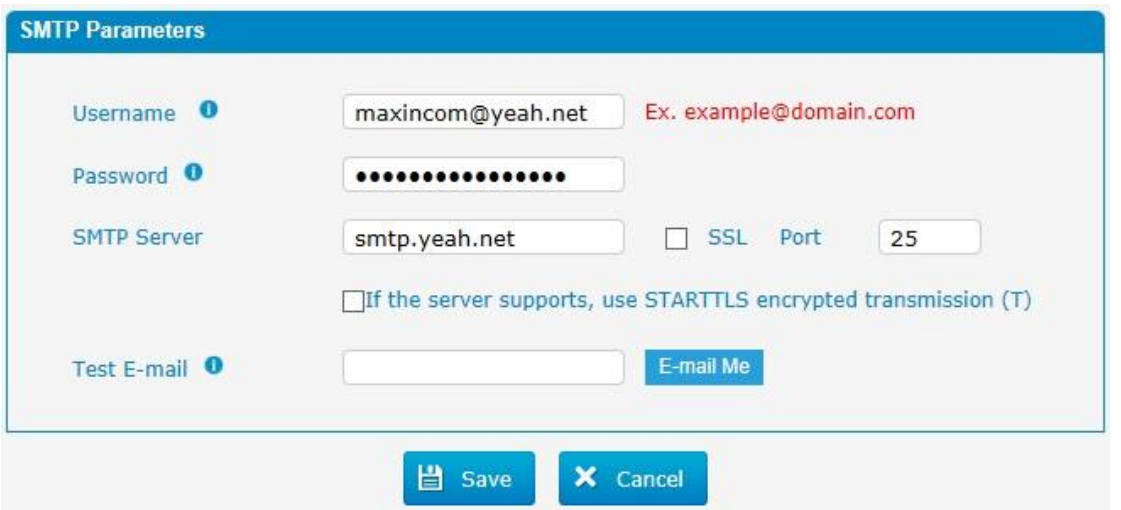

Tabela 3.13.1 Parametros SMTP.

| <b>Parâmetros</b>                                  | <b>Descrição</b>                                                                                                    |  |  |  |  |
|----------------------------------------------------|----------------------------------------------------------------------------------------------------|--|--|--|--|
| Username                                           | O endereço de e-mail que PBX usará para enviar correio<br>de voz.                                                                                                    |  |  |  |  |
| Password                                           | A senha para o endereço de e-mail utilizado<br>anteriormente.                                                                                                    |  |  |  |  |
| <b>SMTP Server</b>                                 | O endereço IP ou o nome de um servidor SMTP que o<br>PBX irá ligar a fim de enviar mensagens de correio de<br>voz via e-mail, i.e.mail.yourcompany.com.                   |  |  |  |  |
| <b>SSL</b>                                         | Se o servidor de envio de e-mail precisa autenticar o<br>remetente, você precisa permitir isso.<br>Nota: Deve ser seleccionado para o Gmail ou o servidor<br>de troca.    |  |  |  |  |
| Port                                               | Porta SMTP: o valor padrão é 25.                                                                                                    |  |  |  |  |
| Use SSL/TLS to<br>send secure<br>message to server | Se o servidor de envio de e-mail precisa autenticar o<br>remetente, você precisa permitir isso.<br>Nota: Deve ser selecionado para o Gmail ou outro<br>servidor de troca. |  |  |  |  |

### **3.13.2 AMI Settings**

O Gerente de Interface Asterisk (AMI) é uma interface de soquete que você pode usar para obter a configuração e informações de status, solicitar ações a serem executadas, e ser notificado sobre as coisas que acontecem às chamadas.

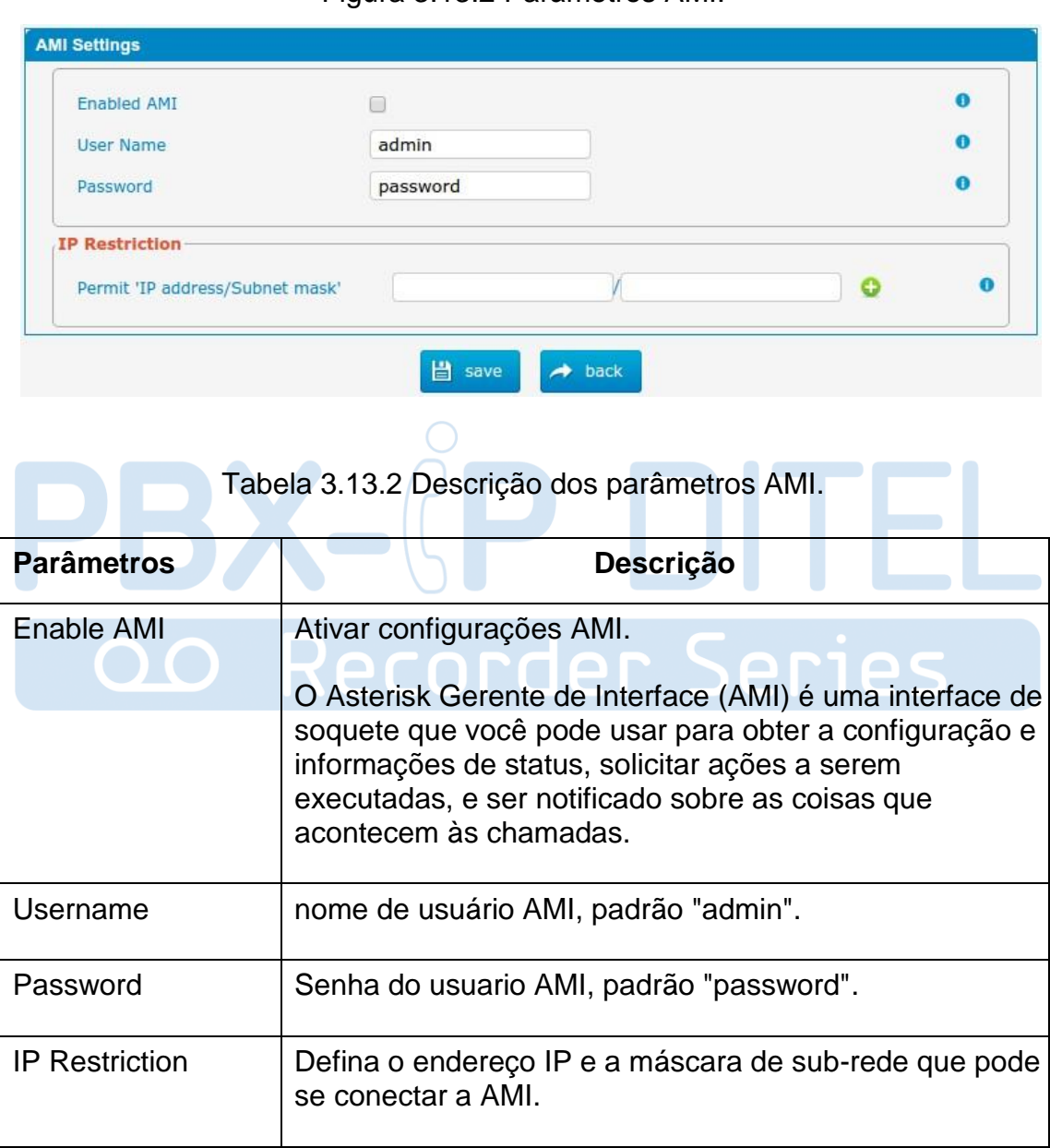

Figura 3.13.2 Parâmetros AMI.

### **3.13.3 Ping**

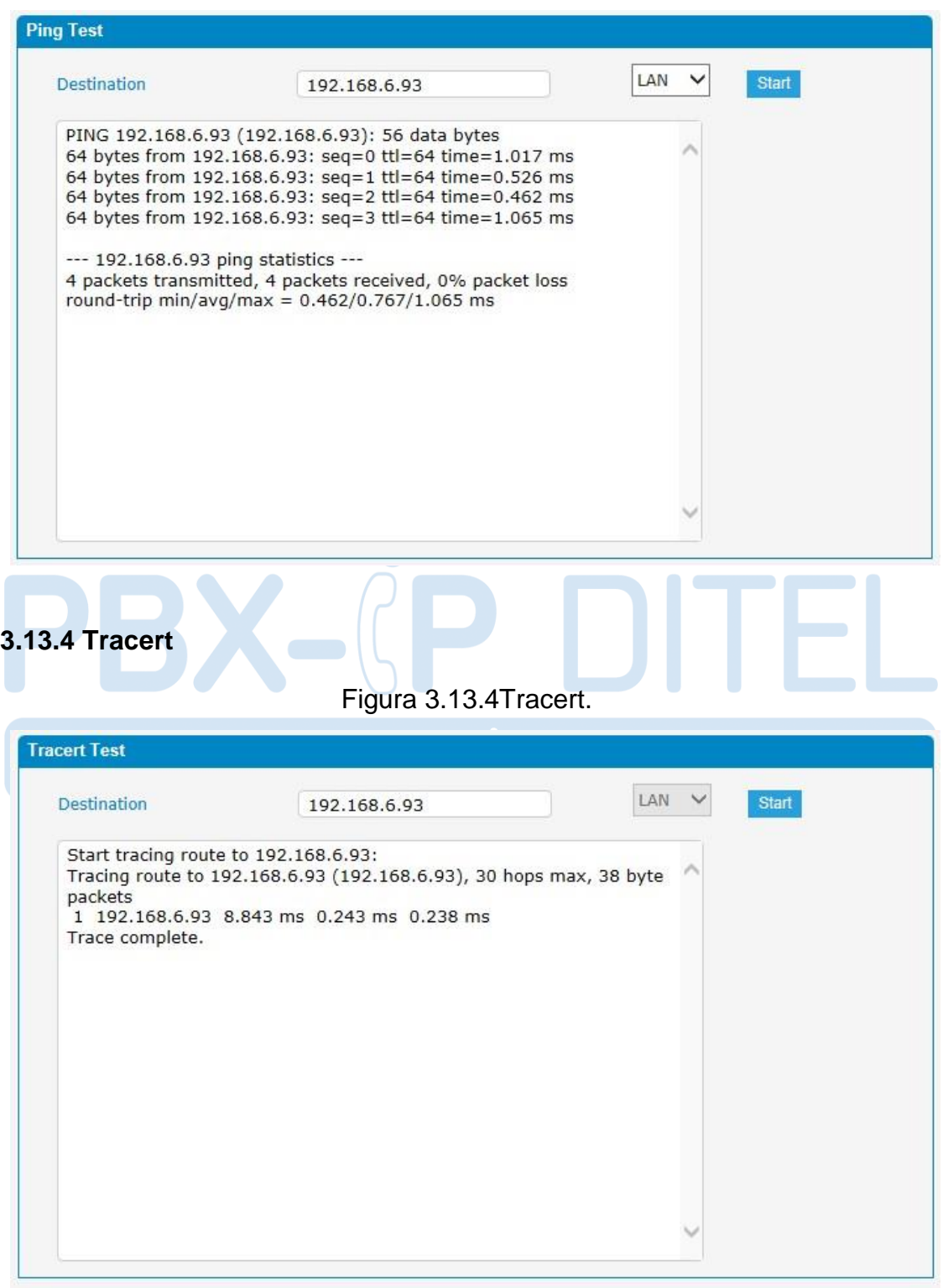

## Figura 3.13.3Ping.

### **3.13.5 Packet Capture**

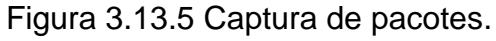

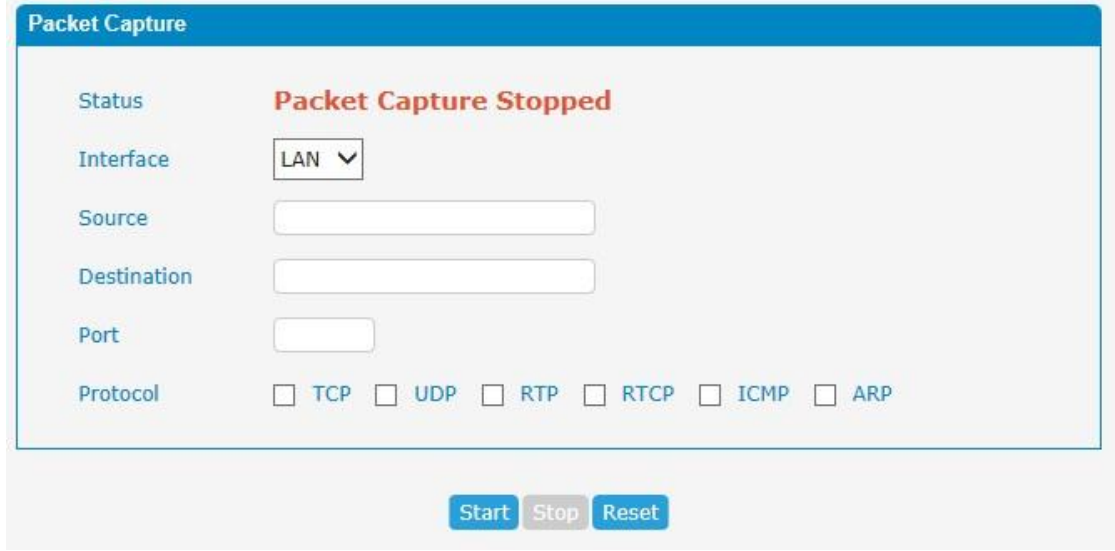

Tabela 3.13.5 Descrição da captura de pacotes.

| <b>Parâmetros</b>  | <b>Descrição</b>                         |  |  |
|--------------------|------------------------------------------|--|--|
| <b>Status</b>      | Status de captura de pacotes.            |  |  |
| Interface          | Escolha de interface de rede, LAN / WAN. |  |  |
| Souce              | Fonte de captura de endereços.           |  |  |
| <b>Destination</b> | Endereço de destino de captura.          |  |  |
| Port               | Porta de captura.                        |  |  |
| Protocol           | Protocolo de captura.                    |  |  |

### **3.13.6 Text to Wav**

O PBX-IP pode transferir texto para wav.

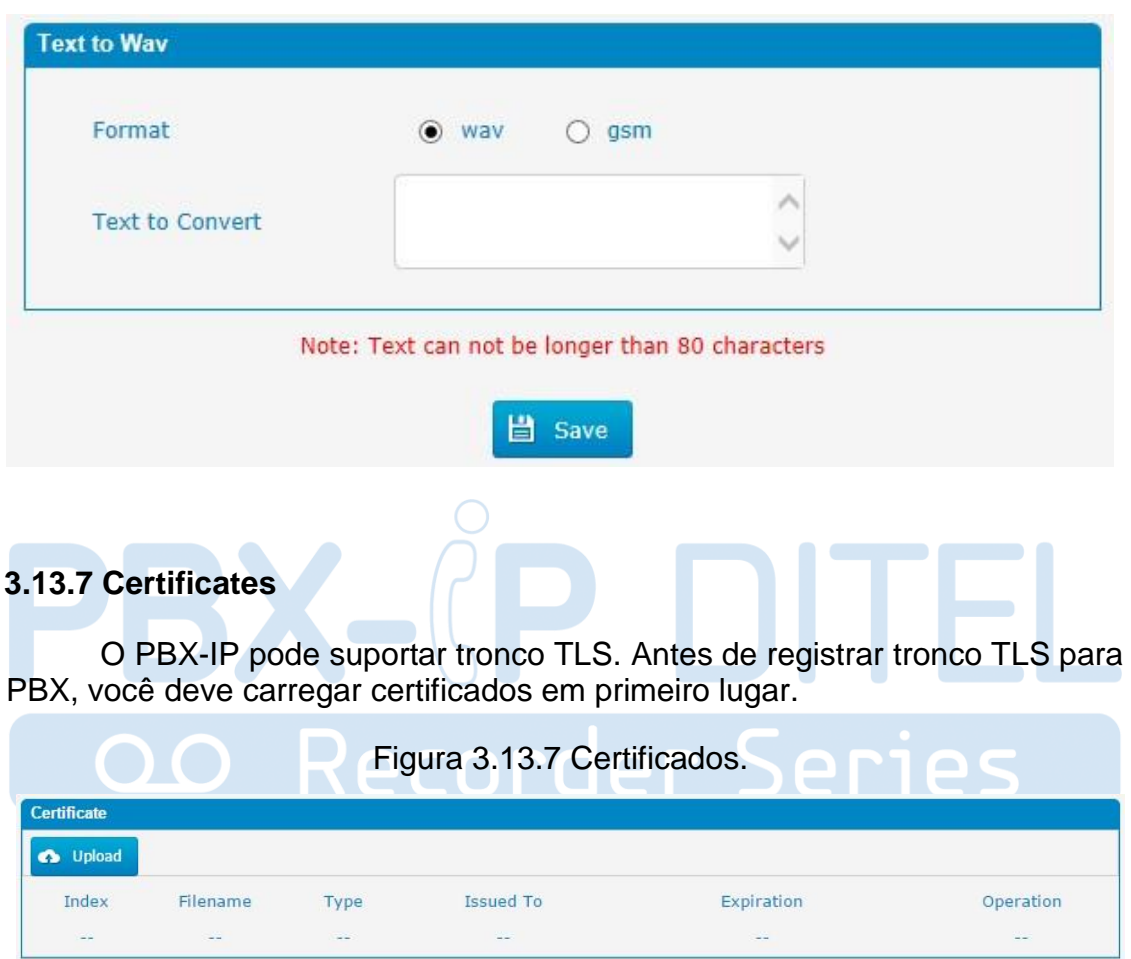

### Figura 3.13.6 Texto para wav.

.

Note: After a successful upload server certificate, please reboot the device to take effect.

Trusted Certificate:

Este certificado é um certificado da AC. Ao selecionar "TLS Verifique Cliente" como "Sim", você deve fazer o upload de uma CA. O IPPBX relevante também deve ter este certificado.

Gateway Certificate:

Este certificado é certificado do servidor. Nenhuma seleção matéria "TLS Verifique Cliente" como "Sim" ou "não", você deve enviar este certificado para PBX. Se IPPBX permite "TLS Verifique servidor", você também deve enviar este certificado em IPPBX.